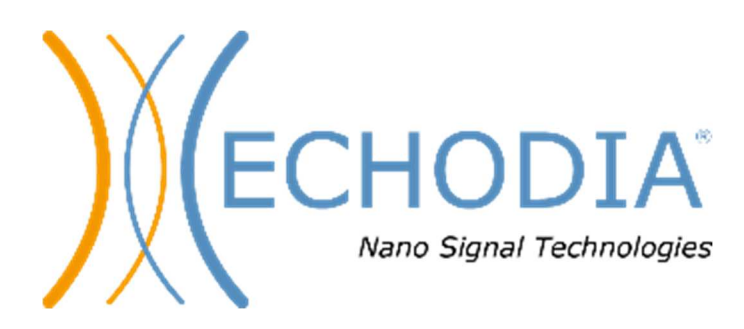

# *GUIA DO UTILIZADOR* ELIOS

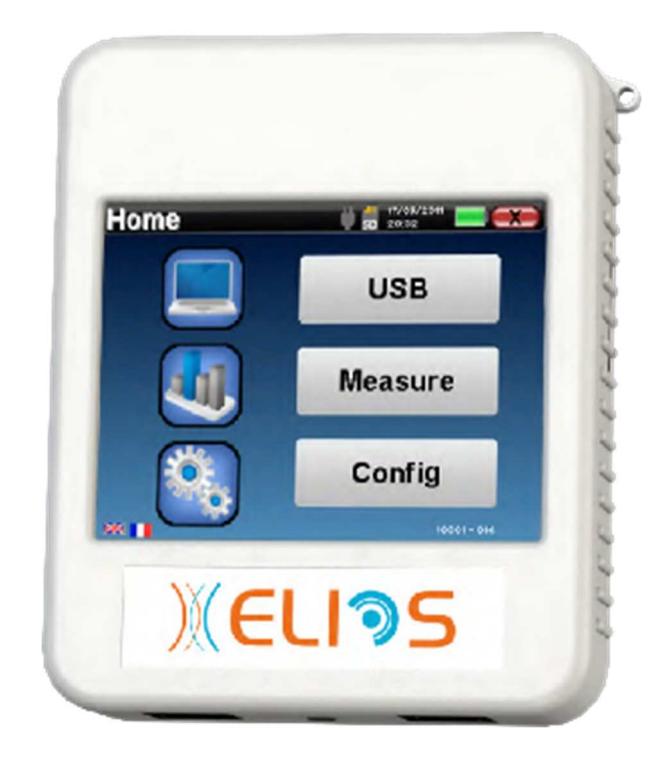

**ECHODIA** uma marca da Électronique du Mazet ZA route de Tence 43520 Le Mazet-Saint-Voy FRANÇA Tél. :  $\pm 33$  4 71 65 02 16 Correio eletrónico: contact@electroniquedumazet.com Firmware 2.7.3 Web : www.electroniquedumazet.com Software 2.5.3

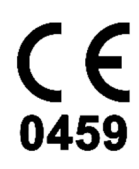

# Instruções de utilização  $\mathcal{X}$ Descrição técnica

**Leia atentamente estas instruções antes de utilizar o seu novo dispositivo! Este manual é parte integrante do aparelho e deve ser conservado até à sua destruição.** 

**Este equipamento foi concebido e fabricado para ser utilizado no diagnóstico otológico. A sua utilização é reservada a profissionais que tenham recebido formação adequada.** 

**Se tiver algum problema ou não compreender este manual, contacte o seu distribuidor (ver carimbo na última página) ou contacte a Électronique du Mazet:** 

**Tel: (33) 4 71 65 02 16 - Fax: (33) 4 71 65 06 55**

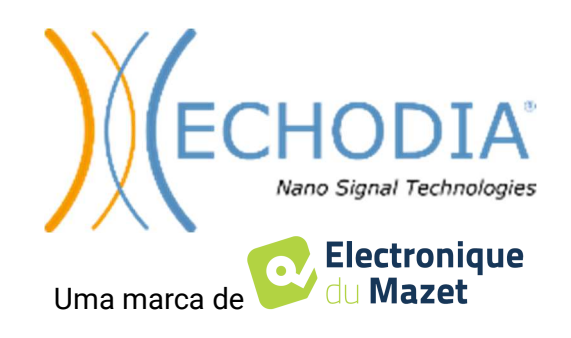

# Índice

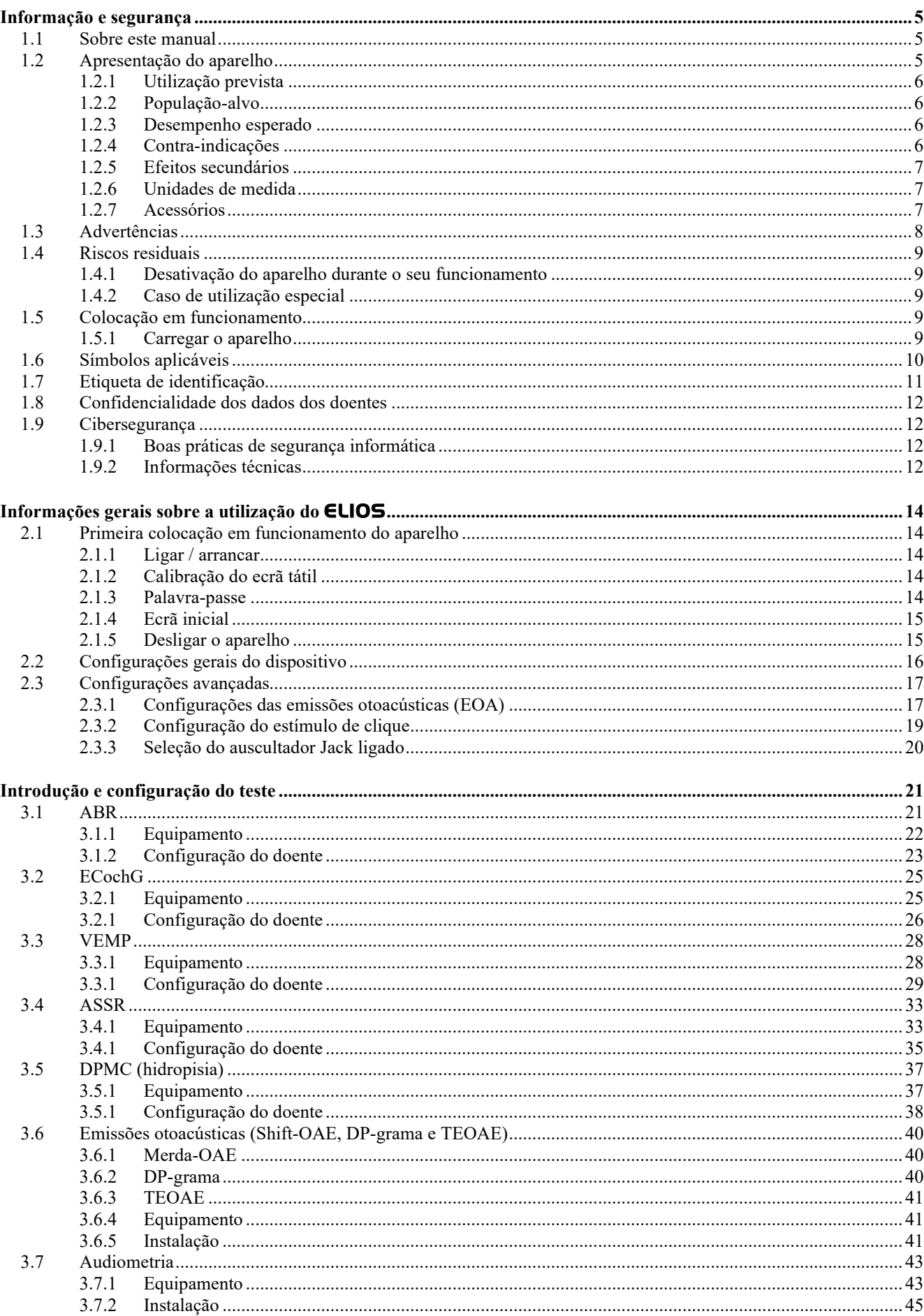

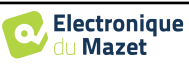

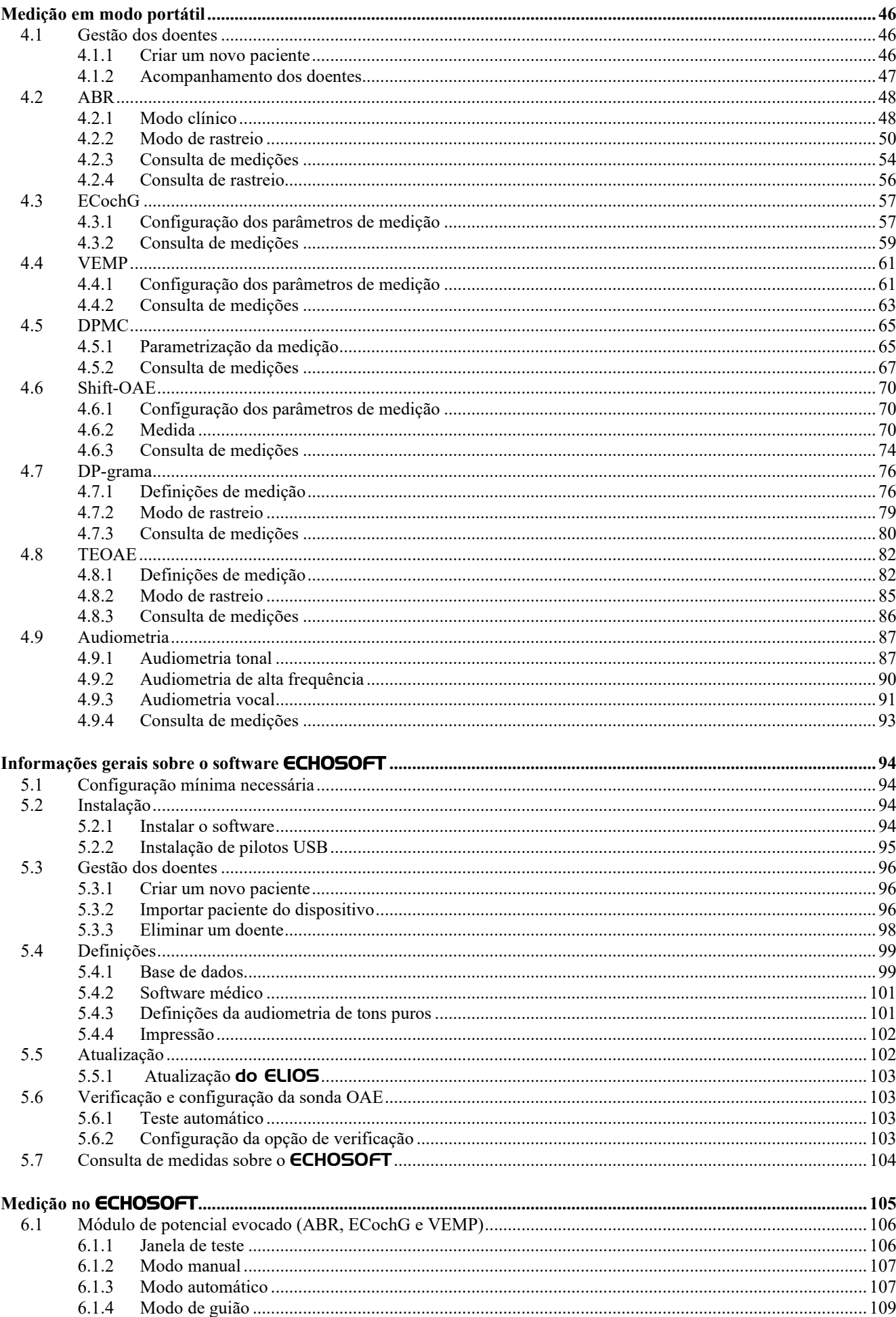

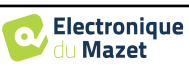

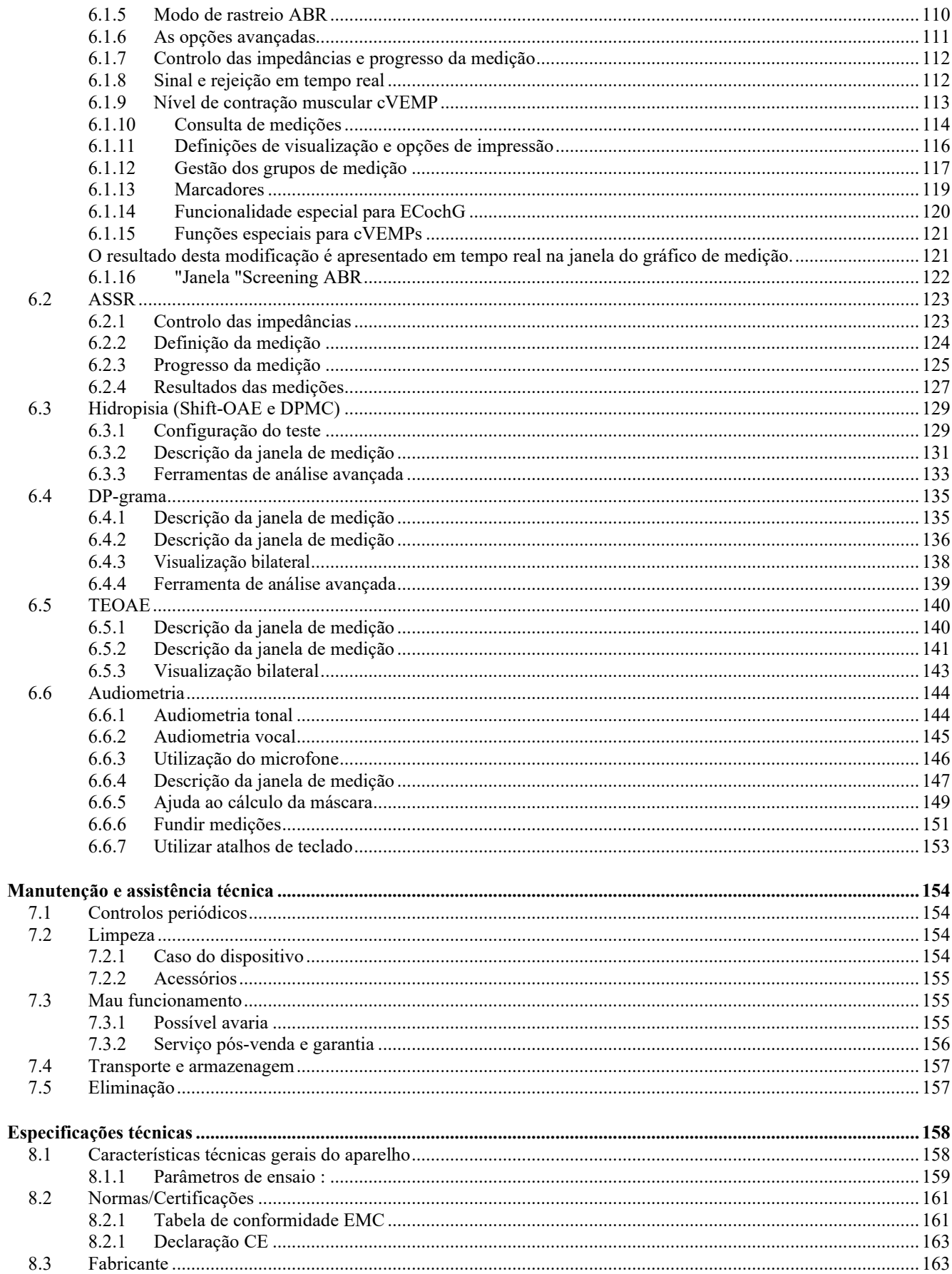

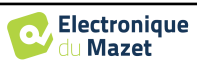

# **Capítulo 1**

# **Informação e segurança**

#### **1.1 Sobre este manual**

Este manual de utilização e manutenção foi publicado para o ajudar a começar a utilizar o seu aparelho ELIOS desde a primeira receção, passando pela colocação em funcionamento, utilização e manutenção.

Se tiver alguma dificuldade em compreender este manual, contacte o seu concessionário/distribuidor ou o fabricante, Électronique du Mazet.

Este documento deve ser conservado num local seguro, protegido dos agentes atmosféricos, onde não possa ser danificado.

Este documento garante que os aparelhos e a respectiva documentação estão tecnicamente actualizados no momento da comercialização. No entanto, permitimo-nos fazer alterações no dispositivo e na respectiva documentação sem qualquer obrigação de atualizar estes documentos.

Em caso de transferência do aparelho para terceiros, é obrigatório comunicar à Électronique du Mazet os dados do novo proprietário. O aparelho deve ser entregue ao novo proprietário com todos os documentos, acessórios e embalagem.

Apenas o pessoal consciente do conteúdo deste documento está autorizado a utilizar o aparelho. Se as instruções contidas neste documento não forem respeitadas, a Électronique du Mazet e os seus distribuidores declinam qualquer responsabilidade pelas consequências de acidentes ou danos causados ao pessoal ou a terceiros (incluindo doentes).

#### **1.2 Apresentação do dispositivo**

O ELIOS foi concebido para o rastreio, documentação, monitorização e diagnóstico das funções auditivas. Destinase a otorrinolaringologistas, neurologistas, audiologistas, pediatras e outros profissionais de saúde que exercem a sua atividade em consultório privado ou em ambiente hospitalar. A audição de um sujeito pode ser avaliada de forma subjectiva, graças ao teste de audiometria, ou de forma objetiva, sem solicitar a participação do sujeito, através do potencial evocado ou das emissões otoacústicas provocadas.

A audiometria é um exame comportamental que permite avaliar rapidamente a acuidade auditiva. Através de um estimulador acústico, são apresentados ao sujeito sons, palavras ou frases com diferentes intensidades sonoras. O sujeito relata a sua perceção ao operador que pode, consoante o teste utilizado, determinar um limiar absoluto de perceção ou um limiar de inteligibilidade.

Os termos potenciais evocados referem-se à recolha da atividade electrofisiológica induzida por estímulos acústicos. Permite o diagnóstico de lesões neurosensoriais e retrococleares.

Os termos emissões otoacústicas provocadas indicam a recolha no meato auditivo externo de uma onda sonora induzida por uma estimulação acústica. Estes sons de baixa amplitude são o reflexo do bom funcionamento dos mecanismos activos das células ciliadas externas. Permitem diagnosticar as lesões neurosensoriais, mas também as perturbações de pressão do ouvido interno.

O ELIOS baseia-se num sistema de módulos de medidas, que podem ser inteiramente comprados a partir da aquisição do equipamento ou ser acrescentados numa atualização posterior.

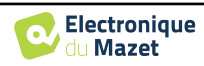

#### **1.2.1 Utilização prevista**

O ELIOS destinase principalmente aos médicos otorrinolaringologistas que trabalham em clínica privada ou em ambiente hospitalar. O **ELIOS** integra todos os módulos de medição da nossa gama de aparelhos de diagnóstico otológico, mas pode ser utilizado por outros profissionais de saúde. Todos os testes podem ser realizados diretamente a partir do ecrã tátil do aparelho (exceto o ASSR), ou a partir do nosso software ECHOSOFT, ligando o aparelho a um computador através de um cabo USB. O ELIOS é o único dos nossos aparelhos a integrar a medição da pressão (DPMC e Shift-OAE) exclusiva do **ECHODIA**. Este método destina-se ao rastreio da doença de Ménière. Estas duas medições requerem conhecimentos avançados em otologia e neurologia e destinam-se essencialmente (na sua forma mais completa) a profissionais de ambas as áreas.

Utilizando diferentes estímulos acústicos (clique, sinusoide, sinais complexos) e diferentes métodos de registo (acústico ou eletrofisiológico), o **ELIOS** foi concebido para realizar os seguintes diagnósticos otológicos :

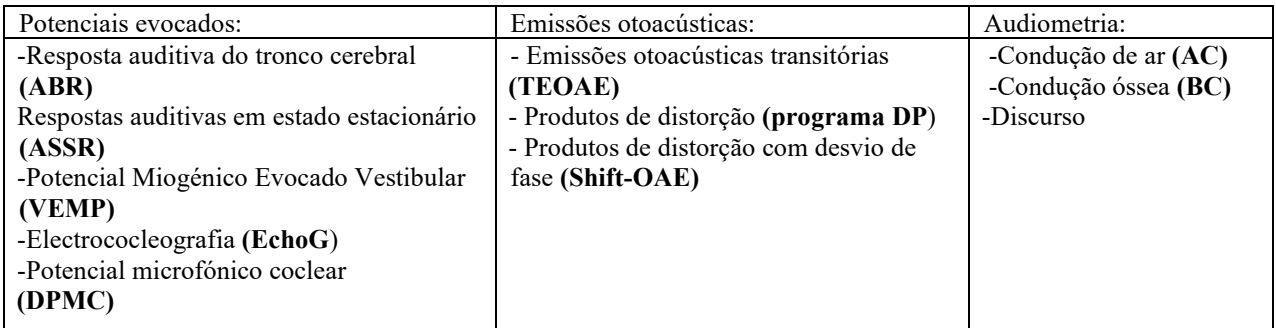

#### **1.2.2 População-alvo**

**Idades:** sem restrições de idade (do recém-nascido ao idoso, consoante a medida)

**Tipo de paciente:** homens / mulheres / crianças / recém-nascidos

**Contexto da consulta:** Diagnóstico otorrinolaringológico e rastreio de recém-nascidos

#### **1.2.3 Desempenho esperado**

Os dispositivos foram concebidos para efetuar testes otológicos de acordo com as normas ISO 60645:

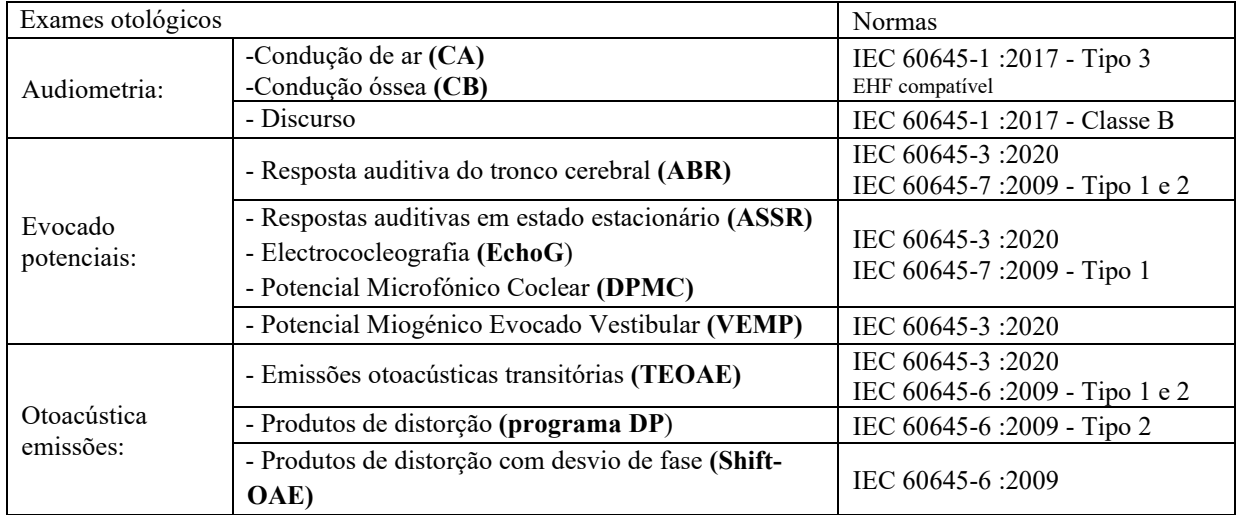

#### **1.2.4 Contra-indicações**

Recomendamos não diagnosticar (ou tomar precauções ao diagnosticar) pacientes com pele ferida, feridas abertas ou hipersensibilidade acústica

As contra-indicações não são exaustivas e aconselhamos o utilizador a procurar aconselhamento em caso de dúvida.

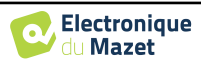

#### **1.2.5 Efeitos secundários**

Sem efeitos secundários identificados até à data

#### **1.2.6 Unidades de medida**

Para todos estes dispositivos, as unidades de medida são expressas nas unidades do sistema internacional:

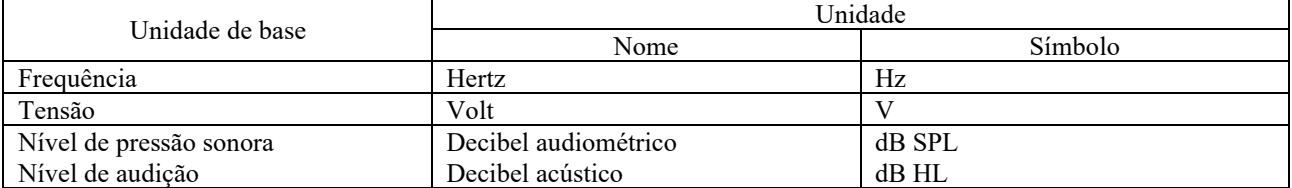

#### **1.2.7 Acessórios**

Este aparelho é fornecido com os seguintes acessórios de série:

- Cabo Mini-USB 2m

O dispositivo está em contacto com o doente através de peças aplicadas, algumas das quais fornecidas pela Electronique du Mazet. Estes acessórios podem ser de utilização única ou reutilizáveis.

A utilização de acessórios não recomendados pelo fabricante não implica a sua responsabilidade

Lista de acessórios compatíveis:

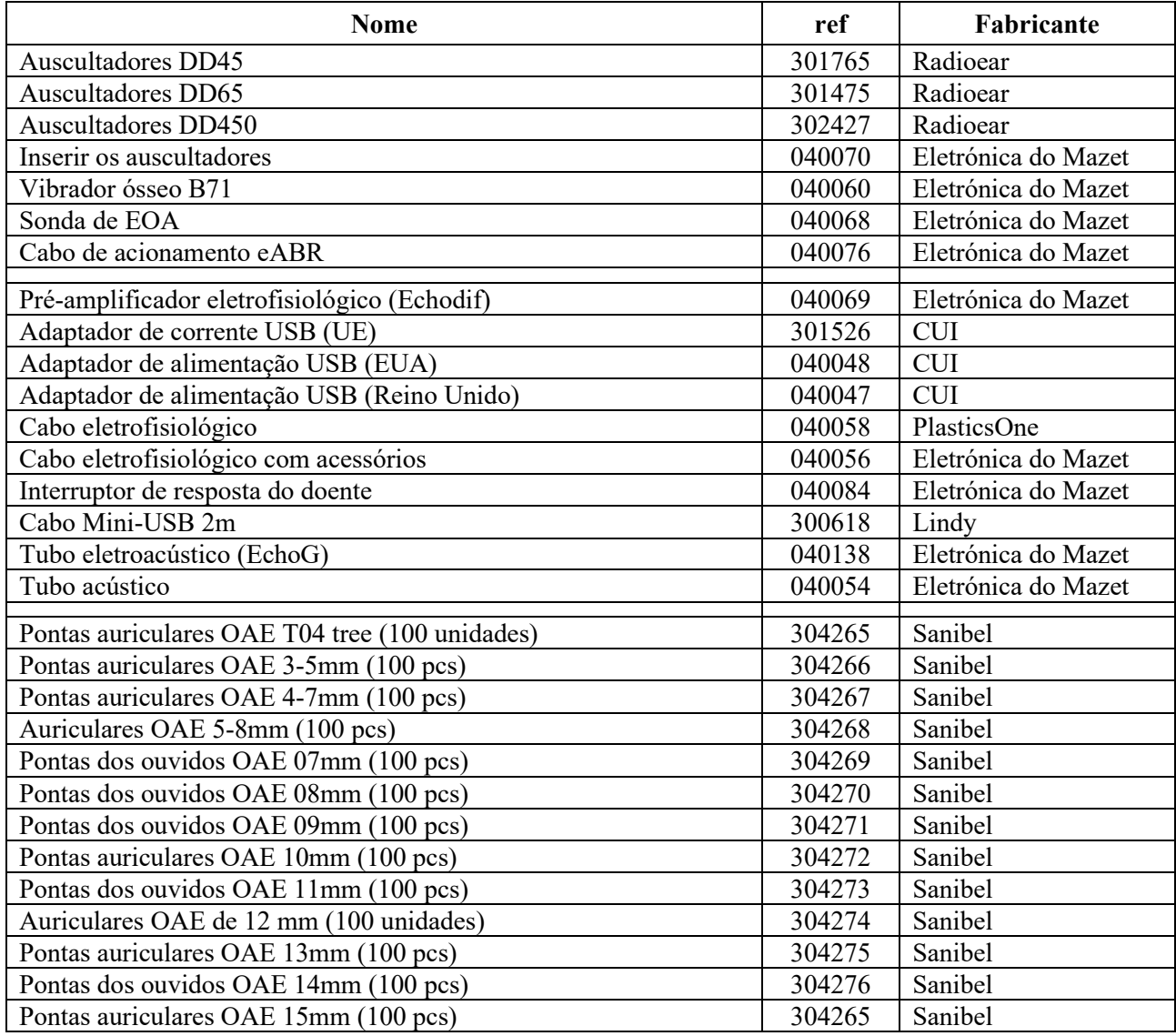

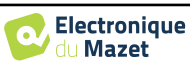

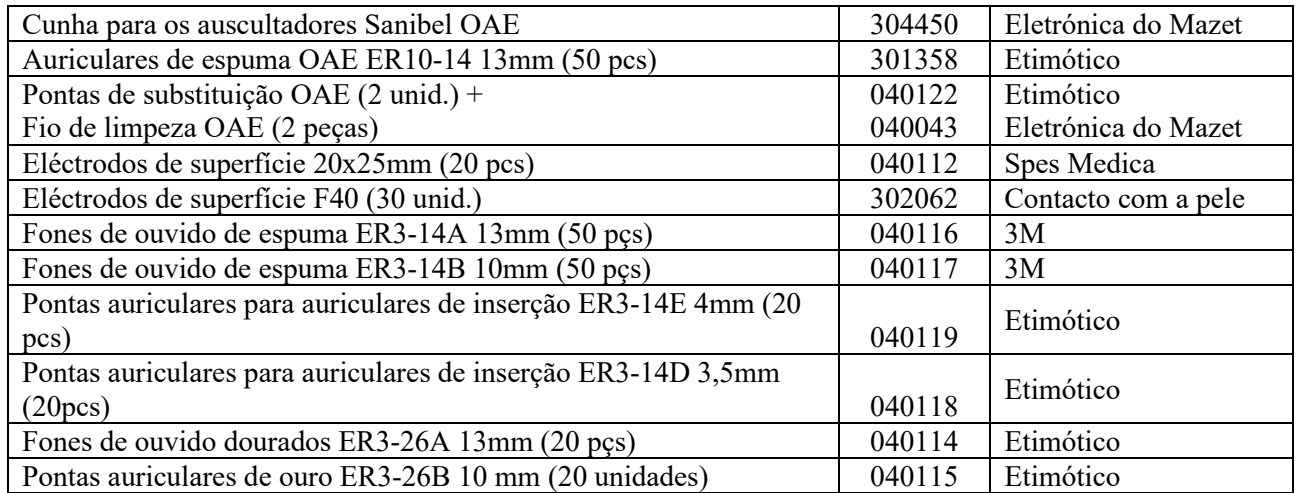

# **1.3 Avisos**

No presente manual, os avisos e as informações fornecidas têm o seguinte significado:

O símbolo de **advertência** indica as condições ou os procedimentos suscetíveis de expor o doente e/ou o utilizador a um risco. O símbolo **de atenção** indica as condições ou os procedimentos suscetíveis de causar uma avaria do equipamento. O símbolo de **informação** faz referência a conselhos ou informações que não estão ligados a riscos de acidentes ou de avaria do aparelho.

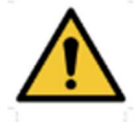

**ATENÇÃO**: O aparelho deve ser manuseado por um operador qualificado (pessoal hospitalar, médico, etc.). O doente só deve contactar com o aparelho por intermédio dos acessórios.

**ATENÇÃO**: O dispositivo deve ser ligado a um computador com uma fonte de alimentação médica certificada (duplo isolamento de acordo com a norma ISO 60601-1)

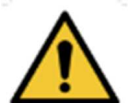

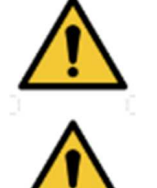

abrir a caixa do aparelho.

**ATENÇÃO**: Não se autoriza nenhuma modificação do aparelho. É formalmente proibido

**ATENÇÃO**: O aparelho está em conformidade com as normas de compatibilidade eletromagnética aplicáveis. Caso detete uma avaria resultante de interferências ou outras na presença de um outro aparelho, contacte a Électronique du Mazet ou o distribuir, que lhe prestarão aconselhamento no sentido de evitar ou minimizar eventuais problemas.

**ATENÇÃO**: O funcionamento na proximidade imediata (p. ex. 1 m) de um APARELHO EM de terapia de ondas curtas ou de micro-ondas pode provocar instabilidades na potência de saída do ESTIMULADOR

**ATENÇÃO**: A utilização do aparelho nas proximidades de aparelhos de altas frequências pode gerar erros no registo das medidas. É aconselhável realizar as medidas a mais de um metro de distância de qualquer fonte de altas frequências.

**ATENÇÃO**: O aparelho deve ser utilizado com os acessórios determinados pelo fabricante como sendo compatíveis com o aparelho (ver 1.2.7).

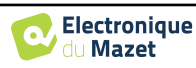

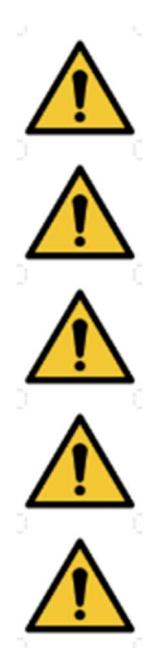

**ATENÇÃO**: O aparelho não deve ser acessível ao doente. Não deve ser colocado em contacto com o doente.

**ATENÇÃO**: O computador não deve, em caso algum, encontrar-se num espaço acessível ao doente

**ATENÇÃO**: Não se esqueça de seguir as instruções de manutenção indicadas no ponto 6.Manutenção e assistência técnica

**ATENÇÃO**: Certifique-se de que respeita as instruções de manutenção enumeradas na secção 7. Manutenção e conservação

O aparelho recolhe dados. É da responsabilidade do profissional aplicar o Regulamento Geral sobre a Proteção de Dados (Regulamento (UE) 2016/679 do Parlamento Europeu e assegurar a conformidade com o mesmo. Em caso de envio do equipamento para o serviço pós-venda, o profissional deve apagar os dados, a fim de evitar a sua divulgação.

## **1.4 Riscos residuais**

As peças aplicadas que são demasiado antigas ou de má qualidade podem prejudicar a qualidade do contacto com o doente e causar desconforto. Certifique-se de que substitui regularmente as peças.

Os micróbios ou vírus podem ser transmitidos de um doente para outro através das peças aplicadas. Certifique-se de que são respeitadas as condições de higiene recomendadas pelo fabricante da peça aplicada.

Se entrar água no aparelho, este pode não funcionar corretamente. Neste caso, desligue o aparelho da tomada e desligue os cabos. Em qualquer caso, evite a presença de água nas proximidades do aparelho.

#### **1.4.1 Desativação do dispositivo durante o seu funcionamento**

No caso de o dispositivo ser desligado durante o seu funcionamento,

- Em modo autónomo: a medição em curso é interrompida; a memorização contínua dos dados medidos evita a perda das medições efectuadas até esse momento.

- Quando ligado ao computador: o computador guarda continuamente os dados, a medição pode ser guardada antes de fechar o software.

#### **1.4.2 Caso de utilização especial**

Não foram identificados casos específicos. Ver secção 1.2.4 para contra-indicações .

### **1.5 Colocação em funcionamento**

Verifique se o aparelho não está danificado; se tiver dúvidas sobre a integridade do aparelho e o seu bom funcionamento, contacte a Électronique du Mazet ou o seu distribuidor.

Se o aparelho tiver sido guardado num local frio e houver risco de condensação, deixe-o repousar durante pelo menos 2 horas à temperatura ambiente antes de o ligar.

Antes de utilizar o aparelho pela primeira vez, recomenda-se a limpeza do mesmo e dos seus acessórios, ver secção 7.

#### **1.5.1 Carregar o dispositivo**

O aparelho é fornecido com um cabo USB. Pode escolher entre duas formas de carregar o seu aparelho, através de um computador ou através da alimentação USB (ver 1.2.7). Uma vez ligado à corrente, o carregamento inicia-se automaticamente e é apresentado um logótipo de ficha eléctrica na barra de título. Este logótipo aparece a cinzento quando o ELIOS está a carregar e a verde quando a bateria está totalmente carregada.

A bateria do dispositivo é carregada antes do envio; no entanto, recomenda-se que a carregue antes da primeira utilização (aconselhamos que a carregue durante 12 horas antes da primeira utilização).

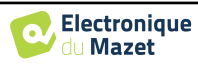

Ao utilizar a solução de ligar o dispositivo a um computador através do cabo USB, o carregamento será mais lento do que através de um adaptador de corrente USB (ver 1.2.7).

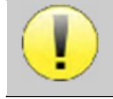

É preferível carregar/descarregar a bateria o mais completamente possível para garantir uma longa vida útil. Carregue o dispositivo até à sua capacidade máxima e só o carregue quando tiver atingido um nível crítico de bateria.

Para desligar o dispositivo da fonte de alimentação, o adaptador de alimentação USB deve ser desligado.

# **1.6 Símbolos aplicáveis**

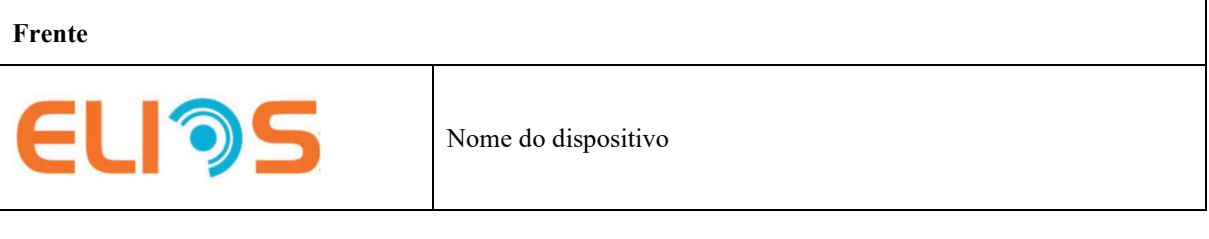

#### **Lado superior**

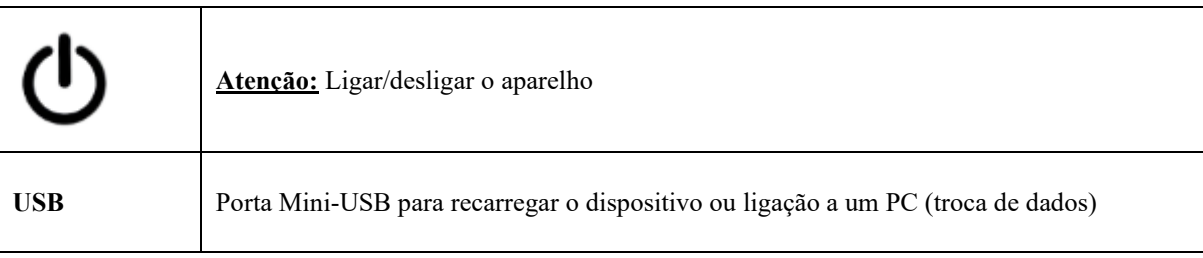

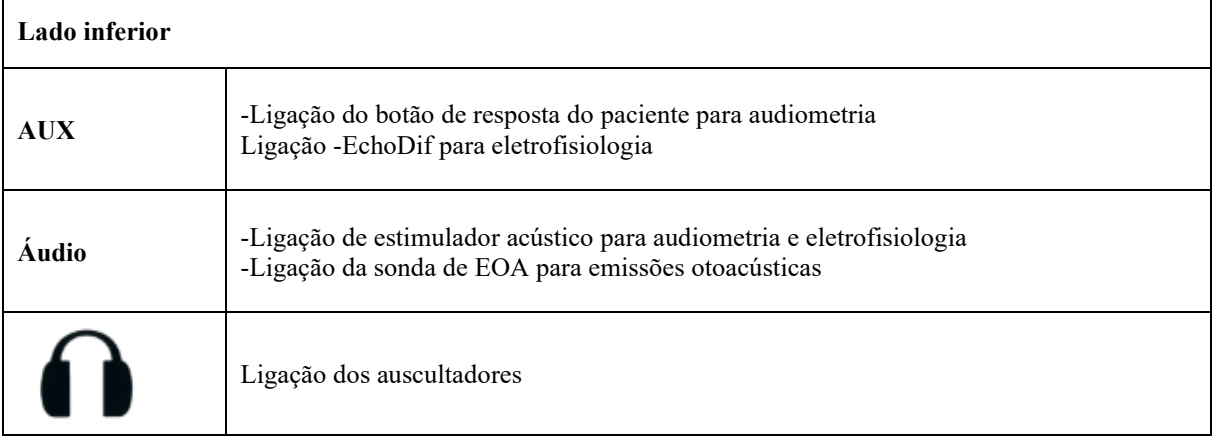

#### **Verso**

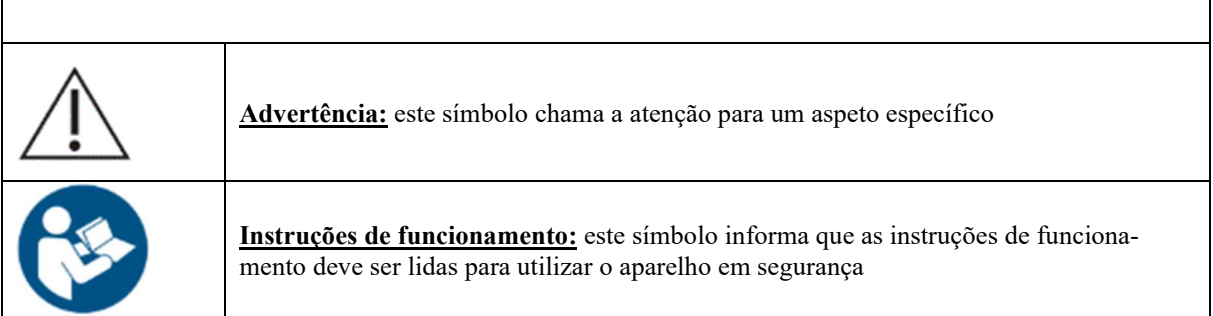

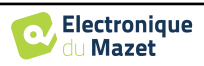

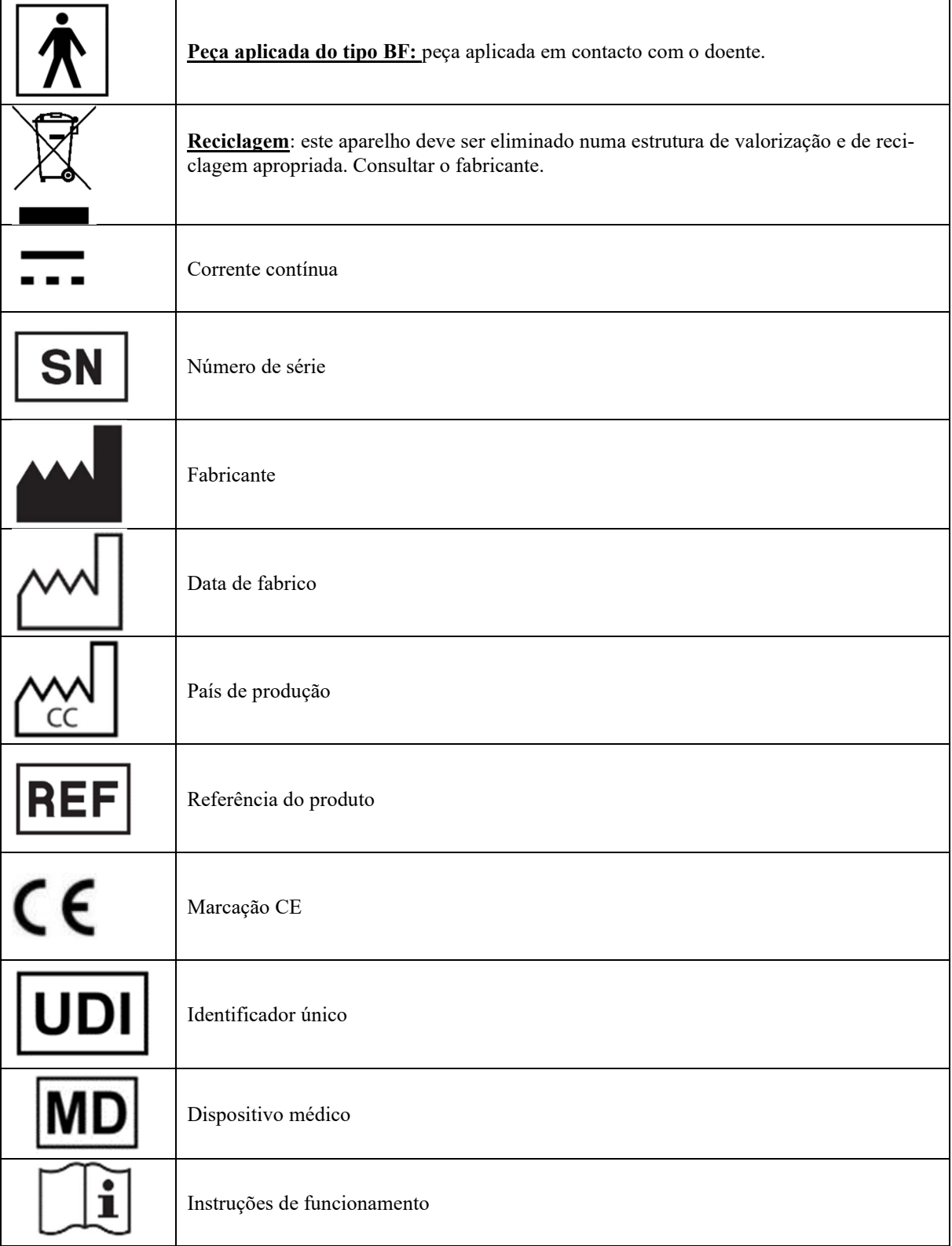

# **1.7 Etiqueta de identificação**

As informações e especificações são fornecidas no verso de cada dispositivo numa etiqueta de identificação:

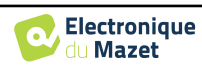

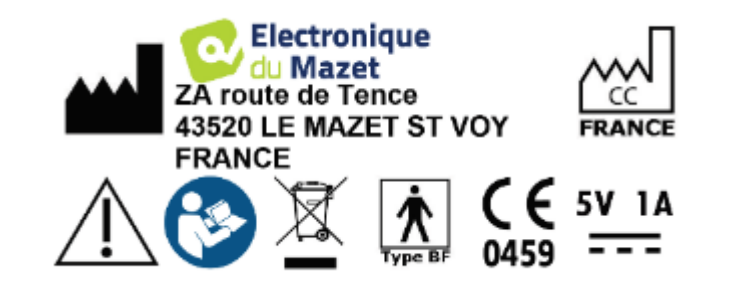

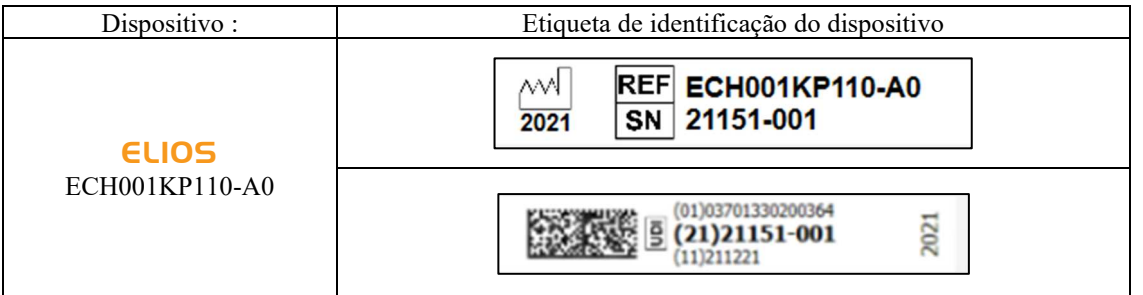

# **1.8 Confidencialidade dos dados dos doentes**

O dispositivo recolhe dados. É da responsabilidade do médico aplicar e cumprir o Regulamento Geral sobre a Proteção de Dados 2016/679 do Parlamento Europeu. Ao devolver o dispositivo ao serviço pós-venda, o utilizador deve apagar os dados do doente para que não sejam divulgados. O médico tem a possibilidade de fazer uma cópia de segurança dos dados, guardando-os no software ECHOSOFT (ver secção 5.3.2) antes de apagar os pacientes do dispositivo (ver secção 5.3.3.2).

O dispositivo ELIOS destina-se a ser utilizado apenas por profissionais de saúde autorizados. Para garantir a confidencialidade dos dados do paciente e evitar a divulgação a terceiros não autorizados, pode ser definida uma palavra-passe no primeiro arranque do dispositivo. Consulte a secção 2.1.3para mais informações.

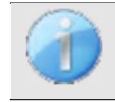

**A ECHODIA** aconselha-o a renovar regularmente a palavra-passe do seu dispositivo. É igualmente aconselhável ativar o mecanismo de bloqueio dos computadores nos quais instalou o software **ECHOSOFT** após um curto período de inatividade.

# **1.9 Cibersegurança**

Dado que o aparelho e o seu software ECHOSOFT são sistemas informáticos integrados em sistemas de informação mais vastos, devem ser aplicadas certas regras e boas práticas para garantir a segurança dos pacientes e dos utilizadores. A Électronique du Mazet não disponibiliza nem controla o ambiente de funcionamento dos seus produtos, pelo que é da responsabilidade do profissional garantir o cumprimento das recomendações que se seguem.

### **1.9.1 Boas práticas de segurança informática**

-Mantenha o seu software atualizado, incluindo o sistema operativo (Windows ou MacOs)

-Usar contas do sistema operacional para gerenciar o acesso. -

Use senhas fortes para acessar as contas

- Bloqueie o computador quando não estiver em uso

- Faça backup do banco de dados do ECHOSOFT regularmente (veja 5.4.1.0

Utilize um software antivírus e um firewall

- Como o dispositivo e o ECHOSOFT não precisam acessar a Internet, isole o computador da rede o máximo possível.

-Verifique periodicamente o site echodia.com para ver se há atualizações disponíveis.

#### 1.9.2 **Informações técnicas**

-O software ECHOSOFT é um programa Java

-Ele incorpora seu próprio ambiente de execução java (JRE+JVM) para não interferir com outros softwares. (instalado na mesma pasta, por defeito: *C:\Program Files\Echodia\Echosoft\jre*)

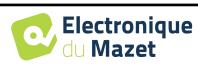

-As configurações do software assim como a base de dados são guardadas na pasta *.echosoft* da pasta do utilizador (ex: *C:\Users\romain\.echosoft*).

 -O software utiliza a porta 32145 do circuito local (localhost / 127.0.0.1) para verificar se não existem várias instâncias do software iniciadas ao mesmo tempo. -O

software utiliza um controlador genérico (WinUSB) para comunicar com o dispositivo

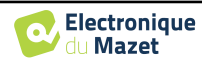

# **Capítulo 2**

# **Informações gerais sobre a utilização do** ELIOS

## **2.1 Arranque inicial do aparelho**

#### **2.1.1 Ligar / arrancar**

O aparelho pode ser ligado sem qualquer outro elemento ligado (sonda OAE, EchoDif).

Ligue a alimentação utilizando o interrutor na parte superior do dispositivo (se não arrancar, certifique-se de que a bateria do dispositivo está carregada)

#### **2.1.2 Calibração do ecrã tátil**

Para a primeira colocação em funcionamento, é necessário calibrar o ecrã tátil. Aparece a janela seguinte:

O ecrã tem de ser calibrado em 5 pontos diferentes. Basta manter o estilete premido sobre a cruz no centro de cada um dos círculos que aparecem sucessivamente.

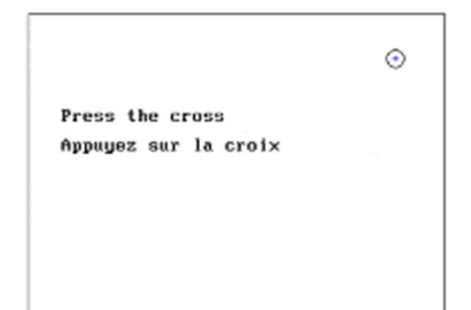

A calibração é importante para uma utilização confortável. É altamente recomendável calibrar o dispositivo segurando-o sobre uma mesa e utilizando a caneta.

#### **2.1.3 Palavra-passe**

Após a calibração do ecrã, aparecem as janelas de definição da palavra-passe. Se optar por definir uma palavra-passe, esta ser-lhe-á pedida sempre que iniciar o aparelho. Para isso, clique em "Bloquear o aparelho com uma palavra-passe" e defina a sua palavra-passe clicando em "Alterar palavra-passe". A palavra-passe deve conter entre 1 e 15 caracteres e serlhe-á pedida duas vezes para garantir a sua correcta apreensão.

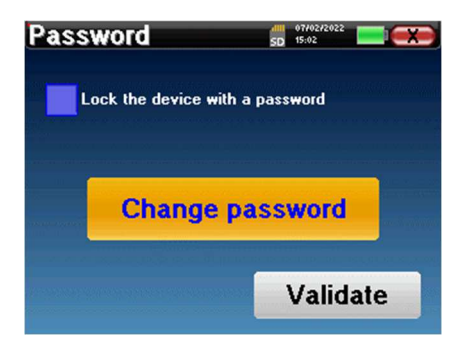

Pode aceder à janela de configuração da palavra-passe mais tarde, a partir do menu "Medida" e depois "Sistema". Esta janela permite-lhe alterar a palavra-passe, mas também ativar ou desativar o bloqueio.

Se se esquecer da sua palavra-passe, contacte a Electronique du Mazet ou o seu revendedor para receber um código de desbloqueio.

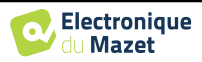

# **2.1.4 Ecrã inicial**

Uma vez concluído este passo, aparece a página inicial:

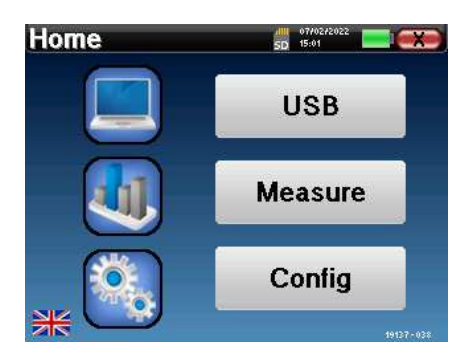

Esta página contém várias informações. Em primeiro lugar, contém os 3 parâmetros de seleção possíveis no arranque do aparelho:

- **USB**: permite ativar a porta USB do aparelho para recuperar, armazenar e analisar as medições efectuadas com ele num computador. A ativação da porta USB do aparelho é também necessária para a realização de medições a partir de um computador através do software ECHOSOFT.
- **Medição**: é o principal modo utilizado para efetuar e consultar medições.
- **Config**: configuração das diferentes opções do aparelho.

A página inicial é utilizada para escolher a língua do sistema, clicando nas bandeiras no canto inferior esquerdo do ecrã.

No canto inferior direito, é apresentado o número de série do seu dispositivo.

Uma barra de título está presente em todas as janelas do dispositivo. Da esquerda para a direita, contém:

- O título da janela atual.
- O indicador de carga (cinzento: a carregar. Verde: carregado).
- A data e a hora.
- O nível da bateria.
- Um botão para voltar à janela anterior (no ecrã da página inicial, é utilizado para desligar o dispositivo).

### **2.1.5 Desligar o dispositivo**

Para desligar o dispositivo, pode clicar no botão de retrocesso no canto superior direito do ecrã inicial. Aparecerá uma mensagem de confirmação do encerramento:

Também é possível premir o botão de alimentação na parte superior do dispositivo para abrir este ecrã a partir de qualquer janela do browser.

Modo de poupança de energia: quando não está a medir, o dispositivo desliga-se automaticamente após 5 minutos de inatividade.

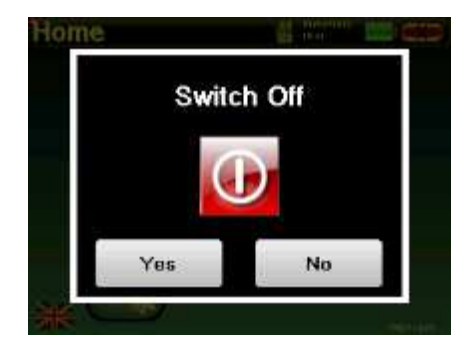

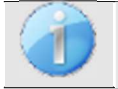

É possível forçar o dispositivo a desligar-se, mantendo premido o botão de alimentação na parte superior do dispositivo durante 4 segundos.

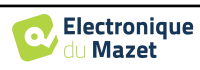

# **2.2 Configurações gerais do dispositivo**

Alguns dos parâmetros gerais de funcionamento do dispositivo podem ser configurados. Assim, é possível definir a hora, a data, a luminosidade e a orientação do ecrã. Para tal, basta aceder ao menu de configuração a partir do ecrã principal.

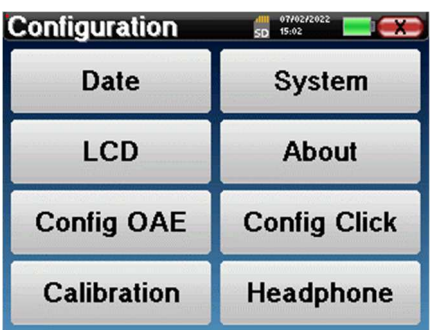

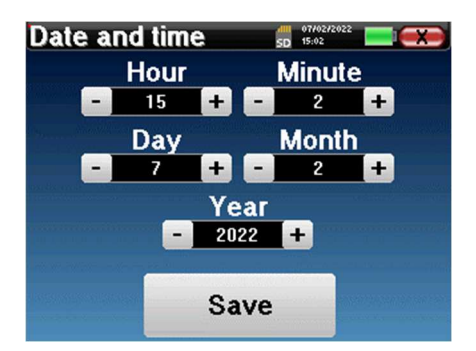

A data e a hora podem ser configuradas a partir da janela **"Data e hora"**

A mudança de e para a hora de verão não é automática.

O menu **"LCD"** permite ajustar a luminosidade do ecrã através de um indicador ajustável. O botão **"Rotação"**  permite rodar o ecrã em 180°. Isto pode ser útil consoante o local e a posição em que o aparelho é utilizado. Também é possível recalibrar o ecrã tátil.

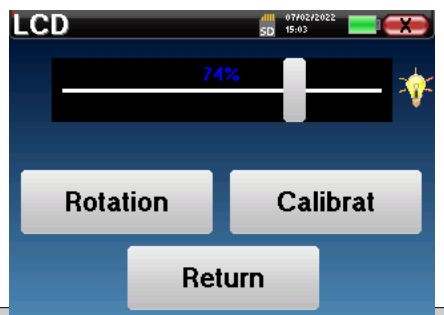

É possível que apareçam alguns desvios após algum tempo de utilização do ecrã tátil (vários meses) (por exemplo: o clique nos botões torna-se menos preciso), caso em que é necessário recalibrar o ecrã.

O botão "Sistema" informa-o sobre a versão do hardware e do software do aparelho, bem como sobre o espaço de memória livre no aparelho ELIOS.

O botão **" Data factory reset "** repõe os parâmetros de medição nos valores de origem.

Se optar por definir uma palavra-passe de bloqueio, esta ser-lhe-á pedida sempre que iniciar o aparelho (ver 2.1.3).

O botão "**Settings**" permite o acesso ao menu de ativação dos modos de arranque optimizados para os operadores que utilizam (principalmente) o aparelho ligado ao computador ( ECHOSOFT ). O botão "Settings" permite aceder ao menu de ativação dos modos de arranque optimizados para os operadores que utilizam (principalmente) o aparelho ligado ao computador.

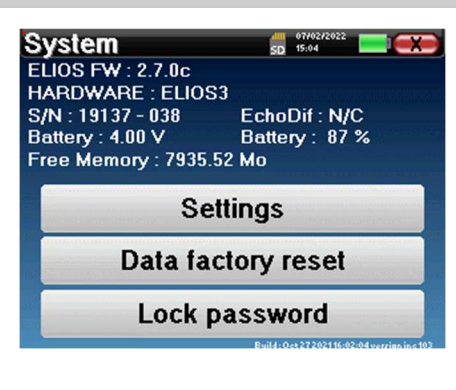

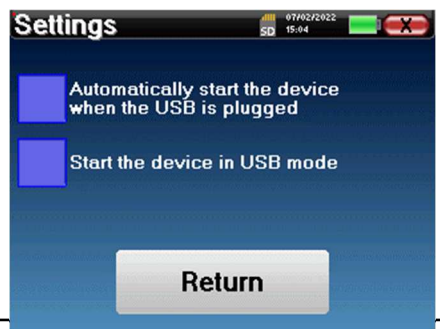

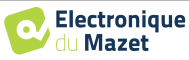

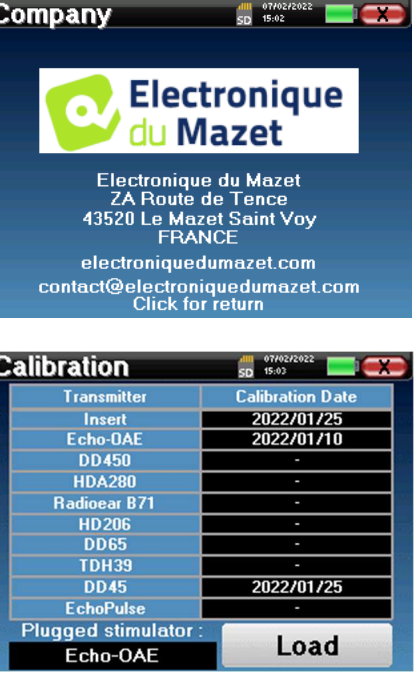

O menu **"Acerca de"** contém os dados de contacto da empresa **Electronique du Mazet**.

O menu "**Calibração**" permite consultar os valores de calibração acústica definidos para o seu aparelho.

> Não modifique este valor, apenas a Electronique du Mazet ou o seu revendedor estão autorizados a efetuar esta calibração.

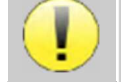

Para garantir a qualidade das medições, o aparelho ELIOS deve ser calibrado uma vez por ano. Para planear esta calibração, contacte o seu revendedor.

Algumas destas opções requerem uma palavra-passe para serem alteradas. Este é o número de série do seu dispositivo, indicado na parte de trás do mesmo, na linha S/N. Este número também é apresentado no canto inferior direito da página inicial.

# **2.3 Configurações avançadas**

#### **2.3.1 Configurações das emissões otoacústicas (EOA)**

Existem diferentes protocolos para a recolha e estudo das emissões otoacústicas. Se estiver habituado a um protocolo específico, o aparelho **ELIOS** permite-lhe definir as suas próprias configurações.

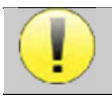

Uma má definição pode tornar as medições seguintes inutilizáveis e irrelevantes.

No menu principal do aparelho, clique em "**Config**". Abre-se a janela de definições. Clicar em "**Config OAE**" para aceder às definições avançadas das emissões otoacústicas.

Será necessária uma palavra-passe para poder alterar as predefinições. A palavra-passe corresponde aos 8 dígitos do número de série do dispositivo. O número de série pode ser encontrado na etiqueta localizada na parte de trás do dispositivo ou no canto inferior direito do ecrã inicial.

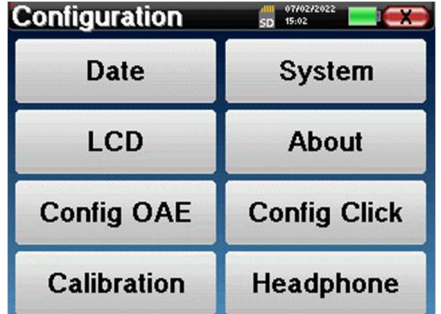

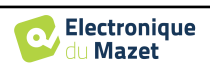

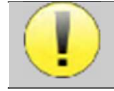

Se tiver dúvidas sobre a configuração definida, clique em "**Repor dados**" para voltar aos parâmetros apresentados na configuração de fábrica.

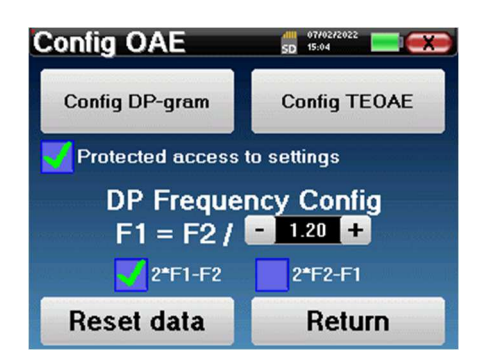

**Config DP-grama :** Acesso às definições de medição do DP-grama

**Config TEOAE :** Acesso às definições de medição das TEOAE

**Acesso protegido às definições:** se a caixa de verificação estiver selecionada, o acesso à configuração (DPgram e TEOAE) diretamente a partir do ecrã de medição é bloqueado, bem como os parâmetros em modo de rastreio.

**DP Frequency Config:** define o intervalo de frequência entre as 2 frequências de estimulação F1 e F2 para a medição *Shift-OAE* e *DPgram.* O valor definido é o rácio entre F1 e F2 (1,2 por defeito):

$$
F1(Hz) = \frac{F2(Hz)}{X}
$$

As caixas de verificação "2 \* F1 - *F* 2" e "2 \* *F2* - F1" permitem escolher qual o produto de distorção que será investigado nas curvas **Shift-OAE** e **DP-grama**

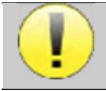

Estes dois parâmetros estão disponíveis para **Shift-OAE** e **DPgram**.

#### **2.3.1.1 Config DP-grama**

nais e irrelevantes.

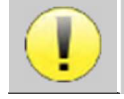

Se não estiver familiarizado com as definições e com a forma como a sua alteração pode afetar os resultados do teste, não tente alterá-las. As definições incorrectas podem tornar as medições futuras inoperacio-

A janela de configuração do DPgram permite-lhe modificar os parâmetros de teste (frequências de teste e diferença entre as intensidades L1 e L2) e personalizar os critérios de validação. As alterações aos protocolos só devem ser efectuadas por pessoal qualificado.

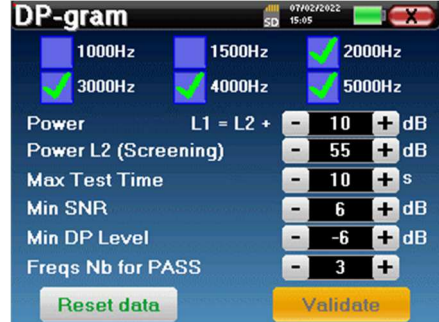

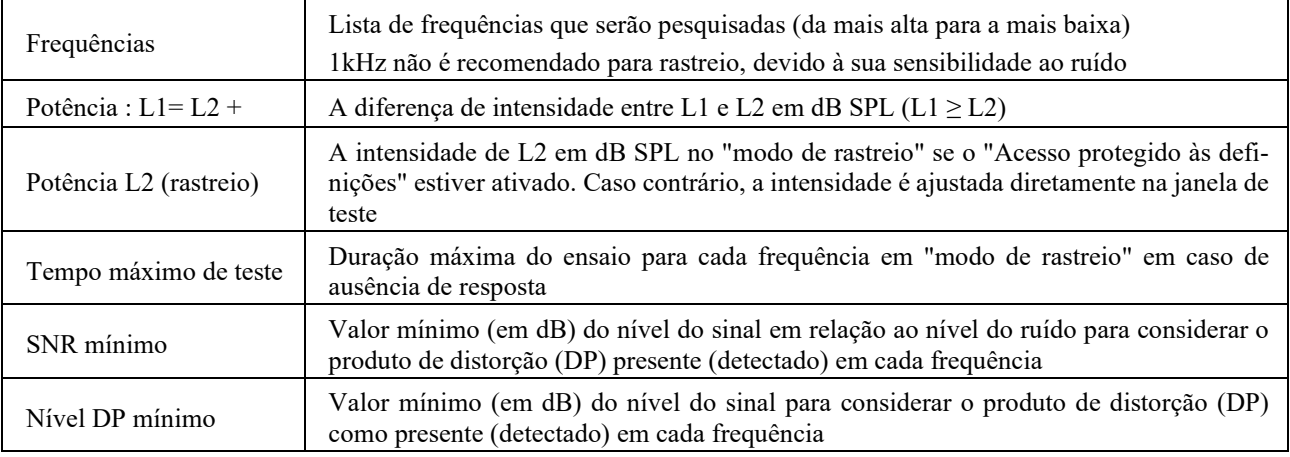

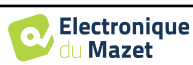

Freqs Nb para PASS O número mínimo de frequências com PD presente (detectado) necessário para determinar "PASS" no modo de rastreio

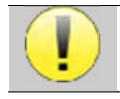

Se tiver dúvidas sobre a configuração, clique em "**Repor dados**" para voltar à configuração de fábrica e em "**Confirmar**".

#### **2.3.1.2 Config TEOAE**

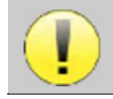

Se não estiver familiarizado com as definições e com a forma como a sua alteração pode afetar os resultados do teste, não tente alterá-las. As definições incorrectas podem tornar as medições futuras inoperacionais e irrelevantes.

A janela de configuração do TEOAE permite-lhe modificar os critérios de validação para o "**modo de rastreio**". Existem duas formas de validar a presença de EOA:

- Validação pelo número de frequências detectadas para um dado valor da relação sinal/ruído. -Validação por análise estatística.

Para este segundo caso, a deteção é baseada na correlação entre os dois buffers, na estabilidade da resposta e na presença de um sinal de EOA. Assim, as definições do valor mínimo de SNR e do número de frequências para validação estão desactivadas. As alterações ao protocolo só devem ser efectuadas por pessoal qualificado

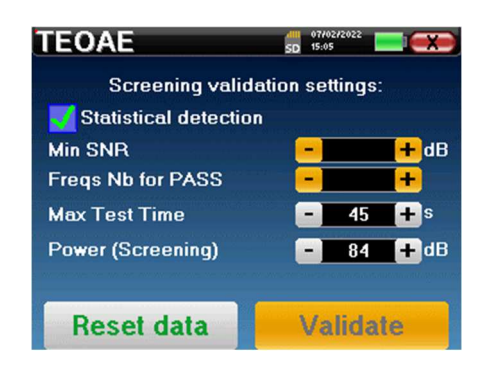

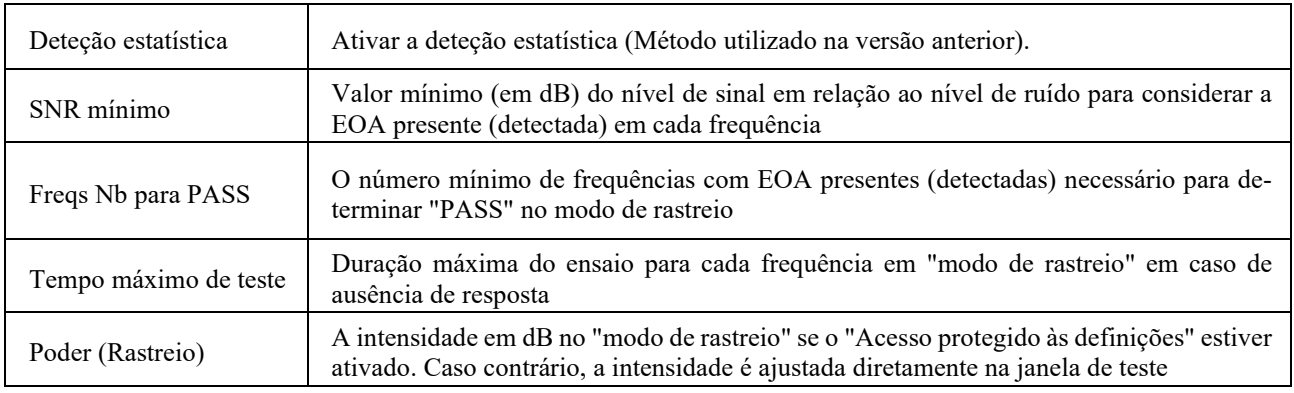

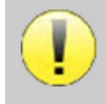

Por razões acústicas e fisiológicas, a fiabilidade da frequência do teste das EOAT situa-se entre 2Khz e 4KHz, o critério de validação com um número mínimo de frequências superior a 3 pode tornar o teste lento e propenso a falsos negativos.

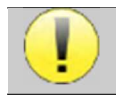

Se tiver dúvidas sobre a configuração, clique em "**Repor dados**" para voltar à configuração de fábrica e em "**Confirmar**".

**Configuration** 

Calibration

 $5D = 15:02$ 

**nfig Click** 

Headphone

#### **2.3.2 Configuração do estímulo de clique**

É possível configurar a correção da estimulação por clique. (Esta configuração é válida para ABR**, ECochG** e **VEMP**).

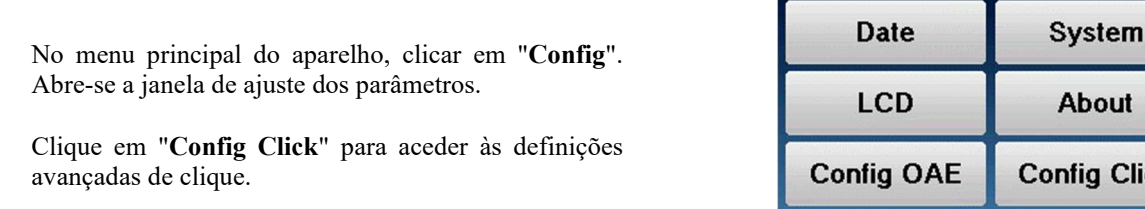

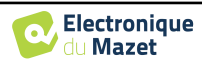

Se tiver dúvidas sobre a configuração, clique em "**Repor dados**" para voltar à configuração de fábrica.

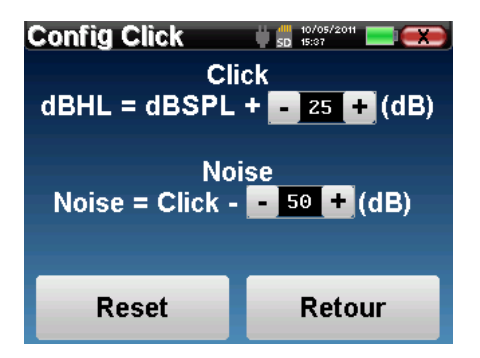

 Clique: Utilizado para ajustar o intervalo entre a potência física dos cliques (dB SPL) e a intensidade percepcionada (dB HL) (25 por defeito). O coeficiente ajustado corresponde a:

Potência emitida (dB HL) = Potência definida (dB SPL) + X (dB SPL)

 Ruído: Utilizado para ajustar o intervalo entre a potência dos cliques e a potência do ruído de mascaramento (ruído branco) (50 por defeito). O coeficiente ajustado corresponde a:

Potência sonora (dB) = Potência de clique (dB SPL) - X (dB SPL)

#### **2.3.3 Seleção do auscultador Jack ligado**

Na maioria dos casos, a unidade é fornecida com apenas um auricular, que é devidamente configurado na fábrica. No entanto, tem a possibilidade de alterar o tipo de auscultadores que serão reconhecidos quando ligados à tomada jack. Se tiver vários auscultadores com ficha jack que tenham sido calibrados para o seu aparelho, terá de passar por este menu para mudar de um para o outro.

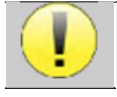

Nunca ligue auscultadores que não tenham sido calibrados para o seu dispositivo!

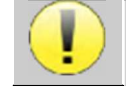

É extremamente importante escolher o modelo certo de auscultador para garantir que a calibração é corretamente carregada quando o utilizar.

Os estimuladores ligados à entrada **"Audio"** são automaticamente reconhecidos pelo dispositivo.

No menu principal da unidade, clique em "**Config**". Abre-se a janela de configuração. Clicar em "Auricular" para aceder à seleção do auricular que será reconhecido quando ligado à tomada. Seleccione o modelo de auricular que vai utilizar e clique em "**Guardar**".

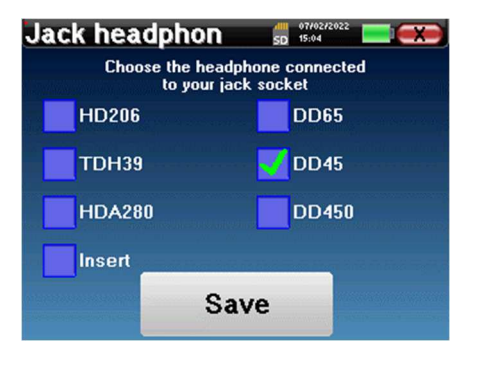

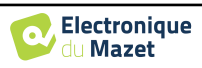

# **Capítulo 3**

# **Introdução e configuração do teste**

### **3.1 ABR**

**ABR**: Resposta auditiva do tronco cerebral

O Potencial Evocado Auditivo de Tronco Cerebral, também conhecido como Potencial Evocado Auditivo de Tronco Cerebral, é amplamente utilizado tanto no campo da exploração neurológica como no campo da otorrinolaringologia. Trata-se de uma técnica electrofisiológica não invasiva, baseada no princípio da eletroencefalografia (EEG), que fornece um teste objetivo e informações reprodutíveis sobre a função auditiva, desde a cóclea até ao tronco cerebral.

Mostra a atividade eléctrica das vias auditivas periféricas após a aplicação de uma estimulação acústica (mais frequentemente um clique) na atividade global do EEG. Por conseguinte, os **PEATE** utilizam uma técnica de média para revelar as respostas electrofisiológicas auditivas específicas (melhoria da relação sinal/ruído).

As técnicas de **ABR** são amplamente utilizadas para explorar a condução nervosa nas vias auditivas, **ABR** de latência (apresentação de uma estimulação acústica a uma intensidade fixa de 80dBnHL, por exemplo) e assim revelar todas as disfunções evidentes nestas vias auditivas: neuroma do acústico, doenças desmielinizantes (esclerose múltipla, leucodistrofia...), todas as doenças retro-cocleares e neuropatia auditiva.

Além disso, através da aplicação de estímulos acústicos de intensidade decrescente, os PEATE permitem objetivar o limiar auditivo de cada ouvido (PEATE limiar). Os PEATE informam-nos sobre a possível presença de patologias cocleares (défice de perceção com subida dos limiares auditivos) mas também sobre a possível presença de doenças no ouvido médio (deslocação das curvas).

Os traçados típicos **do PEATE** são constituídos por várias ondas numeradas de I a V. No caso do **PEATE** latente (traçado neurológico), as ondas I, III e V devem ser claramente identificadas num contexto de normalidade, com variabilidade presente nas ondas II e IV. Estas ondas devem aparecer num intervalo de normalidade.

Qualquer aumento deste tempo de latência é um sinal de um problema de condução e sugere que é necessária uma investigação adicional.

Convencionalmente, e por uma questão de clareza e simplicidade, aceita-se que a onda I é gerada pela porção distal do nervo auditivo, a onda II pela porção proximal, a onda III pelo núcleo da cóclea e a onda V pelo colículo inferior contralateral à estimulação.

No âmbito da investigação dos limiares auditivos, a análise do **PEATE centra-se** na evolução da onda V ao longo da diminuição da intensidade. A intensidade em que a onda V "desaparece" é então associada à intensidade do limiar auditivo do ouvido teste.

O **PEATE** é uma forma de avaliação objetiva e não invasiva da função auditiva e do trajeto dos nervos no recém-nascido, na criança e no adulto, quer seja acordado, anestesiado/sedado ou em sono espontâneo (sem qualquer alteração).

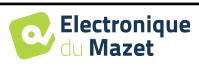

### **3.1.1 Equipamento**

Para efetuar uma medição **ABR**, é necessário o seguinte equipamento

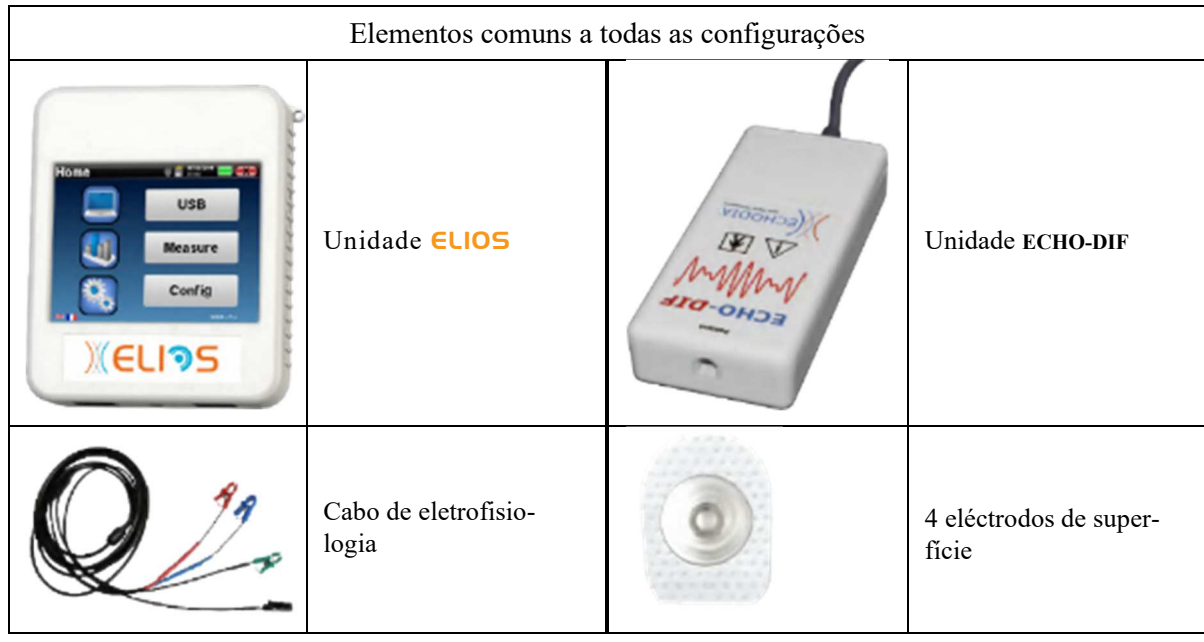

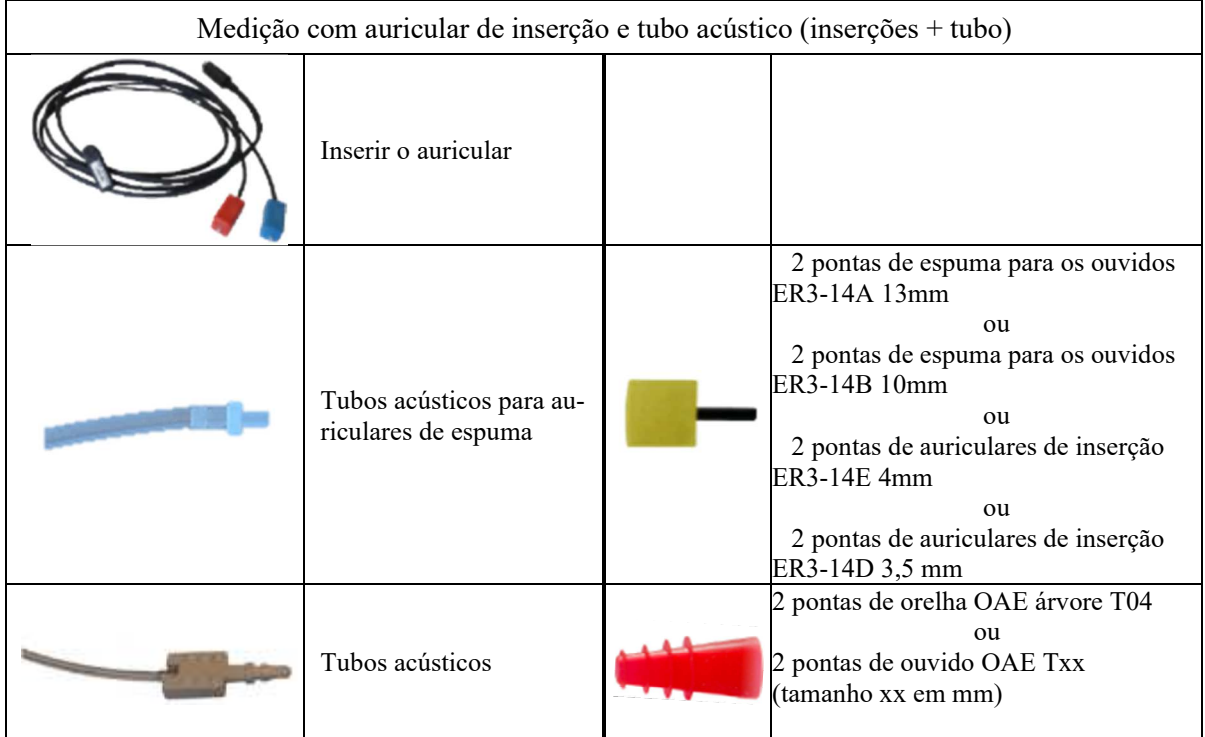

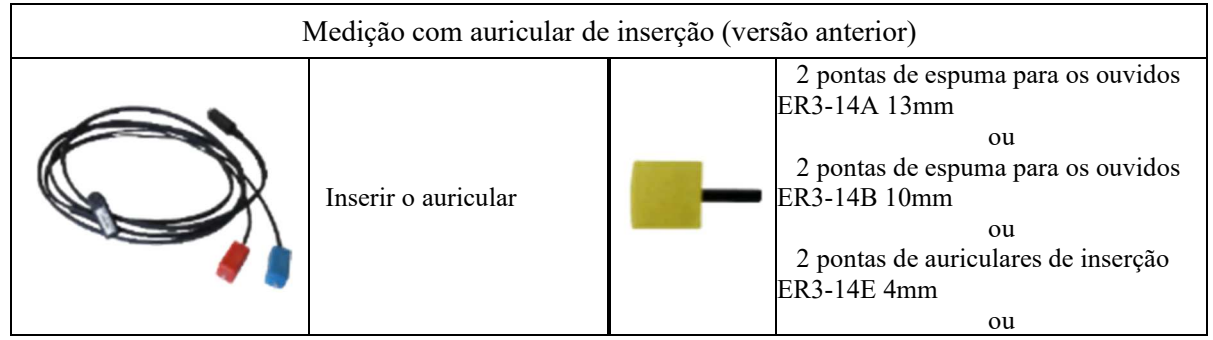

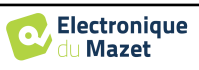

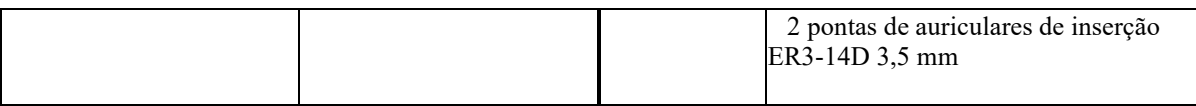

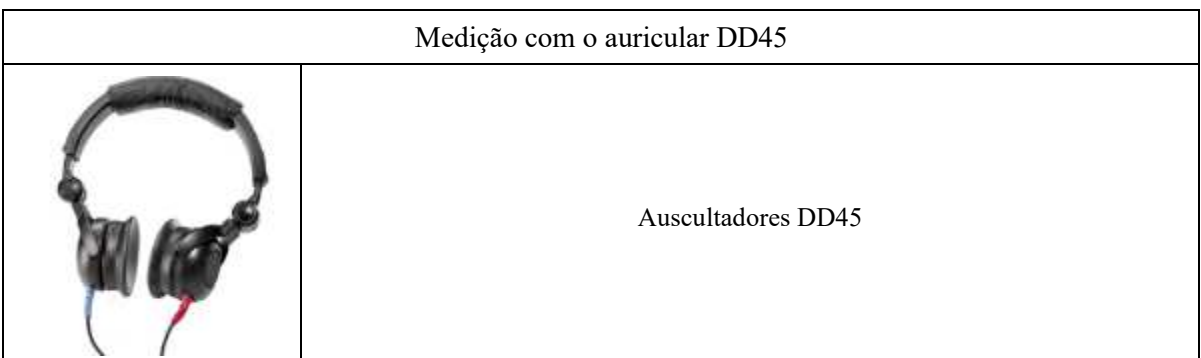

#### **3.1.2 Configuração do doente**

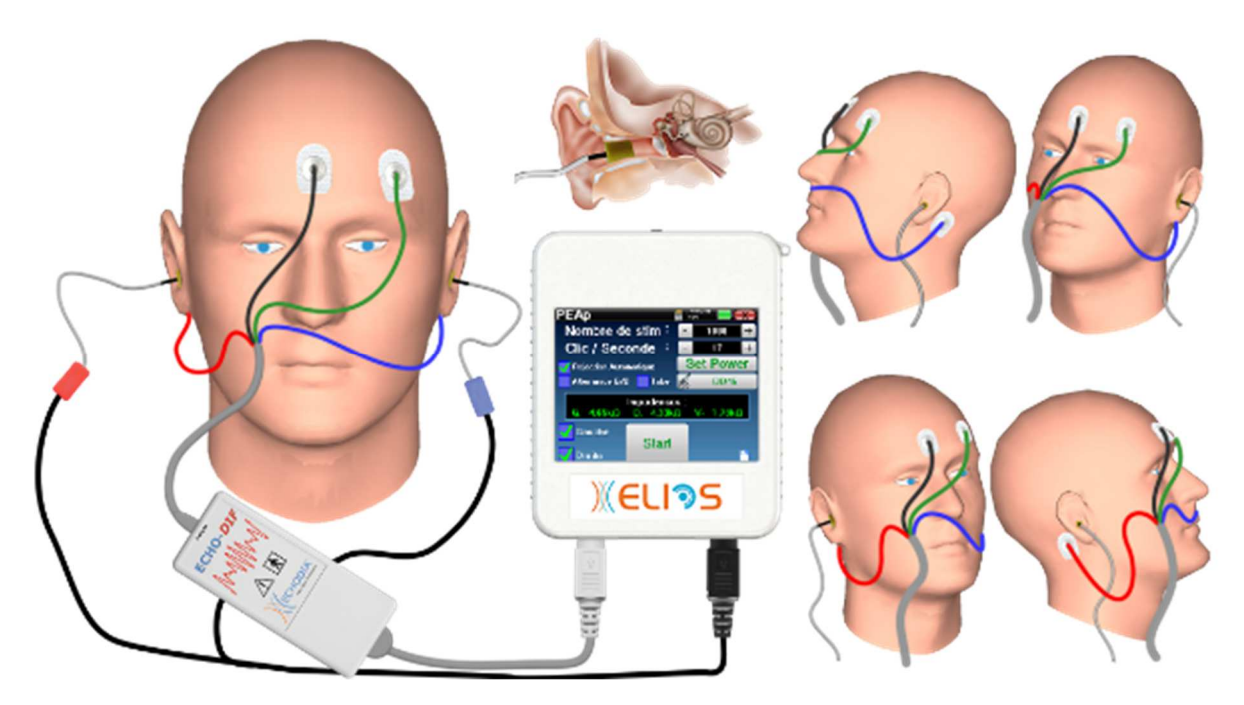

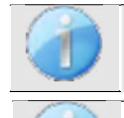

Utilizando um otoscópio, certificar-se de que o canal auditivo não está obstruído por cera. Esta operação deve ser efectuada por uma pessoa qualificada.

Estas instruções devem ser adaptadas em função do(s) ouvido(s) testado(s); em todos os casos, a cor **vermelha** corresponde ao ouvido **direito** e a cor **azul** ao ouvido **esquerdo.**

- Ligar a ferramenta de clip **vermelho** ao cabo eletrofisiológico **vermelho** e o clip **azul** ao cabo eletrofisiológico **azul.**
- Ligar o cabo eletrofisiológico ao **ECHO-DIF**. Ligar o **ECHO-DIF** Mini-DIN no conetor **AUX**.
- Para a medição com o auricular de inserção, colocar a ponta nos auriculares **esquerdo** e **direito**. Em seguida, ligar o Mini-DIN do auricular ao conetor **"Audio"** do aparelho ELIOS.

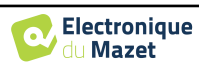

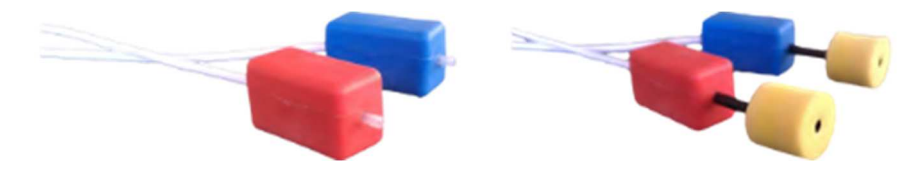

Se tiver o "kit pediátrico", pode utilizar os tubos acústicos com as pontas auriculares OAE ligadas ao auricular de inserção em vez da ponta auricular de espuma (a opção **"tubo"** deve ser activada no software).

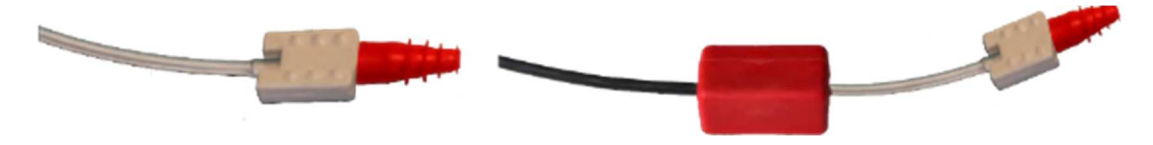

- Para efetuar medições com o **auricular DD45**, ligar o cabo do auricular à ficha Jack do ELIOS (indicada com o ícone do auricular).
- Limpar a superfície da pele onde os eléctrodos serão fixados com gel abrasivo. Isto diminui a impedância da pele. Dependendo do contacto utilizado, pode ser necessário remover o depósito com um agente de limpeza (como o álcool).
- Colocar um elétrodo (**menos**) no meio da testa, logo abaixo da linha do cabelo. O posicionamento do outro elétrodo (**referência do paciente**) é muito menos rigoroso. Este elétrodo pode ser colocado na testa, na têmpora ou no queixo.
- Os eléctrodos **V+** e **V+** devem ser fixados atrás da orelha a ser testada (na mastoide)
- Ligar o elétrodo no meio da testa (**menos**) com o clipe **preto** e a **referência do doente** com o clipe **verde**. O clipe **vermelho** deve ser ligado aos eléctrodos colocados atrás da orelha **direita** e o **azul** atrás da orelha **esquerda**. A comutação **direita/esquerda** é efectuada automaticamente.
- Enrolar as pontas auriculares de espuma do estimulador **vermelho** entre os dedos e introduzi-lo no ouvido **direito. De** seguida, insira a ficha das pontas auriculares do estimulador acústico **Azul** no ouvido **esquerdo**. A comutação **direita/esquerda** é efectuada automaticamente.

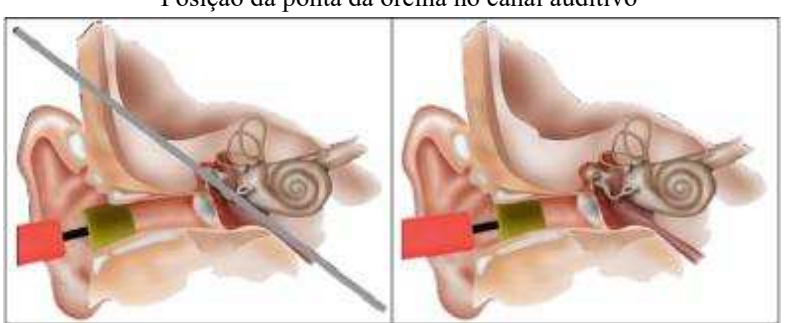

Posição da ponta da orelha no canal auditivo

Inserção incorrecta Inserção correcta

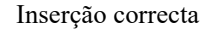

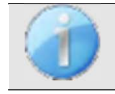

O doente deve ser colocado de forma confortável para evitar qualquer tensão muscular excessiva.

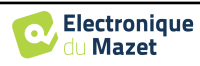

# **3.2 ECochG**

**ECochG**: ElectroCochleoGrafia

Entre as respostas auditivas do tronco cerebral, agrupamos os potenciais evocados auditivos do tronco cerebral (**ABR**) e os potenciais cocleares ou eletrococleográficos (**ECochG**). Tradicionalmente, **a ECochG** era realizada sob anestesia, utilizando um elétrodo invasivo trans-eardiano colocado no promontório. Graças ao seu know-how no domínio das medições electrofisiológicas, **a ECHODIA** conseguiu desenvolver uma técnica utilizável por rotina, sem anestesia e de forma não invasiva, utilizando um elétrodo coberto por uma fina película de ouro, delicadamente inserido no canal auditivo externo.

Os potenciais cocleares incluem o Potencial Microfónico Coclear (PMC), o Potencial de Soma (PS) e o Potencial de Ação (PA).

O PMC, particularmente caraterístico devido ao seu aspeto sinusoidal, reflecte a contração da célula ciliada externa face a uma estimulação acústica. É facilmente identificável pela utilização de um clique de prioridade constante (clique de rarefação ou de condensação). Muito negligenciado pelos electrofisiologistas, e erradamente considerado como um artefacto, o CMP foi apagado dos traçados pelo uso abusivo da polaridade alternada do clique.

O PA tem 2 componentes negativos particularmente amplos N1 com um tempo de culminação de cerca de 1,5 ms e um componente N2. O componente N1 do PA corresponde à onda I registada no **ABR**. N1 é gerada pela porção distal do nervo auditivo.

O SP não é sensível à polaridade do estímulo. É relativamente caraterístico porque consiste numa deflexão negativa escalonada baseada no componente N1 do PA. O SP é um sinal elétrico multicomponente complexo em que a natureza dos geradores ainda não foi claramente estabelecida.

Como complemento do **PEATE**, **a ECochG** pode ser utilizada para evidenciar uma onda I difícil de identificar nos traçados **do PEATE**, para a pesquisa dos limiares auditivos, para a pesquisa de uma atividade coclear residual (como no caso do equilíbrio de um implante coclear), para a avaliação da função coclear nas doenças auditivas (CMP presentes, **PEATE** plano), para a monitorização per-operatória na cirurgia do neuroma do acústico. Uma das indicações actuais do **ECochG** é a avaliação da relação SP/AP que está aumentada nas patologias associadas à doença da hidropisia endolinfática.

### **3.2.1 Equipamento**

Para efetuar medições **de ECochG, são** necessários os seguintes equipamentos

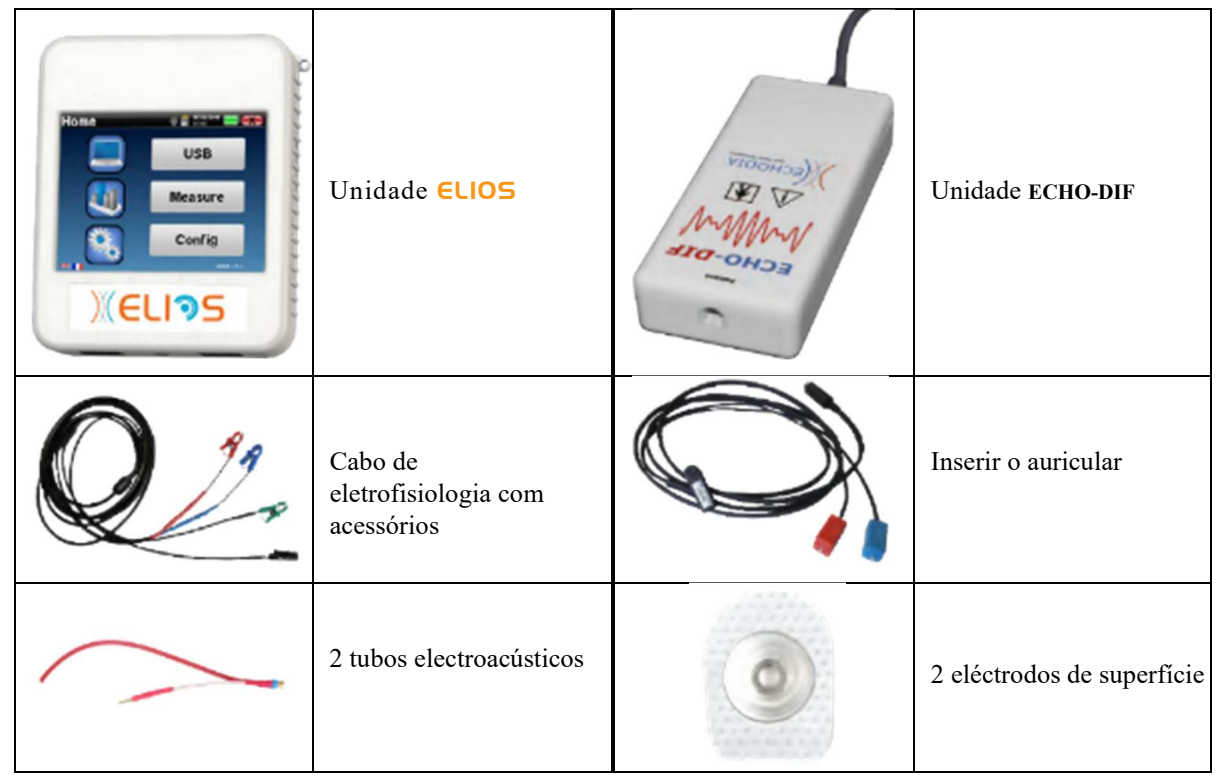

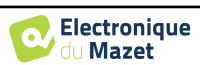

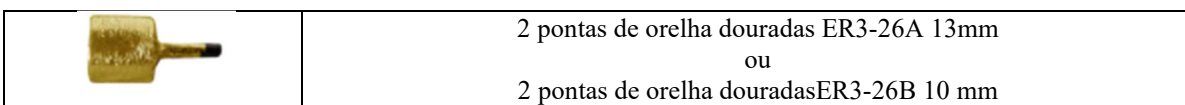

#### **3.2.1 Configuração do doente**

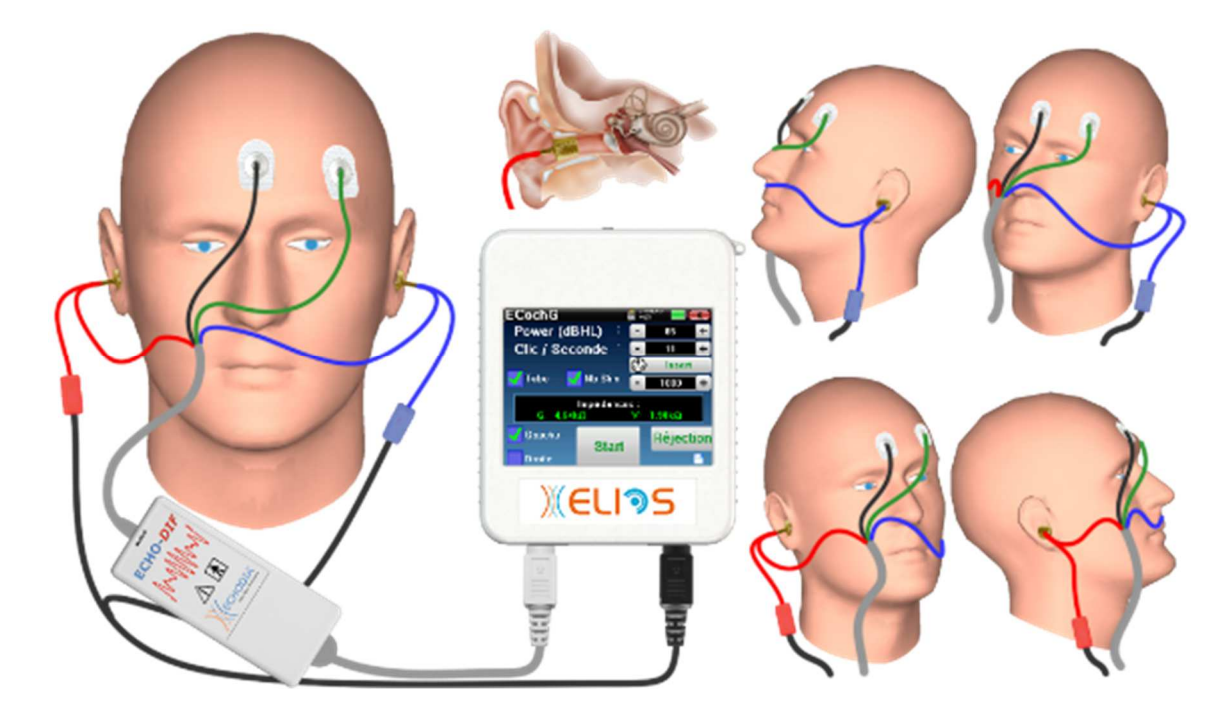

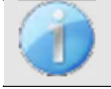

Utilizando um otoscópio, certifique-se de que o canal auditivo não está obstruído por cera. Esta operação deve ser efectuada por uma pessoa qualificada.

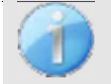

Estas instruções devem ser adaptadas em função do(s) ouvido(s) testado(s); em todos os casos, a cor **vermelha** corresponde ao ouvido **direito** e a cor **azul** ao ouvido **esquerdo.**

• Retirar a pinça **vermelha** do cabo eletrofisiológico e ligar o cabo eletroacústico. Ligue também o tubo ao auricular de inserção **vermelho**.

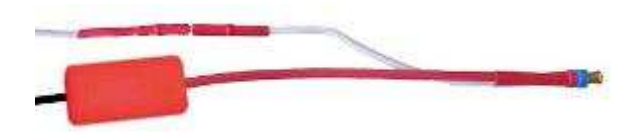

• Insira as pontas de ouvido douradas no tubo eletroacústico.

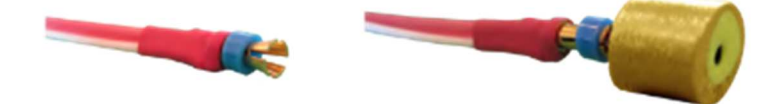

- Faça o mesmo com o tubo eletroacústico e o estimulador **esquerdo**
- Ligar o cabo eletrofisiológico à unidade **ECHO-DIF**.
- Ligar o Mini-DIN dos auscultadores ao conetor **"Audio"** da unidade ELIOS. Ligar o mini-DIN **ECHO-DIF** no conetor **AUX**
- Limpar a superfície da pele onde os eléctrodos serão fixados com gel abrasivo. Isto diminui a impedância da pele. Dependendo do contacto utilizado, pode ser necessário remover o depósito com um agente de limpeza (como o álcool).
- Colocar um elétrodo (**menos**) no meio da testa, logo abaixo da linha do cabelo. O posicionamento do outro elétrodo

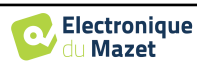

(**referência do paciente**) é muito menos rigoroso. Este elétrodo pode ser colocado na testa, na têmpora ou no queixo

- Ligar o elétrodo no meio da testa (**menos**) com o clipe **preto** e a **referência do doente** com o clipe **verde**
- Enrolar e esmagar ligeiramente os eléctrodos dourados entre os dedos e, em seguida, inseri-los nos canais auditivos testados (tubo **vermelho** para o ouvido **direito**, tubo **azul** para o ouvido **esquerdo**). Se possível, após a inserção do elétrodo dourado, aplicar uma gota de solução salina no canal auditivo (isto pode melhorar a condução eléctrica).

Posição da ponta da orelha no canal auditivo

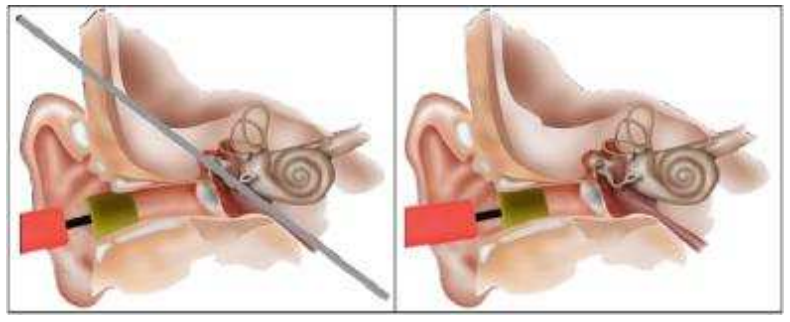

Inserção incorrecta Inserção incorrecta

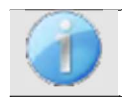

Ter o cuidado de não utilizar demasiado soro fisiológico para evitar encher o canal auditivo do doente.

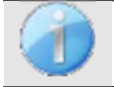

O doente deve ser colocado de forma confortável para evitar qualquer tensão muscular excessiva.

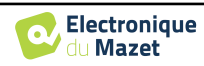

# **3.3 VEMP**

Os Potenciais Evocados Otolíticos (PEO) ou Potenciais Evocados Vestibulares Miogénicos (VEMP) são reflexos saculocoligamentares registados em resposta a uma estimulação acústica. Estudam a via saculo-espinal: o saculo, o nervo vestibular inferior ao esternocleido-mastoideu (SCM) ipsilateral através da medula espinal cervical. Os PEO ou VEMP, são recentemente utilizados na bateria de testes de exploração cócleo-vestibular e reforçam o auxílio diagnóstico para além de outros testes como o audiograma e a resposta auditiva cerebral (ABR).

Os estímulos sonoros de alta intensidade (90 a 100 dB) activam os neurónios vestibulares primários que inervam o sáculo e os neurónios vestibulares secundários inferiores dos núcleos e vestibulares laterais.

Na prática, são emitidos unilateralmente estalidos sonoros curtos (100 µs) ou rajadas de tons curtos de 90 a 100 dB, utilizando um estimulador acústico com uma frequência de 1 kHz ou 500 Hz (Tone-Burst).

Os PEO são recolhidos nos dois músculos ECM através de eléctrodos cutâneos colocados na parte 1/3 superior destes dois músculos. Durante o registo, os doentes são colocados em decúbito dorsal com a cabeça numa posição elevada para que os músculos ECM fiquem em contração. Por vezes, é útil virar a cabeça do lado oposto ao da estimulação para aumentar a contração muscular. Na verdade, isso é necessário porque a amplitude dos potenciais evocados está correlacionada com a contração do músculo ECM. Os VEMP são então amplificados, filtrados e calculados a média de 500 estímulos. Sendo o sáculo inervado pelo nervo vestibular inferior, como o CCS posterior, os resultados são complementares aos obtidos com as provas calóricas, que ao testar o canal externo, avaliam a função do nervo vestibular superior. Este teste avalia o funcionamento dos receptores saculares e dos canais saculo-espinhais.

#### **3.3.1 Equipamento**

Para efetuar a medição do VEMP (**cVEMP e oVEMP)**, é necessário o seguinte equipamento

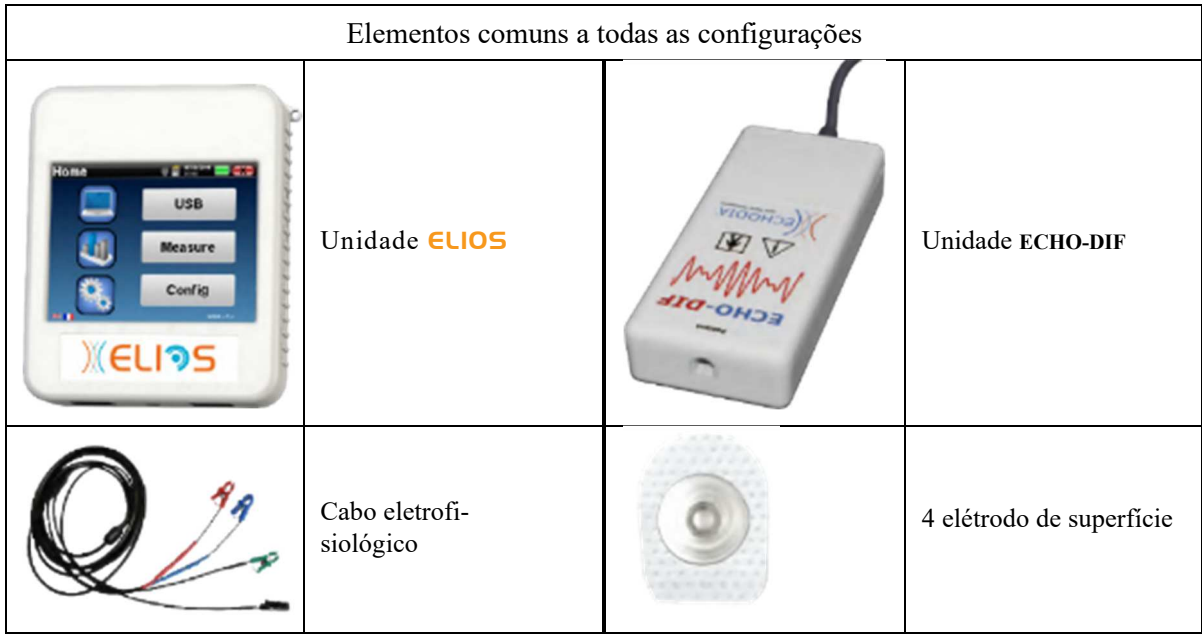

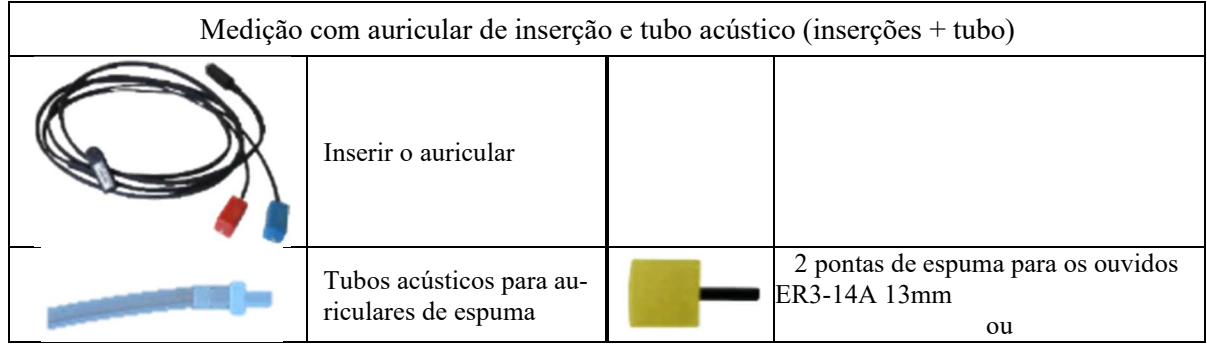

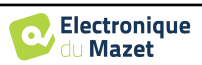

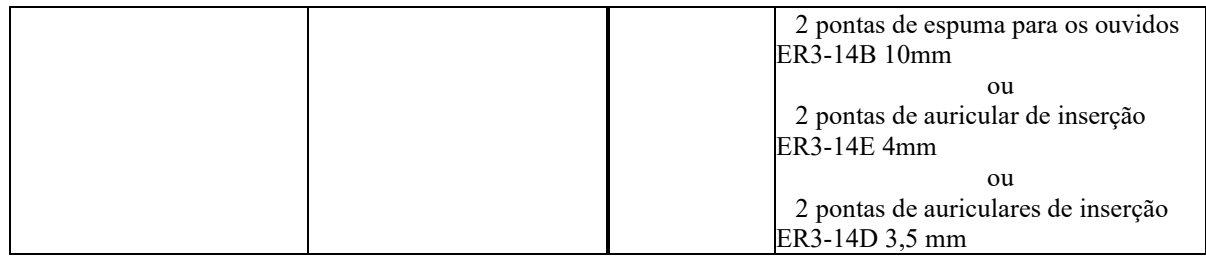

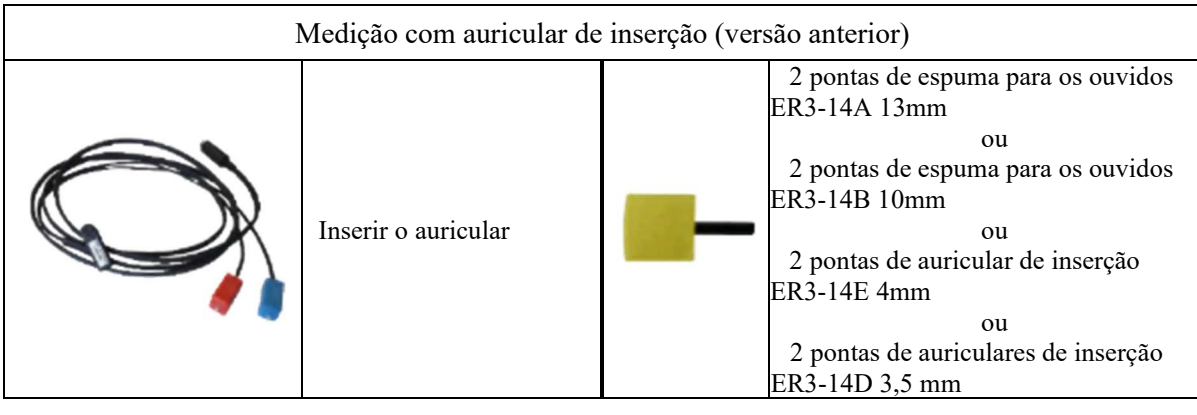

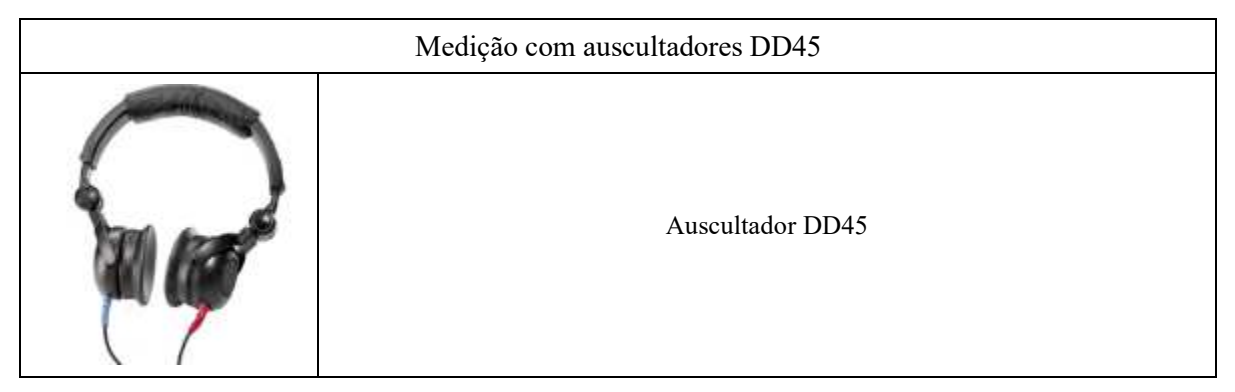

#### **3.3.1 Configuração do doente**

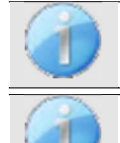

Utilizando um otoscópio, certificar-se de que o canal auditivo não está obstruído por cera. Esta operação deve ser efectuada por uma pessoa qualificada.

Estas instruções devem ser adaptadas em função do(s) ouvido(s) testado(s); em todos os casos, a cor **vermelha** corresponde ao ouvido **direito** e a cor **azul** ao ouvido **esquerdo.**

- Ligar a ferramenta de clip **vermelho** ao cabo eletrofisiológico **vermelho** e o clip **azul** ao cabo eletrofisiológico **azul.**
- Ligar o cabo eletrofisiológico ao **ECHO-DIF**. Ligar o **ECHO-DIF** Mini-DIN no conetor **AUX**.
- Para a medição com o auricular de inserção, colocar a ponta nos auriculares **esquerdo** e **direito**. Em seguida, ligar o Mini-DIN do auricular ao conetor **"Audio"** do aparelho ELIOS.

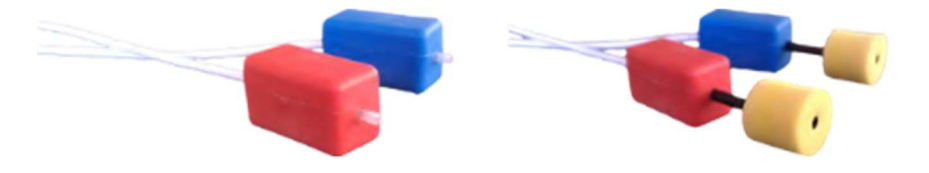

• Enrolar as pontas auriculares de espuma do estimulador **vermelho** entre os dedos e introduzi-lo no ouvido **direito. De** seguida, insira a ficha das pontas auriculares do estimulador acústico **Azul** no ouvido **esquerdo**. A comutação **direita/esquerda** é efectuada automaticamente.

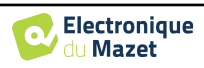

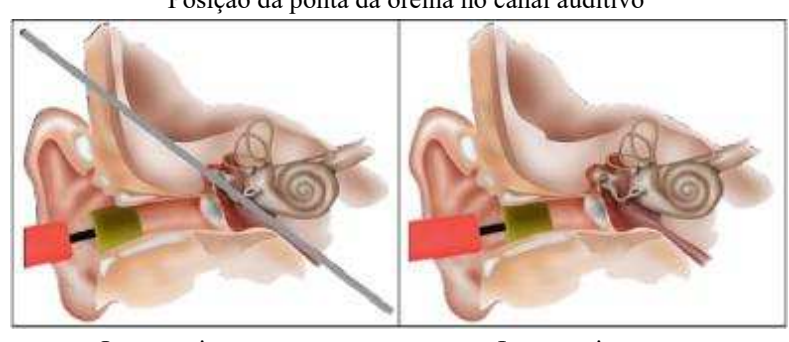

Posição da ponta da orelha no canal auditivo

Inserção incorrecta Inserção incorrecta

- 
- Para efetuar medições com o **auricular DD45**, ligar o cabo do auricular à ficha Jack do ELIOS (indicada com o ícone do auricular).
- Limpar a superfície da pele onde os eléctrodos serão fixados com gel abrasivo. Isto diminui a impedância da pele. Dependendo do contacto utilizado, pode ser necessário remover o depósito com um agente de limpeza (como o álcool).

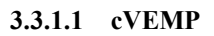

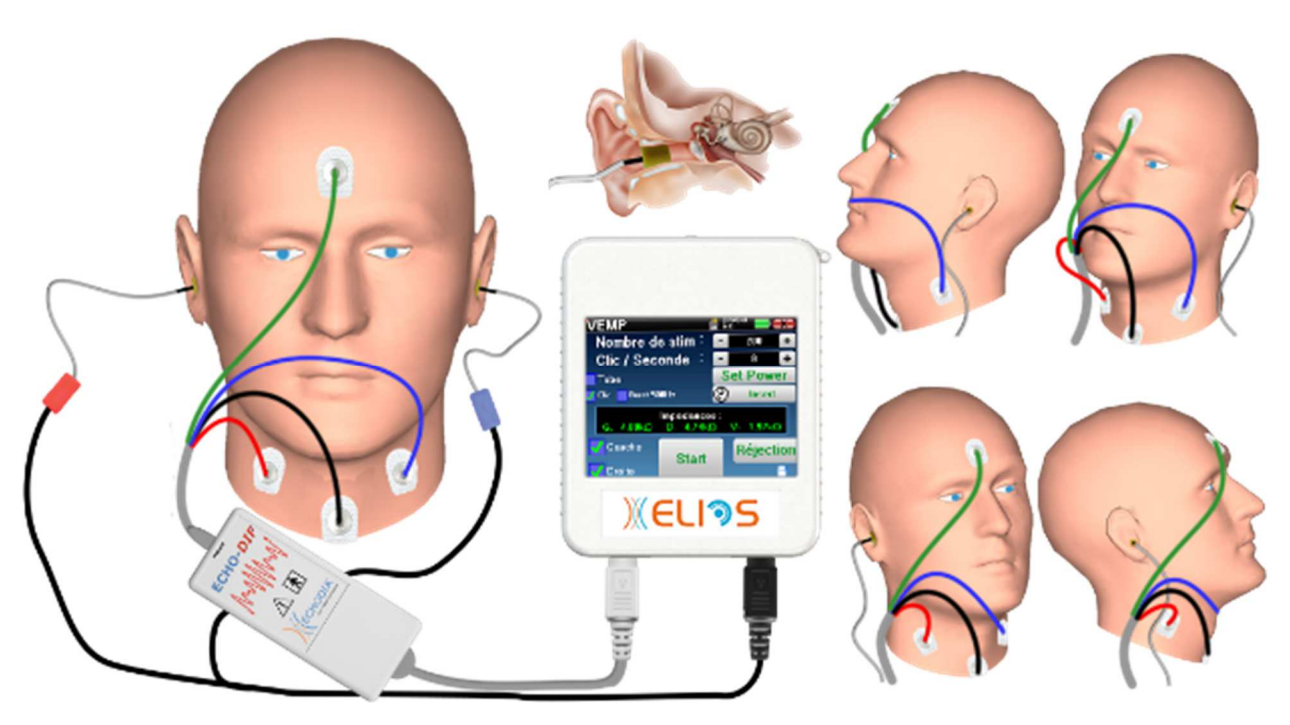

- Fixar um elétrodo **Patient Reference** no meio da testa, mesmo por baixo da linha do cabelo. O outro elétrodo (**menos**) é colocado no **esterno**.
- Os eléctrodos **V+** e **V+** devem ser colocados nos músculos esternocleidomastóideos.

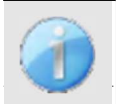

Para facilitar a medição em ambos os ouvidos, recomenda-se equipar um ouvido de cada vez, porque a posição de medição é difícil de manter quando os eléctrodos e os clips estão em ambos os lados.

• Ligar o elétrodo no meio da testa (**paciente ref**) com o clipe **verde** e o **V-** com o clipe **preto**. O clip **vermelho** deve ser ligado aos eléctrodos colocados no músculo esternocleidomastóideo **direito** e o **azul** no músculo **esternocleidomastóideo esquerdo**. A comutação **direita/esquerda** é efectuada automaticamente.

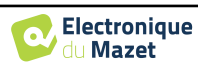

#### **Posição**

Para a medição **do cVEMP**, a posição do paciente é muito importante porque afecta diretamente a qualidade da medição. De facto, para recolher dados corretamente, o músculo **esternocleidomastóideo** deve estar suficientemente contraído. A melhor maneira de o fazer é deitar o doente e pedir-lhe que mantenha a cabeça elevada na direção oposta à da estimulação.

#### **3.3.1.2 oVEMP**

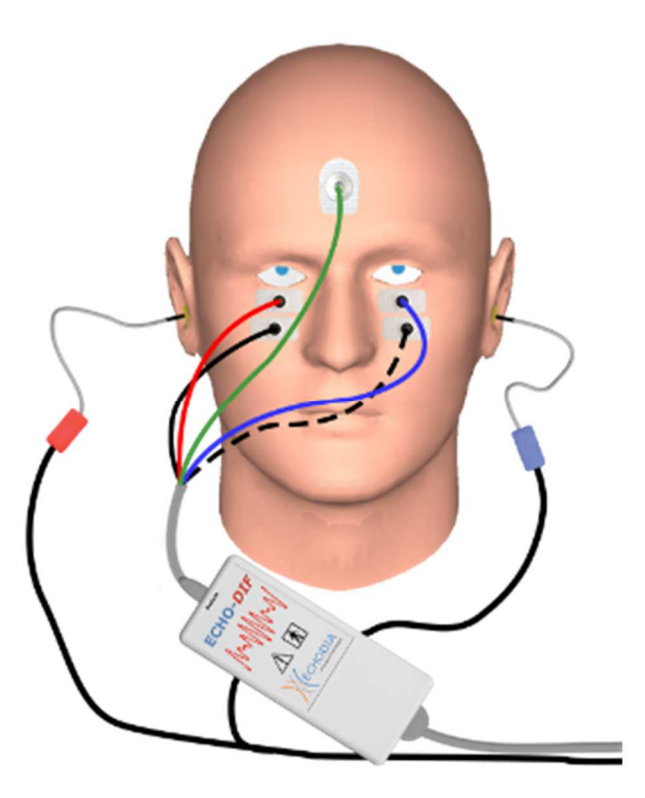

- Fixar um elétrodo (**Referência do doente)** no meio da testa, logo abaixo da linha do cabelo. Colocar dois eléctrodos alinhados com a parede por baixo dos olhos.
- O V+ será o mais próximo do olho, o outro, o **Menos (V-)**, logo abaixo.

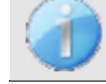

Para a medição em ambos os lados, a comutação entre **V+** e **V+** é automática, no entanto, é necessário comutar fisicamente o elétrodo **V-.**

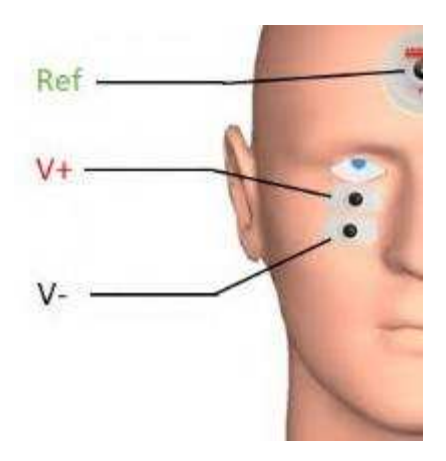

• Ligar o elétrodo no meio da testa (**paciente ref**) com o clipe **verde** e o **V-** com o clipe **preto**. O clip **vermelho**  deve ser ligado aos eléctrodos colocados sob o olho **direito** e o **azul** sob o olho **esquerdo**. A comutação **direita/esquerda** é efectuada automaticamente.

#### **Posição**

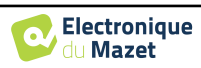

Para a medição **do oVEMP**, a posição do doente é muito importante porque afecta diretamente a qualidade da medição. De facto, para registar corretamente os dados, o doente deve estar sentado, com a cabeça perpendicular ao busto e a olhar para cima num ângulo de aproximadamente 45°.

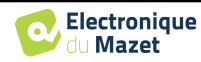

# **3.4 ASSR**

**ASSR** : Respostas auditivas de estado estável

A resposta auditiva de estado estável (**RAEE**) é uma medida electrofisiológica utilizada para determinar o grau de perda auditiva com uma especificidade em frequência.

Os estímulos sonoros (500Hz, 1000Hz, 2000Hz e 4000Hz) são apresentados com frequências de modulação suficientemente espaçadas para que suas respostas fisiológicas não interfiram entre si. A frequência de apresentação (ou frequência de modulação) do sinal de estimulação será analisada num eletroencefalograma (EEG) para determinar o limiar auditivo do estímulo correspondente (LINS & Picton, 1995; Lins et al., 1996) .

A presença de resposta é determinada por testes estatísticos que analisam a coerência do sinal (amplitude e fase) entre as diferentes amostras recolhidas durante a medição. Estes testes fornecem respostas objectivas com uma taxa de falsos positivos previamente conhecida. É por isso que são habitualmente designados por técnicas de "deteção objetiva da resposta" (ORD) (Melges et al., 2009).

A natureza objetiva e a possibilidade de estilizar um limiar auditivo para cada frequência indicam a **RAEE** como um importante instrumento de avaliação audiológica, principalmente para indivíduos não colaborativos (crianças, deficientes cognitivos, processos judiciais).

Até à data, a investigação dos limiares em crianças tem sido efectuada utilizando o Potencial Evocado Auditivo de Tronco Cerebral (PEATE) em frequências específicas (Burst). A possibilidade de testar várias frequências ao mesmo tempo, sem perda de especificidade, através da **RAEE** permite reduzir o tempo de medição. Além disso, as ferramentas de cálculo estatístico, que indicam a presença (ou ausência) de uma resposta, facilitam a acessibilidade do teste para operadores menos experientes, em comparação com o ABR, que normalmente envolve uma análise visual subjectiva das curvas.

Os resultados da **ASSR demonstraram** uma grande precisão na identificação de perdas auditivas severas e profundas.

No entanto, muitos autores relataram uma maior variabilidade em voluntários com audição normal e em pacientes com perda neurossensorial ligeira (Han, Mo, Liu, Chen e Huang, 2006).

### **3.4.1 Equipamento**

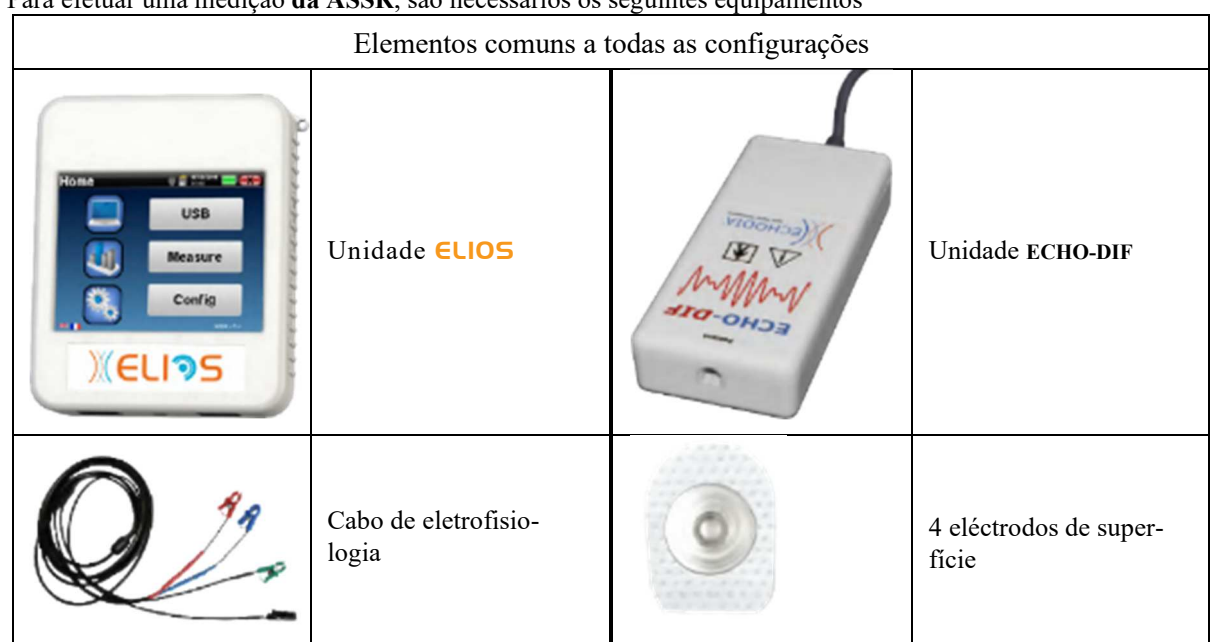

Para efetuar uma medição **da ASSR**, são necessários os seguintes equipamentos

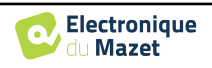

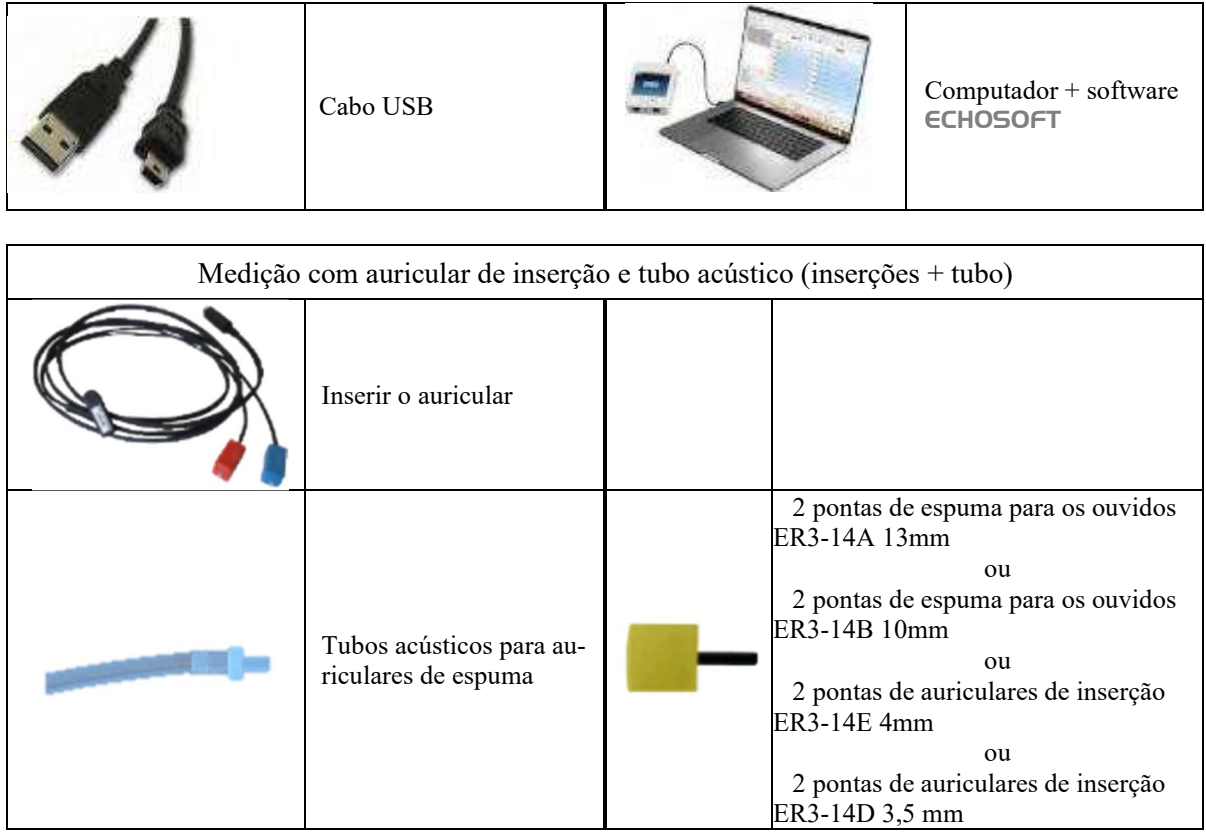

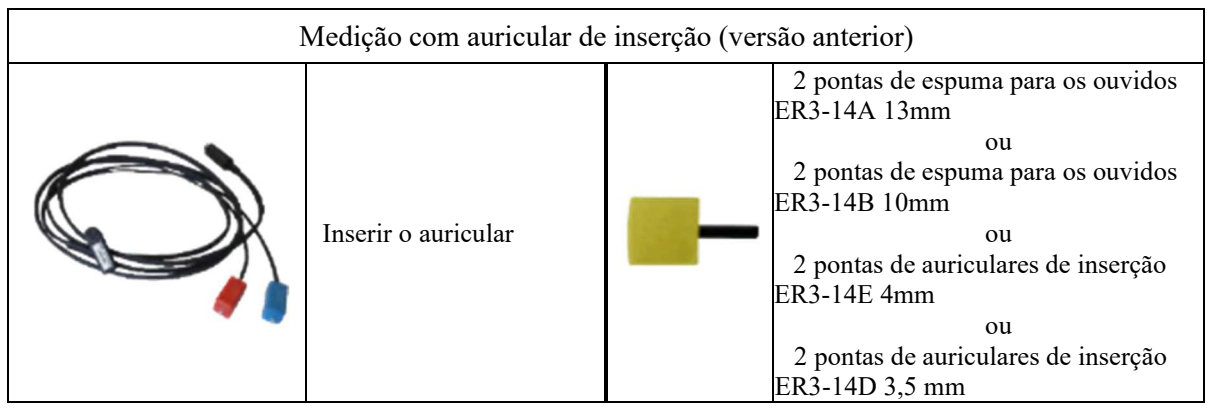

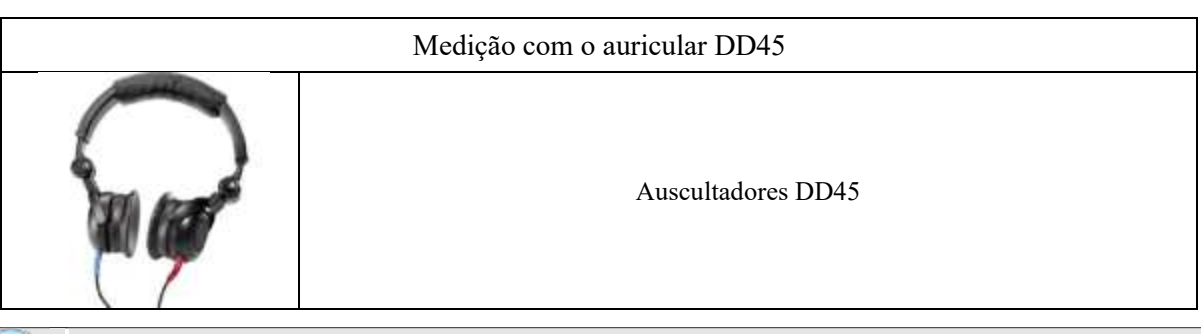

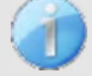

A medição da **ASSR** só está disponível no ECHOSOFT. Esta funcionalidade não está disponível em modo autónomo.

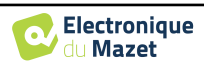

#### **3.4.1 Configuração do doente**

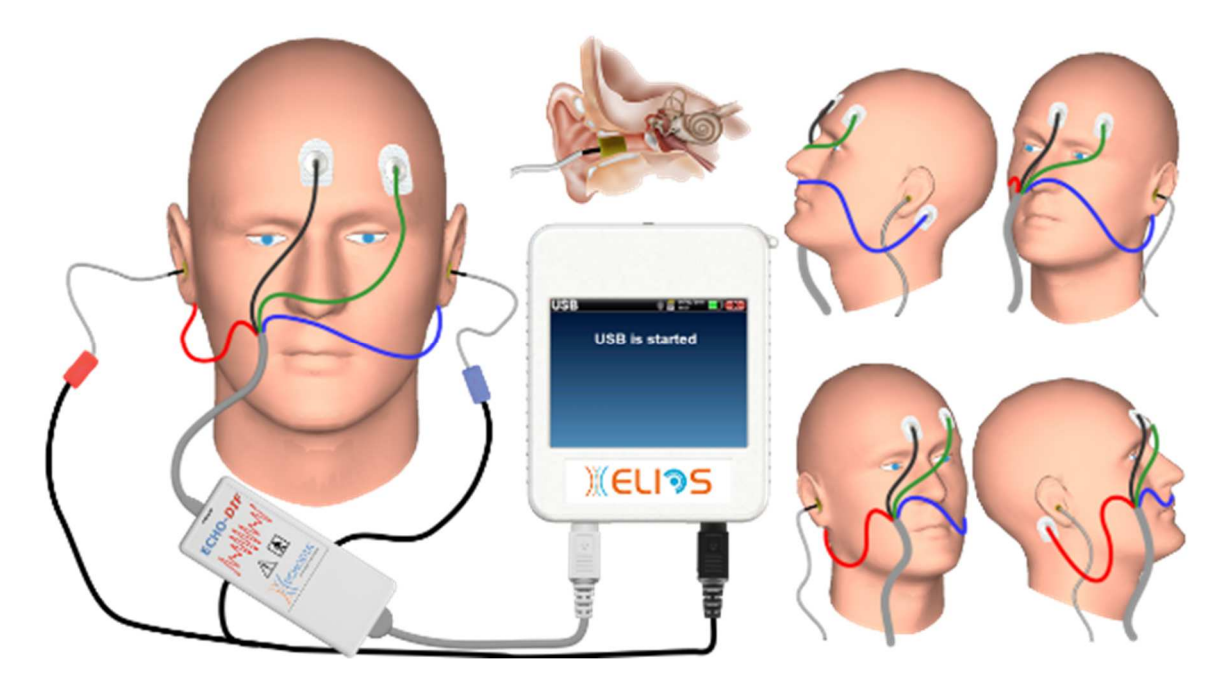

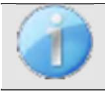

Utilizando um otoscópio, certifique-se de que o canal auditivo não está obstruído por cera. Esta operação deve ser efectuada por uma pessoa qualificada.

Estas instruções devem ser adaptadas em função do(s) ouvido(s) testado(s); em todos os casos, a cor **vermelha** corresponde ao ouvido **direito** e a cor **azul** ao ouvido **esquerdo.**

- Ligar a ferramenta de clip **vermelho** ao cabo eletrofisiológico **vermelho** e o clip **azul** ao cabo eletrofisiológico **azul.**
- Ligar o cabo eletrofisiológico ao **ECHO-DIF**. Ligar o **ECHO-DIF** Mini-DIN no conetor **AUX**.
- Para a medição com o auricular de inserção, colocar a ponta nos auriculares **esquerdo** e **direito**. Em seguida, ligar o Mini-DIN do auricular ao conetor **"Audio"** do aparelho ELIOS.

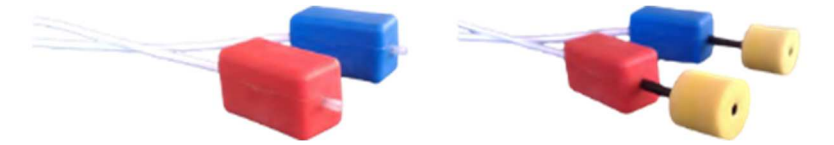

Se tiver o "kit pediátrico", pode utilizar os tubos acústicos com as pontas auriculares OAE ligadas ao auricular de inserção em vez da ponta auricular de espuma (a opção **"tubo"** deve ser activada no software).

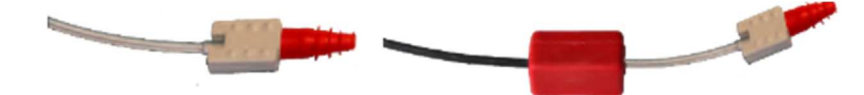

- Para efetuar medições com o **auricular DD45**, ligar o cabo do auricular à ficha Jack do ELIOS (indicada com o ícone do auricular).
- Limpar a superfície da pele onde os eléctrodos serão fixados com gel abrasivo. Isto diminui a impedância da pele. Dependendo do contacto utilizado, pode ser necessário remover o depósito com um agente de limpeza (como o álcool).
- Colocar um elétrodo (**menos**) no meio da testa, logo abaixo da linha do cabelo. O posicionamento do outro elétrodo (**Referência do doente**) é muito menos rigoroso. Este elétrodo pode ser colocado na testa, na têmpora ou no queixo.
- Os eléctrodos **V+** e **V+** devem ser fixados atrás da orelha a ser testada (na mastoide)
- Ligar o elétrodo no meio da testa (**menos**) com o clipe **preto** e a **referência do doente** com o clipe **verde**. O clipe **vermelho** deve ser ligado aos eléctrodos colocados atrás da orelha **direita** e o **azul** atrás da orelha **esquerda**. A comutação **direita/esquerda** é efectuada automaticamente.

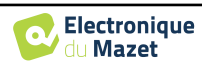
• Enrolar as pontas auriculares de espuma do estimulador **vermelho** entre os dedos e introduzi-lo no ouvido **direito. De** seguida, insira a ficha das pontas auriculares do estimulador acústico **Azul** no ouvido **esquerdo**. A comutação **direita/esquerda** é efectuada automaticamente.

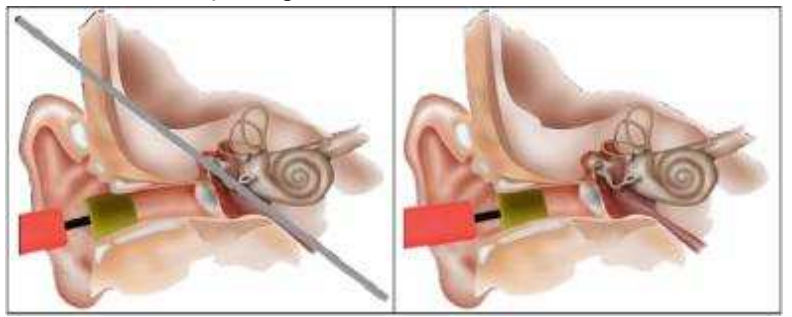

Posição da ponta da orelha no canal auditivo

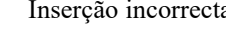

Inserção incorrecta Inserção incorrecta

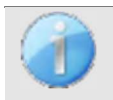

Como o teste pode durar até 40 minutos no caso de uma pesquisa de limiar, o paciente deve ser colocado de forma confortável para evitar qualquer tensão muscular excessiva e desconforto.

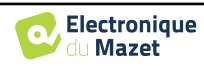

# **3.5 DPMC (hidropisia)**

**DPMC:** Deslocamento de fase do potencial microfónico coclear

A cóclea, órgão periférico da audição, contém células ciliadas externas (CCE) que participam na amplificação dos sinais acústicos devido à sua propriedade de contração. Ao aplicar uma estimulação acústica ao ouvido, mais particularmente através de uma explosão de tons com uma frequência de 1 kHz, estimulamos "as" CCE sensíveis a esta frequência.

As CCE assim estimuladas contraem-se por "ressonância", ou seja, com a mesma frequência que a frequência de estimulação (1kHz). Da mesma forma que para um músculo, a contração das CCE vai gerar um potencial elétrico específico: O Potencial do Microfone Coclear (PMC).

Além disso, ao contrair-se, as CCE põem em movimento a membrana basilar, induzindo movimentos no líquido endolinfático, afectando os ossículos auditivos e depois o tímpano. Ao vibrar, o tímpano emite um som específico, uma emissão otoacústica (EOA). No caso de uma estimulação acústica bi-tonal, as emissões otoacústicas recebidas resultarão de duas estimulações, um produto de distorção das emissões otoacústicas (EOAPD).

A repetição de uma estimulação acústica idêntica é seguida de respostas idênticas por parte da célula ciliada externa. No entanto, qualquer alteração ambiental das CCE e, mais particularmente, qualquer alteração da pressão intracoclear, limita-as e torna as suas respostas mais lentas. As características de frequência e de amplitude das CCE são mais ou menos idênticas quando a pressão intracoclear é aumentada. No entanto, o stress de pressão irá abrandar a emissão das EOAPD ou PMC, induzindo um atraso mensurável, uma mudança de fase.

Graças ao seu conhecimento e cooperação com o laboratório de biofísica sensorial de Clermont-Ferrand, a ECHODIA encontrou uma forma de definir um novo método para as medições fisiológicas do ouvido interno: O Desvio de Fase do Potencial Microfónico Coclear (DPMC). Esta medição única no mundo, propriedade da ECODIA, regista uma resposta eléctrica (da célula ciliada externa) da cóclea após uma estimulação acústica conhecida do tipo "tone burst". "Monitorizado" ao longo de um determinado tempo, o parâmetro fisiológico coclear permite o acompanhamento em tempo real da variação da pressão intracoclear.

Num indivíduo saudável, tal como num indivíduo afetado por hidropisia endolinfática, um teste postural (mudança da posição de pé para a posição deitada) aumenta a pressão intra-coclear (exacerbada no âmbito da doença de Ménière). De facto, durante o teste postural, verificou-se uma alteração na distribuição do líquido cefalorraquidiano (LCR) que se propaga até à cóclea através do aqueduto coclear.

## **3.5.1 Equipamento**

Para efetuar medições **de DPMC, são** necessários os seguintes equipamentos

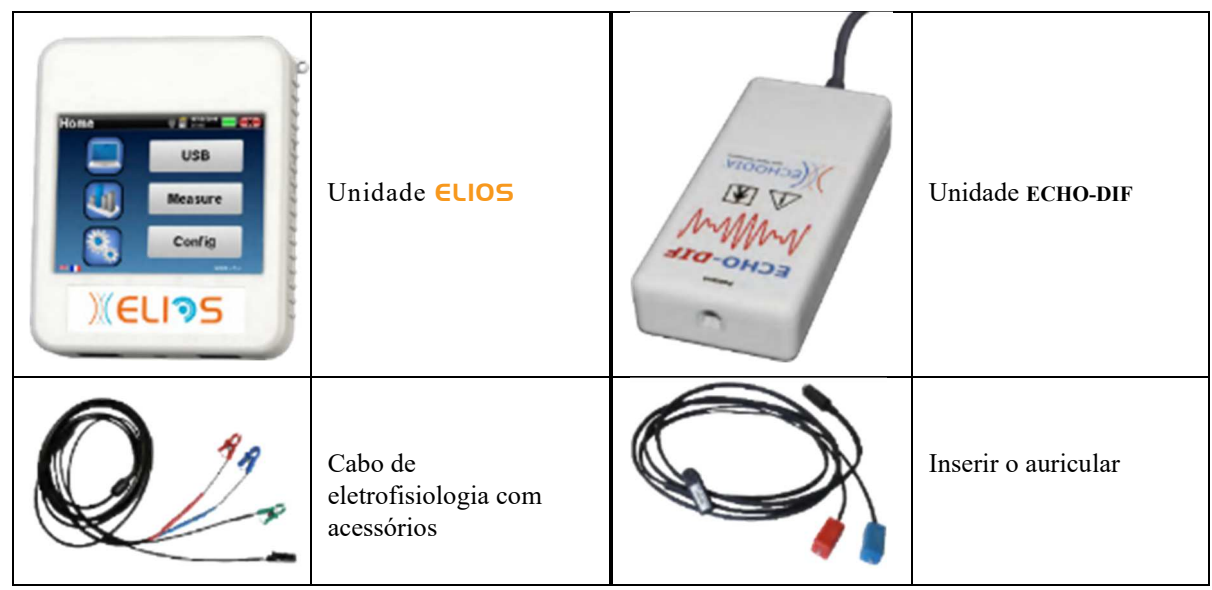

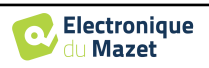

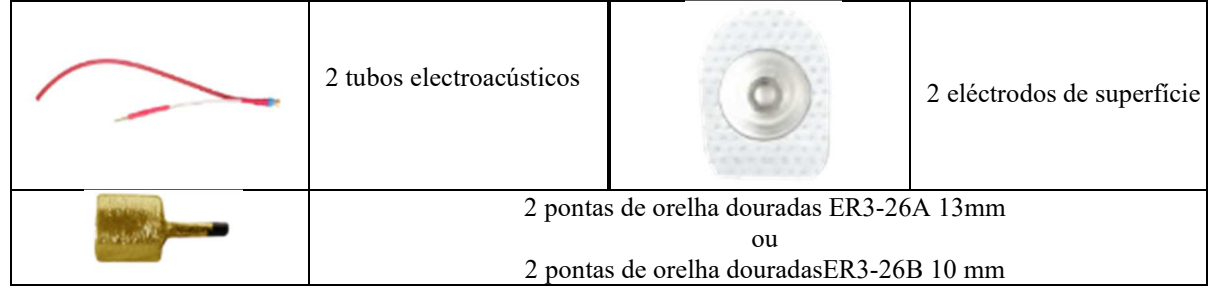

## **3.5.1 Configuração do doente**

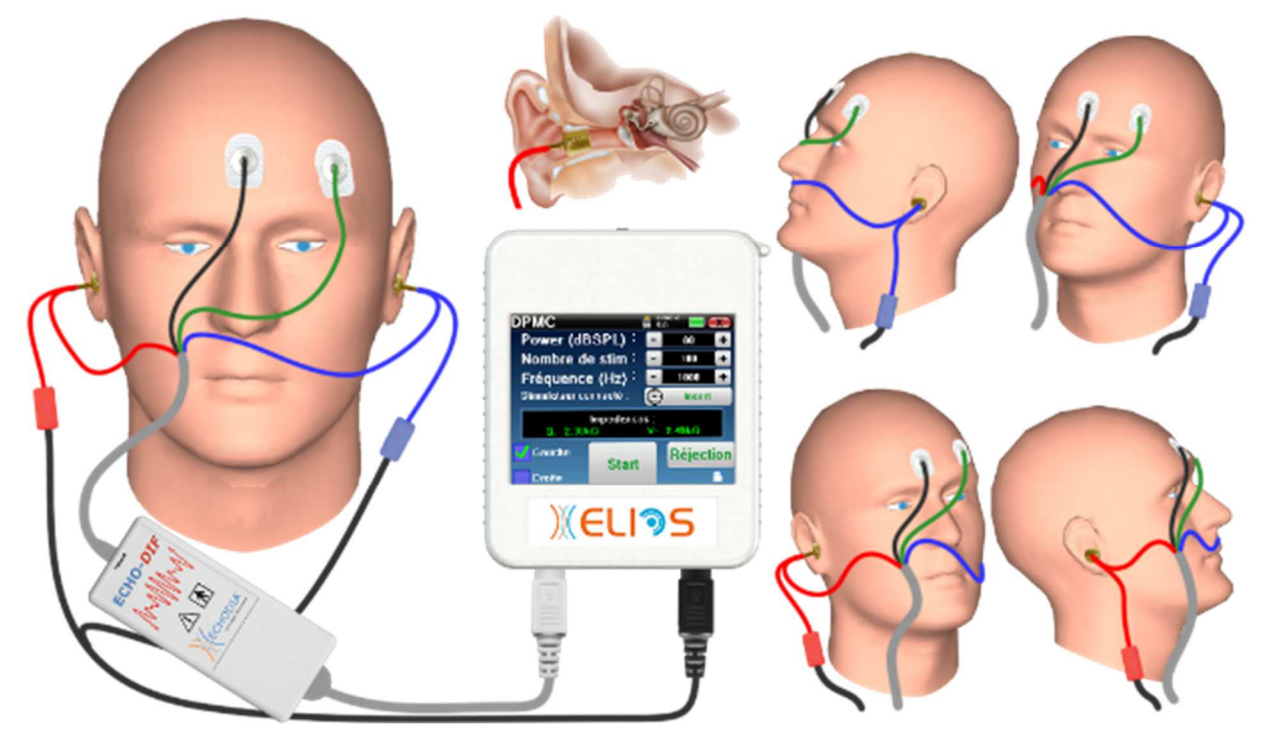

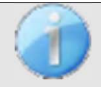

.

Utilizando um otoscópio, certifique-se de que o canal auditivo não está obstruído por cera. Esta operação deve ser efectuada por uma pessoa qualificada.

Estas instruções devem ser adaptadas em função do(s) ouvido(s) testado(s); em todos os casos, a cor **vermelha** corresponde ao ouvido **direito** e a cor **azul** ao ouvido **esquerdo.**

• Retirar a pinça **vermelha** do cabo eletrofisiológico e ligar o cabo eletroacústico. Ligue também o tubo ao auricular de inserção **vermelho**.

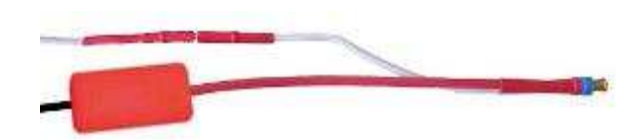

• Insira as pontas de ouvido douradas no tubo eletroacústico.

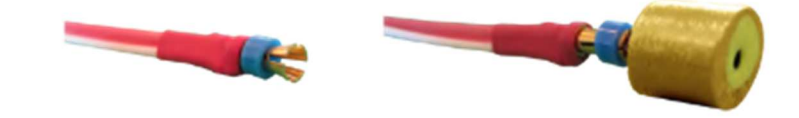

- Faça o mesmo com o tubo eletroacústico e o estimulador **esquerdo**
- Ligar o cabo eletrofisiológico à unidade **ECHO-DIF**.

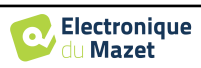

- Ligar o Mini-DIN dos auscultadores ao conetor **"Audio"** da unidade ELIOS. Ligar o mini-DIN **ECHO-DIF** no conetor **AUX**.
- Limpar a superfície da pele onde os eléctrodos serão fixados com gel abrasivo. Isto diminui a impedância da pele. Dependendo do contacto utilizado, pode ser necessário remover o depósito com um agente de limpeza (como o álcool).
- Colocar um elétrodo (**menos**) no meio da testa, logo abaixo da linha do cabelo. O posicionamento do outro elétrodo (**referência do paciente**) é muito menos rigoroso. Este elétrodo pode ser colocado na testa, na têmpora ou no queixo.
- Ligar o elétrodo no meio da testa (**menos**) com o clipe **preto** e a **referência do doente** com o clipe **verde**
- Enrolar e esmagar ligeiramente os eléctrodos dourados entre os dedos e, em seguida, inseri-los nos canais auditivos testados (tubo **vermelho** para o ouvido **direito**, tubo **azul** para o ouvido **esquerdo**). Se possível, após a inserção do elétrodo dourado, aplicar uma gota de solução salina no canal auditivo (isto pode melhorar a condução eléctrica).

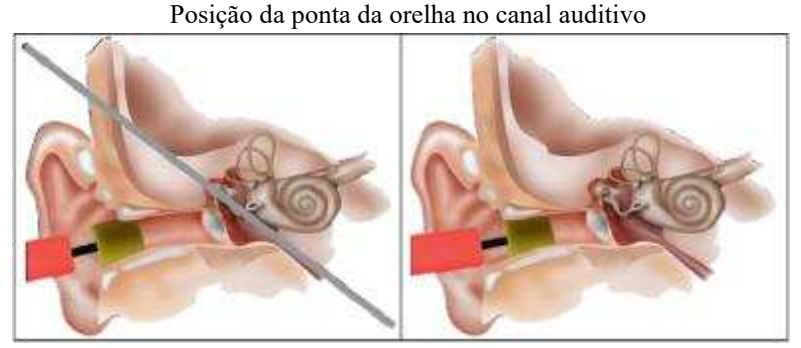

Inserção incorrecta Inserção incorrecta

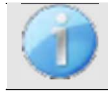

Ter o cuidado de não utilizar demasiado soro fisiológico para evitar encher o canal auditivo do doente

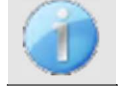

.

O doente deve ser colocado de forma confortável para evitar qualquer tensão muscular excessiva.

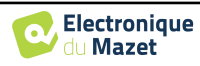

# **3.6 Emissões otoacústicas (Shift-OAE, DP-grama e TEOAE)**

A cóclea, o órgão periférico da audição, é capaz de emitir sons de baixa amplitude em resposta ou não a uma estimulação acústica. Estes sons são facilmente registados no canal auditivo externo através de um microfone miniaturizado sensível. A génese destes sons provenientes da cóclea, denominada emissão otoacústica, depende do bom funcionamento de células específicas da cóclea: as células ciliadas externas (CCE). Para além disso, a integridade do tímpano e da cadeia ossicular é também necessária para a transmissão da onda de estimulação acústica e para a propagação da resposta fisiológica da cóclea para o tímpano.

#### 3.6.1 **Merda-OAE**

**Shit-OAE:** Desvio de fase da emissão otoacústica por produto de distorção

Quando os produtos de distorção estão a ser registados, é aplicada uma estimulação acústica bi-tonal (apresentação simultânea de dois sons puros). Estes dois sons estimulantes, designados por sons primários, têm frequências respectivas f1 e f2 e geram a emissão de um produto de distorção caraterístico nos seres humanos a uma frequência de 2f1-f2.

Esta medição, realizada apenas pelo ECHODIA, regista uma resposta acústica (derivada da célula ciliada externa) da cóclea após uma dupla estimulação acústica. "Monitorizado" ao longo de um determinado tempo, o parâmetro fisiológico coclear permite o acompanhamento em tempo real da variação da pressão intracoclear.

Num indivíduo saudável, tal como num indivíduo afetado por hidropisia endolinfática, um teste postural (mudança da posição de pé para a posição deitada) aumenta a pressão intra-coclear (exacerbada no âmbito da doença de Ménière). De facto, durante o teste postural, há uma alteração na distribuição do líquido cefalorraquidiano (LCR) que se propaga até à cóclea através do aqueduto coclear.

A repetição de uma estimulação acústica idêntica é seguida de respostas idênticas por parte da célula ciliada externa. No entanto, qualquer alteração ambiental das CCE e, mais particularmente, qualquer alteração da pressão intracoclear, limita-as e torna as suas respostas mais lentas. As características de frequência e de amplitude das CCE são mais ou menos idênticas quando a pressão intracoclear é aumentada. No entanto, o stress de pressão irá abrandar a emissão das EOAPD ou PMC, induzindo um atraso mensurável, uma mudança de fase.

#### **3.6.2 DP-grama**

**DP-grama**: Gráfico de Deslocamento de Fase do Produto de Distorção da Emissão Otoacústica

Durante o registo das emissões otoacústicas por produtos de distorção (EOAPD), é aplicada uma estimulação acústica bi-tonal. Esta estimulação particular põe em ação duas regiões específicas próximas da cóclea e leva à excitação de uma terceira região coclear. As CCE excitadas desta forma, devido à sua propriedade de contração, vão pôr em movimento a membrana basilar, conduzindo o líquido endolinfático e ligando finalmente os ossículos ao tímpano. Colocado em vibração, o tímpano emitirá um som de baixa amplitude (1: 10000) que pode ser facilmente registado e identificado.

Estes dois sons estimulantes, designados por sons primários, têm frequências respectivas de f1 e f2 e geram a emissão de um produto de distorção caraterístico para os seres humanos a uma frequência de 2f1-f2. Por exemplo, com a apresentação de 2 sons primários f1=1000Hz e f2=1200Hz, o produto de distorção esperado será 2f1-f2 = 800Hz. O produto de distorção gerado é mais baixo em frequência e menor em amplitude do que as primárias. É a amplitude do produto de distorção que será considerada como um critério para avaliar a função coclear e, mais especificamente, as CCE da região emissora (a uma frequência de 800 Hz neste exemplo). Assim, um produto de distorção com uma amplitude superior a 7 dB em relação ao ruído de fundo será a assinatura da presença e da funcionalidade das CCE na região emissora.

Variando as frequências das 2 primárias f1 e f2, é possível reunir os diferentes produtos de distorção e estabelecer uma curva conhecida como **DP-grama** (gráfico dos produtos de distorção, semelhante a um audiograma). Observando o espetro coclear, de 1000 Hz a 5kHz, podemos estimar a gravidade do comprometimento das CCE e assim estimar o grau de surdez.

Isto faz com que o **DP-grama seja** um teste simples e rápido, que pode ser reproduzido e que, sobretudo, não é invasivo. A presença de PDAs permite-nos afirmar (quando não há surdez transmissional) a funcionalidade coclear das CCEs. O estudo do **DP-grama** é recomendado para o rastreio precoce da surdez na maternidade, no acompanhamento de bebés em unidades de cuidados intensivos de neonatologia, na avaliação audiológica pediátrica, no acompanhamento da surdez abrupta, na surdez profissional e na surdez tóxica.

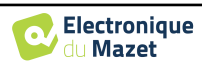

## **3.6.3 TEOAE**

**TEOAE :** Emissões otoacústicas transitórias.

Quando falamos em emissões otoacústicas, pensamos principalmente nas emissões otoacústicas transitórias, também chamadas de EOAT, que são as mais utilizadas em exames clínicos. As EOA são registadas por uma pequena sonda colocada no canal auditivo externo. A deteção das emissões otoacústicas transitórias (EOAT) é uma verdadeira maisvalia na bateria de exames audiométricos.

As EOAT são emissões otoacústicas por clique, ou seja, vamos testar o ouvido do paciente em frequências entre 2000 Hz e 4000 Hz. O resultado é representado por uma curva que indica se as emissões otoacústicas estão presentes ou não. Trata-se de um teste objetivo porque não requer a colaboração do paciente.

Este teste é muito importante, especialmente no exame de recém-nascidos, porque se as emissões otoacústicas estiverem presentes significa que a audição do recém-nascido não tem uma surdez superior a 30-40 dB. Este é um teste de rastreio de rotina, cada vez mais utilizado no exame de recém-nascidos.

#### **3.6.4 Equipamento**

Para efetuar a medição das emissões otoacústicas, é necessário o seguinte equipamento

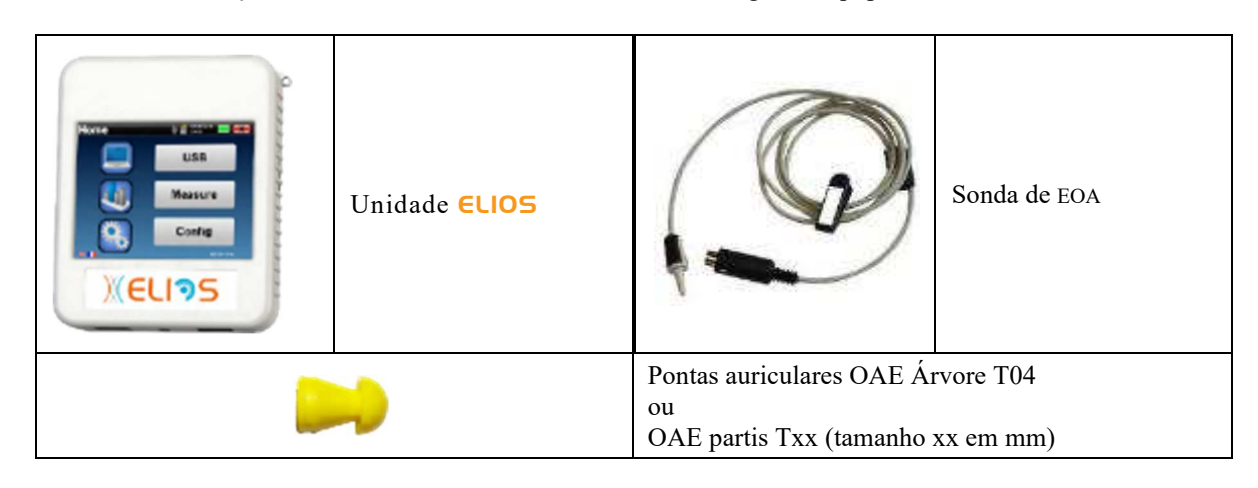

## **3.6.5 Configuração**

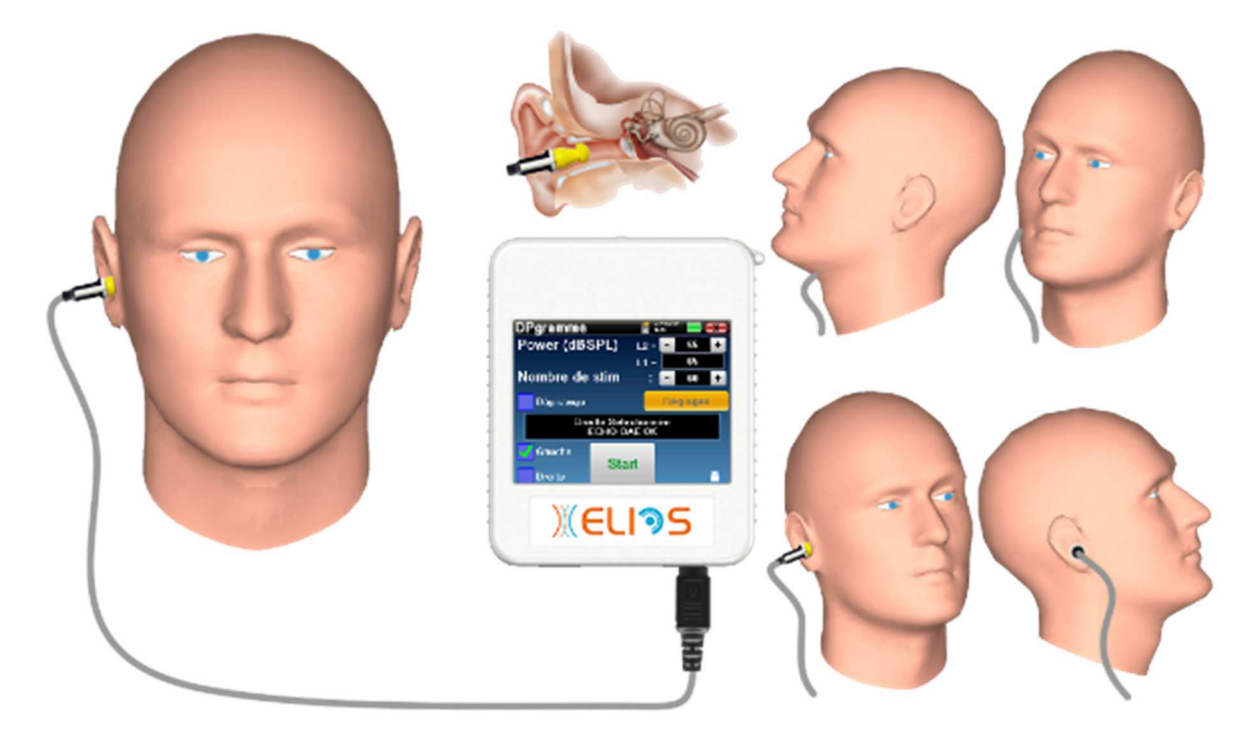

• Ligar a ficha **Mini-DIN** da sonda OAE ao conetor **"Audio"** da unidade ELIOS.

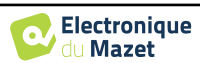

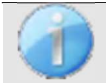

Verificar se os 3 pequenos orifícios na extremidade da sonda não estão bloqueados. Se necessário, são fornecidas pontas de substituição com o aparelho.

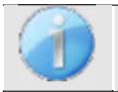

Utilizando um otoscópio, certificar-se de que o canal auditivo não está obstruído por cera. Esta operação deve ser efectuada por uma pessoa qualificada.

- A escolha da EarTip correcta é particularmente importante para a qualidade da medição. Pode escolher entre 10 tamanhos diferentes. A ponta deve apresentar as seguintes funcionalidades:
	- 1. Deve garantir que a sonda é mantida firmemente no ouvido do doente.
	- 2. Não deve ser pressionado contra uma parede do canal auditivo.
	- 3. Deve ser hermeticamente fechado para evitar fugas acústicas e isolar-se do ruído.
- Encaixar a ponta na sonda.
- Introduzir a sonda no canal auditivo do paciente.

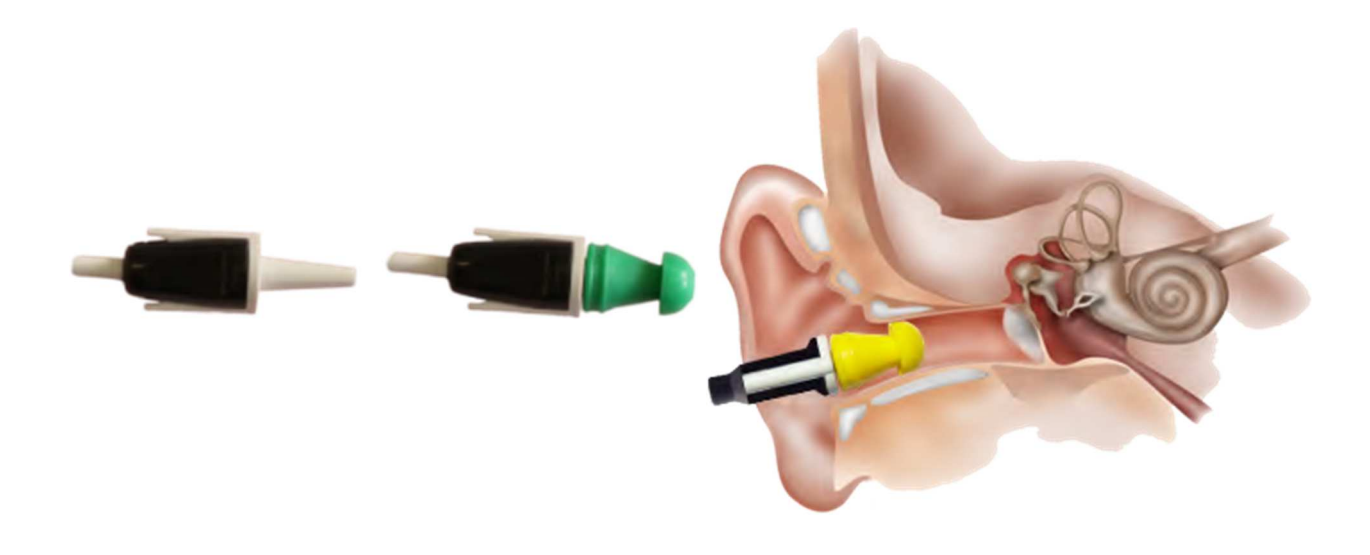

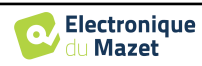

# **3.7 Audiometria**

**A audiometria** é o exame básico da audição. Este teste permite um controlo rápido da audição, desde a cadeia de transmissão até ao cérebro. A medida é obtida através da emissão de uma onda sonora de frequência calibrada, cujo nível será reduzido até que o paciente não a consiga ouvir mais. Os sons são emitidos por um auscultador supra-aural, num ouvido e depois no outro.

**A audiometria tonal** permite o rastreio dos limiares auditivos de cada ouvido numa gama de frequências de 125Hz a 8 kHz com auscultadores normais e até 16KHz com auscultadores de alta frequência. A condução óssea avalia o desempenho do ouvido interno e do nervo auditivo, a condução aérea testa toda a função acústica desde o ouvido externo até ao nervo auditivo.

 A interpretação do audiograma resultante permite conhecer o grau de perda auditiva e o tipo de surdez. A audiometria tonal permite igualmente encontrar um limiar de desconforto, ou ainda a pesquisa de qualquer frequência de zumbido.

**A audiometria vocal** é uma investigação complementar da audiometria tonal. Não determina um limiar de perceção, mas um limiar de inteligibilidade da linguagem, ou seja, de discernimento dos fonemas. O teste consiste em fazer o paciente repetir uma série de palavras que ele ouve. Variando o poder de dicção das palavras, obtém-se uma curva que relaciona a percentagem de discriminação em função do poder. Muito conhecido pelos especialistas em aparelhos auditivos para afinar a regulação dos aparelhos auditivos, é também utilizado para diagnosticar patologias retrococleares como a neuropatia ou os neuromas do acústico .

## **3.7.1 Equipamento**

Para efetuar uma medição **audiométrica** é necessário o seguinte equipamento:

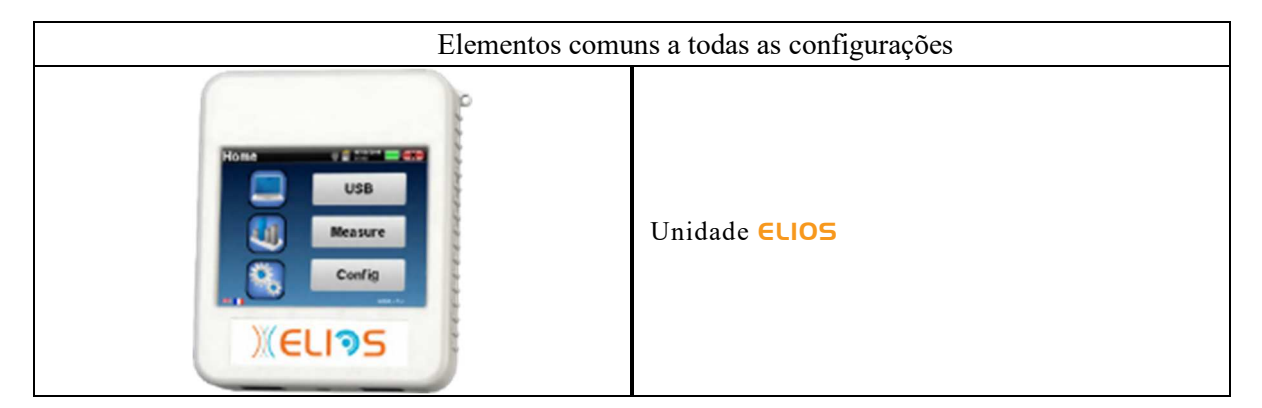

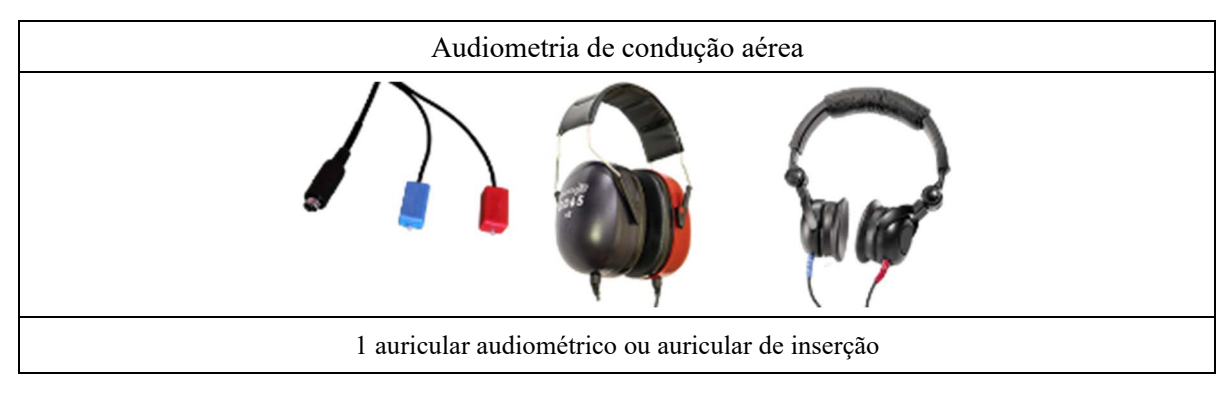

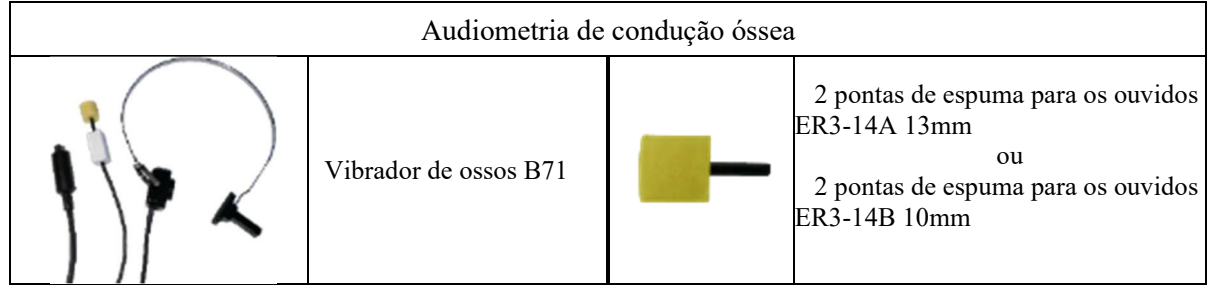

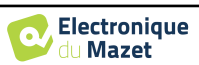

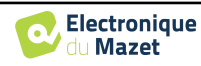

## **3.7.2 Configuração**

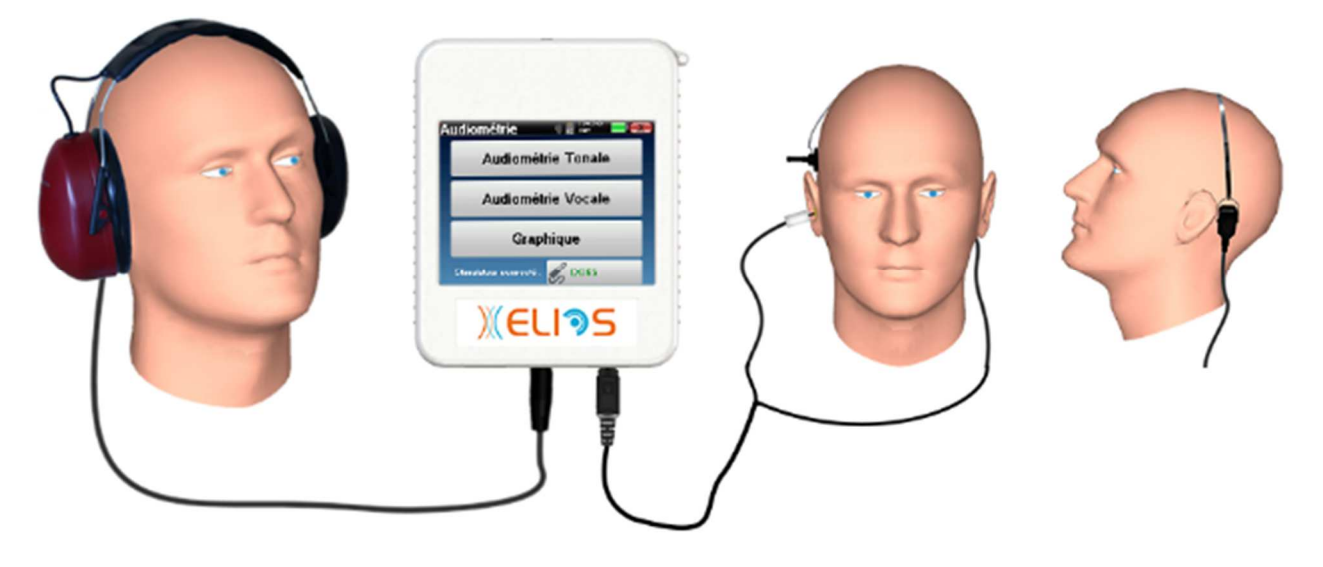

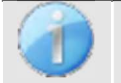

Utilizando um otoscópio, certificar-se de que o canal auditivo não está obstruído por cera. Esta operação deve ser efectuada por uma pessoa qualificada.

- Para efetuar medições com **auscultadores**, ligar o cabo à ficha Jack do ELIOS (indicada com o ícone dos auscultadores).
- Para a medição com o auricular de inserção, colocar a ponta nos auriculares **esquerdo** e **direito**. Em seguida, ligar o Mini-DIN do auricular ao conetor **"Audio"** do aparelho ELIOS.

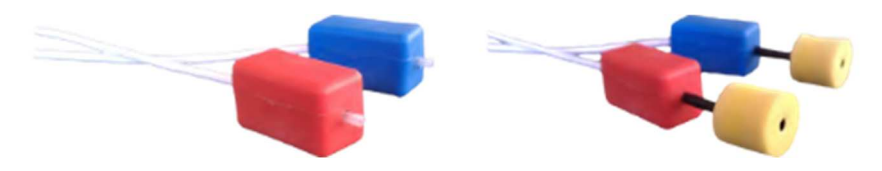

• Para a medição da condução óssea, colocar o vibrador na mastoide (ou na testa, no caso do teste de Webber) e colocar uma ponta de espuma no auricular contralateral de inserção da máscara. Em seguida, ligar o Mini-DIN do auricular ao conetor **"Audio"** da unidade ELIOS.

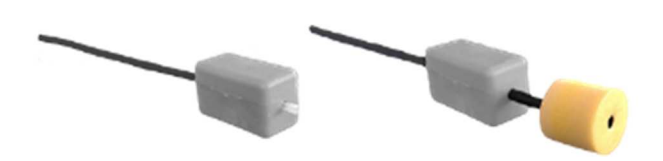

- Explicar ao doente o procedimento de realização da audiometria.
- Colocar o auricular na cabeça do doente.

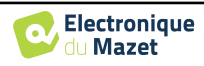

# **Capítulo 4**

# **Medição em modo portátil**

## **4.1 Gestão de doentes**

O ELIOS oferece uma organização ideal das medições graças a um sistema avançado de gestão baseado no paciente.

A partir da página inicial, selecionar o modo "**Medir**", que permite escolher entre procurar um doente existente ou criar um novo.

#### **4.1.1 Criar um novo doente**

Se optar por criar um novo doente, apenas são solicitadas 4 informações: o **nome**, o nome **próprio, a data de nascimento e o sexo.**

Para introduzir estas informações, basta clicar no campo pretendido para que o teclado apareça no ecrã. É possível utilizar um teclado digital clicando na tecla "**123**" no canto inferior esquerdo.

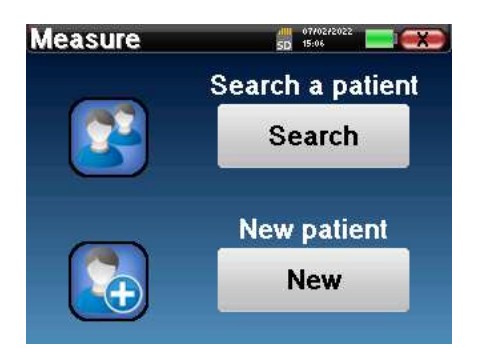

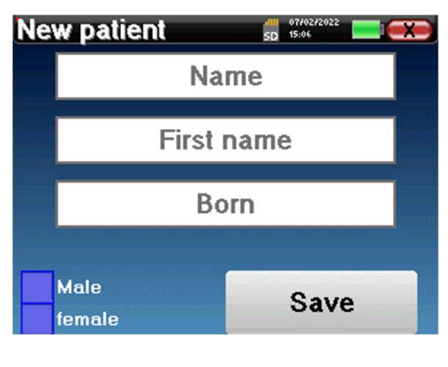

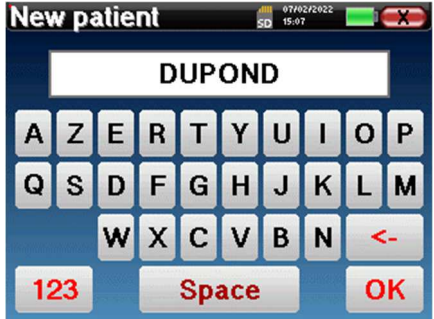

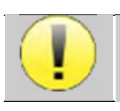

Ao introduzir a data de nascimento e o sexo do doente, é possível traçar os valores normais da métrica de áudio ou apresentar as latências normais das ondas em PEA.

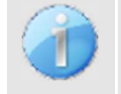

Para criar um novo paciente, é essencial especificar um nome e um nome próprio. Recomenda-se também especificar uma data de nascimento, o que permite uma melhor organização do paciente na base de dados ECHO-SOFT.

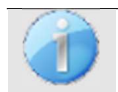

A data deve ser introduzida no formato **DD/MM/AAAA** (dia/mês/ano). O aparelho ELIOS formata automaticamente a sua introdução.

.

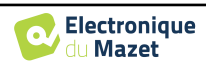

Aqui, as informações sobre o paciente são breves. É possível introduzir mais pormenores quando exportar os dados para o programa ECHOSOFT. Consultar o parágrafo 5.3

#### **4.1.2 Acompanhamento dos doentes**

Depois de ter criado o doente, o seu registo é gravado no cartão de memória. Pode então encontrá-lo clicando no botão "**Procurar**".

Isto faz aparecer uma tabela com a lista de doentes, na ordem inversa à do registo (o último doente adicionado aparece no topo da lista).

A lista de doentes aparece com os nomes, os nomes próprios e as datas de nascimento. O ícone da lupa na parte inferior do ecrã permite procurar um doente pelo seu nome ou apelido.

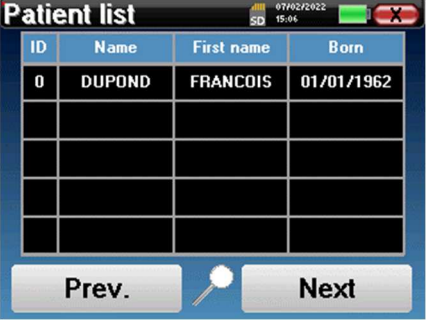

**DUPOND** 儡 07/07<br>15:07  $\overline{1}$  $\mathbf{a}$ Name **DUPOND** F. Name: **FRANCOIS** 01/01/1962 **Born** Male Gender: **Diagnosis Consultation** 

Para selecionar um doente, clique na linha correspondente.

Isto abre uma nova página com um resumo das informações sobre o paciente.

Agora, passa a ser possível optar por efetuar uma nova medição (diagnóstico) ou consultar as anteriormente guardadas (consulta).

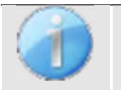

Se o paciente ainda não tiver uma medição, apenas o botão **"Diagnóstico"** é visível.

O botão "**Consulta**" abre uma tabela de medidas que permite consultar os diagnósticos efectuados anteriormente para este paciente.

Para encontrar as medições pretendidas, são apresentadas as principais informações (tipo, data, hora e orelha).

O botão "**Diagnóstico**" permite-lhe escolher a nova medição a efetuar.

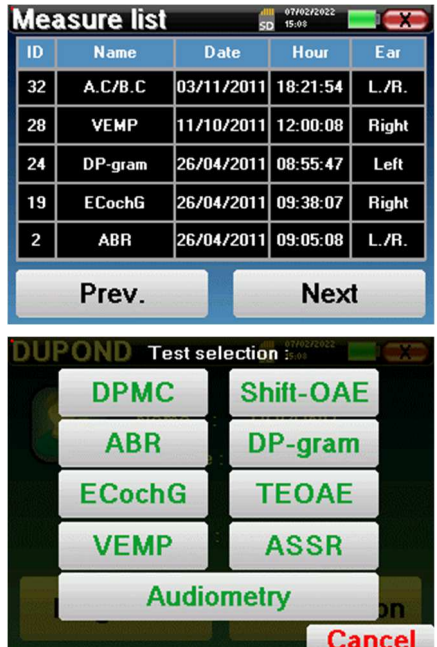

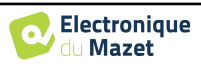

O módulo ABR disponibiliza dois modos de medição. O primeiro é o modo clínico que permite obter limiares ABR com acesso a várias opções que permitem alguma flexibilidade na realização dos testes.

Além disso, o dispositivo oferece um modo de rastreio para recém-nascidos, com menos opções do que o modo clínico, mas com um registo e uma medição de diagnóstico totalmente automatizados.

## **4.2.1 Modo clínico**

## **4.2.1.1 Configuração dos parâmetros de medição**

Uma vez selecionado o tipo de diagnóstico clínico **ABR,** aparece a sua janela de configuração. Trata-se de uma forma de ajustar os parâmetros que figuram no quadro seguinte.

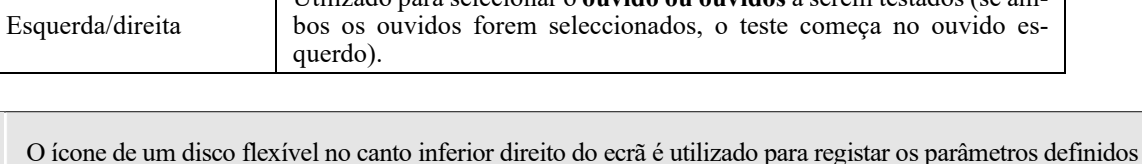

acima. Estes passam a ser os parâmetros por defeito para este tipo de medição.

Electronique du Mazet

**4.2 ABR** 

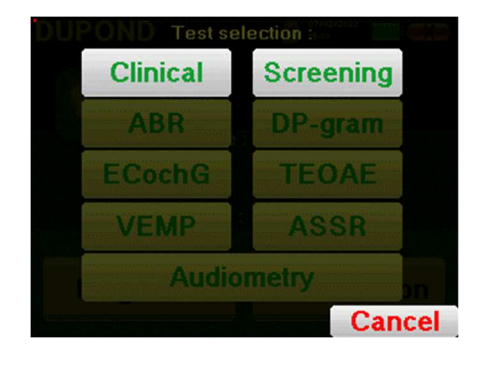

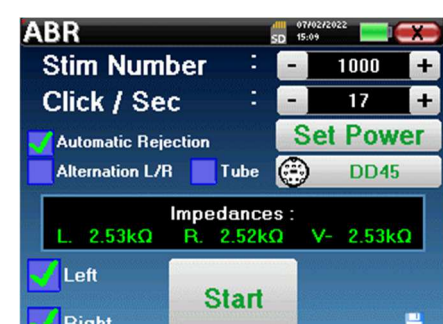

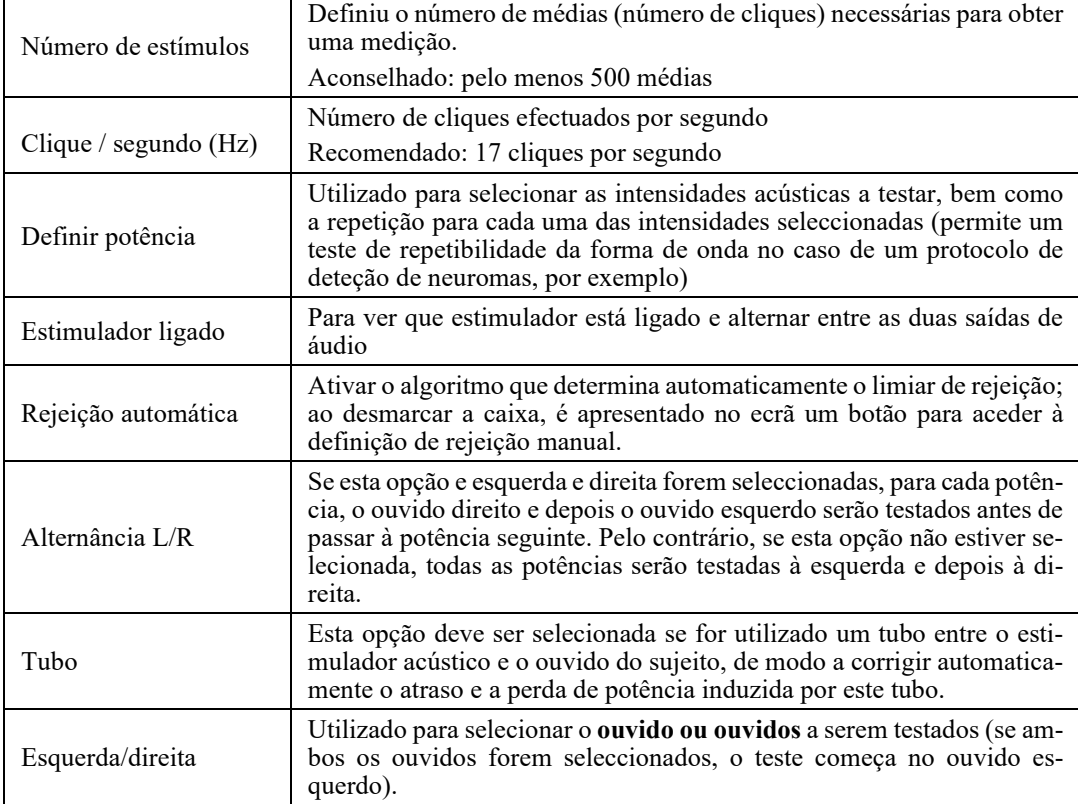

Consultar o ponto 3.1 para obter as instruções necessárias sobre o equipamento necessário e a configuração.

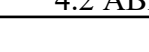

Após a seleção do ouvido e a ligação do ECHO-DIF, são activados os botões "**Start**" e "**Rejection**". O retângulo central apresenta o valor da impedância medida nos eléctrodos: **V+ V+** e **V-** em referência a **REF**.

 Os valores de impedância devem ser tão pequenos e equilibrados quanto possível para garantir a qualidade da medição.

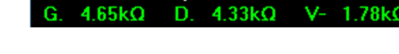

Impedances:

Se o valor **V-** for superior a 7kΩ, limpe novamente a testa do paciente e volte a colocar novos eléctrodos.

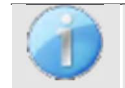

Se o valor **V+** for superior a 7kΩ, verifique se o elétrodo da mastoide está corretamente colocado. Se necessário, limpe novamente a mastoide do paciente e volte a colocar novos eléctrodos.

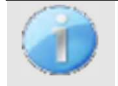

Se os valores de **V+** e **V-** forem superiores a 7kΩ, verifique se os clips e o cabo de eletrofisiologia estão corretamente ligados. Se estes 2 valores forem inferiores a 10kΩ mas estiverem equilibrados (desvio  $\leq \pm 2k\Omega$ ), a

Logo que as impedâncias estejam correctas, se a caixa de verificação "**Rejeição automática**" não estiver selecionada, a rejeição deve ser calibrada. Trata-se de uma etapa essencial que deve ser efectuada com o maior cuidado possível. O objetivo é definir o nível médio de atividade muscular do paciente em repouso. Clicar em "**Rejeição**" para abrir a janela de configuração deste parâmetro.

O sinal horário aparece no ecrã. O indicador luminoso no canto superior esquerdo indica se o sinal atingiu o limiar de rejeição ( $\blacksquare$  = limiar atingido, $\blacksquare$  = sinal abaixo do limiar). O nível de rejeição é determinado em %. Quanto mais elevada for esta percentagem, mais a rejeição é permissiva. A área escura no meio do gráfico indica a zona onde o dispositivo não acciona a rejeição. Pode ser ajustada manualmente com o controlador +/ ou automaticamente clicando em "**Auto**".

 $\mathbf{r} \cdot \mathbf{r}$ 

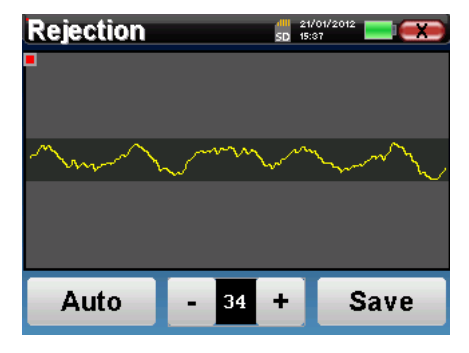

É possível utilizar a rejeição automática, neste caso o dispositivo ajustará automaticamente a rejeição ao longo da medição.

O doente deve estar o mais relaxado possível durante esta fase.

O nível de rejeição deve ser definido de modo a que a luz indicadora seja activada quando o doente pisca os olhos ou engole. Em repouso, não deve ser ativado mais de uma ou duas vezes por segundo.

Clique no botão "**Save**" (**Guardar)** para guardar o valor e regressar ao menu de configuração dos parâmetros **ABR.** Clicar no botão "**Iniciar**" para iniciar a medição.

#### **4.2.1.2 Medição**

Abre-se a janela de medição **do ABR**, clicar em "**Iniciar**". Se ambos os ouvidos estiverem seleccionados, o teste começa no ouvido esquerdo. o doente ouve o som.

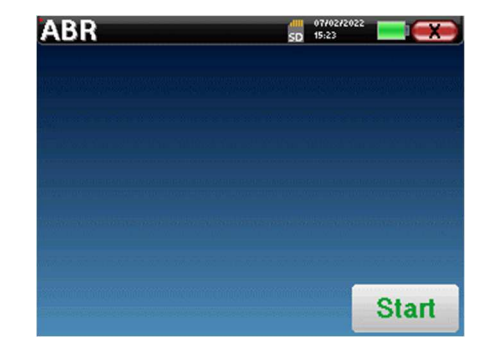

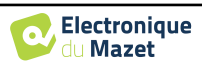

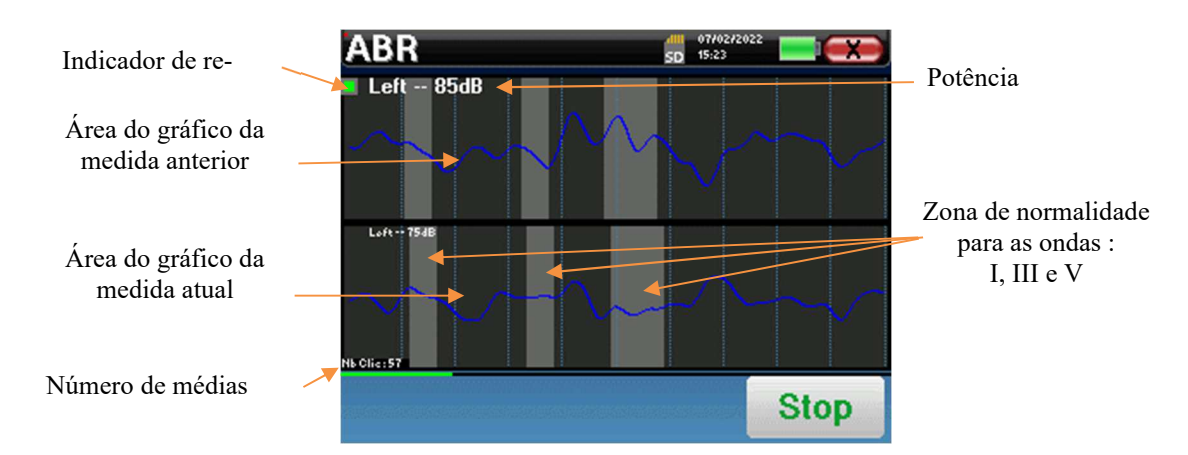

São apresentadas duas curvas. A curva inferior é a curva que está a ser construída e a sua forma é actualizada em tempo real, dependendo do número de cliques já introduzidos no ouvido do doente. A curva superior é um gráfico da medição anterior. Este modo de visualização indica se ocorre alguma reprodutibilidade das curvas à medida que a medição é efectuada.

O indicador luminoso de rejeição avisa-o quando o limiar de rejeição é atingido. Se forem detectadas 40 rejeições sucessivas, o ponto atual é rejeitado e a informação "**Rejeição**" aparece no ecrã. Este fenómeno significa que a atividade muscular do paciente é demasiado intensa. Quando o paciente estiver mais relaxado, a medição recomeça automaticamente. Se o fenómeno persistir, significa que o limiar de rejeição foi calibrado demasiado baixo. Também é possível sair da medição clicando em "**Parar"** e, em seguida, reiniciar outra medição, ajustando o limiar de rejeição para um valor mais elevado ou seleccionando o modo de rejeição automática.

Utilizar o botão de paragem para **"parar"** a medição atual e passar à repetição seguinte, à potência ou mesmo à orelha seguinte. A cruz invertida no canto superior direito permite parar completamente a medição. Uma vez terminada a aquisição de dados, a curva é reconstruída. O utilizador tem então a opção de guardar os dados clicando em "**Guardar**" ou de os apagar, saindo da janela com a cruz para trás.

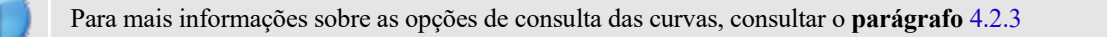

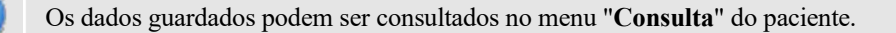

#### **4.2.2 Modo de rastreio**

#### **4.2.2.1 Configuração dos parâmetros de medição**

Uma vez selecionado o diagnóstico **ABR de** rastreio, aparece a respectiva janela de configuração. Esses parâmetros são descritos de seguida.

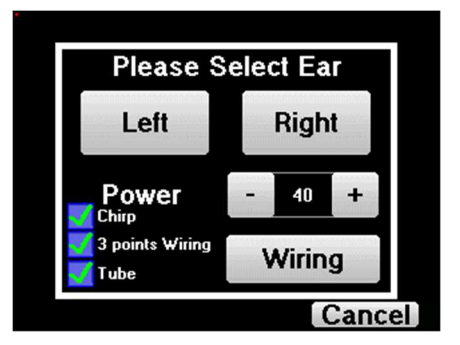

- **"Potência"**: convencionalmente, o teste de rastreio de recém-nascidos deve ser efectuado entre 35 e 40 dB, mas é possível modificar este valor, mas para além de 50 dB o aparelho apresenta uma mensagem de aviso indicando que, a esta potência, a medida não é um teste de rastreio.
- **"Chirp"** : em vez da estimulação por clique, o dispositivo utiliza o Chirp (o Chirp só está disponível no modo de rastreio)

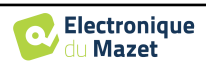

- **"Cablagem de 3 pontos"**: utilizar uma configuração baseada em apenas 3 eléctrodos em vez dos clássicos 4 eléctrodos. Em vez de utilizar o elétrodo vermelho e o azul na mastoide correspondente, é possível utilizar apenas o elétrodo ref no pescoço do recém-nascido.
- **Botão "Cablagem"**: mostra uma ilustração sobre como colocar os eléctrodos no recém-nascido

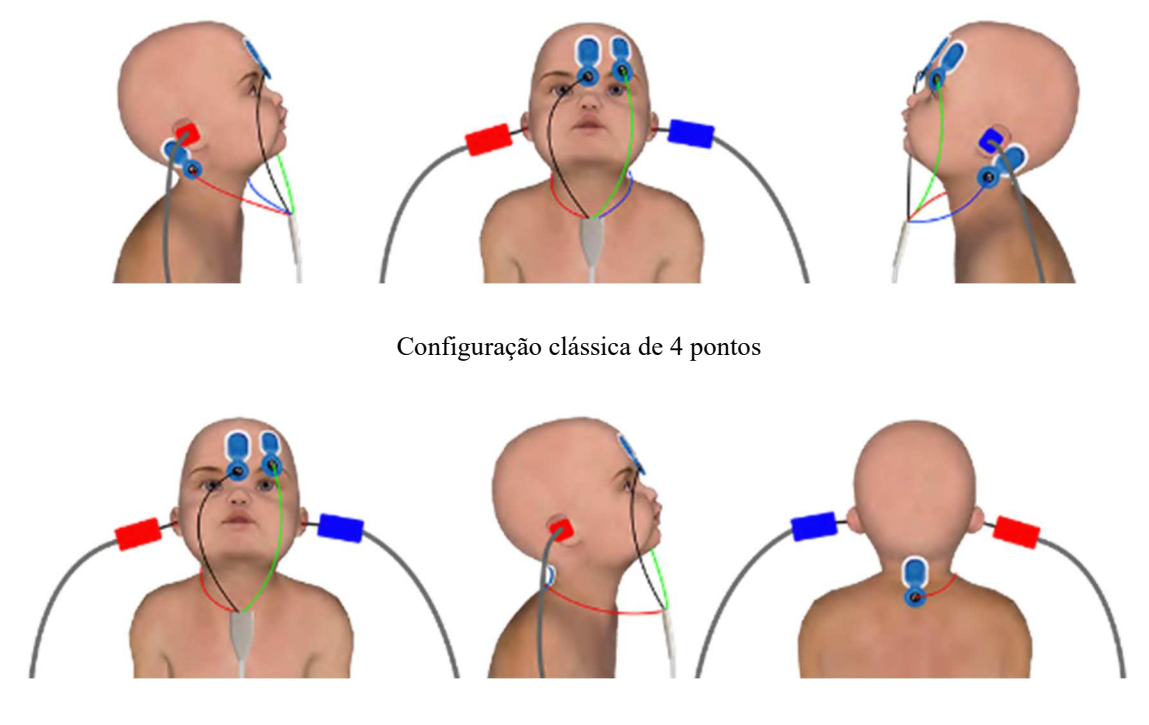

Configuração simplificada de 3 pontos

• **"Tubo"** : assinale a caixa se utilizar o estimulador acústico com tubo.

Selecionar "**direita**" ou **"esquerda"** para iniciar a medição.

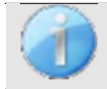

O estado das opções **"Cablagem de 3 pontos"** e **"Tubo"** são guardados para as medidas seguintes, no entanto, a regulação da potência é sempre reposta em 40 dB para ser substituída em condições de rastreio.

#### **4.2.2.2 Medição**

Ao lançar a medida, se os eléctrodos não estiverem bem colocados ou não estiverem bem ligados, é apresentada uma janela de verificação da impedância.

Os valores de impedância têm de ser os mais pequenos e os mais equilibrados possíveis para proporcionar a medição mais fiável e qualitativa.

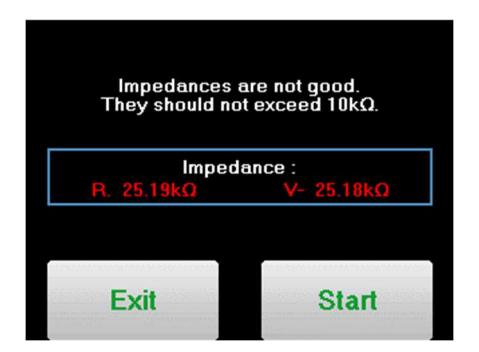

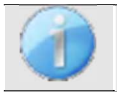

Se o valor **V-** for superior a 10kΩ, limpe novamente a testa do paciente e volte a colocar novos eléctrodos.

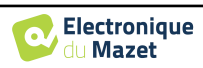

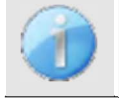

Se o valor **V+** for superior a 10kΩ, verifique se o elétrodo da mastoide (ou do pescoço, dependendo da cablagem escolhida) está corretamente colocado. Se necessário, limpar novamente a mastoide do paciente e voltar a colocar novos eléctrodos.

Abre-se a janela de medição **do ABR**, clique em "**Iniciar**". A medição será iniciada; certifique-se de que o doente não está demasiado agitado durante a medição.

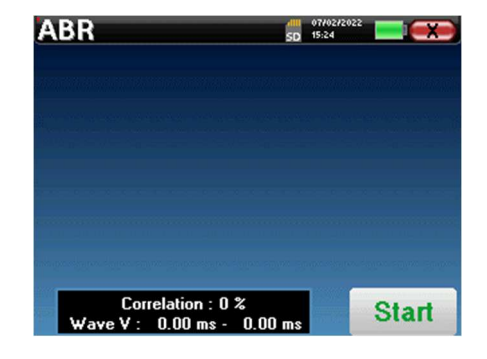

São visualizadas duas curvas empilhadas, que são construídas volta a volta. Este método de medição permite calcular a correlação entre as duas curvas.

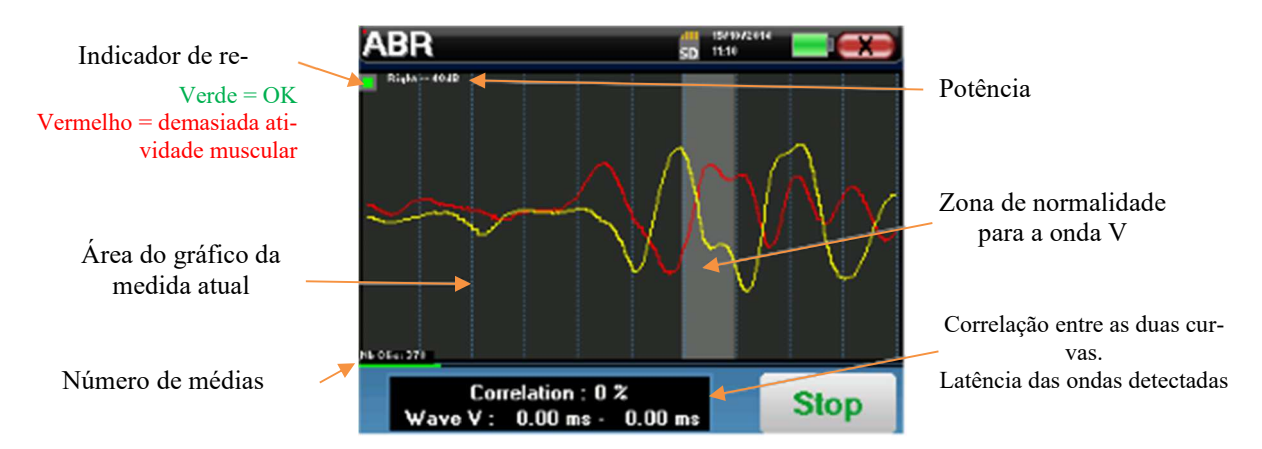

O indicador de rejeição avisa-o quando o limiar de rejeição é atingido. Se ficar bloqueado a vermelho, significa que a atividade muscular do doente é demasiado elevada. Quando o doente estiver mais relaxado, a medição será retomada automaticamente. Se este problema persistir, o elétrodo terá eventualmente de ser substituído para reduzir a impedância; caso contrário, o teste deverá ser retomado quando o doente estiver menos agitado.

O botão "**Parar**" e a cruz superior direita permitem parar a medição.

Numa utilização normal, a medição pára automaticamente:

Se o tempo máximo de medição tiver sido atingido e a onda V não for detectada, o aparelho não pode validar a medição.

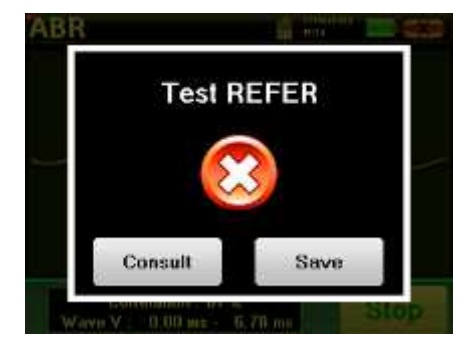

**Test PASS** 

Save

Consult

Se a correlação entre as duas curvas for boa e os dois marcadores da onda V estiverem colocados no mesmo sítio, o ensaio é validado.

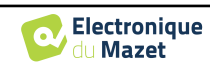

Em ambos os casos, é possível guardar diretamente a medição ou consultá-la antes de optar por guardá-la ou não.

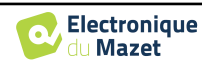

## **4.2.3 Consulta de medição**

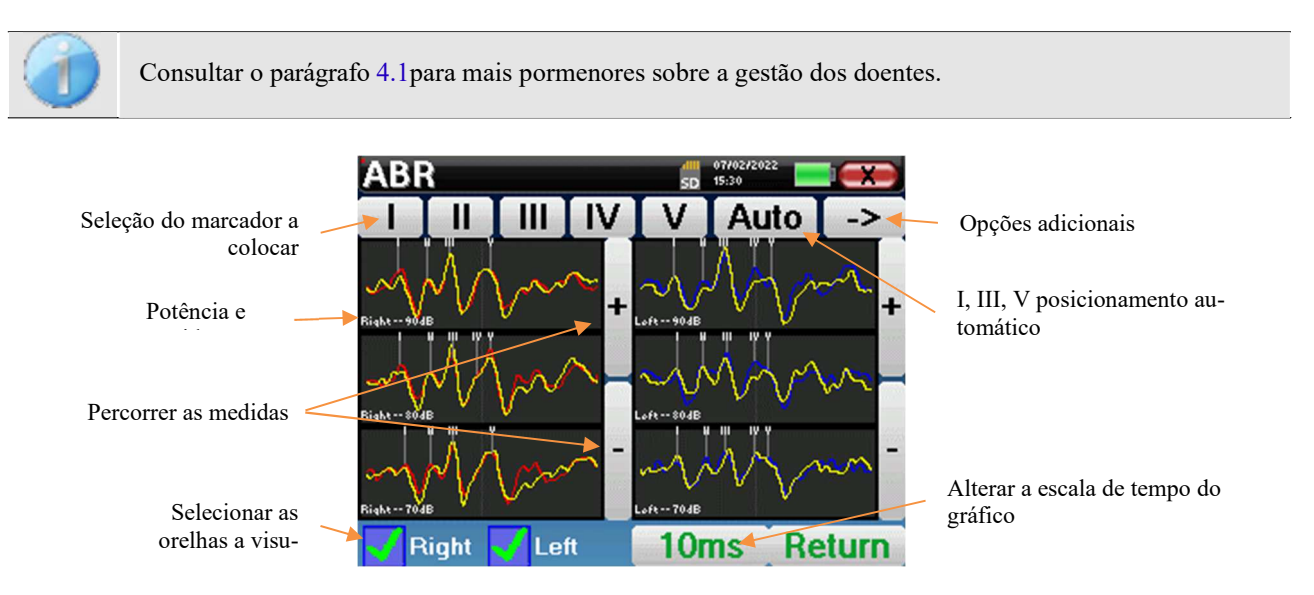

Ao consultar um **ABR**, aparece a janela seguinte, que é uma forma de processar as curvas. O objetivo inicial de um **ABR** é localizar as ondas típicas emitidas pelo nervo auditivo, ou seja, as ondas I, II, III, IV e V. A presença ou ausência destas ondas e o seu posicionamento temporal permitirão detetar as diferentes patologias.

Para o efeito, o dispositivo oferece muitas ferramentas:

- Na parte superior do ecrã, existem botões relativos a cada marcador. Clicar num dos botões para deslocar o marcador correspondente sobre as curvas. Para orientar o posicionamento, as zonas de "normalidade" estão a cinzento e o marcador é posicionado clicando simplesmente na curva.
- O botão "Auto" coloca automaticamente os marcadores das ondas I, III e V. Se a onda não for suficientemente significativa ou se sair demasiado das áreas de "normalidade", não será colocada.
- No canto inferior direito, existe um botão que permite ajustar a escala de tempo das curvas, possibilitando a visualização de 5 ms, 10 ms ou 20 ms (correspondente ao tempo decorrido após o clique de estimulação).
- No canto inferior esquerdo, é possível selecionar se as duas orelhas devem ser apresentadas ao mesmo tempo ou não.
- Finalmente, os botões "+" e "-" são utilizados para percorrer os vários níveis de potência registados.

O botão "**-**>" no canto superior direito dá acesso a outra barra de ferramentas.

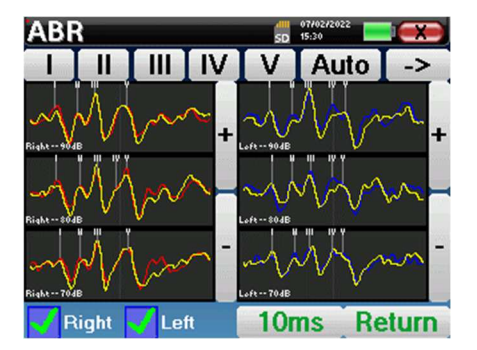

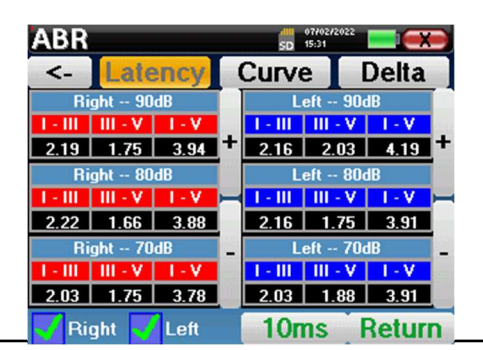

A opção "**Latência**" substitui os gráficos por tabelas de latência calculadas a partir dos marcadores colocados nas curvas. As latências apresentadas são I-III, III-V e I-V.

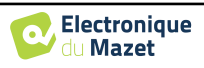

Um segundo clique no botão "Latência" permite visualizar um gráfico de latência para as ondas I, III e V.

A opção "**Delta**" apresenta uma tabela que resume os resultados Delta entre as ondas de medição esquerda e direita (com a mesma intensidade).

As caixas vermelhas indicam quaisquer valores Delta acima do "normal" (definido em 0,*3ms*).

As caixas cinzentas com as letras "N/C" indicam que não existe informação suficiente para calcular o Delta correspondente (faltam marcadores).

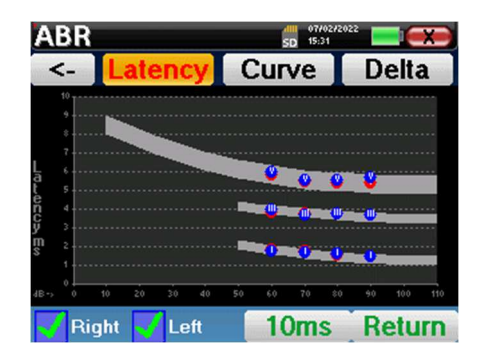

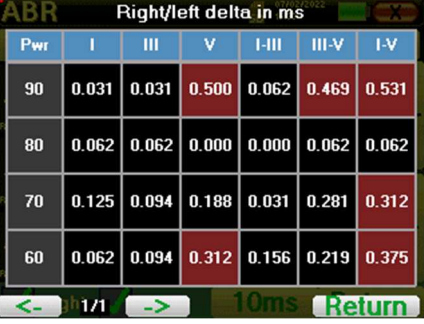

Finalmente, a opção "**Curva**" é utilizada para selecionar as curvas uma a uma, de modo a apresentá-las em ecrã inteiro. Isto permite obter uma curva mais pormenorizada, por exemplo, para colocar os marcadores de forma mais precisa. Clique em "Voltar" para regressar à janela das curvas múltiplas.

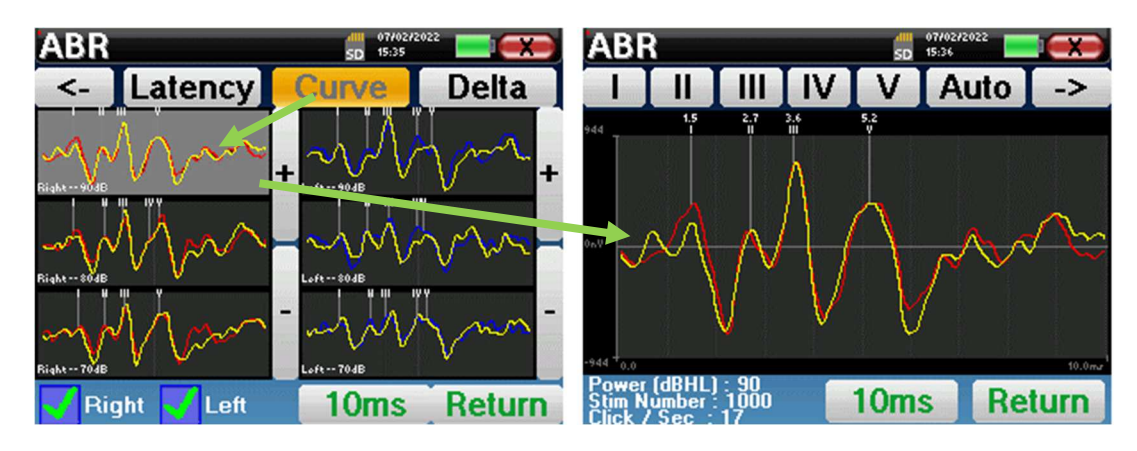

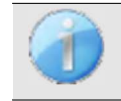

Quando são seleccionadas várias iterações da mesma potência, estas aparecem no mesmo gráfico. A colocação dos marcadores e o cálculo dos deltas são efectuados na primeira curva do gráfico (curva vermelha ou azul).

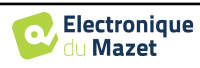

## **4.2.4 Consulta de rastreio**

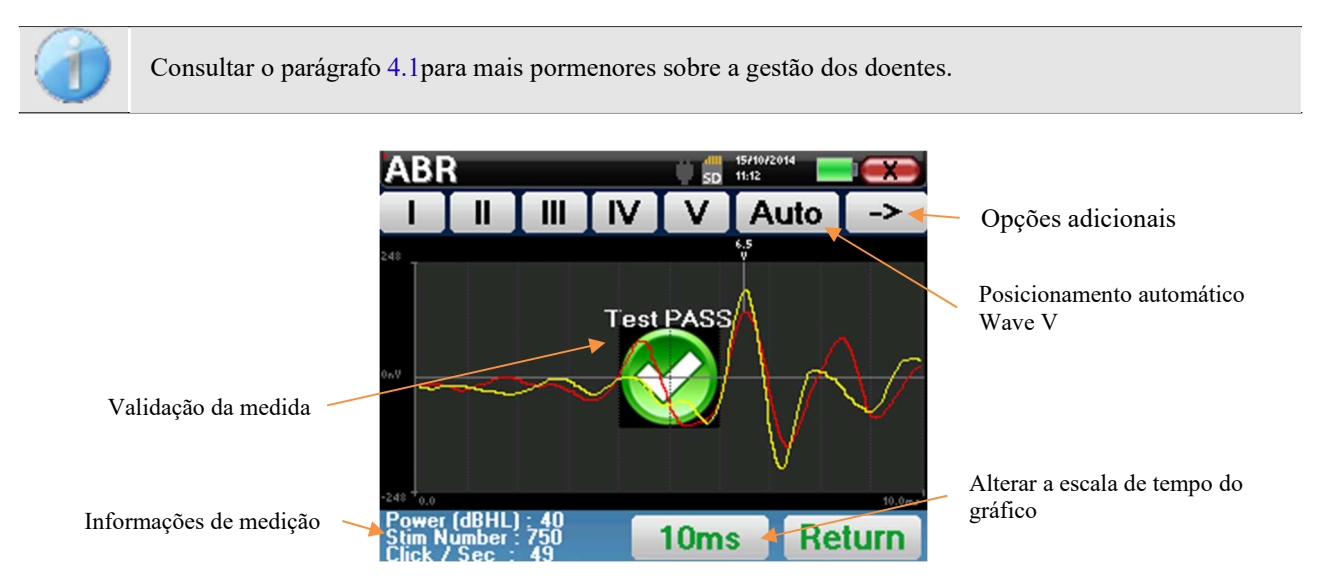

Quando se consulta uma ABR de rastreio, a janela acima é apresentada e permite processar as curvas. O primeiro objetivo de um ABR de rastreio é localizar a onda V a uma potência relativamente baixa. A presença desta onda permitirá fazer um diagnóstico negativo ou positivo da audição do doente.

O traçado da onda e a validação da medida são efectuados automaticamente durante a aquisição, mas o dispositivo também fornece algumas ferramentas de consulta para afinar o resultado:

- Na parte superior do ecrã, existem botões relativos a cada marcador. Clicar num dos botões para deslocar o marcador correspondente sobre as curvas. Para orientar o posicionamento, as zonas de "normalidade" estão a cinzento e o marcador é posicionado clicando simplesmente na curva.
- O botão "**Auto**" coloca automaticamente o marcador V. Se a onda não for suficientemente significativa ou se sair demasiado das zonas de "normalidade", não será colocada.
- No canto inferior direito, existe um botão para ajustar a escala de tempo das curvas, permitindo visualizar 5 ms, 10 ms ou 20 ms (correspondente ao tempo decorrido após o clique de estimulação).

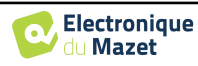

# **4.3 ECochG**

Consultar o ponto 3.1 para obter as instruções necessárias sobre o equipamento necessário e a configuração.

## **4.3.1 Configuração dos parâmetros de medição**

Uma vez selecionado o tipo de diagnóstico **ECochG** clínico, aparece a sua janela de configuração. Trata-se de uma forma de ajustar os parâmetros que aparecem na tabela seguinte.

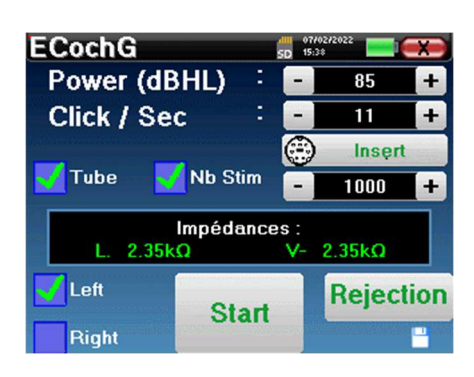

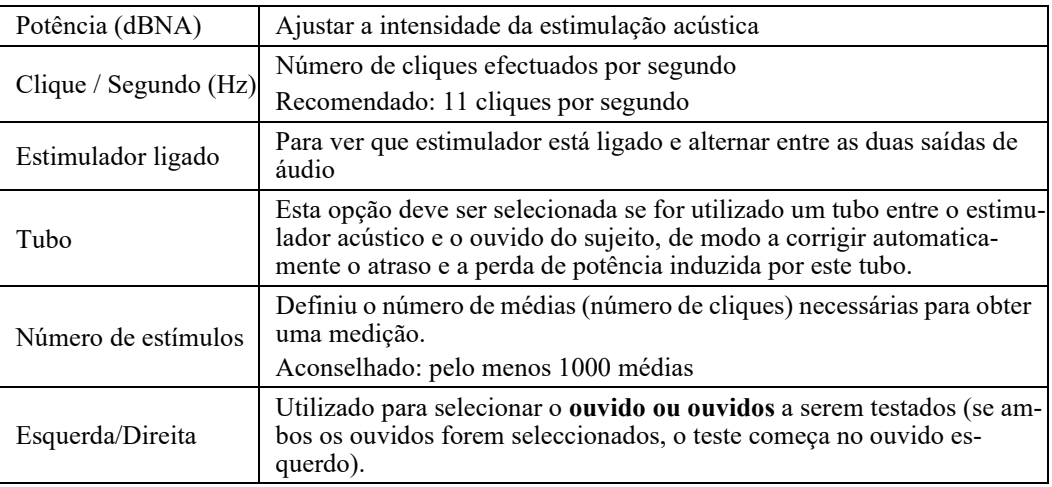

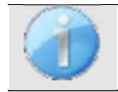

O ícone de uma disquete no canto inferior direito do ecrã é utilizado para gravar os parâmetros definidos acima. Estes passam a ser os parâmetros por defeito para este tipo de medição.

Após a seleção do ouvido e a ligação do ECHO-DIF, são activados os botões "**Start**" e "**Rejection**". O retângulo central apresenta o valor da impedância medida nos eléctrodos: **V+** V+e **V-** em referência a **REF**.

 Os valores de impedância devem ser tão pequenos e equilibrados quanto possível para garantir a qualidade da medição.

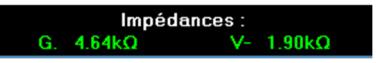

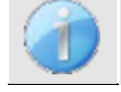

Se o valor **V-** for superior a 7kΩ, limpe novamente a testa do paciente e volte a colocar novos eléctrodos.

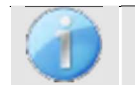

Se o valor **V+** for superior a 7kΩ, verificar se o elétrodo dourado está corretamente inserido no ouvido do doente e adicionar 1 ou 2 gotas de soro fisiológico ao canal auditivo.

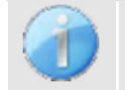

Se os valores de **V+** e **V-** forem superiores a 7kΩ, verifique se os clips e o cabo de eletrofisiologia estão corretamente ligados. Se estes 2 valores forem inferiores a  $10k\Omega$  mas estiverem equilibrados (desvio <  $\pm 2k\Omega$ ), a medição é possível.

Logo que as impedâncias estejam correctas, calibrar a rejeição. Trata-se de uma etapa essencial que deve ser efectuada com o maior cuidado possível. O objetivo é definir o nível médio de atividade muscular do paciente em repouso. Clicar em "**Rejeição**" para abrir a janela de configuração deste parâmetro.

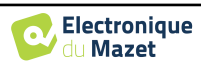

O sinal horário aparece no ecrã. O indicador luminoso no canto superior esquerdo indica se o sinal atingiu o limiar de rejeição ( $\blacksquare$  = limiar atingido, $\blacksquare$  = sinal abaixo do limiar). O nível de rejeição é determinado em %. Quanto mais elevada for esta percentagem, mais a rejeição é permissiva. A área escura no meio do gráfico indica a zona onde o dispositivo não acciona a rejeição. Pode ser ajustada manualmente com o controlador +/ ou automaticamente, clicando em "**Auto**".

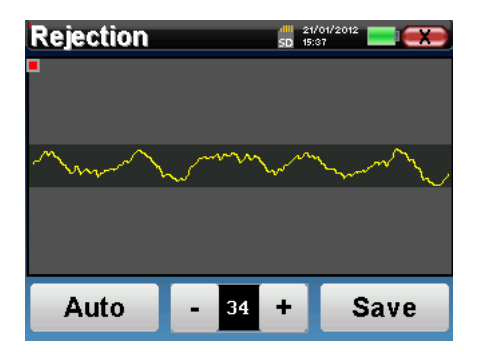

O doente deve estar o mais relaxado possível durante esta fase.

O nível de rejeição deve ser definido de modo a que a luz indicadora seja activada quando o doente pisca os olhos ou engole. Em repouso, não deve ser ativado mais de uma ou duas vezes por segundo.

Clicar no botão "**Guardar**" para guardar o valor e regressar ao menu de configuração dos parâmetros **ECochG.** Clicar no botão "**Iniciar**" para iniciar a medição.

#### **4.3.1.0 Medição**

Abre-se a janela de medição **do ECochG**, clicar em "**Iniciar**". Se ambos os ouvidos estiverem seleccionados, o teste começa no ouvido esquerdo. O paciente ouve o som

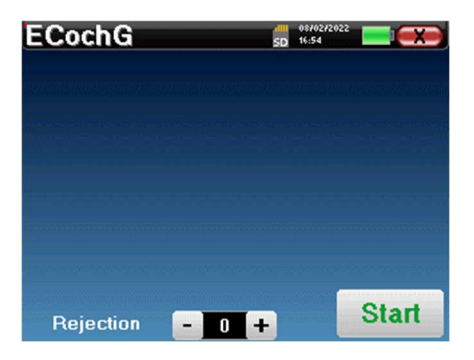

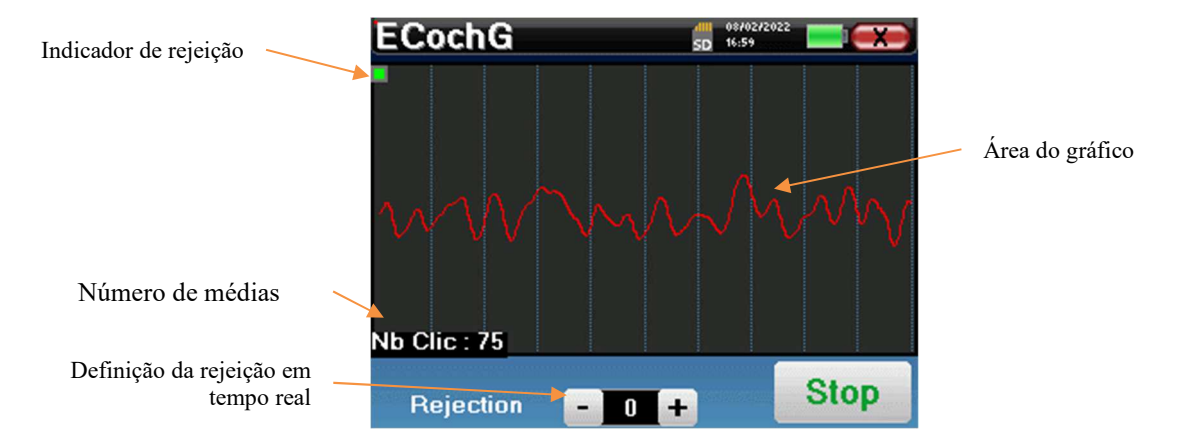

A curva apresentada está a ser construída e a sua forma é actualizada em tempo real em função do número de cliques já introduzidos no ouvido do doente.

O indicador luminoso de rejeição avisa-o quando o limiar de rejeição é atingido. Se forem detectadas 40 rejeições sucessivas, o ponto atual é rejeitado e a informação "**Rejeição**" aparece no ecrã. Este fenómeno significa que a atividade muscular do paciente é demasiado intensa. Quando o paciente estiver mais relaxado, a medição recomeça automaticamente. Se o fenómeno persistir, significa que o limiar de rejeição foi calibrado com um valor demasiado baixo. É possível aumentar o limiar de rejeição graças ao controlador +/- situado na parte inferior do ecrã. Pode também sair da medição clicando em "**Parar"** e reiniciar outra medição ajustando o limiar de rejeição para um valor mais elevado.

O botão "**Stop**" pára a medição. A curva é reconstruída. Tem então a opção de guardar os dados clicando em "**Guardar**" ou de os apagar, saindo da janela com a cruz para trás ou reiniciando outra medição clicando em "**Reiniciar**".

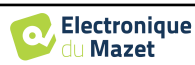

Para mais informações sobre as opções de consulta das curvas, consultar o **parágrafo 4.3.2**

**ECochG**  $\Omega$ **SP** 

**Restart** 

 $\Delta P$ 

 $10<sub>ms</sub>$ 

Os dados guardados podem ser consultados no menu "**Consulta**" do paciente.

Se for efectuada uma nova medição, o processo é o mesmo que o descrito acima.

A nova curva será apresentada sobreposta à primeira. Esta é uma forma de mostrar rapidamente a repetibilidade das medições.

É possível efetuar até cinco medições sucessivas.

## **4.3.2 Consulta de medição**

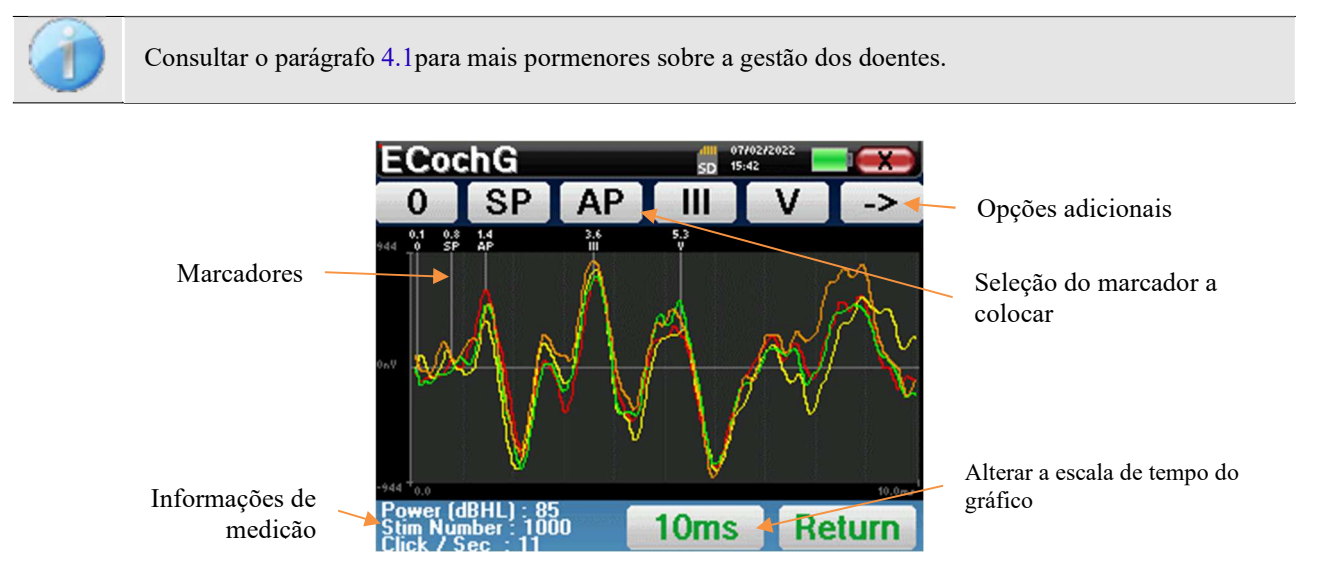

Ao consultar um **ECochG**, a janela seguinte aparece e é uma forma de processar as curvas. O objetivo inicial de um **ECochG** é localizar as ondas típicas emitidas pelo nervo auditivo, ou seja, as ondas SP. AP, III e V. A presença ou ausência destas ondas e o seu posicionamento no tempo permitirão detetar as diferentes patologias.

Para o efeito, o dispositivo propõe diferentes ferramentas:

- As medições efectuadas em sucessão são sobrepostas umas às outras com cores diferentes para as diferenciar. Isto permite verificar a repetibilidade das ondas de uma medição para outra.
- Na parte superior do ecrã, existem botões relativos a cada marcador. Clicar num dos botões para deslocar o marcador correspondente sobre as curvas. Para orientar o posicionamento, as zonas de "normalidade" estão a cinzento (para AP, III e V) e o marcador é posicionado clicando simplesmente na curva.
- No canto inferior direito, existe um botão para ajustar a escala de tempo das curvas, sendo possível apresentar 5 ms ou 10 ms (correspondente ao tempo decorrido após o clique de estimulação).

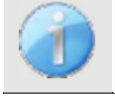

Para poder calcular a relação de amplitude entre SP e AP, é essencial determinar uma referência 0. Para isso, basta colocar o marcador "0" num ponto que pareça estar mais próximo do centro ou da linha de base (em ordenadas) da curva.

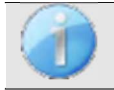

A onda AP corresponde à onda I do **ABR**

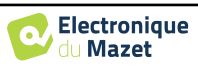

O botão "->" no canto superior direito dá acesso a outra barra de ferramentas.

A opção "**Rácio**" apresenta uma tabela que resume os rácios entre SP e AP em todas as curvas. A relação percentual é obtida com a seguinte fórmula:

Ratio 
$$
Sp/Ap = \frac{SP - Zero}{AP - Zero}
$$

Um clique numa das linhas deste quadro permite consultar a curva individualmente.

Isto permite obter uma curva mais pormenorizada, por exemplo, para colocar os marcadores com maior precisão.

Clique em voltar para regressar à janela de várias curvas.

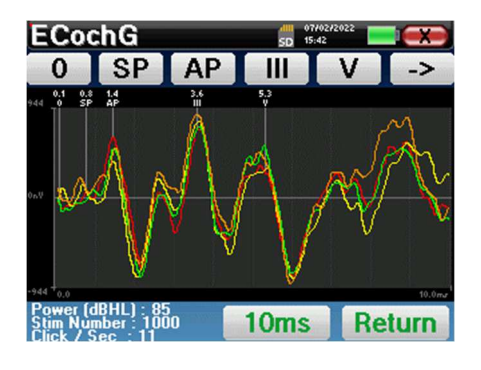

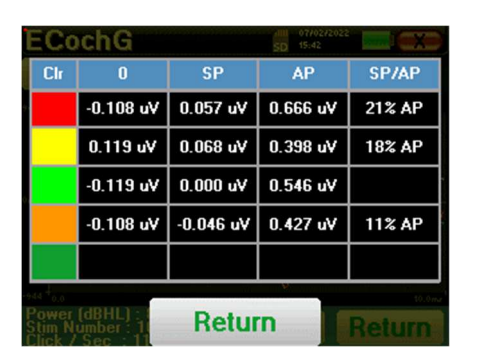

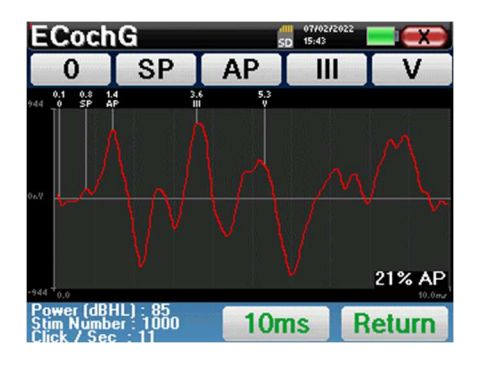

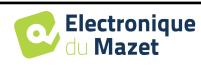

Consultar o parágrafo 3.3para obter as instruções necessárias sobre o equipamento necessário e a configuração.

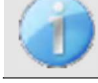

No aparelho, só estão disponíveis **cVEMP**, para efetuar **oVEMP**, utilizar o software ECHOSOFT e consultar o parágrafo 6.1.

## **4.4.1 Configuração dos parâmetros de medição**

Uma vez selecionado o tipo de diagnóstico clínico **VEMP,** aparece a sua janela de configuração. Trata-se de uma forma de ajustar os parâmetros que aparecem na tabela seguinte.

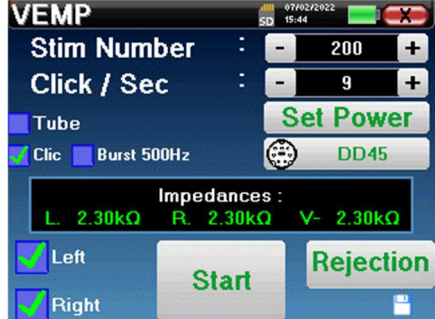

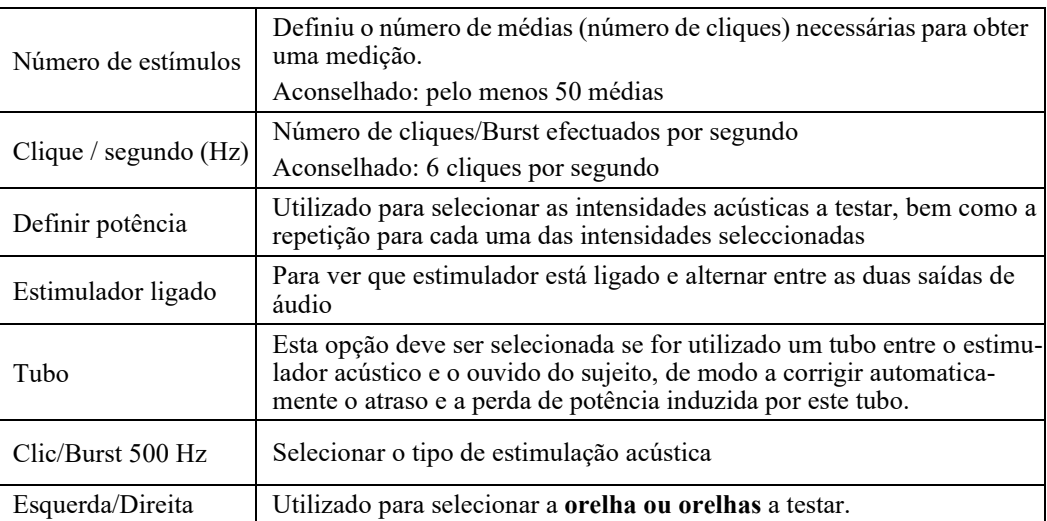

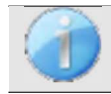

O ícone de um disco flexível no canto inferior direito do ecrã é utilizado para registar os parâmetros definidos acima. Estes passam a ser os parâmetros por defeito para este tipo de medição.

Após a seleção do ouvido e a ligação do ECHO-DIF, são activados os botões "**Start**" e "**Rejection**". O retângulo central apresenta o valor da impedância medida nos eléctrodos: **V+ V+** e **V-** em referência a **REF**.

 Os valores de impedância devem ser tão pequenos e equilibrados quanto possível para garantir a qualidade da medição.

Impedances A RELC

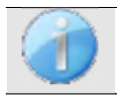

Se o valor **V-** for superior a 7kΩ, limpe novamente o esterno do doente e volte a colocar novos eléctrodos.

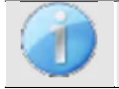

Se o valor **V+** for superior a 7kΩ, verificar se o elétrodo do músculo esternocleidomastóideo está corretamente colocado. Se necessário, limpar novamente a pele do paciente e voltar a colocar novos eléctrodos.

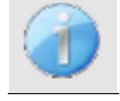

Se os valores de **V+** e **V-** forem superiores a 7kΩ, verifique se os clips e o cabo de eletrofisiologia estão corretamente ligados. Se estes 2 valores forem inferiores a 10kΩ mas estiverem equilibrados (desvio  $\leq \pm 2k\Omega$ ), a medição é possível.

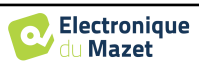

Logo que as impedâncias estejam correctas, calibrar a rejeição. Trata-se de uma etapa essencial que deve ser efectuada com o maior cuidado possível. O objetivo é definir o nível médio de atividade muscular do paciente em posição supina. Clicar em "**Rejeição**" para abrir a janela de configuração deste parâmetro.

O sinal horário aparece no ecrã. O indicador luminoso no canto superior esquerdo indica se o sinal atingiu o limiar de rejeição ( $\blacksquare$  = sem contração muscular, sem contracções suficientes,

 $v =$  contracções suficientes para efetuar a medição). Existem três níveis de rejeição para melhor se adaptar ao nível de contração que o doente pode proporcionar. No entanto, com uma rejeição definida como "baixa", é provável que a medição seja de qualidade inferior.

Clicar no botão "**Iniciar**" para iniciar a medição.

**4.4.1.1 Medição** 

Se ambas as orelhas tiverem sido seleccionadas, o dispositivo perguntará de que lado deve iniciar a medição.

A janela de medição **do VEMP** abre-se, clicar em "**Iniciar**". Aparece uma janela que indica o ouvido com o qual se inicia o diagnóstico. Clicar em qualquer ponto do ecrã para iniciar a medição; o paciente ouve o som. Se tiverem sido seleccionados vários níveis de potência, as medições serão efectuadas da potência mais elevada para a mais baixa.

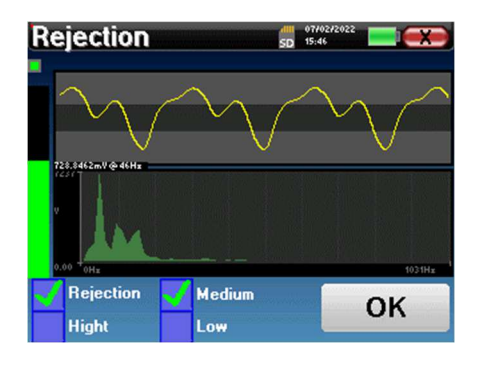

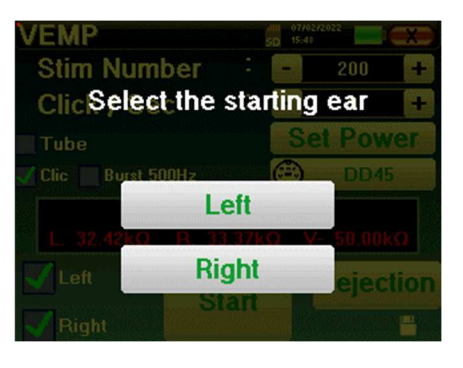

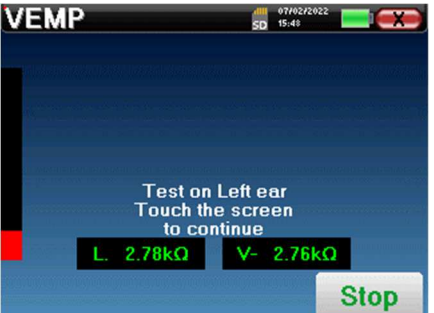

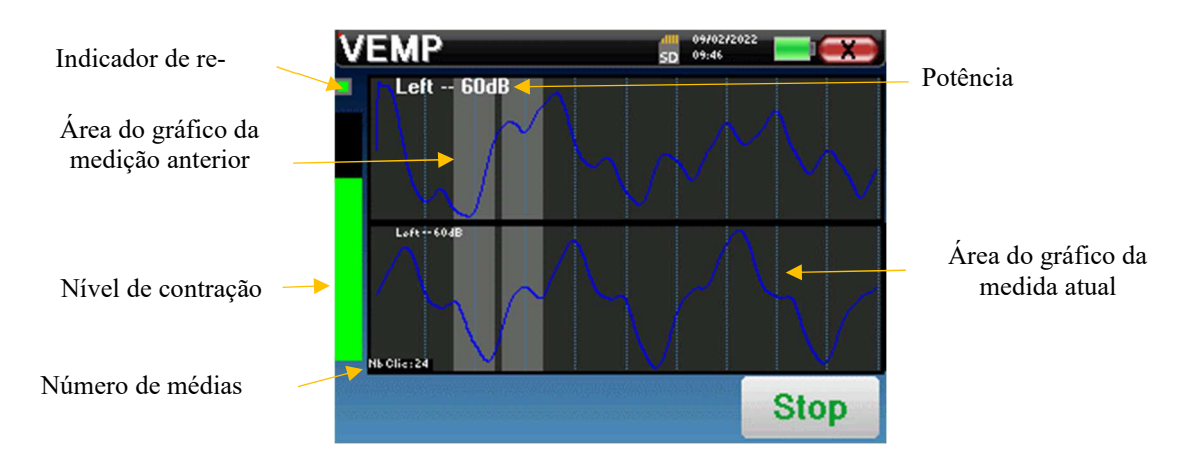

São apresentadas duas curvas. A curva inferior é a curva que está a ser construída e a sua forma é actualizada em tempo real, dependendo do número de cliques já introduzidos no ouvido do doente. A curva superior é um gráfico da medição anterior. Este modo de visualização indica se ocorre alguma reprodutibilidade das curvas à medida que a medição é efectuada.

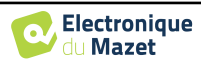

Utilizar o botão **"parar"** para parar a medição atual e passar à repetição seguinte, à potência ou mesmo à orelha seguinte. A cruz invertida no canto superior direito permite parar completamente a medição. Uma vez terminada a aquisição de dados, a curva é reconstruída. O utilizador tem então a opção de guardar os dados clicando em "**Guardar**" ou de os apagar saindo da janela com a cruz para trás.

Ao configurar a medição, se ambos os ouvidos tiverem sido seleccionados, no final da medição no primeiro ouvido, o dispositivo indica que a medição está prestes a começar no outro ouvido. Clicar no ecrã para iniciar a medição.

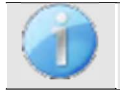

A impedância é visualizada para verificar se o elétrodo colocado no músculo esternocleido-mastoideu do outro ouvido está corretamente colocado.

Para mais informações sobre as opções de consulta das curvas, consultar o parágrafo 4.4.2

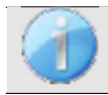

Os dados guardados podem ser consultados no menu "**Consulta**" do paciente.

## **4.4.2 Consulta de medição**

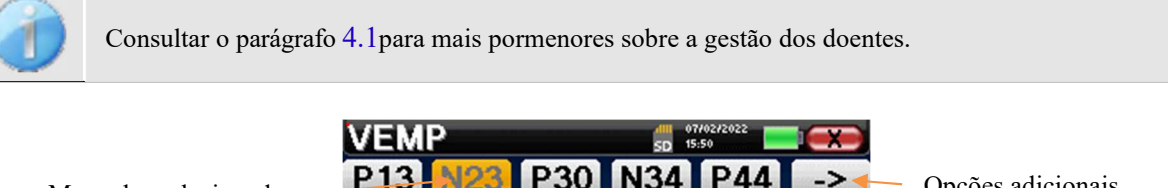

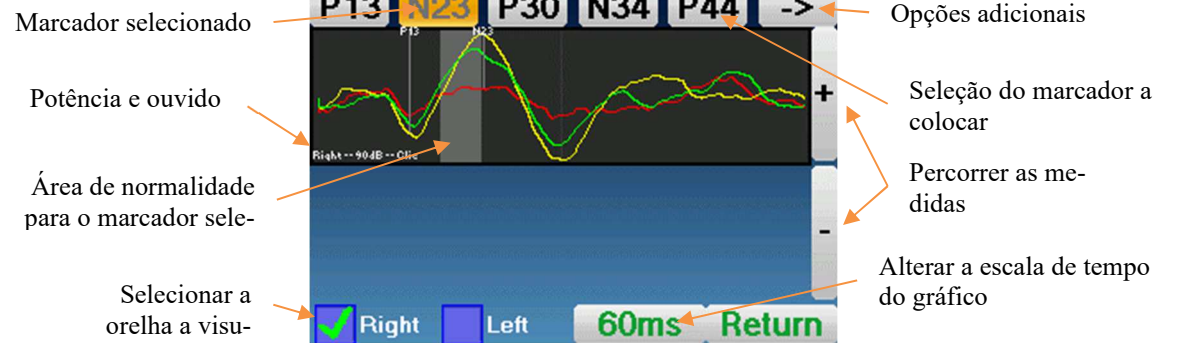

Ao consultar um **VEMP**, aparece a janela seguinte, que é uma forma de processar as curvas. O objetivo inicial de um **VEMP** é localizar as ondas típicas emitidas pelos reflexos sacro-cólicos, ou seja, as ondas P13, N23, P30, N34 e P44. A presença ou ausência destas ondas e o seu posicionamento no tempo permitirão detetar as diferentes patologias.

Para o efeito, o dispositivo oferece muitas ferramentas:

- Na parte superior do ecrã, existem botões relativos a cada marcador. Clicar num dos botões para deslocar o marcador correspondente sobre as curvas. Para orientar o posicionamento, as zonas de "normalidade" estão a cinzento e o marcador é posicionado clicando simplesmente na curva.
- No canto inferior direito, existe um botão para ajustar a escala de tempo das curvas, sendo possível apresentar 30 ms ou 60 ms (correspondente ao tempo decorrido após o clique de estimulação).
- No canto inferior esquerdo, é possível selecionar se ambas as orelhas devem ser apresentadas ao mesmo tempo ou não.
- Finalmente, os botões "+" e "-" são utilizados para percorrer os vários níveis de potência registados.

O botão " -> " no canto superior direito dá acesso a uma outra barra de ferramentas.

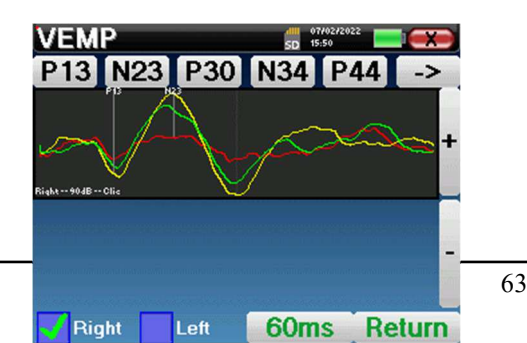

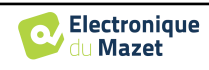

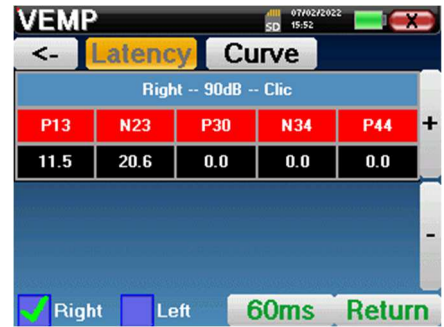

A opção "**Latência**" substitui os gráficos por uma tabela que resume a colocação temporal de cada marcador.

Finalmente, a opção "**Curva**" é utilizada para selecionar as curvas uma a uma, de modo a apresentá-las em ecrã inteiro. Isto permite obter uma curva mais pormenorizada, por exemplo, para colocar os marcadores de forma mais precisa. Clique em "Voltar" para regressar à janela das curvas múltiplas.

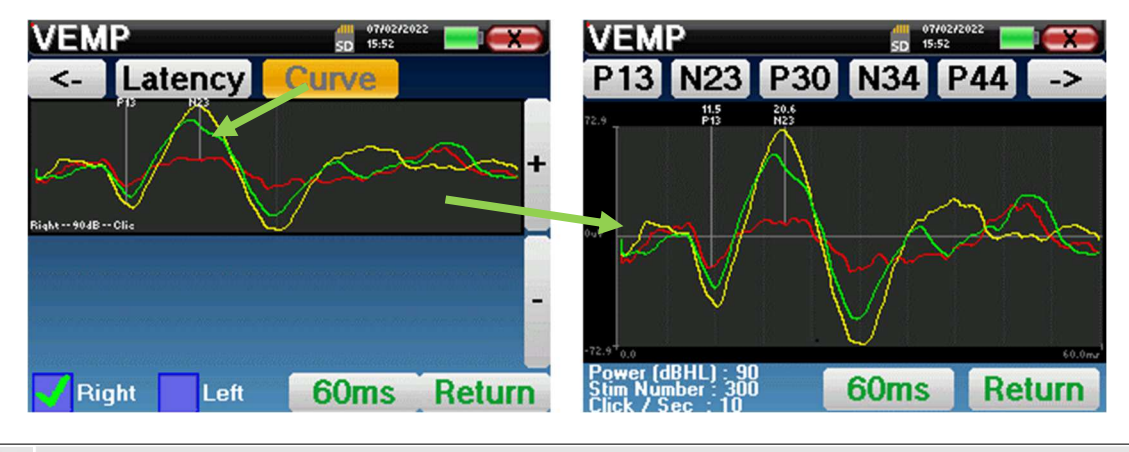

Quando são seleccionadas várias iterações da mesma potência, estas aparecem no mesmo gráfico. A colocação dos marcadores e o cálculo dos deltas são efectuados na primeira curva do gráfico (curva vermelha ou azul).

A opção "**Latência**" substitui os gráficos por tabelas de latência calculadas a partir dos marcadores colocados nas curvas. As latências apresentadas são P13-N23 e N34-P44.

A opção "**Rácio**" apresenta uma folha resumida da colocação da amplitude de cada marcador, bem como a

variância entre P13-N23 e N34-P44.

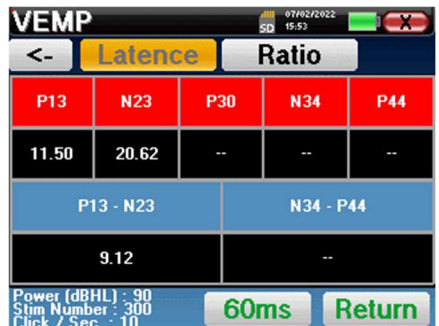

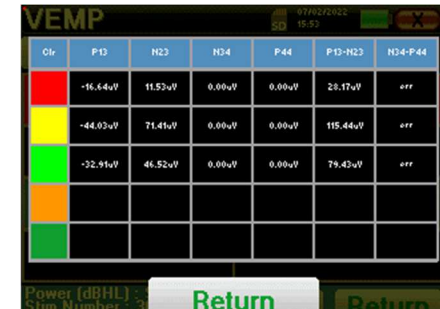

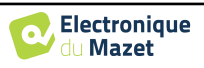

# **4.5 DPMC**

Consultar o parágrafo 3.5para obter as instruções necessárias sobre o equipamento necessário e a configuração.

## **4.5.1 Parametrização da medição**

Uma vez selecionado o tipo de diagnóstico clínico **DPMC,** aparece a sua janela de configuração. Trata-se de uma forma de ajustar os parâmetros que aparecem na tabela seguinte.

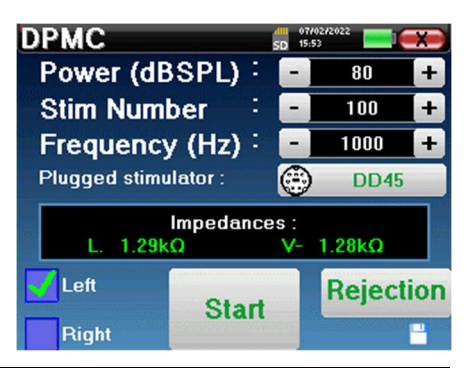

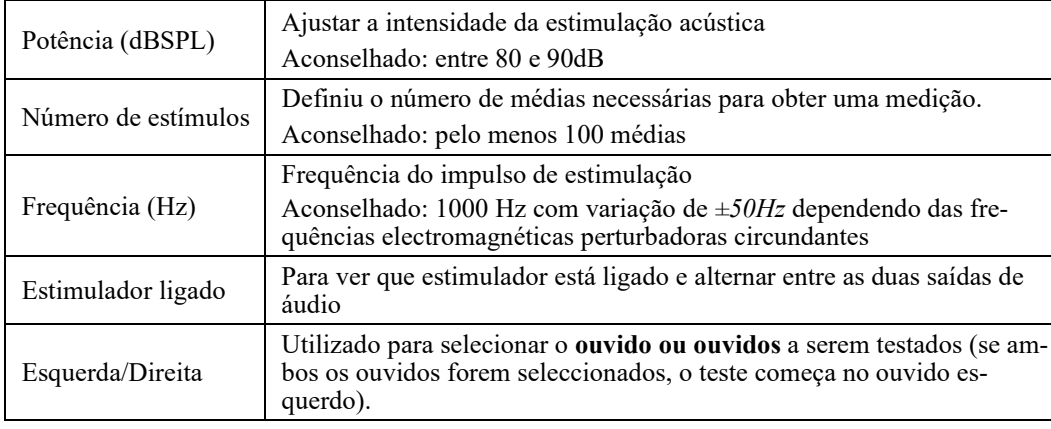

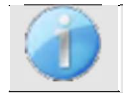

O ícone de uma disquete no canto inferior direito do ecrã é utilizado para gravar os parâmetros definidos acima. Estes passam a ser os parâmetros por defeito para este tipo de medição.

Após a seleção do ouvido e a ligação do ECHO-DIF, são activados os botões "**Start**" e "**Rejection**". O retângulo central apresenta o valor da impedância medida nos eléctrodos: **V+** V+e **V-** em referência a **REF**.

Os valores de impedância devem ser tão pequenos e equilibrados quanto possível para garantir a qualidade da medição.

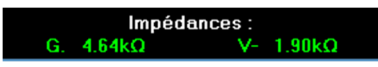

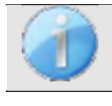

Se o valor **V-** for superior a 7kΩ, limpe novamente a testa do paciente e volte a colocar novos eléctrodos.

Se o valor **V+** for superior a 7kΩ, verificar se o elétrodo dourado está corretamente inserido no ouvido do doente e adicionar 1 ou 2 gotas de soro fisiológico ao canal auditivo.

Logo que as impedâncias estejam correctas, calibrar a rejeição. Trata-se de uma etapa essencial que deve ser efectuada com o maior cuidado possível. O objetivo é definir o nível médio de atividade muscular do paciente em repouso. Clicar em "**Rejeição**" para abrir a janela de configuração deste parâmetro.

O sinal horário aparece no ecrã. O indicador luminoso no canto superior esquerdo indica se o sinal atingiu o limiar de rejeição ( $\blacksquare$ = limiar atingido, $\blacksquare$ = sinal abaixo do limiar). O nível de rejeição é determinado em %. Quanto mais elevada for esta percentagem, mais a rejeição é permissiva. A área escura no meio do gráfico indica a zona onde o dispositivo não acciona a rejeição. Pode ser ajustada manualmente com o controlador +/ ou automaticamente clicando em "**Auto**".

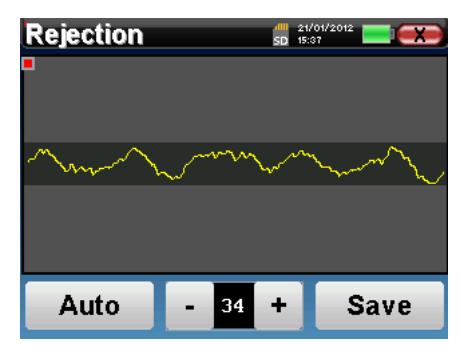

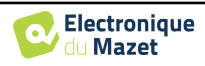

O doente deve estar o mais relaxado possível durante esta fase.

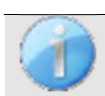

O nível de rejeição deve ser definido de modo a que a luz indicadora seja activada quando o doente pisca os olhos ou engole. Em repouso, não deve ser ativado mais de uma ou duas vezes por segundo.

Clique no botão "**Guardar**" para guardar o valor e regressar ao menu de configuração dos parâmetros **DPMC.** Clicar no botão "**Iniciar**" para iniciar a medição.

#### **4.5.1.0 Medição**

A janela de medição **DPMC** abre-se e permite-lhe, em primeiro lugar, ajustar a posição inicial do doente. Existe uma cor representativa para cada posição: **Vertical, Horizontal, Inclinada** ou **Outra**. Depois de ter escolhido a posição, clicar em "**Iniciar**" para começar a medição. O paciente ouve o som.

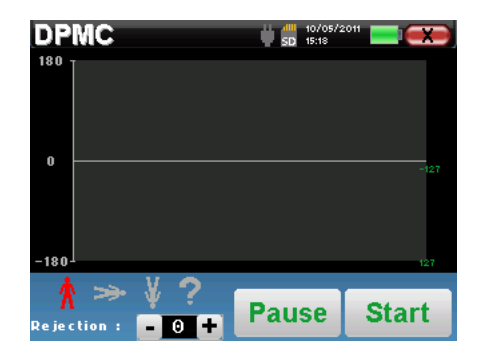

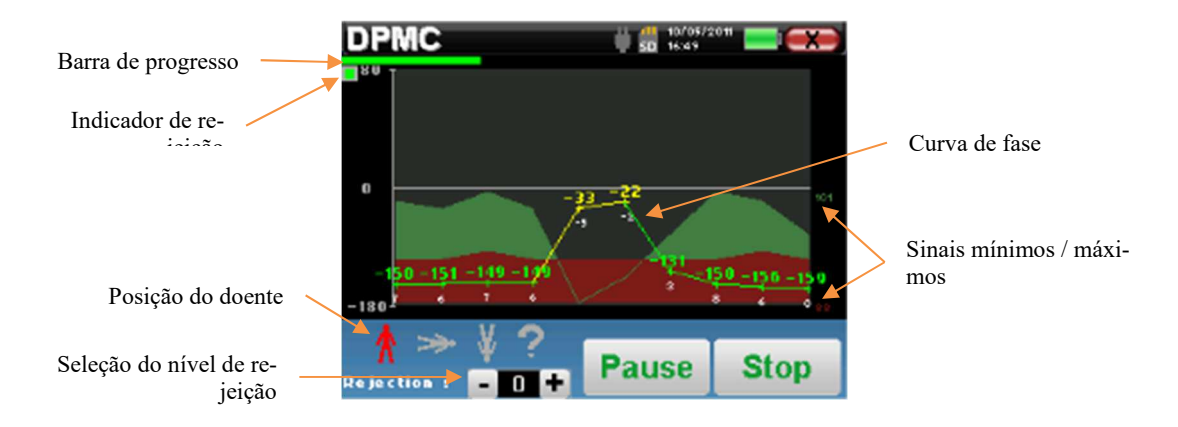

Uma barra de progressão informa-o sobre o estado de progresso de um ponto. Quando a barra de progressão termina, o sistema adiciona um ponto ao gráfico. Este gráfico contém vários tipos de informação:

- A curva de fase representa o valor medido do desvio de fase incluído entre ±180°. A cor de cada ponto na curva depende da posição do paciente.
	- 1. O índice dado acima é o valor do desvio de fase em graus.
	- 2. O índice, indicado a branco abaixo, é o rácio entre o sinal efetivo e o ruído médio em dB (S/N). Para validar um ponto, este valor deve ser superior a 6 dB.
- Para o ajudar no estudo do ponto, na parte inferior do gráfico, o sistema traça duas curvas sólidas.
	- 1. A curva verde representa o sinal efetivo.
	- 2. A curva vermelha representa o nível médio de ruído.
	- 3. Os 2 índices apresentados à direita são os valores Mínimo/Máximo dos sinais de ruído efetivo e médio. Estes valores são específicos do sistema e não têm valor científico. Calculados em dB elétrico (20\*log(sinal)), são fornecidos a título informativo para permitir uma comparação qualitativa entre várias medições.

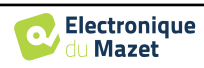

É possível suspender a aquisição a qualquer momento utilizando o botão "**Pause**". Isto suspende temporariamente a aquisição quando o paciente tem um ataque de tosse, por exemplo, ou para facilitar a mudança de posição do paciente.

O indicador luminoso de rejeição avisa-o quando o limiar de rejeição é atingido. Se forem detectadas 40 rejeições sucessivas, o ponto atual é rejeitado e a informação "**Rejeição**" aparece no ecrã. Este fenómeno significa que a atividade muscular do paciente é demasiado intensa. Quando o paciente estiver mais relaxado, a medição recomeça automaticamente. Se o fenómeno persistir, significa que o limiar de rejeição foi calibrado demasiado baixo. Clicar no botão "**Pausa**" para suspender a aquisição e aumentar o limiar de rejeição através do botão de regulação (+/- 25% da rejeição inicial). Reiniciar a medição graças ao botão "**Pausa**".

O botão "**Stop**" pára a medição. Uma vez terminada a aquisição de dados, a curva é reconstruída. Tem então a opção de guardar os dados clicando em "**Guardar**" ou de os apagar saindo da janela com a cruz para trás (aparece uma mensagem a pedir para confirmar a eliminação: responda sim ou não).

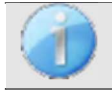

Para mais informações sobre as opções de consulta das curvas, consultar o parágrafo 4.5.2.

Os dados guardados podem ser consultados no menu "**Consulta**" do paciente.

#### **4.5.1.1 Pré-requisitos para a exploração da medida**

Se a maioria dos pontos de uma curva estiver relacionada com um rácio  $\frac{Signal}{Noise}$  inferior a 6dB, aconselhamos a não utilizar a curva tal como está. É possível atuar sobre vários parâmetros para melhorar a qualidade da medição:

- 1. Reiniciar uma medição aumentando o número de médias necessárias para adquirir um ponto, por exemplo, adicionando *+50stim*
- 2. Reiniciar uma medição aumentando a intensidade do estímulo acústico em *+3dB*.
- 3. Os potenciais microfónicos cocleares são particularmente sensíveis à radiação electromagnética de outros equipamentos eléctricos localizados nas proximidades. Reiniciar uma medição deslocando a frequência de estimulação em *±30Hz*.

#### **4.5.2 Consulta de medição**

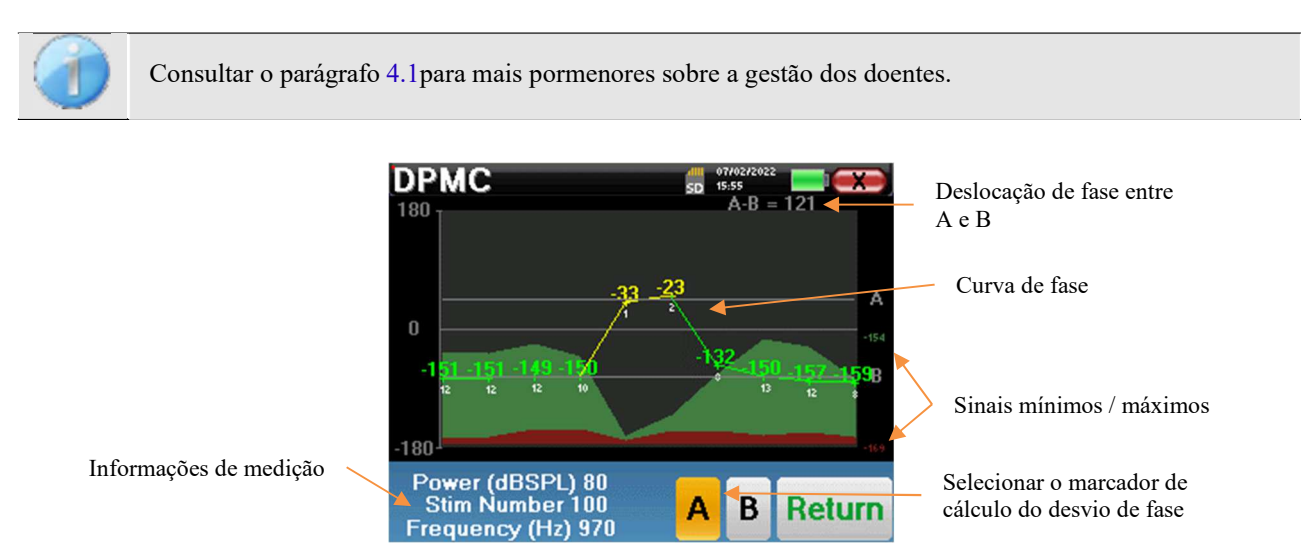

Este gráfico contém vários elementos de informação :

• A curva de fase representa o valor medido do desvio de fase incluído entre ±180°. A cor de cada ponto no gráfico

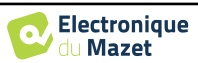

depende da posição do doente.

- 1. O índice dado acima é o valor do desvio de fase em graus.
- 2. O índice, indicado a branco abaixo, é o rácio entre o sinal efetivo e o ruído médio em dB (S/N). Para validar um ponto, este valor deve ser superior a 6dB.
- Para o ajudar no estudo do ponto, na parte inferior do gráfico, o sistema traça duas curvas sólidas.
	- 1. A curva verde representa o sinal efetivo.
	- 2. A curva vermelha representa o nível médio de ruído.
	- 3. Os 2 índices apresentados à direita dos valores Mínimo/Máximo são os sinais de ruído efetivo e médio. Estes valores são específicos do sistema e não têm valor científico. Calculados em dB elétrico (20\*log(sinal)), são fornecidos a título informativo para permitir uma comparação qualitativa entre várias medições.

Com o objetivo de facilitar a análise, podem ser colocadas duas marcas arrastáveis (A e B) no gráfico para calcular automaticamente a diferença de fase entre duas posições.

A escala gráfica da fase está compreendida entre *±180°* mas o valor medido pode estar fora destes limites. Neste caso, adicionamos a este valor: *±360°*. Esta é uma forma de apresentar todos os valores, mas por vezes torna difícil a utilização dos gráficos. Mantendo o botão do rato premido numa zona gráfica, pode arrastar esta curva verticalmente.

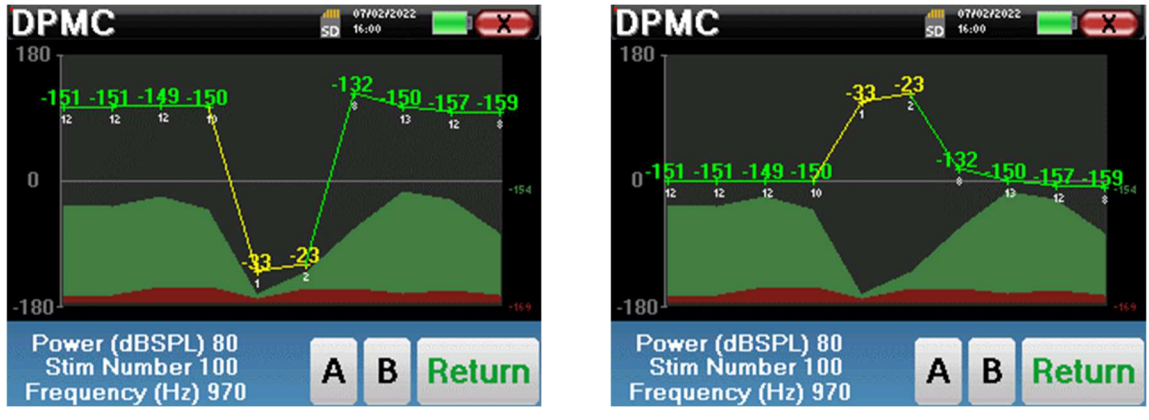

Curva antes de deslizar Curva após deslizamento

#### **4.5.2.1 Ferramentas de análise avançadas**

O ELIOS inclui uma paleta de ferramentas de alto desempenho que lhe dá a oportunidade de analisar diretamente no ecrã tátil (sem qualquer suporte informático), todos os dados recolhidos.

Clique num dos pontos da curva. Aparece uma janela que inclui uma tabela de análise de dados. Esta contém vários itens de informação relativos ao sinal investigado.

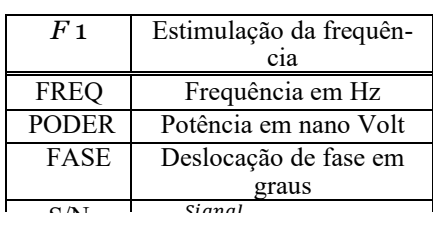

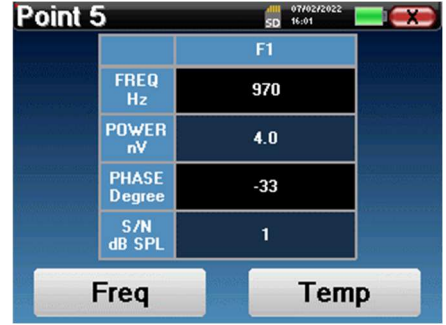

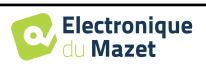

#### **Análise espetral pontual**

Para efetuar a análise espetral do sinal através de uma Transformada Rápida de Fourier (FFT), clique no botão "**Freq**".

Aparece o gráfico de distribuição de potência (abcissa) em relação à frequência (ordenada). A zona de energia espetral efectiva é indicada por uma linha branca vertical. O cursor permite-lhe ajustar a frequência máxima de análise.

#### **Análise pontual**

Para iniciar a análise temporal do sinal, clicar no botão "**Temp**". O cursor permite-lhe ajustar o valor máximo de tempo da janela de visualização.

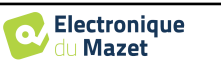

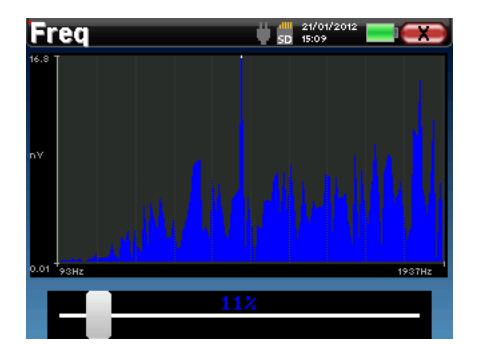

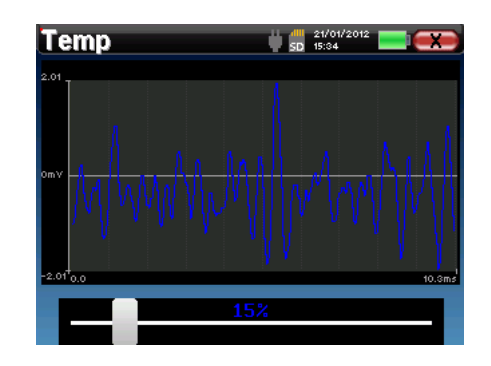

## **4.6 Shift-OAE**

Consultar o ponto 3.6 para obter as instruções necessárias sobre o equipamento necessário e a configuração.

#### **4.6.1 Configuração dos parâmetros de medição**

Uma vez selecionado o tipo de diagnóstico clínico **Shift-OAE,** aparece a sua janela de configuração. Trata-se de uma forma de ajustar os parâmetros que aparecem na tabela seguinte.

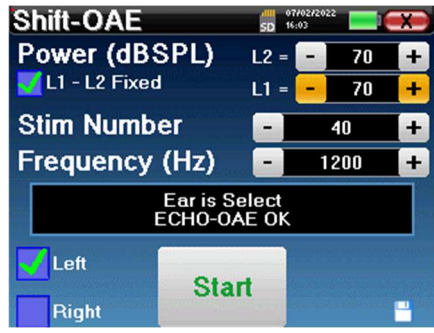

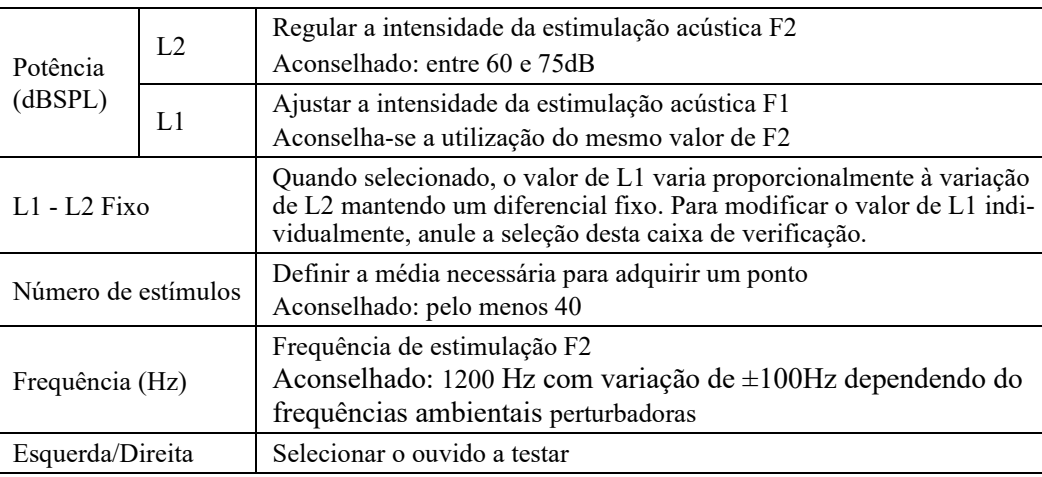

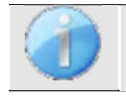

O ícone de um disco flexível no canto inferior direito do ecrã é utilizado para registar os parâmetros definidos acima. Estes passam a ser os parâmetros por defeito para este tipo de medição.

Consultar o ponto 2.3.1 para definições avançadas

Depois de selecionar o ouvido (direito ou esquerdo) e ligar a sonda de EOA, o botão **"Start" (Iniciar)** fica disponível. Clique nele para iniciar a medição.

#### **4.6.2 Medição**

A janela de medição **Shift-OAE** abre-se e permite-lhe, em primeiro lugar, ajustar a posição inicial do doente. Existe uma cor representativa para cada posição: **Vertical, Horizontal, Inclinada** ou **Outra**. Depois de ter escolhido a posição, clicar em "**Iniciar**" para começar a medição. O paciente ouve o som.

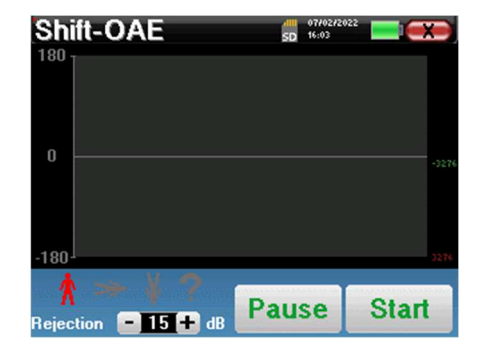

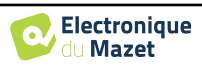

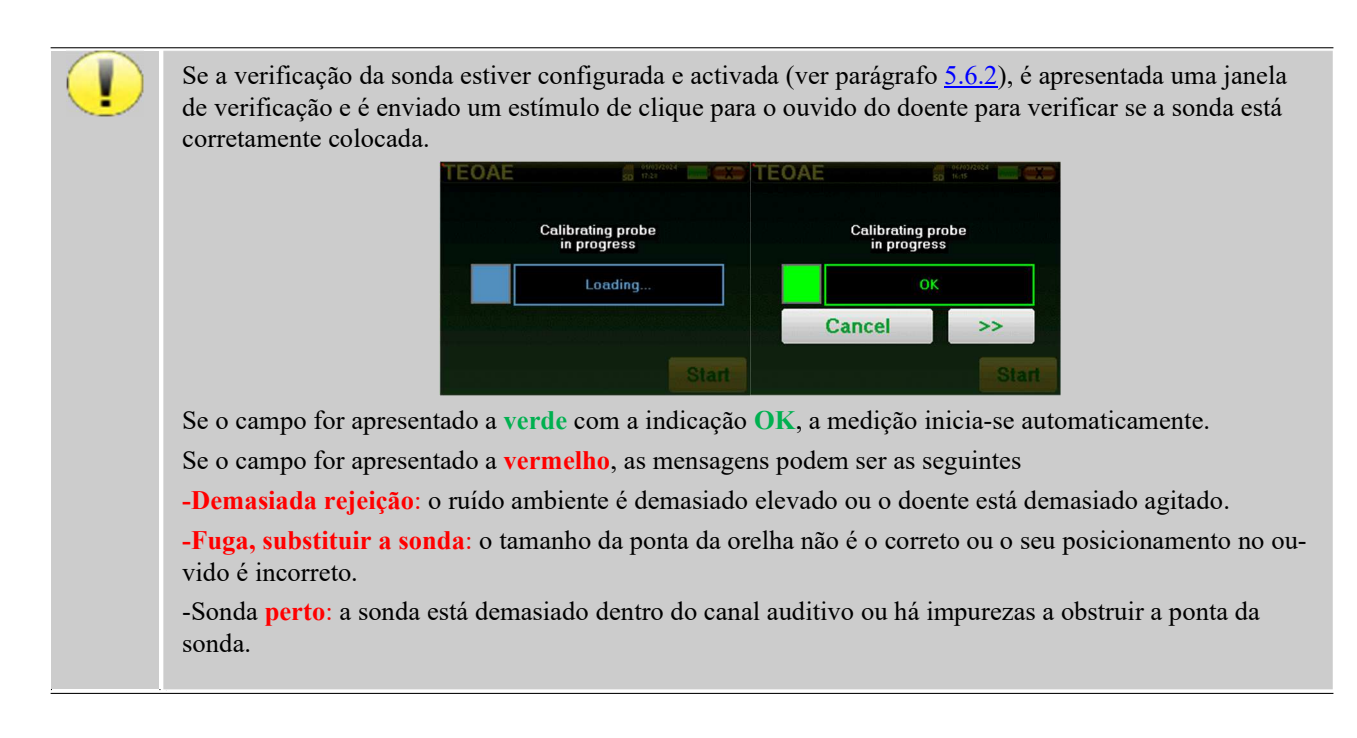

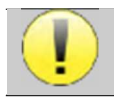

Este primeiro passo da medição é uma auto-calibração que dura alguns segundos (2 ou 3 segundos). Durante este primeiro passo, o ruído ambiente deve ser mantido o mais baixo possível.

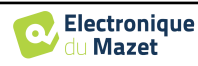
## **4.6.2.1 Auto-calibração da sonda OAE**

Quando a medição começa, é efectuada automaticamente uma série de calibrações para determinar se as condições de medição são óptimas para obter resultados utilizáveis. Neste contexto, o sistema pode pedir ao utilizador que faça escolhas para ajustar os parâmetros de medição da melhor forma possível:

- **"**Sinal **baixo. Verificar a fuga. Continuar?"**: Os sinais F1 e F2 e são demasiado baixos em comparação com o seu valor definido (pelo menos 20dB demasiado baixos). Isto pode dever-se a um posicionamento incorreto da sonda, mais precisamente a um problema de vedação entre o tampão da sonda e o canal auditivo. Aconselha-se a clicar em "Não", reposicionar a sonda e reiniciar a medição. No entanto, se tiver a certeza do posicionamento da sonda, é possível continuar clicando em "Sim".
- **"**Demasiado **sinal, verificar a ponta do ouvido. Continuar?"**: Os sinais F1 e F2 e são demasiado fortes em comparação com o seu valor definido (pelo menos 20dB demasiado fortes). Isto pode dever-se a um posicionamento incorreto da sonda, mais precisamente a uma sonda do tampão demasiado profunda no canal auditivo. Aconselha-se a clicar em "Não", reposicionar a sonda e reiniciar a medição. No entanto, se tiver a certeza do posicionamento da sonda, é possível continuar clicando em "Sim".
- **"**Demasiadas **rejeições! A sonda moveu-se ou o doente está tenso. Tentar de novo?"**: O sinal registado tem demasiadas flutuações. Este cenário pode ocorrer se o doente falar, estiver demasiado nervoso ou se mexer durante a fase de calibração. Pode reiniciar esta fase clicando em "Sim".
- **"Demasiado barulho! A sonda sai da sala ruidosa. Continuar?"**: O ruído médio da medição é demasiado elevado, o produto de distorção do sinal pode não conseguir eliminar o ruído suficiente. Clicar em "Não", verificar se o doente não está demasiado nervoso e se o ambiente de teste não é demasiado ruidoso. É possível continuar clicando em "Sim".
- **"Sinal baixo! Pode ajustar automaticamente os parâmetros de medição?"**: O sinal do produto de distorção é demasiado baixo para ser fiável. Clique em "Yes" (Sim), o sistema irá alterar os parâmetros de medição (Potência e/ou número de médias) para tentar obter uma intensidade de sinal decente. Clicar em "Não", será redireccionado para a janela de configuração.
- **"O sinal é um artefacto. Alterar a frequência de teste e tentar novamente"**: O sistema detecta que o sinal do produto de distorção é um artefacto, na maioria das vezes devido à frequência de ressonância da cavidade do canal auditivo. Para lidar com este problema, muitas vezes é suficiente alterar a frequência de estimulação de alguns hertz para deixar de estar nas frequências de ressonância do canal auditivo do paciente. Clicar em "Ok", será redireccionado para o ecrã de configuração, alterar a frequência de dez ou vinte hertz e reiniciar a medição.
- **"Sinal baixo! O teste de artefactos é impossível. Continuar?":** Para realizar o teste de artefactos, o aparelho analisa os produtos de distorção em diferentes frequências. É possível que, para alguns pacientes, os produtos de distorção não existam nestas frequências, pelo que, neste caso, o teste de artefactos não pode ser realizado. No entanto, pode continuar a medição clicando em "Sim". Pode tentar resolver o problema clicando em "Não" e alterando a frequência de estimulação em alguns hertz.

# **4.6.2.2 Medida**

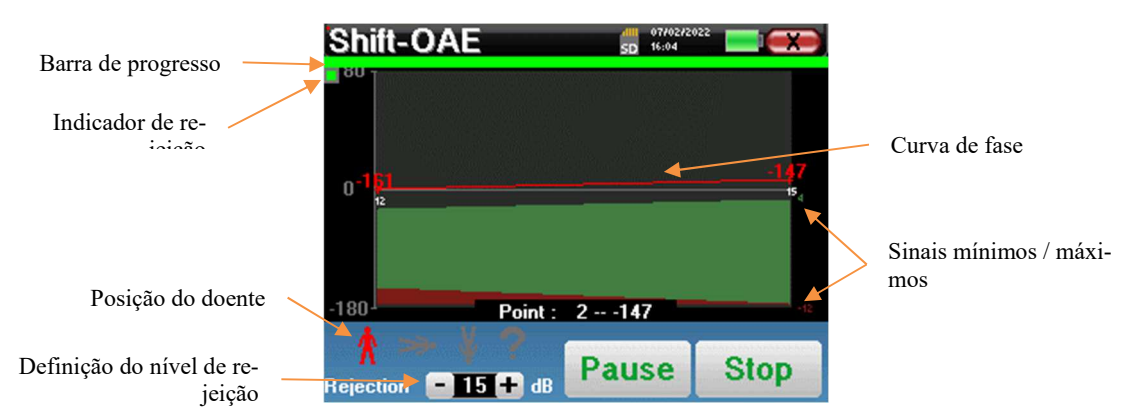

Uma barra de progressão informa-o sobre o estado de progresso de um ponto. Quando a barra de progressão termina, o sistema adiciona um ponto ao gráfico. Este gráfico contém vários tipos de informação:

- A curva de fase representa o valor medido do desvio de fase incluído entre ±180°. A cor de cada ponto da curva depende da posição do paciente.
	- 1. O índice indicado acima de um ponto é o valor do desvio de fase em graus.

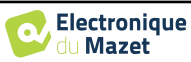

- 2. O índice, indicado a branco por baixo de um ponto, é o rácio entre o sinal efetivo e o ruído médio em dB (S/N). Para validar um ponto, este valor deve ser superior a 6dB.
- Para o ajudar a analisar um ponto, na parte inferior do gráfico, o sistema traça duas curvas sólidas.
	- 1. A curva verde representa o sinal efetivo.
	- 2. A curva vermelha representa o nível médio de ruído.
	- 3. Os 2 índices apresentados à direita são os valores Mínimo/Máximo dos sinais de ruído efetivo e médio.

É possível suspender a aquisição em qualquer altura utilizando o botão "**Pausa**". Isto suspende temporariamente a aquisição quando o paciente tem um ataque de tosse, por exemplo, ou para facilitar a mudança de posição do paciente.

O indicador luminoso de rejeição avisa-o quando o limiar de rejeição é atingido. Se forem detectadas 40 rejeições sucessivas, o ponto atual é rejeitado e a informação "**Rejeição**" aparece no ecrã. Este fenómeno indica que o ruído acústico é demasiado elevado. As causas podem ser várias:

- 1. O ruído do doente é demasiado elevado. Quando o doente estiver mais relaxado, a medição recomeça automaticamente. Se o fenómeno persistir, significa que o limiar de rejeição foi calibrado com um valor demasiado baixo. Clicar no botão "**Pausa**" para suspender a aquisição e aumentar o limiar de rejeição através do botão. Reiniciar a medição graças ao botão "**Pausa**".
- 2. A sonda está incorretamente posicionada. É possível que a sonda se desloque durante a medição, nomeadamente se estiver a efetuar testes posturais. Nesse caso, clicar em "**Stop**", substituir a sonda (parágrafo 3.6.5) e efetuar uma nova medição.
- 3. O ruído ambiente é demasiado elevado. O ruído intrínseco na sala em que está a efetuar a medição não deve exceder 60 dB.

O botão "**Stop**" pára a medição. Uma vez terminada a aquisição de dados, a curva é reconstruída. Tem então a opção de guardar os dados clicando em "**Guardar**" ou de os apagar saindo da janela com a cruz para trás (aparece uma mensagem a pedir para confirmar a eliminação: responda com sim ou não).

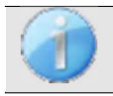

Para mais informações sobre as opções de consulta das curvas, consultar o parágrafo 4.6.3.

Os dados guardados podem ser consultados no menu "**Consulta**" do paciente.

## **4.6.2.3 Pré-requisitos para a exploração da medida**

Se a maioria dos pontos de uma curva estiver relacionada com um rácio  $\frac{Signal}{Noise}$  inferior a 6dB, aconselhamos a não utilizar a curva tal como está. É possível atuar sobre vários parâmetros para melhorar a qualidade da medição:

- 4. Reiniciar uma medição aumentando o número de médias necessárias para obter um ponto, por exemplo, adicionando +20 *stim*
- 5. Reiniciar uma medição aumentando a intensidade do estímulo acústico em *+3dB*.
- 6. Os produtos de distorção são particularmente sensíveis às perdas auditivas e ao ruído ambiente em torno da frequência de estimulação. Reiniciar uma medição deslocando a frequência de estimulação em *±30Hz*.

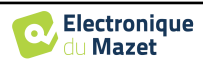

# **4.6.3 Consulta de medição**

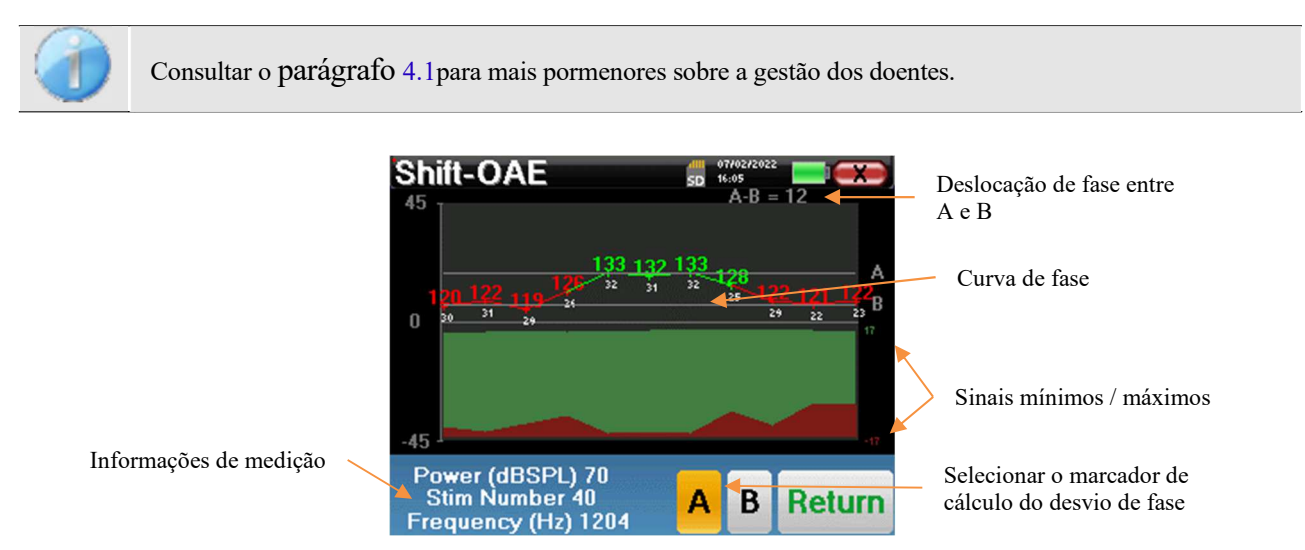

Este gráfico contém vários elementos de informação :

- A curva de fase representa o valor medido do desvio de fase incluído entre ±180°. A cor de cada ponto no gráfico depende da posição do doente.
	- 1. O índice dado acima é o valor do desvio de fase em graus.
	- 2. O índice, indicado a branco abaixo, é o rácio entre o sinal efetivo e o ruído médio em dB (S/N). Para validar um ponto, este valor deve ser superior a 6dB.
- Para o ajudar a analisar um ponto, na parte inferior do gráfico, o sistema traça duas curvas sólidas.
	- 1. A curva verde representa o sinal efetivo.
	- 2. A curva vermelha representa o nível médio de ruído.

3. Os 2 índices apresentados à direita dos valores Mínimo/Máximo dos sinais de ruído efetivo e médio. Para o ajudar na análise, podem ser colocadas duas marcas arrastáveis (A e B) no gráfico para calcular automaticamente a diferença de fase entre duas posições.

A escala gráfica da fase está compreendida entre *±180°* mas o valor medido pode estar fora destes limites. Neste caso, adicionamos a este valor: *±360°*. Esta é uma forma de apresentar todos os valores, mas por vezes torna difícil a utilização dos gráficos. Mantendo o botão do rato premido numa zona gráfica, pode arrastar esta curva verticalmente.

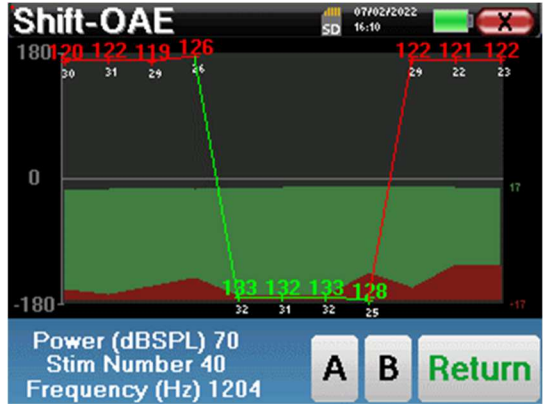

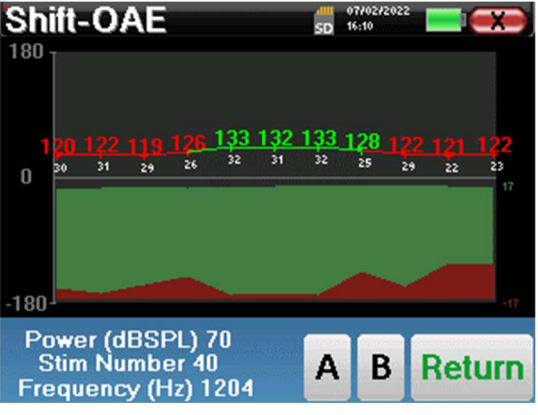

Curva antes de deslizar Curva após deslizamento

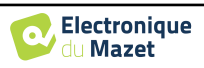

## **4.6.3.1 Ferramentas de análise avançadas**

O ELIOS inclui uma paleta de ferramentas de alto desempenho que lhe dá a oportunidade de analisar diretamente no ecrã tátil (sem qualquer suporte informático), todos os dados recolhidos.

Clique num dos pontos da curva. Aparece uma janela que inclui uma tabela de análise de dados. Esta contém vários itens de informação relativos ao sinal investigado.

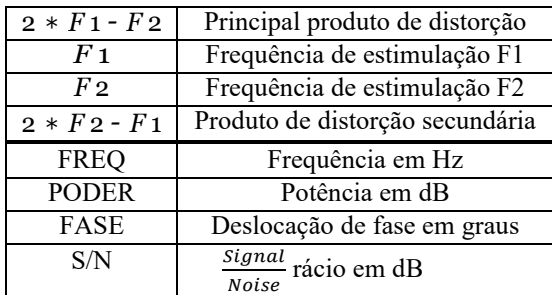

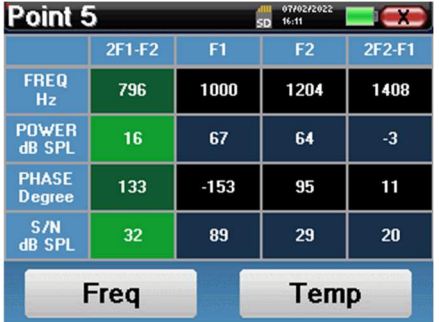

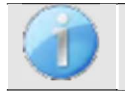

A coluna a verde representa os produtos de distorção investigados no gráfico de fase anterior. Este valor pode ser modificado. Consultar o parágrafo 2.3.1.

## **Análise espetral pontual**

Para efetuar a análise espetral do sinal através de uma Transformada Rápida de Fourier (FFT), clique no botão "**Freq**".

Aparece o gráfico de distribuição de potência (abcissa) em relação à frequência (ordenada). A zona de energia espetral efectiva é indicada por uma linha branca vertical.

No exemplo oposto, podem ser identificados 3 outros raios espectrais com níveis de potência elevados à direita da zona de energia espetral efectiva. Da esquerda para a direita, a frequência de estimulação F1, seguida de F2 e, finalmente, o produto de distorção secundário  $(2 * F2 - F1)$ .

# **Freq**

#### **Análise pontual**

Para iniciar a análise temporal do sinal, clicar no botão "**Temp**". O cursor permite-lhe ajustar o valor máximo de tempo da janela de visualização.

Para este tipo de medição, a forma geral do sinal temporal pode ser facilmente identificada. Ele representa a modulação das frequências de estimulação F1 e F2

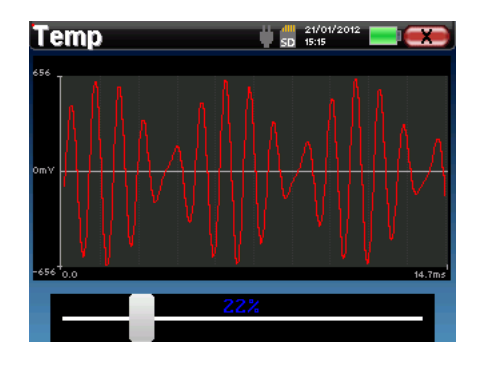

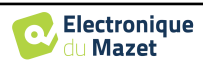

# **4.7 DP-grama**

Consultar o ponto 3.6para obter as instruções necessárias sobre o equipamento necessário e a configuração.

# **4.7.1 Definições de medição**

Uma vez selecionado o tipo de diagnóstico clínico do **diagrama DP,** aparece a sua janela de configuração. Trata-se de uma forma de ajustar os parâmetros que aparecem na tabela seguinte.

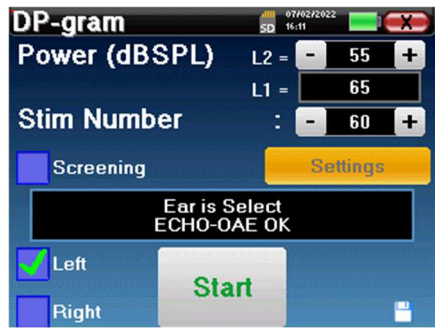

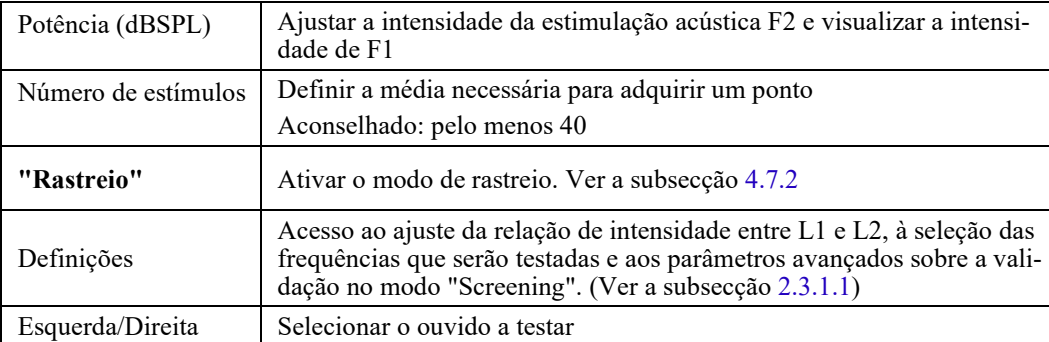

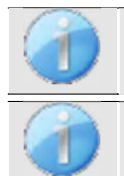

O botão **"Definições"** pode ser desbloqueado no menu **"Config OAE"** (ver subsecção 2.3.1).

O ícone de um disco flexível no canto inferior direito do ecrã é utilizado para registar os parâmetros definidos acima. Estes passam a ser os parâmetros por defeito para este tipo de medição.

Após selecionar o ouvido (direito ou esquerdo) e ligar a sonda de EOA, o botão **"Start" (Iniciar)** fica disponível. Clique nele para iniciar a medição.

## **4.7.1.0 Medição**

Abre-se então a janela de medição **do DP-grama**. A curva é apresentada com valores predefinidos (*0dB* para o sinal, *-25dB* para o ruído) nas frequências que foram seleccionadas durante a configuração.

Clicar no botão "**Iniciar**" para iniciar a medição.

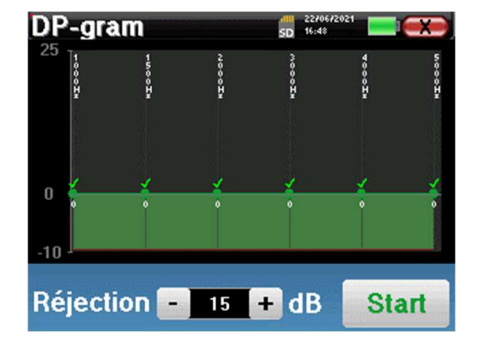

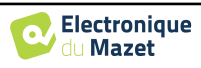

Se a verificação da sonda estiver configurada e activada (ver parágrafo 5.6.2), é apresentada uma janela de verificação e é enviado um estímulo de clique para o ouvido do doente para verificar se a sonda está corretamente colocada.

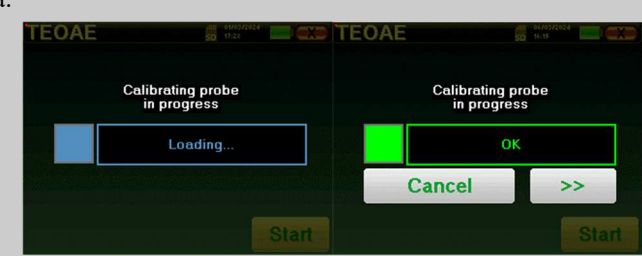

Se o campo for apresentado a **verde** com a indicação **OK**, a medição inicia-se automaticamente. Se o campo for apresentado a **vermelho**, as mensagens podem ser as seguintes

**-Demasiada rejeição**: o ruído ambiente é demasiado elevado ou o doente está demasiado agitado.

-Fuga**, substituir a sonda**: o tamanho da ponta da orelha não é o correto ou o seu posicionamento na orelha é incorreto.

-Sonda **perto**: a sonda está demasiado dentro do canal auditivo ou há impurezas a obstruir a ponta da sonda.

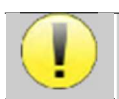

Este primeiro passo da medição é uma auto-calibração que dura alguns segundos (2 ou 3 segundos). Durante este primeiro passo, o ruído ambiente deve ser mantido o mais baixo possível.

Para cada frequência, é efectuada automaticamente uma série de calibrações para determinar se as condições de medição são óptimas para obter resultados utilizáveis. Neste contexto, o sistema pode pedir ao utilizador que faça escolhas para ajustar os parâmetros de medição da melhor forma possível:

- **"Sinal baixo. Verificar a fuga. Continuar?"**: Os sinais F1 e F2 e são demasiado baixos em comparação com o seu valor definido (pelo menos 20dB demasiado baixos). Isto pode dever-se a um posicionamento incorreto da sonda, mais precisamente a um problema de vedação entre o tampão da sonda e o canal auditivo. Aconselha-se a clicar em "Não", reposicionar a sonda e reiniciar a medição. No entanto, se tiver a certeza do posicionamento da sonda, é possível continuar clicando em "Sim".
- **"Demasiado sinal, verificar a ponta do ouvido. Continuar?"**: Os sinais F1 e F2 e são demasiado fortes em comparação com o seu valor definido (**pelo menos** 20dB a mais). Isto pode dever-se a um posicionamento incorreto da sonda, mais precisamente a um tampão da sonda demasiado introduzido no canal auditivo. Aconselha-se a clicar em "Não", reposicionar a sonda e reiniciar a medição. No entanto, se tiver a certeza do posicionamento da sonda, é possível continuar clicando em "Sim".

Quando a calibração estiver concluída, é apresentada a janela de medição:

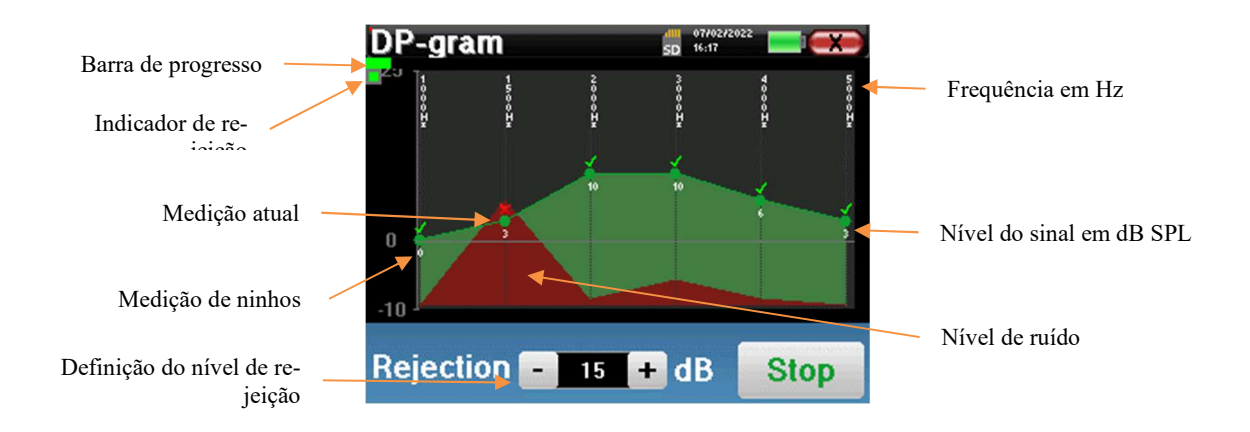

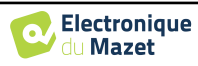

Uma barra de progressão informa-o sobre o estado de progresso de um ponto. Quando a barra de progressão pára, o sistema actualiza o ponto correspondente à frequência que está a ser testada. Este gráfico contém vários tipos de informação:

- 1. A curva verde representa a potência do produto de distorção em dB nas várias frequências seleccionadas.
- 2. O índice indicado a branco por cima de um ponto é a potência do produto de distorção.
- 3. Os números verticais a branco indicam a frequência de ensaio para cada ponto.
- 4. A curva vermelha representa o nível médio de ruído.

O indicador luminoso de rejeição avisa-o quando o limiar de rejeição é atingido. Se forem detectadas 40 rejeições sucessivas, o ponto atual é rejeitado e a informação "**Rejeição**" aparece no ecrã. Este fenómeno indica que o ruído acústico é demasiado elevado. As causas podem ser várias:

- 1. O ruído do doente é demasiado elevado. Quando o doente estiver mais relaxado, a medição recomeça automaticamente. Se o fenómeno persistir, significa que o limiar de rejeição foi calibrado demasiado baixo. Sair da medição clicando em "**Parar**" e reiniciar uma nova medição.
- 2. A sonda está incorretamente posicionada. É possível que a sonda se desloque durante a medição, nomeadamente se estiver a efetuar testes posturais. Neste caso, clicar em "**Parar**", substituir a sonda (parágrafo 3.6.5) e efetuar uma nova medição.
- 3. O ruído ambiente é demasiado elevado. O ruído intrínseco na sala onde está a efetuar a medição não deve exceder 60 dB.

O botão "**Stop**" pára a medição. Uma vez terminada a aquisição de dados, a curva é reconstruída. Tem então a opção de guardar os dados clicando em "**Guardar**" ou de os apagar saindo da janela utilizando a cruz de retorno.

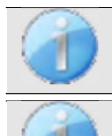

Para mais informações sobre as opções de consulta das curvas, consultar o parágrafo 4.7.3.

Os dados guardados podem ser consultados no menu "**Consulta**" do paciente.

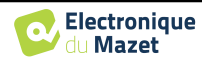

# **4.7.2 Modo de rastreio**

No modo "**Screening**" não é possível ajustar o número de estímulos. Neste modo, o aparelho passa para a frequência seguinte quando são atingidas as condições de validação ou depois de ter atingido a duração máxima do teste. Depois de ter testado todas as frequências seleccionadas, o aparelho pára a medição e indica se o teste é válido ou não conclusivo, dependendo do número de frequências em que o produto de distorção (DP) foi registado.

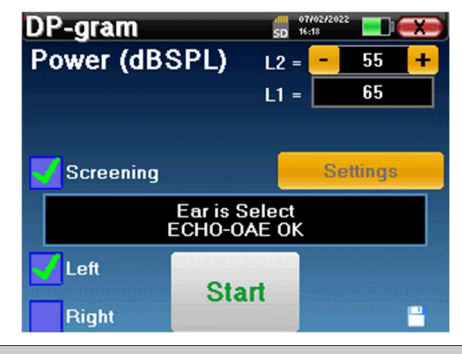

Se não estiver familiarizado com as definições e com a forma como a sua modificação pode afetar os resultados do teste, não tente alterá-las. Uma definição incorrecta pode tornar as medições seguintes inutilizáveis e irrelevantes.

As frequências a testar, as condições de validação e a duração máxima do teste podem ser modificadas na definição avançada do programa DP (ver subsecção 2.3.1.1). Neste menu, é igualmente possível modificar a intensidade utilizada no modo **"Rastreio"**. A definição da intensidade e o acesso a este menu diretamente a partir da janela de medição podem ser desbloqueados em **"Config OAE"** (ver subsecção 2.3.1)

No final da medição, uma janela pop-up mostra se o teste é válido ou não.

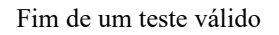

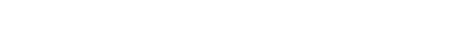

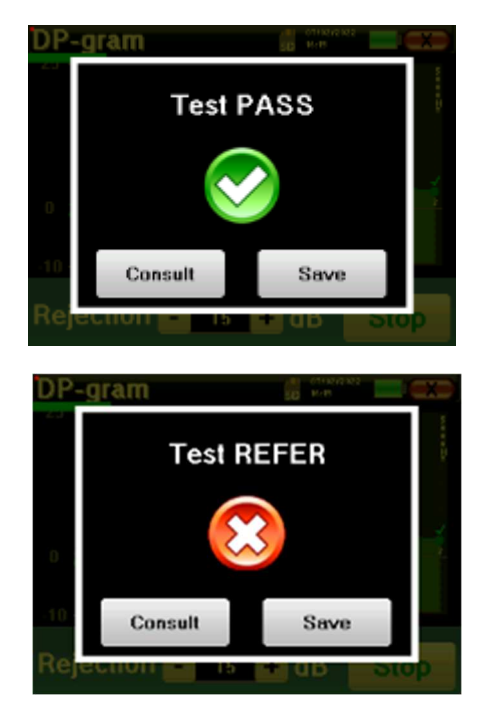

Fim de um teste que não pode ser validado

Para mais informações sobre as opções de consulta de curvas, consulte o parágrafo seguinte

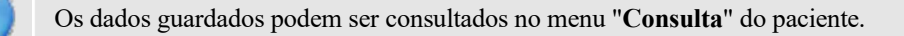

Consultar a subsecção 2.3.1.1 para modificar as definições avançadas do modo de rastreio.

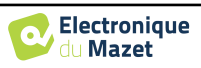

# **4.7.3 Consulta de medição**

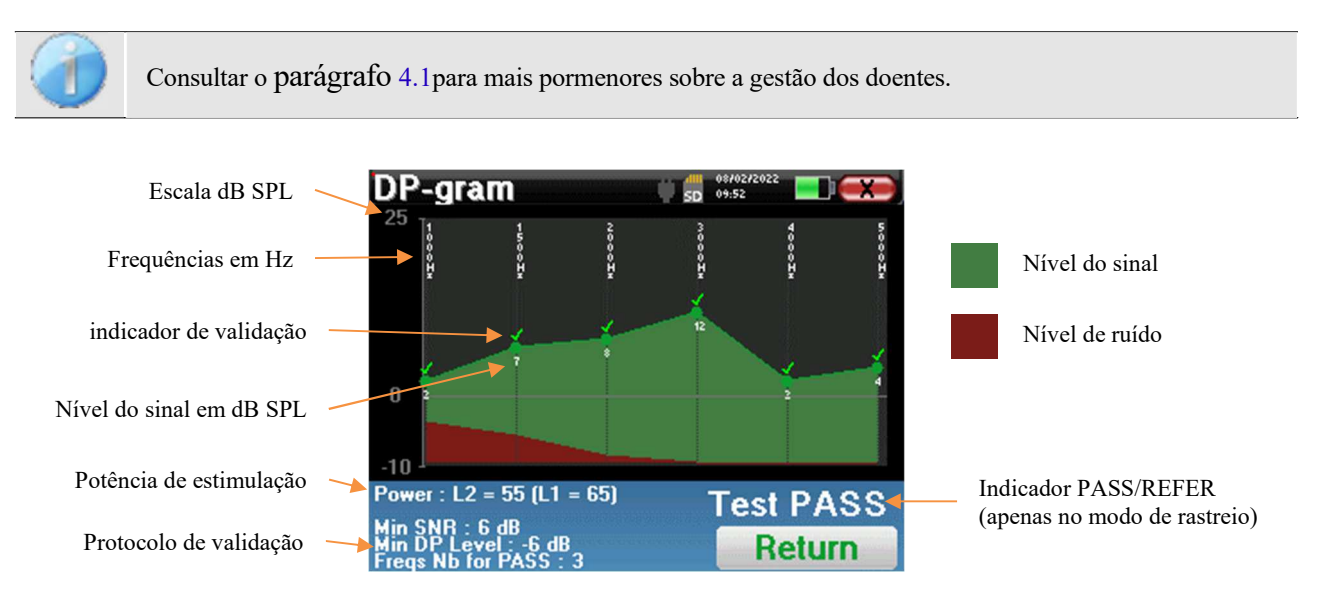

Este gráfico contém vários elementos de informação:

- A curva verde representa a potência do produto de distorção nas várias frequências seleccionadas em dB SPL.
- O número branco acima de um ponto é a potência do produto de distorção.
- Os números brancos verticais indicam a frequência de ensaio para cada ponto.
- A curva vermelha representa o nível médio de ruído.
- Na parte inferior da janela, é apresentado um lembrete sobre as condições de medição (potência e número de simulações)
- Em cada ponto há uma marca de validação (ou não).
- No modo de rastreio, há uma indicação da validação ou não da medição.

## **4.7.3.1 Ferramentas de análise avançadas**

 O ELIOS inclui uma paleta de ferramentas de alto desempenho que lhe dá a oportunidade de analisar diretamente no ecrã tátil (sem qualquer suporte informático), todos os dados recolhidos.

Clique num dos pontos da curva. Aparece uma janela que inclui uma tabela de análise de dados. Esta contém vários itens de informação relativos ao sinal investigado.

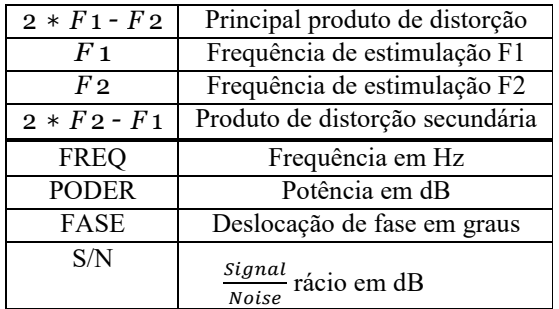

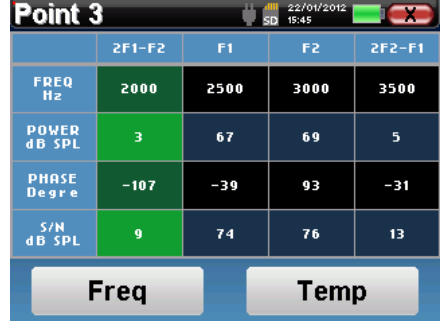

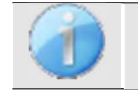

A coluna a verde representa os produtos de distorção investigados no gráfico de fase anterior. Este valor pode ser modificado. Consultar o parágrafo 2.3.1.

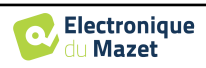

# **Análise espetral pontual**

Para efetuar a análise espetral do sinal através de uma Transformada Rápida de Fourier (FFT), clique no botão "**Freq**".

Aparece o gráfico de distribuição de potência (abcissa) em relação à frequência (ordenada). A zona de energia espetral efectiva é indicada por uma linha branca vertical.

No exemplo oposto, podem ser identificados 3 outros raios espectrais com níveis de potência elevados à direita da zona de energia espetral efectiva. Da esquerda para a direita, a frequência de estimulação F1, seguida de F2 e, finalmente, o produto de distorção secundário  $(2 * F2 - F1)$ .

# **Análise pontual**

Para iniciar a análise temporal do sinal, clicar no botão "**Temp**". O cursor permite-lhe ajustar o valor máximo de tempo da janela de visualização.

Para este tipo de medição, a forma geral do sinal temporal pode ser facilmente identificada. Ele representa a modulação das frequências de estimulação F1 e F2.

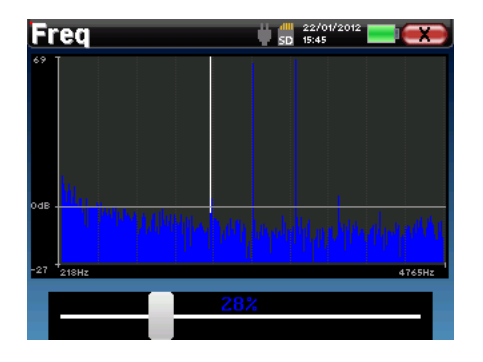

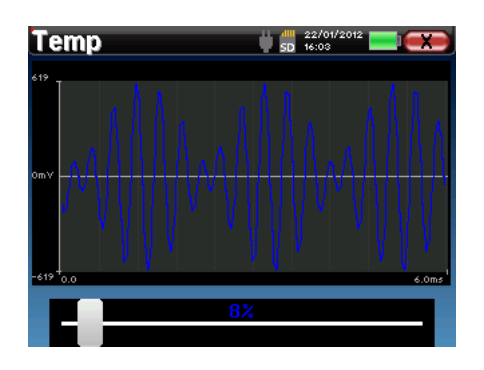

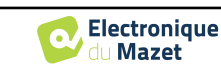

# **4.8 TEOAE**

Consultar o ponto 3.6para obter as instruções necessárias sobre o equipamento necessário e a configuração.

## **4.8.1 Definições de medição**

Uma vez selecionado o tipo de diagnóstico clínico **de TEOAE,** aparece a janela de configuração. É uma forma de ajustar os parâmetros que aparecem na tabela seguinte.

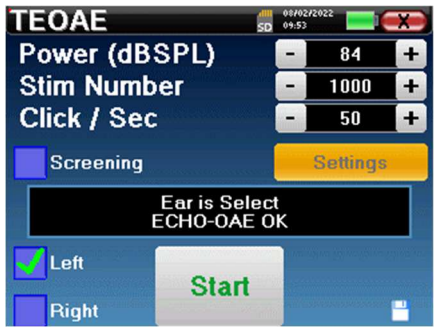

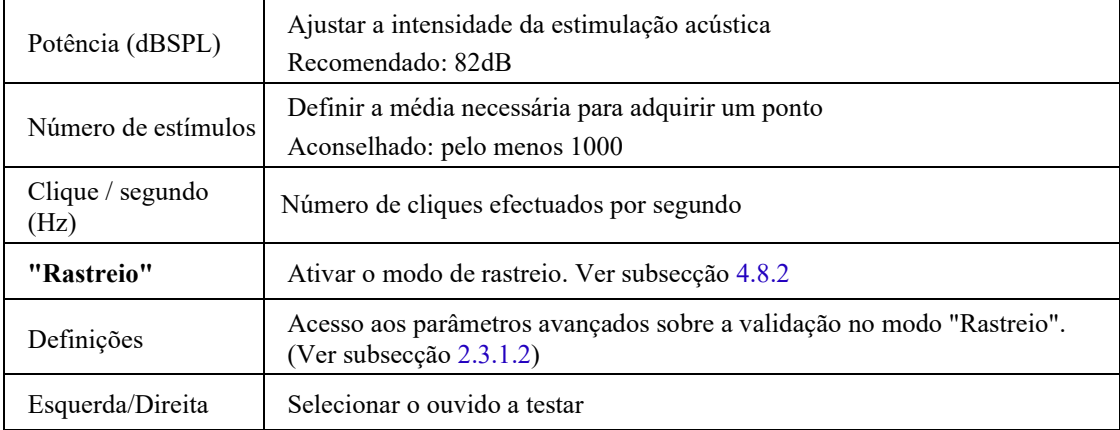

Depois de selecionar o ouvido (direito ou esquerdo) e ligar a sonda de EOA, o botão **"Start" (Iniciar)** fica disponível. Clique nele para iniciar a medição.

## **4.8.1.1 Medição**

Abre-se a janela de medição **TEOAE**, clique em "**Iniciar**".

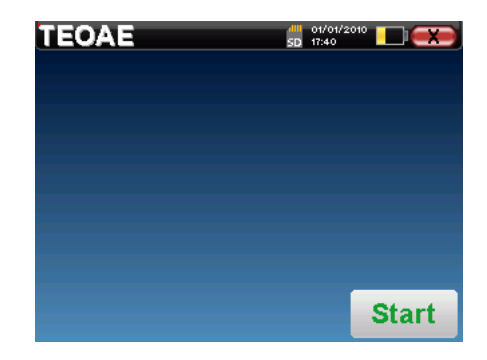

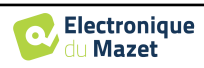

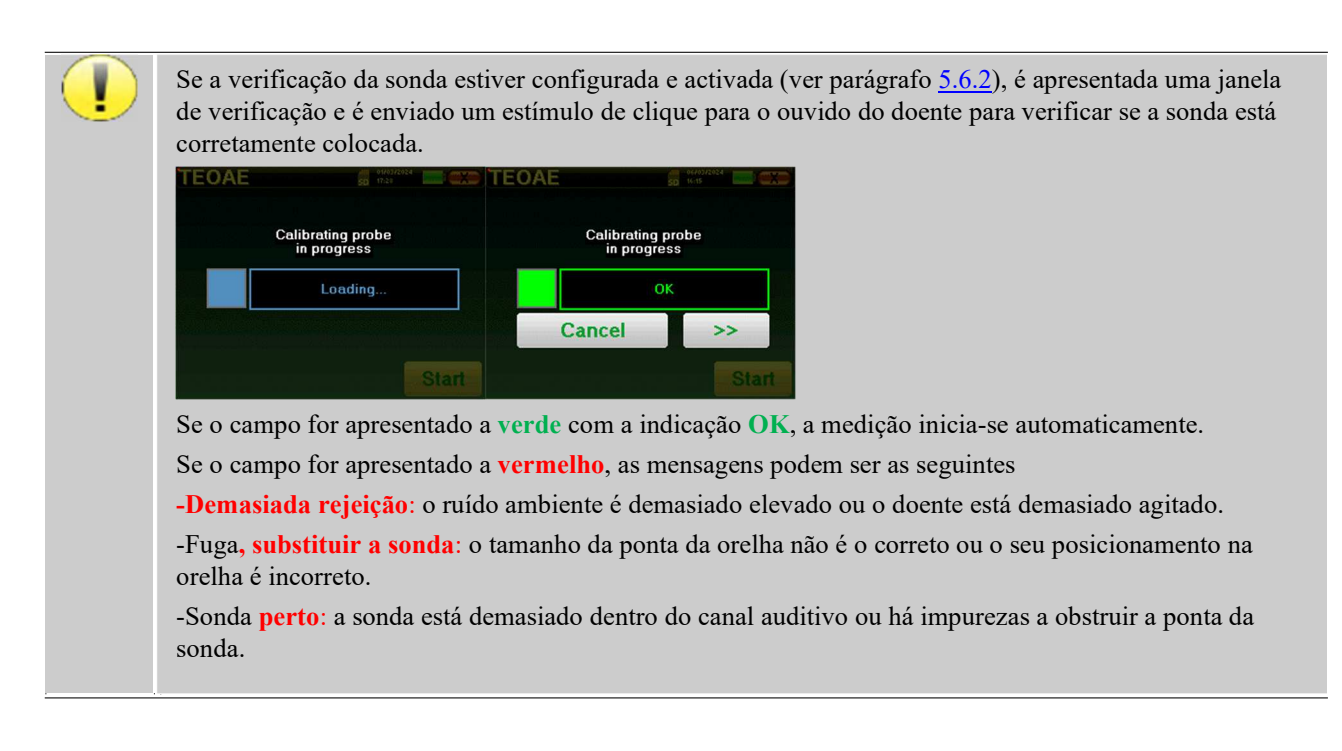

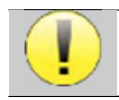

Este primeiro passo da medição é uma auto-calibração que dura alguns segundos (2 ou 3 segundos). Durante este primeiro passo, o ruído ambiente deve ser mantido o mais baixo possível.

No início da medição, as calibrações por clique são efectuadas automaticamente para determinar se as condições de medição são óptimas para obter resultados utilizáveis. Neste contexto, o sistema informa o utilizador de que as condições não são boas:

- **"Sinal baixo. Verificar a fuga. Continuar?"**: O sinal de clique é demasiado baixo em comparação com o valor definido (pelo menos 5dB demasiado baixo). Isto pode dever-se ao posicionamento incorreto da sonda, mais precisamente a um problema de vedação entre a sonda da ficha e o canal auditivo. Aconselha-se a clicar em **"Não"**, reposicionar a sonda e reiniciar a medição. No entanto, se tiver a certeza do posicionamento da sonda, é possível continuar clicando em **"Sim"**.
- **"Demasiado sinal, verificar a ponta do ouvido. Continuar?"**: O sinal de clique é demasiado forte em comparação com o seu valor definido (pelo menos 5dB demasiado forte). Isto pode dever-se ao posicionamento incorreto da sonda, mais precisamente se a sonda estiver demasiado profunda no canal auditivo. Aconselha-se a clicar em **"Não"**, reposicionar a sonda e reiniciar a medição. No entanto, se tiver a certeza do posicionamento da sonda, é possível continuar clicando em **"Sim"**.

Uma vez efectuada a calibração, aparece a janela de medição :

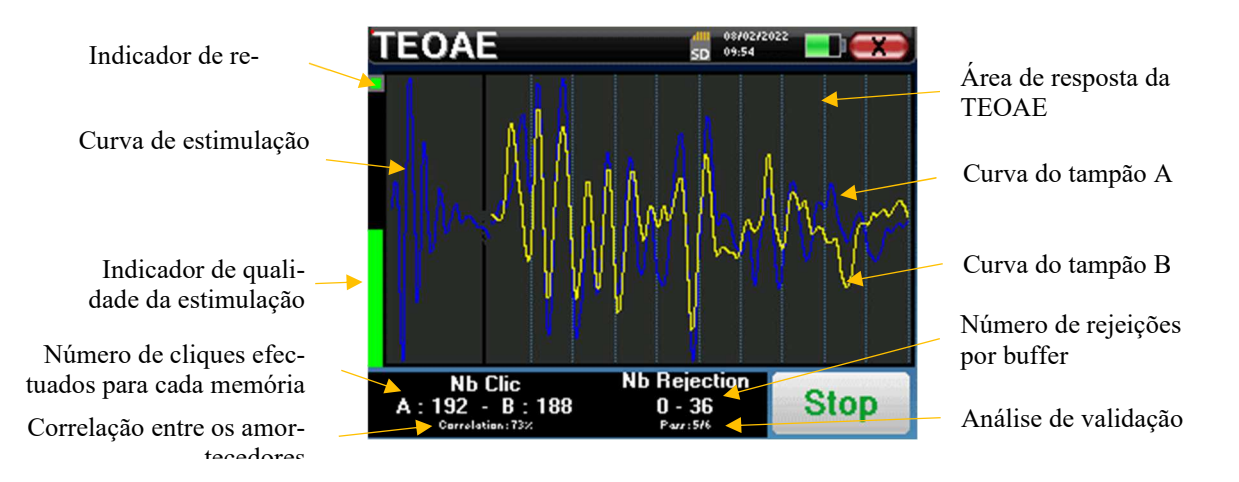

No lado esquerdo:

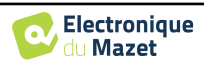

- o O indicador luminoso de rejeição avisa-o quando o limiar de rejeição é atingido. Este fenómeno indica que o doente se move ou, de uma forma comum, que existe demasiado ruído. Quando o ruído diminuir, a medição será retomada automaticamente
- o Indicador da qualidade da estimulação: numa boa condição de medição, o manómetro deve estar verde e meio cheio. Se o manómetro se deslocar ou mudar de cor, isso deve-se a um mau posicionamento da sonda ou a uma sonda entupida.
- O gráfico mostra :
	- o Na parte esquerda, a forma do estímulo
	- o Na parte central, os dois tampões (A e B) que estão atualmente gravados.
- Na parte inferior do ecrã:
	- o O número de cliques, que informa do progresso da medição, a soma dos dois buffers (A e B) deve atingir o número de estímulos introduzidos na janela de configuração.
	- o A correlação entre os buffers A e B
	- o Número de rejeições para cada buffer
	- o Análise de deteção, que funciona apenas no modo de deteção. Mostra quantas frequências foram validadas ou quantos critérios estatísticos foram satisfeitos, dependendo do modo de validação escolhido. (Ver subsecção 2.3.1.2).

O botão "**Parar**" interrompe prematuramente a medição, mas os dados não se perdem, podendo consultar a medição. Tem então a possibilidade de guardar os dados clicando em "**Guardar**" ou de os apagar saindo da janela com a cruz de retorno.

## **4.8.1.2 Pré-requisitos para a exploração da medida**

Se a forma do clique não se parecer com a ilustração acima (sinusoide amortizada em algumas oscilações), verificar a posição da sonda no ouvido e reiniciar a medição.

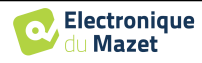

# **4.8.2 Modo de rastreio**

No modo "**Rastreio**" não é possível ajustar a frequência de estimulação (fixada em 80Hz). Neste modo, o aparelho pára a medição quando os critérios de validação são satisfeitos. Por outro lado, se a duração máxima do teste for atingida, a medição é interrompida e o aparelho indica um teste não-conclusivo.

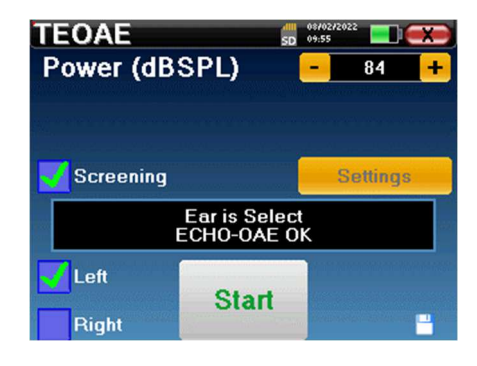

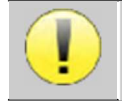

Se não estiver familiarizado com as definições e com a forma como a sua modificação pode afetar os resultados do teste, não tente alterá-las. Uma definição incorrecta pode tornar as medições seguintes inutilizáveis e irrelevantes.

Os critérios de validação e a duração máxima do ensaio podem ser modificados na configuração avançada da TEOAE (ver subsecção 2.3.1.2). Neste menu, também é possível modificar a intensidade utilizada no modo **"Rastreio"**. A definição da intensidade e o acesso a este menu diretamente a partir da janela de medição podem ser desbloqueados em **" Config OAE "** (ver subsecção 2.3.1).

No final da medição, uma janela pop-up mostra se o teste é válido ou não.

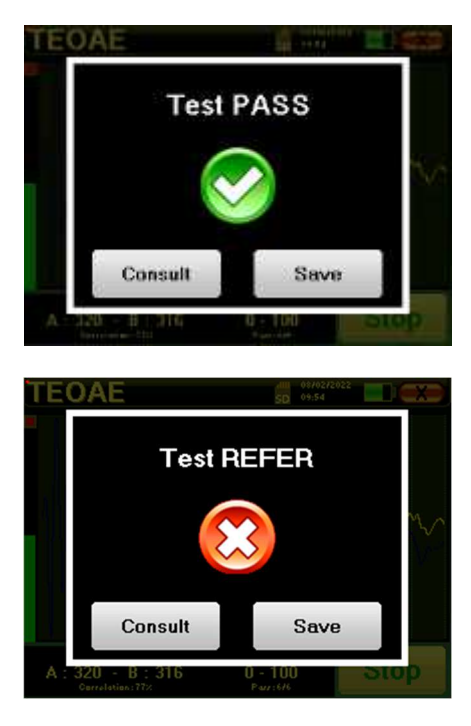

Fim de um teste válido

Fim de um teste que não pode ser validado

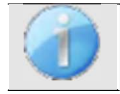

Este modo de rastreio é mais adequado para os recém-nascidos.

Para mais informações sobre as opções de consulta das curvas, consultar o parágrafo 4.8.3.

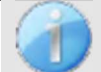

Os dados guardados podem ser consultados no menu "**Consulta**" do paciente.

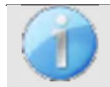

Consultar a subsecção 2.3.1.2 para modificar as definições avançadas do modo de rastreio.

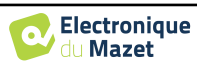

# **4.8.3 Consulta de medição**

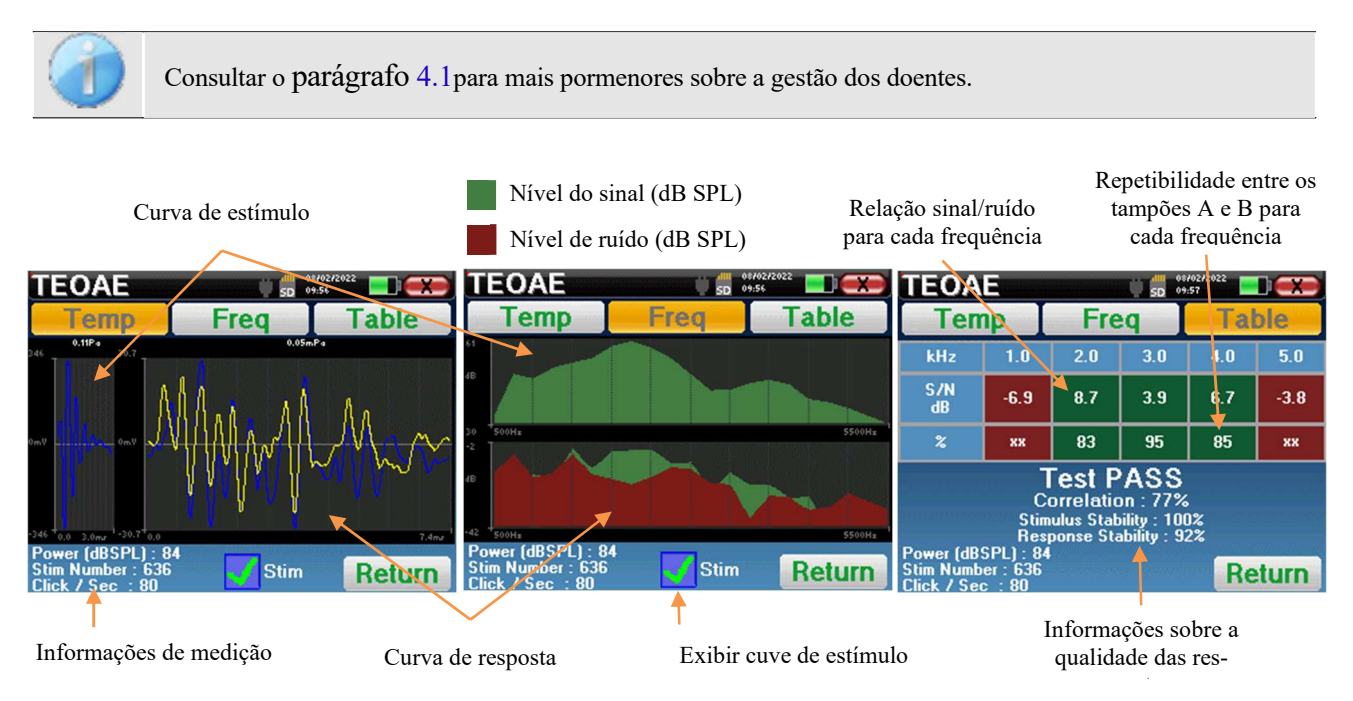

A leitura **das EOAT** é feita em três ecrãs. Cada um deles fornece informações diferentes. (temporal, frequência, sintética).

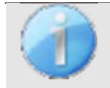

Por predefinição, os dados de clique (caixa de verificação "**stim**" na parte inferior do ecrã) não são apresentados.

- No primeiro ecrã é apresentada a mesma visualização que durante a medição, a vista temporal, com a forma do clique à esquerda e as duas curvas (ou buffers) das EOAT no centro. A sobreposição da curva ajuda a ver se as EOAT estão presentes e se existe reprodutibilidade entre as curvas (se estão sobrepostas ou não).
- O segundo ecrã é a vista de frequência.
	- **–** Gráfico superior: espetro do clique. Se a sonda estiver corretamente colocada, o espetro máximo do clique deve ser atingido entre 2KHz e 4KHz.
	- **–** Gráfico inferior: Espectro de ruído a vermelho e espetro de sinal a verde (o sinal realmente gerado pelo ouvido interno). Se o sinal coclear estiver presente, o espetro verde (sinal) deve exceder o vermelho (ruído).
- O último ecrã resume de forma digital a informação anterior. Nomeadamente, a relação entre o sinal e o ruído, bem como a taxa de reprodutibilidade para cada frequência.

As caixas de folhas ficam verdes ou vermelhas para indicar que o ouvido responde corretamente às diferentes frequências.

Os critérios de validação são:

- **–** Relação sinal-ruído superior a 9 dB e repetibilidade superior a 50%
- **–** Relação sinal-ruído superior a 6 dB e repetibilidade superior a 60%
- **–** Relação sinal-ruído superior a 3 dB e repetibilidade superior a 75%

Estes critérios representam simplesmente uma ajuda para a leitura da medição. Não têm valor médico-legal.

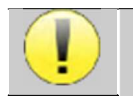

Por razões acústicas fisiológicas, a fiabilidade das frequências do teste das EOAT situa-se entre 2Khz e 4KHz, sendo as informações de 1Khz e 5Khz apenas indicativas.

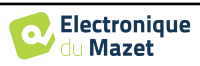

permite visualizar o gráfico em qualquer momento da medição em curso. O último botão mostra a estimulação ativa e pode ser utilizado para alternar entre as duas saídas de áudio. Assim, é possível manter ligados os auscultadores audiométricos e o vibrador ósseo e alternar entre eles clicando neste botão.

 Quando se inicia um novo diagnóstico, aparece a janela de configuração. Permite iniciar uma nova medição da **audiometria tonal** ou da **audiometria vocal**. O botão "Gráfico"

**4.9 Audiometria** 

# **4.9.1 Audiometria de tom puro**

Uma vez selecionado o teste de **Audiometria de Tom Puro**, pode escolher entre quatro modos de diagnóstico.

- Modo automático do paciente.
- Modo médico automático.
- Modo médico manual.
- Modo Weber.

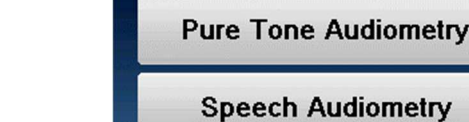

**Plugged stimulator** 

**Audiometry** 

# **Audiometry**  $\frac{1}{2}$  =  $\frac{1}{2}$  =  $\frac{087026}{2}$ 'atient mode Auto Doctor mode Auto Manu Weber

Graph

## **4.9.1.1 Modo do doente**

O modo paciente permite transições automáticas de potências e frequências. O médico tem de pré-configurar o teste, depois o paciente é completamente autónomo, basta clicar no aparelho para indicar que ouve o som.

Consultar o ponto 4.1 para obter as instruções necessárias sobre o equipamento necessário e a configuração.

## **Definições de medição**

Clicar em "**Definições**" e depois em "**Seleção de frequências**" para pré-configurar as frequências a utilizar durante o teste. Uma vez escolhidas, clicar em "OK" para validar.

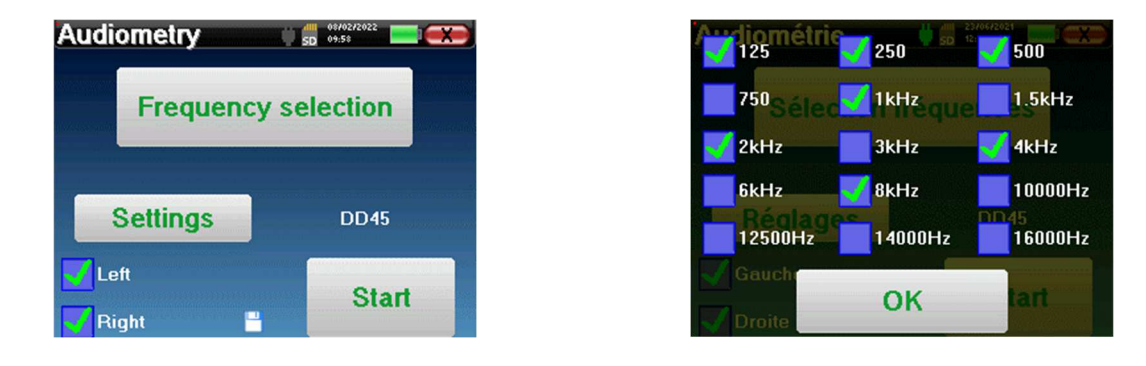

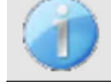

Todas as frequências podem ser seleccionadas, no entanto, as frequências de estimulação máxima e mínima podem ser limitadas ao efetuar a medição, dependendo das características do estimulador.

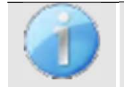

O ícone de um disco flexível no canto inferior direito do ecrã é utilizado para registar os parâmetros definidos acima. Estes passam a ser os parâmetros por defeito para este tipo de medição.

 $50<sup>08702</sup>$ 

**BOD45** 

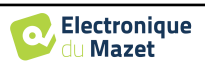

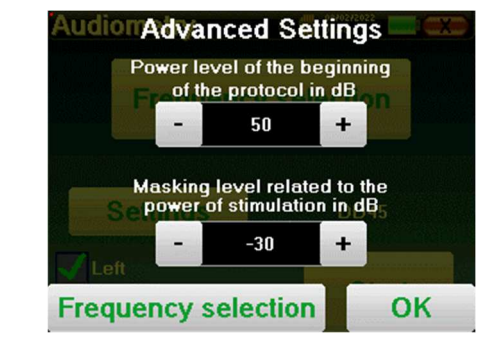

O botão "Definições" abre uma janela que permite definir o nível do ruído de mascaramento, bem como a potência de arranque dos protocolos automáticos. Clicar em "OK" para confirmar

Depois de selecionar a orelha (direita ou esquerda), o botão **"Iniciar"** fica disponível. Clique nele para iniciar a medição.

## **Medição**

A janela de **audiometria tonal** abre-se. O dispositivo Elios analisa automaticamente as frequências pré-configuradas e aumenta ou diminui a potência do estímulo de acordo com as respostas do paciente.

O doente só tem de clicar em "OK" ou no botão de resposta quando ouvir o som.

Se o clique tiver sido tido em conta, o botão fica cor de laranja.

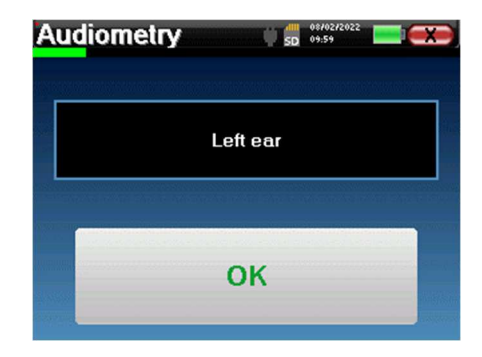

**DD45** 

**Start** 

Uma vez terminado o protocolo de aquisição, a curva é construída. Pode escolher entre guardar a curva com o botão "Guardar" ou apagá-la saindo da janela com a cruz de retorno.

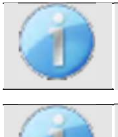

Para obter mais informações sobre a consulta de curvas, consulte o parágrafo 4.9.4.

Os dados guardados podem ser encontrados no menu do paciente "**Consulta**".

## **4.9.1.2 Modo médico automático**

O modo médico automático permite transições automáticas de potências e frequências. Durante o teste, o aparelho apresenta a potência e a frequência dos estímulos actuais. Este modo permite ao médico efetuar facilmente um teste enquanto verifica as respostas do paciente.

## **Definições de medição**

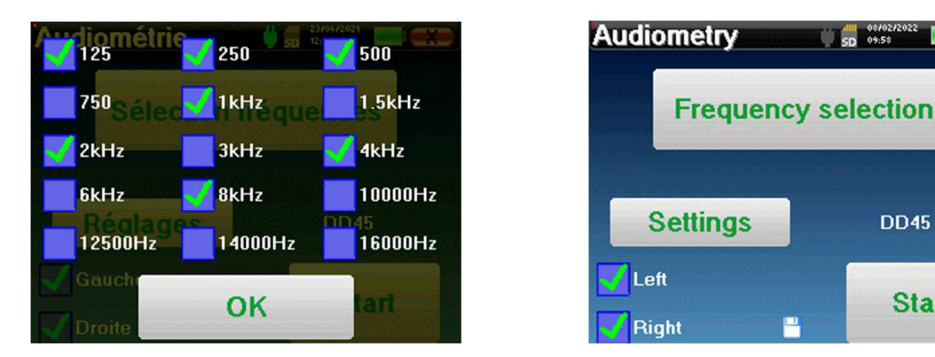

Clicar em "**Definições**" e depois em "**Seleção de frequências**" para pré-configurar as frequências a utilizar durante o teste. Uma vez escolhidas, clicar em "**OK**" para validar.

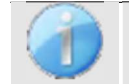

Todas as frequências podem ser seleccionadas, no entanto, as frequências de estimulação máxima e mínima podem ser limitadas no momento do teste, dependendo das características do estimulador.

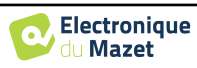

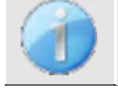

O ícone de um disco flexível no canto inferior direito do ecrã é utilizado para registar os parâmetros definidos acima. Estes parâmetros tornam-se então os parâmetros por defeito para este tipo de medição.

O botão "Definições" abre uma janela que permite definir o nível do ruído de mascaramento, bem como a potência de arranque dos protocolos automáticos. Clicar em "OK" para confirmar

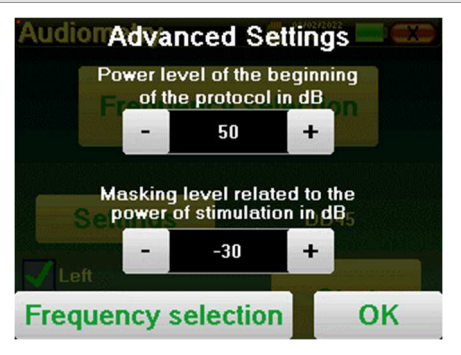

Depois de selecionar a orelha (direita ou esquerda), o botão **"Iniciar"** fica disponível. Clique nele para iniciar a medição.

## **Medição**

Abre-se a janela de **audiometria de tom puro**. O dispositivo Elios analisa automaticamente as frequências pré-configuradas e aumenta ou diminui a potência do estímulo de acordo com as respostas do doente. Um indicador vermelho intermitente no canto superior esquerdo do ecrã indica quando os estímulos ocorrem.

Clique em "**Sim**" ou "**Não**" de acordo com as respostas do paciente.

Clique em "**Restart**" (**Reiniciar**) se pretender reproduzir novamente os estímulos.

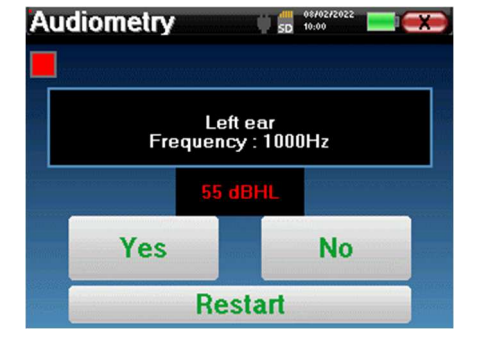

Uma vez terminado o protocolo de aquisição, a curva é construída. O utilizador pode escolher entre guardar a curva com o botão "Guardar" ou apagá-la saindo da janela com a cruz de retorno.

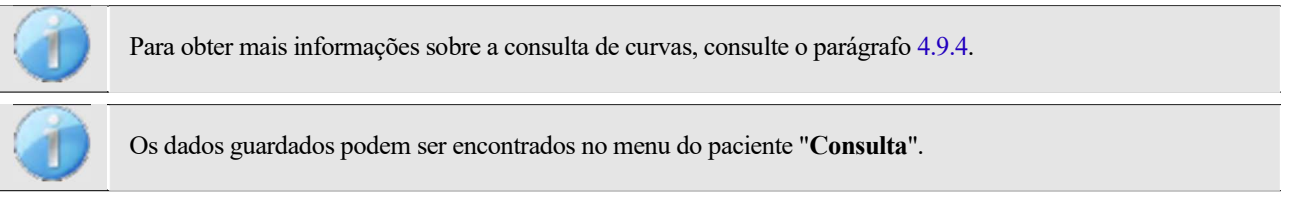

## **4.9.1.3 Modo manual**

O modo médico manual permite alterar manualmente a frequência e a potência. Isto oferece a possibilidade de criar um protocolo de teste personalizado.

## **Medição**

As janelas abaixo dão acesso à configuração da estimulação.

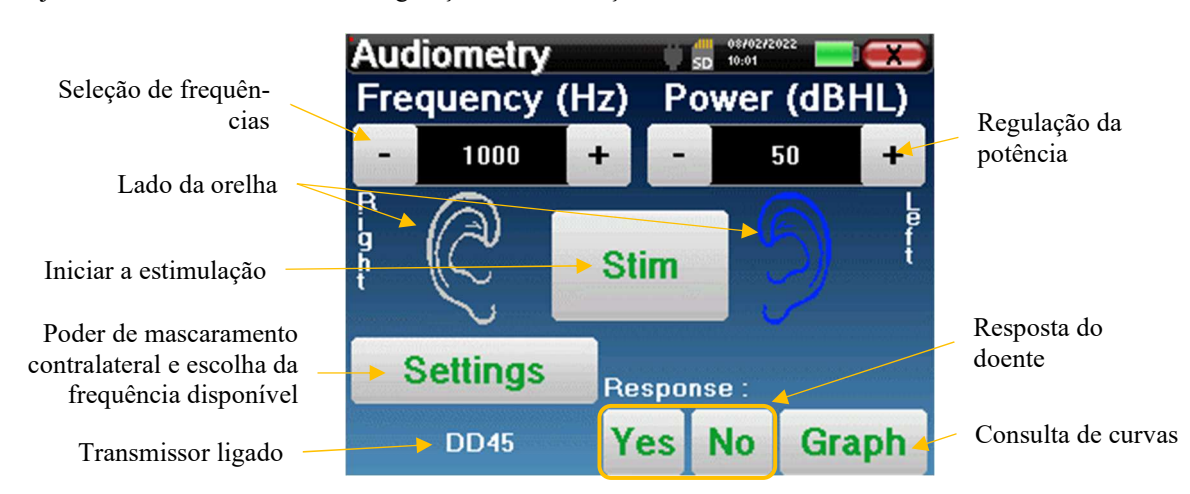

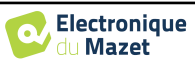

Para construir a curva, é necessário especificar a resposta do doente com os botões "**Sim**" e "**Não**" para cada estimulação (activados graças ao botão "stim").

Pode ver a curva em qualquer altura, premindo o botão "**Gráfico**". Em seguida, pode **guardar** a curva clicando em "**Guardar**", apagá-la saindo da janela ou **continuar** a medição clicando numa das caixas do quadro recapitulativo.

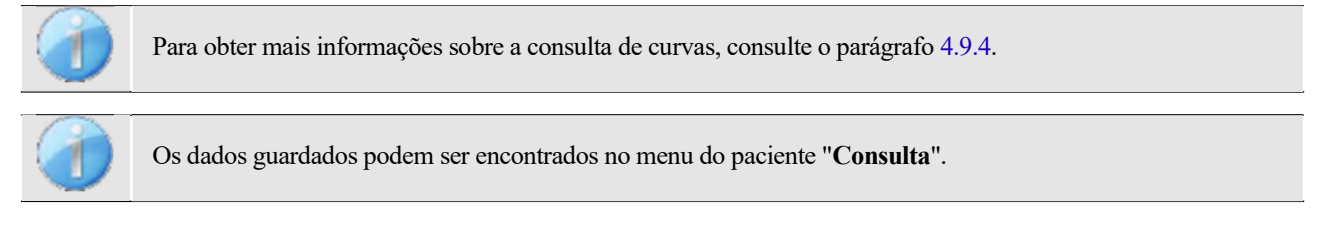

## **4.9.1.4 Ensaio Weber**

O teste de Weber pode detetar se o paciente apresenta uma forte lateralização da audição. Isto permite definir ao máximo a potência do ruído de mascaramento contralateral.

#### **Configuração do doente**

O teste Weber é efectuado com o estimulador ósseo colocado no meio da testa do doente.

### **Medição**

As janelas abaixo dão acesso à configuração da estimulação.

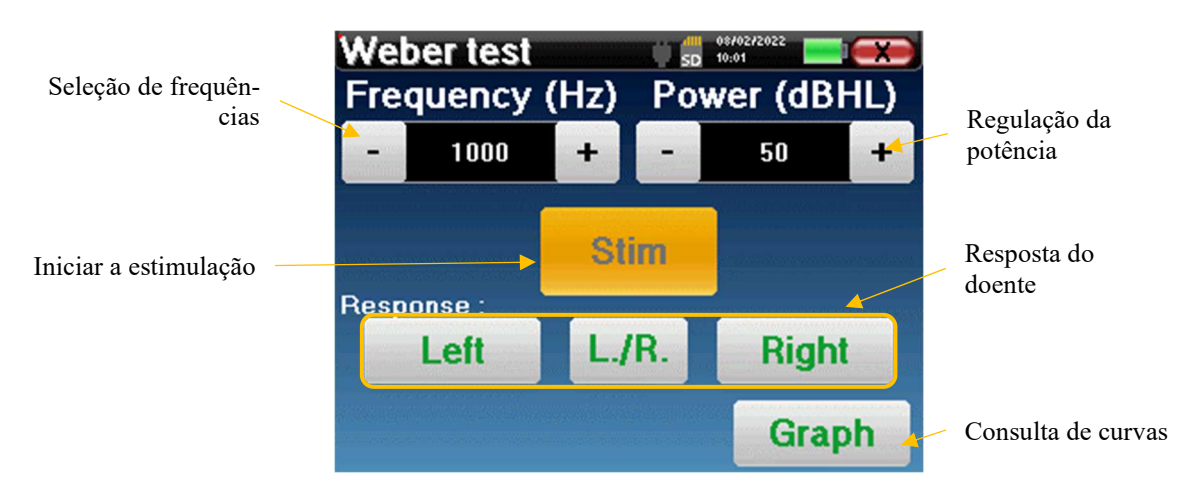

O objetivo é saber, para cada frequência, qual é o limiar a partir do qual o doente ouve apenas de um lado. Para cada estímulo, indicar se o paciente ouve o som à esquerda, à direita ou em ambos os lados.

Pode ver a curva em qualquer altura, premindo o botão "**Gráfico**". Em seguida, pode **guardar** a curva clicando em "**Guardar**", apagá-la saindo da janela ou **continuar a** medição com o botão "**Medir**".

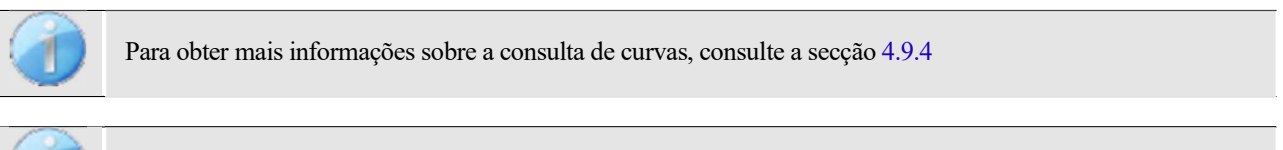

Os dados guardados podem ser encontrados no menu do paciente "**Consulta**".

## **4.9.2 Audiometria de alta frequência**

Para efetuar a audiometria de alta frequência, é obrigatório ter um auricular audiométrico de alta frequência e ter uma licença para o módulo de alta frequência. O auricular deve ser selecionado no menu "auricular" da janela de configuração (ver 2.3.1).

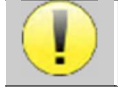

É extremamente importante escolher o modelo correto de auricular para garantir que a calibração é aplicada corretamente ao efetuar a medição.

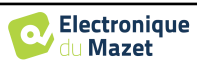

# **4.9.3 Audiometria vocal**

## **Definições de medição**

Quando se inicia um novo diagnóstico, aparece a janela de configuração. Permite-lhe escolher o tipo de lista utilizada, por exemplo as listas dissilábicas de Fournier.

O ELIOS foi concebido para lhe permitir efetuar facilmente uma **audiometria vocal**. No início do teste, o aparelho apresenta no ecrã as palavras da lista. Esta lista é escolhida aleatoriamente para garantir um teste fiável, sem o risco de o paciente aprender as palavras.

O botão "**Settings**" (**Definições)** permite aceder à janela de configuração da potência do ruído de mascaramento contralateral.

Clique no botão "**Iniciar**" para iniciar o diagnóstico

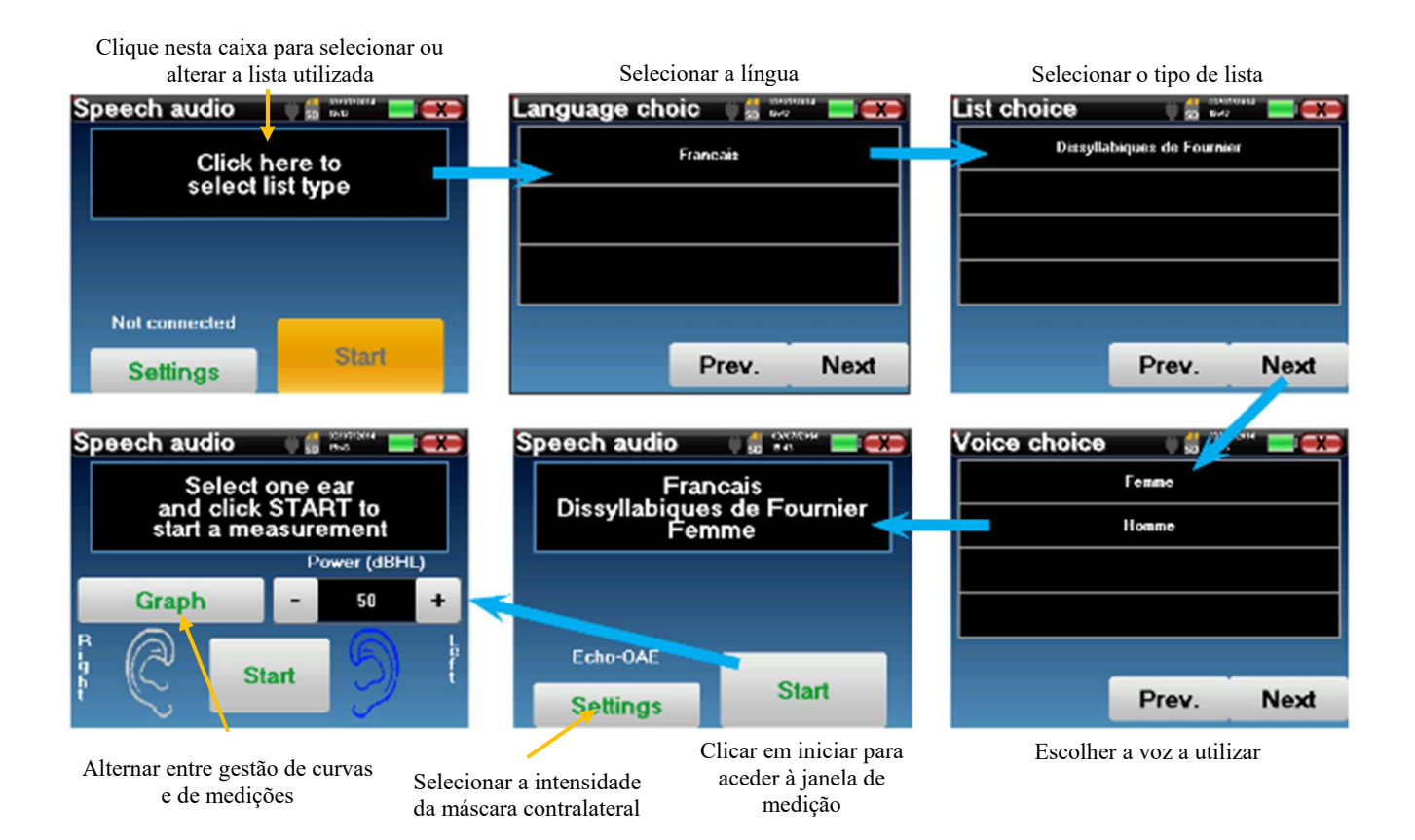

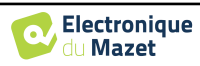

## **Medição**

Na janela de lançamento do teste, definir a potência e o ouvido a testar antes de lançar uma "série", clicando em "Iniciar". A audiometria vocal começa, a palavra que está a ser dita é escrita a vermelho. Se o paciente repetir corretamente a palavra, clicar sobre ela para validar a resposta.

Esta janela permite-lhe selecionar a alimentação e a potência. Clique em Iniciar para começar um novo ponto

O aparelho mostra automaticamente uma série de palavras seleccionadas aleatoriamente na lista de audiometria

| Speech audio |            |
|--------------|------------|
| le râteau    | le refrain |
| le donion    | le veston  |
| le sergent   | le forban  |
| le crémier   | le bûcher  |
| le niveau    | le cachot  |

A palavra atualmente pronunciada está a **vermelho**

Speech audio and March 1

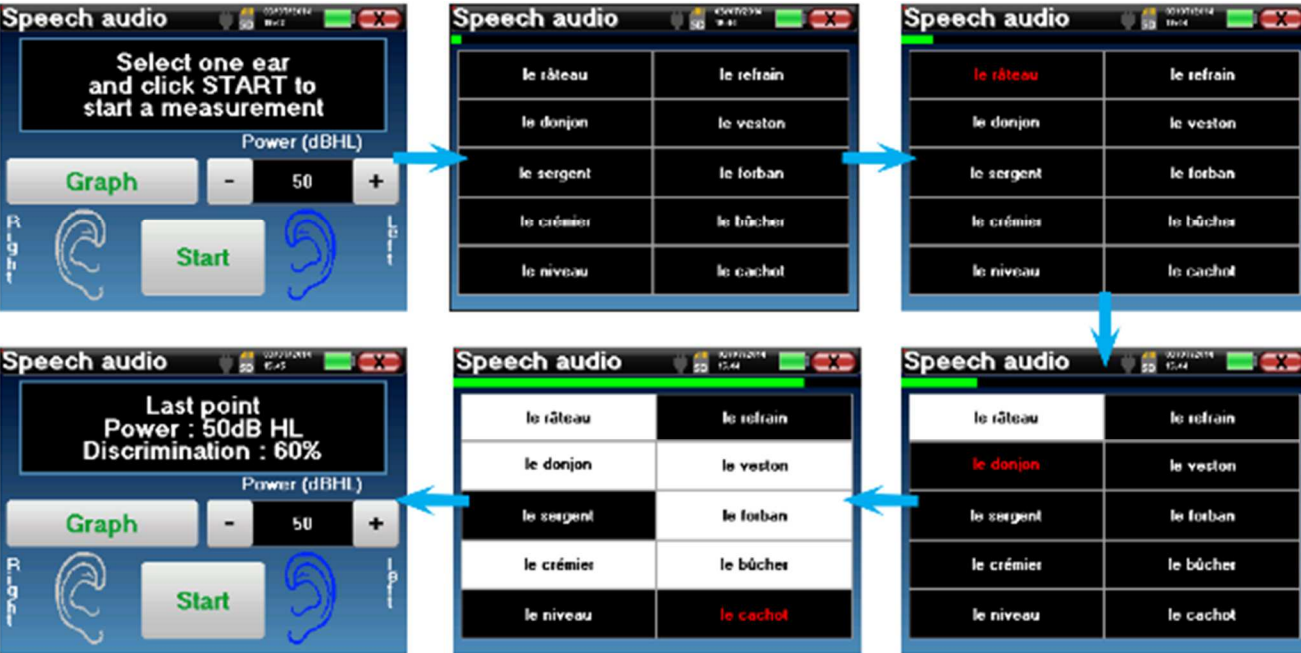

Uma vez terminada a série de palavras, o aparelho volta à janela inicial. Pode alterar a potência de estimulação de acordo com a pontuação anterior e reiniciar um novo ponto.

O botão do gráfico permite alternar entre esta janela e a janela da curva

Se o paciente repetir corretamente a palavra, clique na caixa correspondente para validar a resposta

Pode alternar, em qualquer altura, entre a execução de um novo ponto e o gráfico, clicando no botão "**Gráfico**". Quando o teste estiver concluído, clique em "**Gráfico**" para ver a curva. Pode então guardá-la ou efetuar outras medições de **audiometria tonal** ou **de audiometria vocal**.

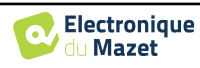

# **4.9.4 Consulta de medição**

Consultar o parágrafo 4.1para mais pormenores sobre a gestão dos doentes.

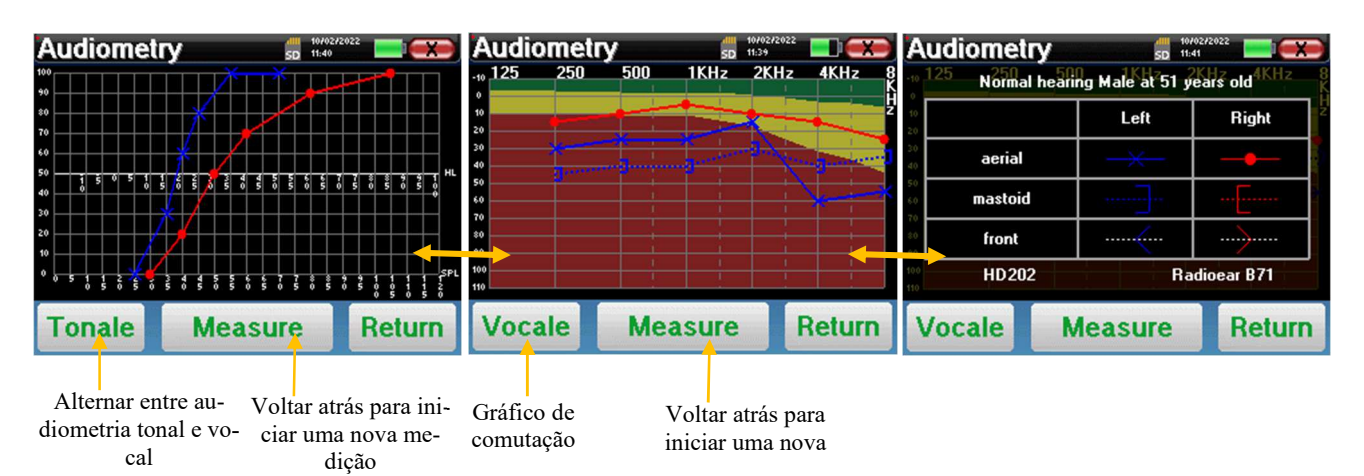

- O botão "**Medir**" retoma a medição e mantém as informações do registador já apresentadas nas curvas.
- A comutação "**Tonale / Vocale**" entre a curva de tons puros e a curva de audiometria vocal (disponível apenas se as medições tiverem sido efectuadas nestes modos)
	- **- Audiometria tonal**
		- A escala ordenada representa a perda auditiva em dB HL.
		- A escala das abcissas representa as frequências em Hz.
		- O fundo da curva representa o normal audiométrico para este doente de acordo com a sua data de nascimento e género.
			- 1. A área verde indica um nível de audição "mais" do que o normal.
			- 2. A área amarela indica um nível de audição normal
			- 3. A área vermelha indica uma perda de audição em comparação com o normal audiométrico.
	- **- Audiometria vocal**
		- A escala das abcissas representa a potência dos estímulos em dB HL.
		- A escala ordenada representa a percentagem de palavras repetidas corretamente.
- A última imagem à direita mostra a informação obtida ao clicar na área do gráfico
	- **-** Critérios utilizados para a curva audiométrica normal
	- **-** Elemento utilizado nos gráficos:
		- A curva azul com cruzes é para a medição aérea na orelha esquerda.
		- A curva vermelha com círculos refere-se à medição aérea no ouvido direito.
		- A curva azul pontilhada com parênteses é para a medição da condução óssea no ouvido esquerdo.
		- A curva vermelha pontilhada com parênteses é para a medição da condução óssea no ouvido direito.
		- A curva branca a tracejado com parênteses vermelhos e azuis corresponde ao ensaio de Weber.
	- **-** Auscultadores utilizados para audiometria aérea e óssea

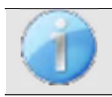

.

Clique no gráfico para ver a legenda do gráfico.

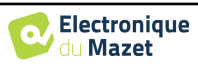

# **Capítulo 5**

# **Informações gerais sobre o software ECHOSOFT**

# **5.1 Configuração mínima necessária**

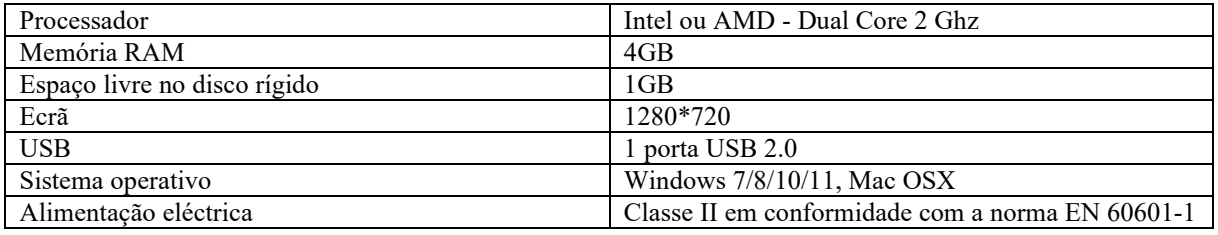

# **5.2 Instalação**

## **5.2.1 Instalar o software**

O ECHOSOFT é fornecido como um ficheiro de software executável destinado à instalação automática da aplicação no seu computador. O ficheiro de instalação está disponível na chave USB fornecida com o aparelho. No início da instalação, é necessário aceitar o contrato de licença.

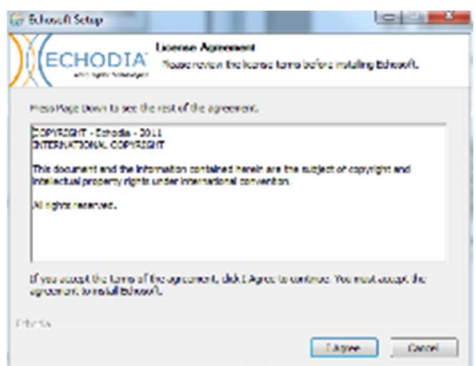

Pode então optar por colocar um ícone no menu Iniciar ou no ambiente de trabalho.

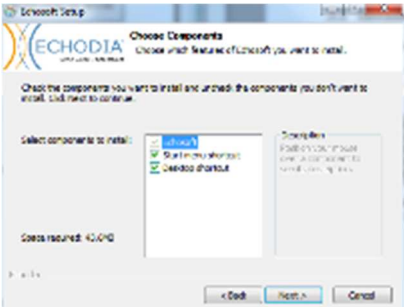

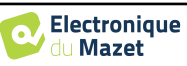

Em seguida, pode escolher a localização onde os ficheiros da aplicação serão instalados. Por predefinição, é "*C:/Program Files/Echodia/EchoSoft*"

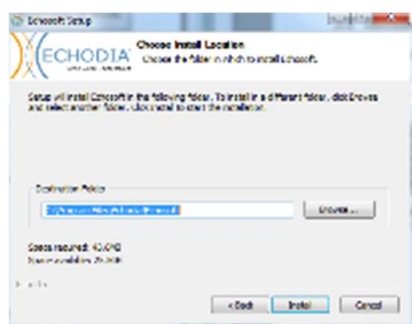

Clique em "Instalar" e depois em "fechar" para concluir a instalação. Uma vez iniciado o software, aparece a seguinte janela:

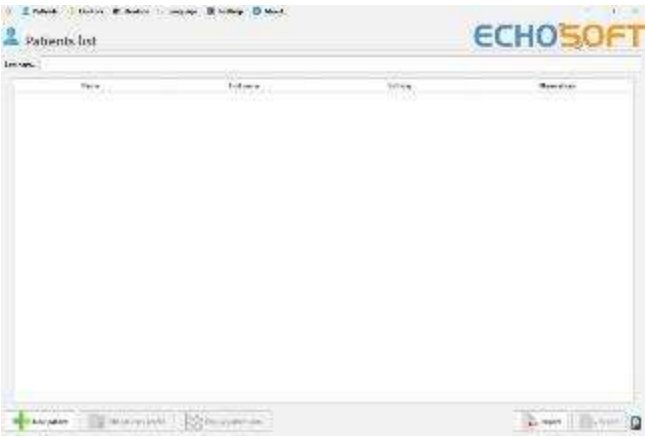

## **5.2.2 Instalação de pilotos USB**

O ELIOS possui um driver USB genérico para armazenamento em massa, que é reconhecido e instalado automaticamente.

Este driver permitirá a transferência dos dados recolhidos em modo ambulatório para a base de dados do l'ECHOSOFT.

Também pode utilizar o seu aparelho ELIOS diretamente a partir do seu computador (PC ou Mac). A partir da versão 2.5.3, a instalação do driver não é mais necessária, mas ainda podem surgir conflitos após a atualização do software e do aparelho. Para tentar resolvêlos, inicie o software no modo Administrador (clique com o botão direito do rato no ícone ECHOSOFT e depois em "executar como administrador"). Na barra de menu do software, clicar em "Dispositivos", depois em "Dados". A janela principal muda e tem de clicar em "Reparar controlador USB" no canto inferior direito.

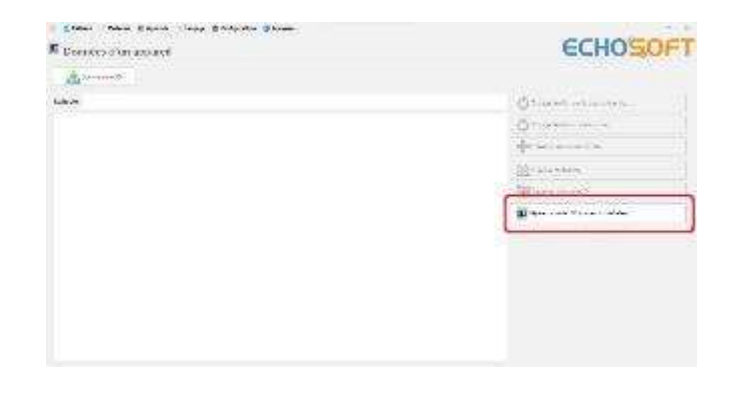

O software desinstala o controlador antigo e elimina as chaves de registo antigas. Quando o processo estiver concluído, é necessário desligar e voltar a ligar o dispositivo para finalizar a reparação.

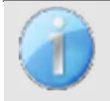

Para otimizar a duração da bateria, o ecrã desliga-se após dois minutos quando o modo USB está ativado e o dispositivo está ligado a um computador. Para voltar a ligá-lo, clique no botão "On/Off" ou toque no ecrã.

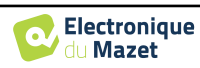

# **5.3 Gestão de doentes**

O software ECHOSOFT é capaz de ler as medições efectuadas com a ELIOS. Incorpora uma base de dados na qual os dados do paciente e as medições podem ser armazenados.

# **5.3.1 Criar novo paciente**

Após a instalação do software, não existe nenhum doente na base de dados. Antes de iniciar uma nova medição, é necessário criar um doente. Para criar um doente, clicar no botão "**Novo**" na moldura "**Doentes**", à esquerda do ecrã.

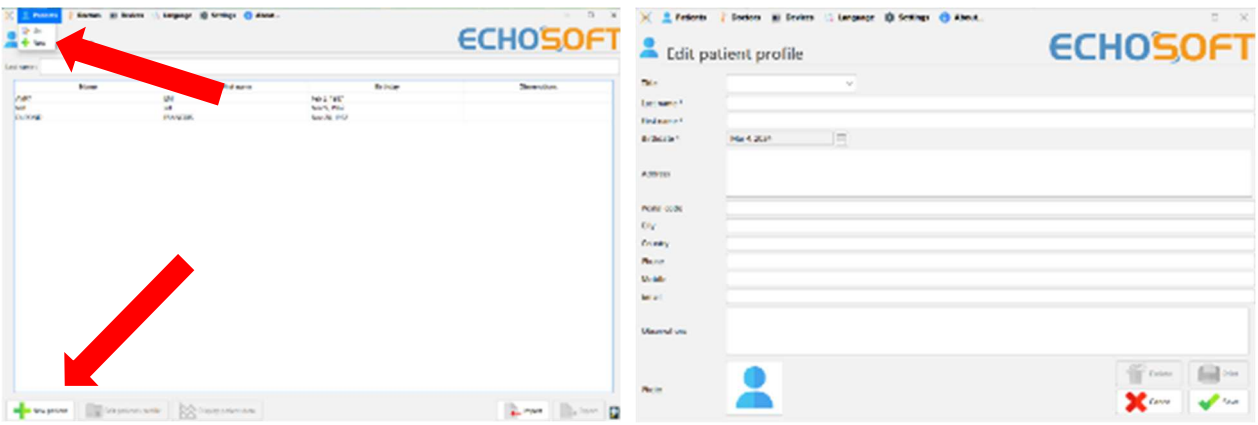

Estão disponíveis vários tipos de informações, algumas das quais são obrigatórias, como o título, o apelido, o nome próprio e a data de nascimento. Com efeito, a data de nascimento é utilizada para visualizar o normal audiométrico, pelo que é importante preenchê-la corretamente.

Todas as informações relativas a um doente podem ser modificadas. Para aceder ao ecrã de registo do doente, seleccione o doente e clique em "**Editar o perfil do doente**" na parte inferior do ecrã principal.

## **5.3.2 Importar doente do dispositivo**

Ligar o aparelho ao computador para importar os dados do paciente para o ECHOSOFT.

Inicie o dispositivo e ligue-o ao computador utilizando o cabo USB fornecido. No ecrã da página inicial, seleccione "**USB**". O dispositivo deve ser detectado pelo computador.

Para a primeira ligação do dispositivo, o controlador USB deve ser instalado automaticamente. Ver subsecção 5.2.2.

![](_page_96_Picture_13.jpeg)

Iniciar o ECHOSOFT. Aceder ao menu "**Dispositivos**" e selecionar "**Dados**".

Se o aparelho estiver corretamente ligado, a lista de doentes é actualizada automaticamente.

Existem então 3 possibilidades para importar o paciente e efetuar medições:

-Sincronizar todos os doentes com a base de dados ("**Sync all with the data base**").

-Sincronizar todos os doentes com a base de dados em modo rápido ("**Sync all in fast mode**").

-Adicionar um doente à base de dados ("**Guardar na** 

**base de dados**").

![](_page_96_Picture_21.jpeg)

![](_page_96_Picture_23.jpeg)

## **5.3.2.1 Adicionar um doente à base de dados**

Selecionar o(s) doente(s) a importar da lista e clicar em "**Guardar na base de dados**". O software pedir-lhe-á então as informações relativas a toda a seleção antes de importar os dados.

Para registar um doente na base de dados, é necessário indicar o médico ou o operador que efectuou as medições. Se o operador já existir na base de dados, basta seleccioná-lo e clicar em Validar. Caso contrário, é possível criar um novo operador (ver o parágrafo sobre como criar um operador). O botão "**Cancelar**" importa o paciente, mas não associa nenhum operador às medições

É fornecido um formulário com informações pormenorizadas sobre o doente. Pode adicionar informações como a morada, o número de telefone, etc.

Uma vez preenchido e validado, o software executa uma série de tratamentos.

Se o paciente tiver sido importado corretamente, o seu nome aparece na secção "Paciente" do ECHOSOFT.

![](_page_97_Picture_213.jpeg)

Se vários pacientes da base de dados são susceptíveis de corresponder ao paciente que está a ser importado, o ECHOSOFT oferece a possibilidade de escolher o paciente correspondente ou simplesmente criar um novo paciente.

#### **5.3.2.2 Sincronizar todos os doentes com a base de dados**

Esta opção permite-lhe adicionar todos os pacientes do **ELIOS** à base de dados do **ECHOSOFT**. O software vai automaticamente examinar a lista de pacientes no ELIOS para adicioná-los ao ECHOSOFT, se o paciente não existir, uma nova ficha de paciente aparecerá para ser preenchida. Pelo contrário, se o paciente já estiver na base de dados, ele será automaticamente sincronizado.

![](_page_97_Picture_12.jpeg)

Se selecionar alguns doentes na lista antes de iniciar o registo na base de dados, o software sincroniza apenas os doentes que foram seleccionados. Se tiver uma grande quantidade de doentes armazenados no dispositivo, fazer uma seleção permite sincronizar rapidamente os seus dados.

#### **5.3.2.3 Sincronizar todos os pacientes com a base de dados em modo rápido**

Esta opção permite adicionar todos os pacientes **do ELIOS** à base de dados do ECHOSOFT com apenas um clique. O software vai automaticamente verificar a lista de pacientes no **ELIOS** para adicioná-los ao **ECHOSOFT**, se o paciente não existir, ele será automaticamente criado com as informações presentes no dispositivo. Pelo contrário, se o paciente já estiver presente na base de dados, será automaticamente sincronizado.

Esta sincronização tem a vantagem de não exigir qualquer intervenção do utilizador.

![](_page_97_Picture_17.jpeg)

![](_page_97_Picture_214.jpeg)

![](_page_97_Picture_20.jpeg)

![](_page_98_Picture_2.jpeg)

Para utilizar este modo, é aconselhável ter preenchido cuidadosamente as informações dos pacientes no momento da sua criação no ELIOS (nome, apelido, data de nascimento e sexo).

Se selecionar alguns doentes na lista antes de iniciar o registo na base de dados, o software só sincroniza os doentes que foram seleccionados. Se tiver uma grande quantidade de doentes armazenados no dispositivo, fazer uma seleção permite sincronizar rapidamente os seus dados.

# **5.3.3 Eliminar um doente**

Com o ECHOSOFT é possível eliminar os doentes registados na base de dados e os doentes registados no aparelho.

## **5.3.3.1 Eliminar um doente do** ECHOSOFT

Um paciente pode ser eliminado da base de dados ECHOSOFT através da janela "**Lista dos pacientes**" na secção "**Paciente**". O botão "**Editar o perfil do paciente**" permite consultar e modificar os registos de contacto do paciente selecionado na lista. O botão "Apagar" permite apagar definitivamente o paciente da base de dados ECHOSOFT.

![](_page_98_Picture_124.jpeg)

![](_page_98_Picture_10.jpeg)

A eliminação de um doente é irreversível!

## **5.3.3.2 Eliminar um doente do** ELIOS

Um paciente pode ser apagado do cartão de memória do ELIOS através da janela "**Dados**" na secção "**Aparelho**". O botão "**Apagar do cartão SD**" serve para apagar definitivamente o doente do aparelho. É possível selecionar vários doentes para os apagar.

![](_page_98_Picture_125.jpeg)

![](_page_98_Picture_15.jpeg)

A eliminação de um doente é irreversível!

![](_page_98_Picture_18.jpeg)

# **5.4 Definições**

O ECHOSOFT propõe uma série de configurações para adaptar o funcionamento do software às suas necessidades. As "**Configurações**" estão disponíveis no menu situado na parte superior da janela principal.

A janela de definição é composta por separadores que dão acesso a diferentes categorias de configuração, descritas abaixo.

![](_page_99_Picture_143.jpeg)

## **5.4.1 Base de dados**

O ECHOSOFT baseia-se numa base de dados para armazenar as informações dos pacientes e dos médicos, bem como os resultados das medições. Existem diferentes opções para gerir esta base de dados.

![](_page_99_Picture_144.jpeg)

## **5.4.1.0 Base de dados local**

A opção predefinida é a base de dados local, um ficheiro armazenado no seu computador que contém todas as informações e resultados de exames dos seus doentes.

As opções são:

- **Selecionar outra base de dados:** selecionar uma base de dados localizada noutra pasta. É possível selecionar uma base de dados localizada no seu computador, numa chave USB ou numa pasta partilhada em rede\*.
- **Deslocar a base de dados:** mover a base de dados atual para outra pasta. É possível selecionar uma pasta local, uma chave USB ou uma pasta partilhada em rede\*.
- **Criar uma nova base de dados:** criar uma base de dados vazia numa nova pasta. É possível selecionar uma pasta local, uma chave USB ou uma pasta partilhada em rede\*.
- **Utilizar a base de dados predefinida:** restaurar a configuração predefinida (base de dados localizada em .echosoft na pasta do utilizador).
- **Cópia de segurança da base de dados:** cria uma cópia de segurança da base de dados atual, a cópia de segurança está localizada em .echosoft na pasta do utilizador. O nome do ficheiro de cópia de segurança contém os dados e a hora.

![](_page_99_Picture_17.jpeg)

\*No caso de uma pasta partilhada em rede, não é recomendável que vários utilizadores tenham acesso de escrita (criar um doente, registar medidas, etc.) ao mesmo tempo.

![](_page_99_Picture_20.jpeg)

## **5.4.1.1 Base de dados de rede**

Esta opção permite-lhe utilizar um servidor de base de dados para centralizar os dados dos doentes. Isto torna possível, por exemplo, aceder aos mesmos dados a partir de vários computadores.

![](_page_100_Picture_4.jpeg)

A utilização de uma base de dados em rede deve manter-se no âmbito de uma infraestrutura local, sob o controlo do utilizador.

Uma vez que os dados não são encriptados nem tornados anónimos, não podem ser armazenados por terceiros. É da responsabilidade do profissional aplicar e cumprir o Regulamento Geral sobre a Proteção de Dados 2016/679 do Parlamento Europeu.

Este módulo é compatível com os seguintes servidores de bases de dados:

- MySQL
- MsSQL
- PostgresSQL

![](_page_100_Picture_96.jpeg)

Os vários campos permitem-lhe configurar a base de dados de acordo com a sua infraestrutura.

Um ícone no canto inferior direito da página inicial permite-lhe verificar se está ligado ao seu servidor.

![](_page_100_Picture_97.jpeg)

Se problemas de rede impedirem o ECHOSOFT de se comunicar com o banco de dados, ele voltará automaticamente para o modo local. O ícone na página inicial indicará isso, e será necessário voltar à janela de configuração do banco de dados para restaurar a conexão.

![](_page_100_Picture_16.jpeg)

![](_page_100_Picture_18.jpeg)

# **5.4.2 Software médico**

Esta secção é utilizada para configurar um software de gestão de pacientes de terceiros para importar curvas audiométricas.

Um primeiro menu suspenso permite-lhe selecionar o software utilizado. Em seguida, é necessário definir o local onde o software ECHOSOFT irá recuperar as informações do paciente. Por fim, é necessário definir o local onde o ECHOSOFT deve armazenar os resultados uma vez terminada a medição, para que o software de terceiros possa recuperar as curvas.

![](_page_101_Picture_135.jpeg)

# **5.4.3 Definições da audiometria de tons puros**

Nesta secção, é possível selecionar a frequência disponível para a audiometria tonal e definir a configuração para o modo automático.

![](_page_101_Picture_136.jpeg)

1. Selecionar as frequências disponíveis na medição audiométrica

![](_page_101_Picture_10.jpeg)

A frequência máxima durante o teste pode ser limitada, dependendo do estimulador (auscultadores) utilizado. Para uma estimulação acima de 8000 Hz, é necessário o módulo "HF Audiometry" e uns auscultadores de alta frequência.

- 2. O modo de medição automática do limiar procura o limiar de audição de um paciente na gama de frequências préseleccionadas em **1**. As frequências são pesquisadas a partir de 1000Hz até à frequência mais alta e depois a partir de 1000Hz até à frequência mais baixa. A repetição do teste a 1000Hz depende da seleção da caixa "**validação dupla a 1000Hz**". Para cada frequência, o teste começa com a "**potência inicial**" selecionada. O algoritmo automático efectua as alterações de potência de acordo com o método do limiar crescente, respeitando as definições de "**potência máxima**" e "**potência mínima**". O "**Tempo de resposta**" é o tempo limite após a apresentação do estímulo durante o qual a resposta do paciente é considerada válida. Os intervalos entre dois estímulos são modificados aleatoriamente de acordo com os intervalos máximo e mínimo definidos.
- 3. As alterações devem ser validadas clicando em **"Guardar"**.

![](_page_101_Picture_15.jpeg)

# **5.4.4 Impressão**

Existem dois modelos de impressão no ECHOSOFT, um com uma página de anotações completa primeiro e os resultados das medições nas outras páginas (layout padrão) e outro modelo com os resultados das medições primeiro e as potenciais anotações no final da página (layout compacto). Este ajuste está disponível em **" Configurações ", " Impressão "**.

![](_page_102_Figure_4.jpeg)

# **5.5 Atualização**

A Echodia procura responder às expectativas diárias dos utilizadores e melhorar os seus produtos. Como tal, a empresa disponibiliza **regularmente** e de forma **gratuita** actualizações que incluem novas funcionalidades ou contribuem para a melhoria dos seus produtos.

![](_page_102_Picture_150.jpeg)

Para verificar a versão do seu software, abra o ECHO-SOFT, use o menu suspenso "**Sobre**" à esquerda e clique em "**Echosoft**". Compare a versão indicada com a que se encontra no separador "**Echosoft**" da página web. Se uma nova versão estiver disponível, pode descarregá-la gratuitamente. Se o ECHOSOFT estiver em execução, feche-o e instale a nova versão como descrito na secção 5.2. Isto substituirá a versão antiga sem substituir os dados do paciente.

Alguns navegadores consideram o software ECHO-SOFT como potencialmente perigoso, aceite e continue. Inicie a instalação fazendo duplo clique no ficheiro descarregado.

![](_page_102_Picture_10.jpeg)

![](_page_102_Picture_12.jpeg)

# **5.5.1 Atualização** da ELIOS

Se o seu ELIOS estiver ligado em modo USB ao seu computador, quando o software ECHOSOFT é lançado, é efectuada uma verificação da sua versão. Se uma versão mais recente estiver disponível, o software propõe-lhe uma atualização automática. Clique em "**Sim**" para iniciar o download da nova versão. Quando a nova versão do seu produto tiver sido transferida, uma janela pop-up informa-o de que "**A atualização foi bem sucedida**". Reinicie o dispositivo para aplicar a atualização e siga as instruções no ecrã para concluir a instalação.

![](_page_103_Picture_4.jpeg)

# **5.6 Verificação e configuração da sonda OAE**

# **5.6.1 Teste automático**

![](_page_103_Picture_7.jpeg)

A sonda de EOA é utilizada para medir as EOAET, EOAPD e EOA de desvio, e é um elemento frágil que deve ser verificado regularmente.

Um módulo de autoteste está disponível no ECHOSOFT para garantir o bom funcionamento da sonda.

Na página principal do software, quando o dispositivo está ligado, está disponível um botão "OAE probe check" (se o dispositivo tiver uma opção de medição OAE). Este módulo inicia um teste automático da sonda. Um texto descritivo e um vídeo mostram como proceder.

![](_page_103_Figure_11.jpeg)

## **5.6.2 Configuração da opção de verificação**

Neste mesmo módulo de autoteste da sonda, está disponível uma opção para ativar a verificação do posicionamento correto da sonda no lançamento de cada medição de EOA.

Para ativar esta opção, o software deve estabelecer determinadas referências específicas para a sonda que será utilizada. Para configurar esta opção, basta selecionar o separador "Definir ref. aberta/fechada" e, em seguida, clicar no botão "Iniciar" por baixo de Definir referência.

![](_page_103_Picture_16.jpeg)

![](_page_104_Figure_1.jpeg)

É dada uma série de instruções para estabelecer as referências da sonda. É importante efetuar estes passos num ambiente o mais silencioso possível.

No final desta etapa, a opção "verificar a sonda antes de cada teste" é activada. Isto aplica-se tanto às medições ECHO-SOFT como às medições ELIOS.

# **5.7 Consulta sobre a medição do** ECHOSOFT

Ver subsecção 5.2 e 5.3.1 para instalar o **ECHOSOFT** e importar as medições do aparelho.

**S. Anton** 

![](_page_104_Picture_119.jpeg)

![](_page_104_Figure_7.jpeg)

Abre-se uma nova janela de consulta de medições. Seleccione o teste na lista pendente no canto superior esquerdo da janela.

As medições são apresentadas cronologicamente nas colunas "**Esquerda/Direita**", de acordo com o ouvido selecionado no momento do diagnóstico .

![](_page_104_Picture_11.jpeg)

# **Capítulo 6**

# **Medição no** ECHOSOFT

O ECHOSOFT permite utilizar o ELIOS como um periférico para efetuar medições e diagnósticos diretamente a partir do seu computador (PC ou Mac).

![](_page_105_Picture_3.jpeg)

Ver subsecção 5.2 para instalar **o ECHOSOFT** e o driver necessário para efetuar a medição.

Iniciar o ECHOSOFT, aparece a janela abaixo. Ligar o aparelho ao computador e clicar no botão **USB a** partir do ecrã inicial do ELIOS . Aparecerá uma lista de boutons correspondentes às medições disponíveis no seu aparelho.

Se o doente já existir na base de dados, basta seleccioná-lo. Caso contrário, é possível criar um novo doente (ver 5.3.1). Quando o doente estiver selecionado, os botões de medição ficam disponíveis, clique no teste que pretende iniciar.

![](_page_105_Picture_90.jpeg)

Selecionar o médico ou o operador que está a executar a medida. Se o operador já existir na base de dados, basta seleccioná-lo. Caso contrário, é possível criar um novo operador.

![](_page_105_Picture_91.jpeg)

Para otimizar a duração de vida da bateria, o ecrã desliga-se após dois minutos de utilização do ECHOSOFT. Para voltar a ligá-lo, clique no botão "On/Off"

![](_page_105_Picture_13.jpeg)

# **6.1 Módulo de potencial evocado (ABR, ECochG e VEMP)**

Ver subsecção 3.1(ABR), 3.2(ECochG) ou 3.3(VEMP) para obter as instruções necessárias sobre o equipamento necessário e a configuração.

## **6.1.1 Janela de teste**

Existem três modos diferentes para ajustar as características da realização de uma medição ABR:

- Um modo "**manual**" em que tudo é definido para cada nova curva (ver 6.1.2).
- Um modo "**automático**" em que escolhe no início todas as medições que terão de ser efectuadas (ver Modo de guião 6.1.3)
- Um modo "**script**" onde cria protocolos predefinidos que podem ser guardados e recarregados (ver 6.1.4). Para a ABR, existe também um modo de "**rastreio**" (ver 6.1.5)

Estes modos são acessíveis através dos separadores situados no canto superior esquerdo da janela (item 1). Qualquer que seja o modo de medição escolhido, a apresentação das curvas é a mesma. Apenas a moldura vertical esquerda (item 1) muda. As curvas são apresentadas da seguinte forma:

![](_page_106_Picture_162.jpeg)

- 1. Diferentes definições específicas para o modo de medição selecionado (o modo manual na imagem acima).
- 2. Selecionar o modo de visualização (ou todas as curvas estão no mesmo gráfico ou num gráfico à esquerda e à direita - ver 6.1.10) Ativa a visualização da medição em tempo real (ver 6.1.8).
- 3. Visualizar as impedâncias para cada elétrodo. Seleção da saída de áudio (jack ou DIN) e identificação dos auscultadores a ela ligados. Informação sobre o progresso da medição (ver 6.1.7para mais pormenores)
- 4. Força de contração muscular (apenas para **cVEMP**) (ver 6.1.8)
- 5. Alternar entre curvas e gráfico de latência (para **ABR** e **ECochG**) (ver 6.1.13.1)
- 6. Visualização em tempo real (ver 6.1.8).
- 7. Visualizar a curva atualmente registada, bem como todas as curvas anteriormente registadas (para mais informações sobre a leitura e manipulação de curvas, ver a subsecção 6.1.10.
- 8. Definições para a consulta de curvas (para mais pormenores, ver 6.1.11)

Botão "**Guardar**" para guardar a sessão de medição atual e botão para iniciar uma nova sessão.

9. Tabela com os valores dos marcadores colocados nas curvas

![](_page_106_Picture_22.jpeg)

10.Selecionar o tipo de VEMP: cVEMP ou oVEMP (apenas para **VEMP**)

# **6.1.2 Modo manual**

Este modo de medição permite testar rapidamente vários parâmetros de estimulação sem ter de se preocupar com um protocolo definido. Permite também refazer uma curva específica sem ter de reiniciar um protocolo completo. As definições são praticamente as mesmas para a medição electrofisiológica em árvore disponível no dispositivo.

![](_page_107_Figure_5.jpeg)

- 1. Definição da potência de estimulação em dB.
- 2. Definição da taxa de estimulação (número de estímulos por segundo).
- 3. Ativação e definição da paragem automática da medição após um número definido de médias.
- 4. Definição do ruído ipsilateral (apenas para **ECochG**)
- 5. Lembrete para a configuração do elétrodo e do estimulador no doente
- 6. Selecionar o lado da orelha
- 7. Ativar o registo contralateral para VEMP (para a definição contralateral em **ABR** e **ECochG** ver as opções avançadas 6.1.14).
- 8. Iniciar ou parar a medição. Cada início de uma medição cria um novo traço.

## **6.1.3 Modo automático**

Este modo de medição permite-lhe definir um protocolo de teste simples (em potência decrescente) que será reproduzível entre cada paciente.

1. Escolher os poderes que serão testados.

- 2. Configurar as medições:
- Número de iterações a efetuar por potência.

- Taxa de estimulação (número de estímulos por segundo).

- Número de estímulos a efetuar para cada medição antes de passar à iteração seguinte.

3. Permite selecionar  $o(s)$  ouvido(s)  $no(s)$  qual(is) os testes serão realizados.

- Se ambas as orelhas estiverem seleccionadas, esta opção permite alternar as orelhas em vez de efetuar todas as medições na orelha esquerda e depois na orelha direita.

4. Iniciar e parar a sequência de medição. O botão "Seguinte" permite, durante a medição atual, passar para a potência, iteração ou orelha seguinte.

![](_page_107_Figure_24.jpeg)

![](_page_107_Picture_26.jpeg)
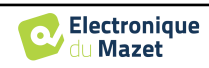

### **6.1.4 Modo de guião**

Este modo de medição permite definir completamente um protocolo. É possível predefinir as medições, ajustando a ordem dos ouvidos testados, as potências ou o tipo de estimulação. Os protocolos assim definidos são guardados e podem ser recarregados em qualquer altura.

Pode criar tantos protocolos quantos quiser. Este modo é útil se quiser criar um limiar de "explosão" em diferentes frequências de estimulação.

- 1. Selecionar um protocolo
- 2. Criar um novo protocolo (ver parágrafo abaixo)
- 3. Editar o protocolo selecionado (ver parágrafo abaixo)
- 4. Eliminar o protocolo selecionado
- 5. Importar um protocolo
- 6. Exportar um protocolo
- 7. Descrição sumária do protocolo selecionado
- 8. Iniciar e parar a sequência de medição. O botão "Next" (Seguinte) permite passar à linha seguinte do protocolo durante uma medição sem ter atingido o número predefinido de estímulos

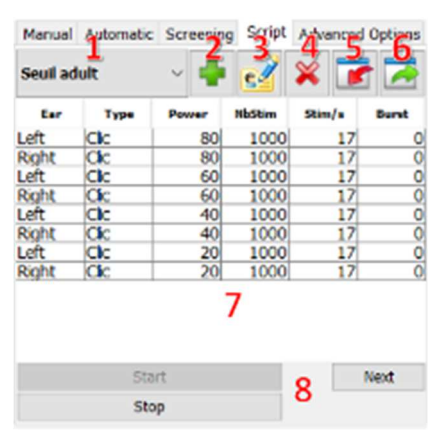

Quando se pretende criar ou editar um protocolo, aparece a janela seguinte. Esta permite-lhe definir todos os parâmetros relacionados com a estimulação.

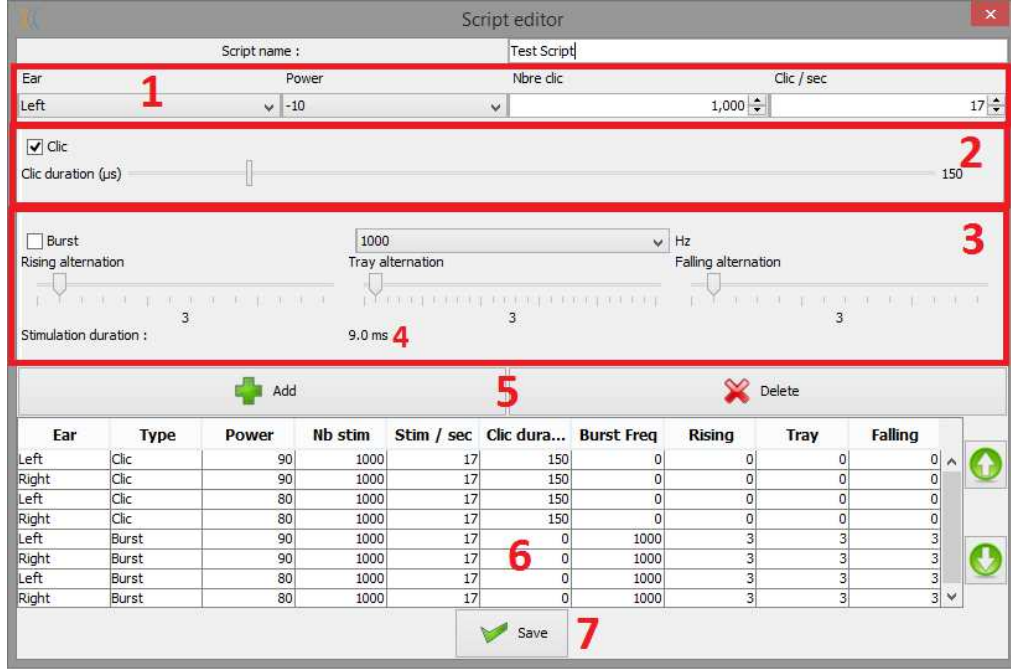

- Caixa de texto para definir o nome do protocolo.
- A zona 1 contém os parâmetros gerais da medição a acrescentar: o ouvido, a potência de estimulação, o número de estímulos e a taxa de estimulação (número de estímulos por segundo).
- Estão disponíveis dois tipos de estimulação

-Os Clicks (zona 2) são sons breves, cobrindo um domínio espetral que vai de 1 *kHz* a 4 *kHz*. São caracterizados apenas pela sua duração *Th.*

-Os Bursts (zona 3) são tons puros que contêm um número especificado de alternâncias numa frequência. Para evitar que o poder de ataque do estimulador seja demasiado rápido e para gerar um tipo de som de clique, é necessário cortar o Burst em 3 partes. Assim, definimos um número de alternâncias ascendentes *Tm,* um número de alternâncias de planalto *Th* e um número de alternâncias descendentes *Td.* A zona 4 indica a duração total do Burst em ms: *Tt*.

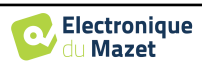

÷ 1

electrodes

2

Start

Stop

3

Wir

∯ Ctirp

3 electrodes

6

- A zona 5 contém botões para adicionar ou eliminar uma linha no guião.
- A zona 6 é uma tabela em que cada linha representa uma aquisição do guião.

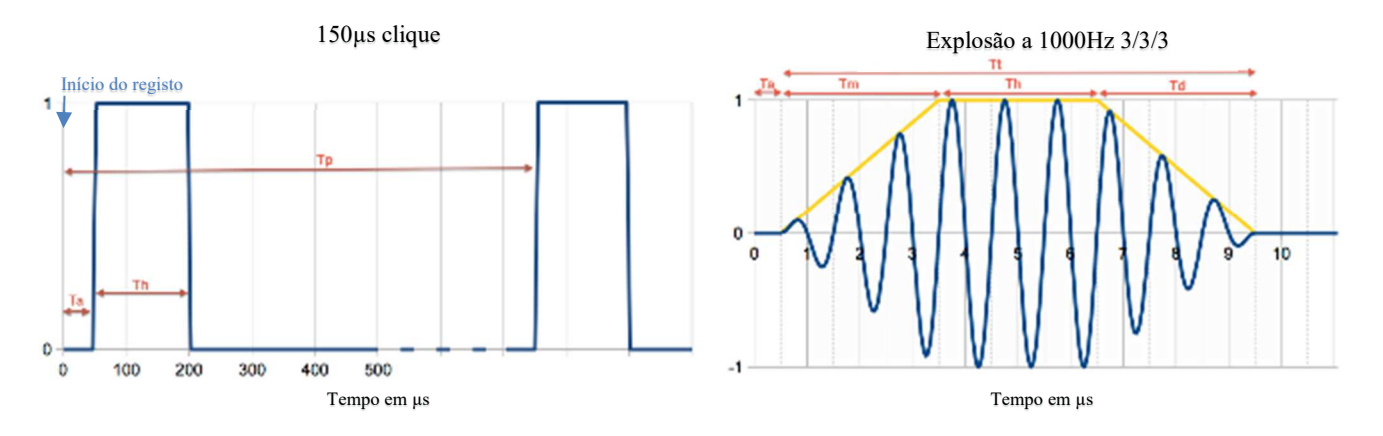

#### **6.1.5 Modo de rastreio ABR**

Entre os testes do módulo de potenciais evocados, o modo de rastreio só está disponível para o ABR. Este modo de medição destina-se a recém-nascidos. As opções de configuração são limitadas, mas garantem uma medição e um diagnóstico totalmente automatizados.

- 1. Potência: por convenção, o teste de rastreio para recém-nascidos deve ser efectuado entre 35 e 40 dB. No entanto, é possível modificar este valor, mas acima de 50 dB, o aparelho apresenta uma mensagem indicando que a medição já não corresponde a um teste de rastreio.
- 2. Escolha do lado da estimulação e da recolha: Se forem seleccionados os dois ouvidos, o ouvido direito será testado primeiro e depois o esquerdo.
- 3. Substituir o estímulo Click por um estímulo Chirp (o estímulo Chirp só é utilizado no rastreio)
- 4. Deve ser selecionado quando se utilizam estimuladores de inserção con
- 5. Escolha entre uma instalação com apenas 3 eléctrodos em vez da instalação clássica com 4 eléctrodos (ver parágrafo 3.1.2). Em vez de utilizar um elétrodo vermelho e um elétrodo azul nas respectivas mastoides, aqui é possível utilizar apenas o elétrodo vermelho colocado no pescoço do recém-nascido.

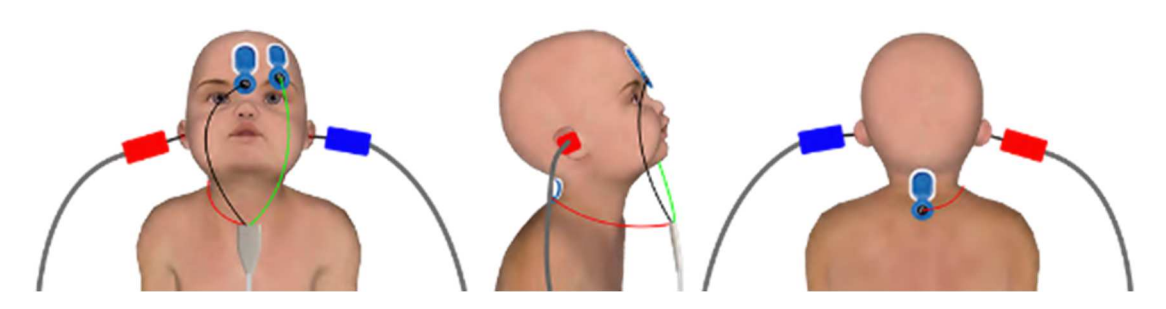

Simplificar a configuração com 3 eléctrodos

6. Iniciar e parar a medição.

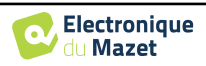

## **6.1.6 As opções avançadas**

Este separador dá acesso a dois tipos de definições:

• Definições relativas à estimulação acústica (**1** a **3**) :

(Esta definição só se aplica ao **modo manual** e ao **modo automático**).

- 1. Os cliques são sons curtos, cobrindo uma gama espetral de 1kHz a 4kHz. São caracterizados apenas pela sua duração Th (ver gráfico acima).
- 2. Os Bursts são tons puros que contêm um número preciso de alternâncias numa frequência. Para evitar que o ataque de potência do estimulador seja demasiado rápido, é necessário dividir o Burst em 3 partes. Assim, definimos um número de alternâncias ascendentes Tm, um número de alternâncias planas Tp e um número de alternâncias descendentes Td. A etiqueta na parte inferior do quadro indica a duração total em ms Tt (ver gráfico acima).
- 3. Configuração para a utilização de uma fonte de estímulo externa ligada ao dispositivo por um cabo Trigger (Configuração exclusiva para a realização de um ABR elétrico - eABR)
- 4. Definição do mascaramento contralateral em função da intensidade da estimulação
- Definições do registo eletrofisiológico (**5** a **11**) :
- 5. Esta opção é utilizada para iniciar o registo após o estímulo, no nosso caso, a 150µS (após o clique).
- 6. Esta opção é utilizada para adicionar um atraso antes da estimulação Ta. Esta opção é útil para recolher a atividade electrofisiológica antes da estimulação acústica.
- 7. Definir a frequência de amostragem do registo eletrofisiológico.
- 8. Esta opção deve ser selecionada se utilizar um tubo (por exemplo, um kit eletroacústico) entre o estimulador acústico e o ouvido do sujeito, de modo a corrigir automaticamente o atraso e a perda de potência induzidos por este tubo.
- 9. Esta opção permite registar os sinais no ouvido oposto ao da estimulação. Por exemplo, se estimular o ouvido direito, a gravação será efectuada no canal esquerdo.
- 10.Definições para a rejeição e controlo de artefactos (ver 6.1.8)
- 11.Definir um filtro digital passa-banda na aquisição. Isto é útil se os seus sinais forem ruidosos, ou se desejar explorar apenas uma parte da resposta. A filtragem efectuada é uma resposta Butterworth de 8ª ordem (4ª ordem passa-alto +  $4<sup>a</sup>$  ordem passa-baixo).
- 12.Traçado automático da curva (ex: onda I, III e V) em tempo real.
- 13.Escolher a polaridade do estímulo utilizado (**apenas para o VEMP**  para os outros testes o estímulo tem sempre uma polaridade alternada).

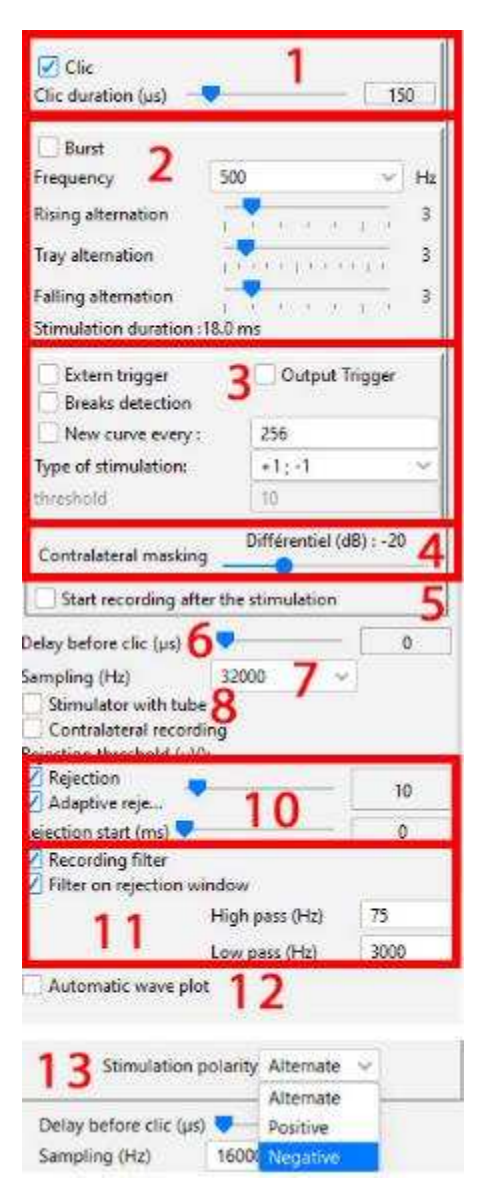

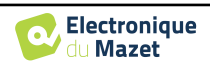

## **6.1.7 Verificação das impedâncias e progresso da medição**

Este painel é utilizado para controlar as impedâncias, o progresso da medição e para visualizar/modificar o estimulador ativo.

Os valores de impedância devem ser tão pequenos (< 5kΩ) e tão equilibrados quanto possível para garantir a qualidade da medição.

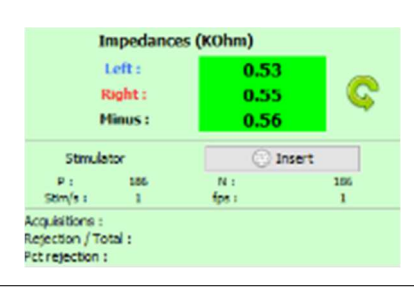

Não devem ser efectuadas medições se qualquer uma das impedâncias for superior a 10kΩ. Se algum dos valores for próximo de (ou igual a) 50kΩ, verifique se o cabo de eletrofisiologia não está danificado e se está corretamente ligado ao Echo-dif.

Se o valor **menos** for superior a 7kΩ, limpe novamente a testa do paciente e volte a colocar novos eléctrodos.

Se algum dos valores **da esquerda** ou **da direita** for superior a 7kΩ, verificar se os eléctrodos colocados na mastoide estão bem fixados; se necessário, limpar novamente e voltar a colocar um novo elétrodo.

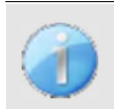

Se os valores de **Esquerda**, **Direita** e **Menos** forem superiores a 7kΩ, verifique se as pinças e o cabo de eletrofisiologia estão corretamente ligados, verifique se o elétrodo **de** "**Referência do doente**" está corretamente colocado.

Caso estes valores sejam inferiores a 10kΩ mas estejam equilibrados (desvio  $\leq \pm 2k\Omega$ ), a medição é possí-

O botão "estimulador" indica o tipo de estimulador ativo e alterna entre as duas saídas: Áudio (DIN) e auscultadores (Jack). O controlo do número de aquisições e da percentagem de rejeição permite ao operador analisar as possíveis interferências e a qualidade da medição.

#### **6.1.8 Sinal e rejeição em tempo real**

#### 1 - Visão temporal.

Isto permite a visualização do sinal eletrofisiológico do paciente, bem como a identificação de interferências devidas a actividades fisiológicas indesejáveis (por exemplo, musculares) ou a fontes de interferência externas.

2 - Controlo de rejeição de artefactos:

A rejeição permite definir o limiar (µV) a partir do qual o registo será rejeitado. É ativado marcando a caixa "Rejeição" e pode ser configurado de duas formas:

- **-** Automático: ao marcar a caixa "rejeição adaptativa", o limiar é automaticamente ajustado durante a medição para corresponder o mais possível à atividade muscular do doente. O limiar definido manualmente torna-se então o limiar máximo que a rejeição adaptativa não excederá.
- **-** Manual: utilizando o seletor (2). Colocando o cursor do rato sobre o cursor de regulação da rejeição (2), os limiares superior e inferior definidos formam uma sombra atrás da curva (1a). O ajuste deve ser feito numa altura em que o doente esteja relaxado e o sinal deve estar inteiramente dentro da área sombreada3 - Début de la réjection (ms) : Permite diminuir o início da análise do sinal nos casos em que o sinal de estimulação pode estar presente no sinal de resposta.

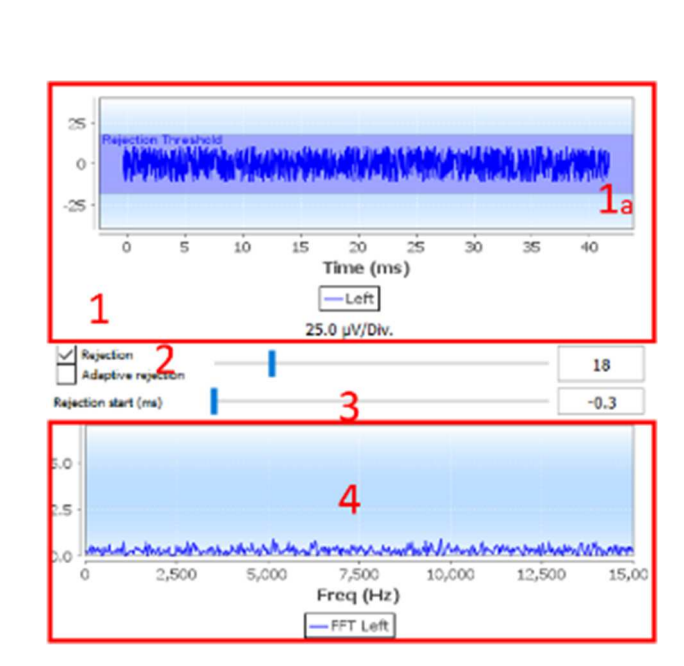

4- Visualização frequencial (FFT) do sinal em tempo real.

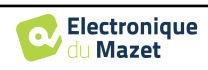

### **6.1.9 Nível de contração muscular cVEMP**

#### **6.1.9.0 Durante a medição**

A rejeição do cVEMP baseia-se na contração do músculo esternocleidomastóideo (ECM) e depende, portanto, do doente. É necessário ajustá-la em cada medição.

O indicador no canto inferior esquerdo do ecrã mostra o nível de contração muscular do doente. A zona de contração (a verde) indica o intervalo de contração muscular (µV) considerado correto para a aquisição de dados. Se o nível de contração estiver fora deste intervalo, o sinal é rejeitado.

Quando o doente está em repouso, o manómetro deve estar vermelho e não deve mover-se significativamente a partir de 0 µVolt.

Quando a doente entra em contração, o manómetro deve aumentar e ficar verde quando atinge a zona de contração. Esta zona pode ser ajustada manualmente (colocando o cursor do rato sobre ela) ou determinada pelo processo de calibração automática.

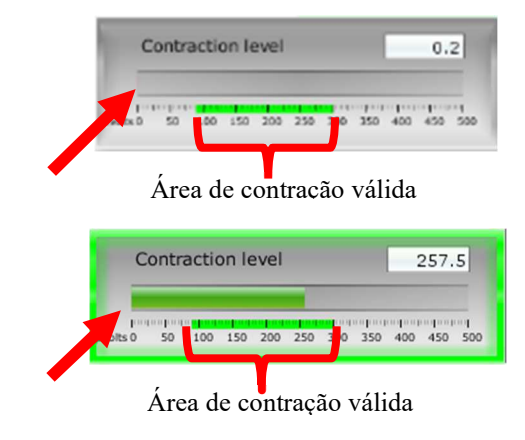

O método automático permite, numa primeira fase, medir a atividade muscular do paciente em repouso. Numa segunda fase, o paciente deve posicionar-se em decúbito dorsal e a sua atividade, quando contrai o músculo ECM, é então avaliada. Isto determina o nível de contração ideal para medições de boa qualidade. Mesmo que o operador pretenda efetuar as definições manualmente, é aconselhável efetuar primeiro uma calibrac

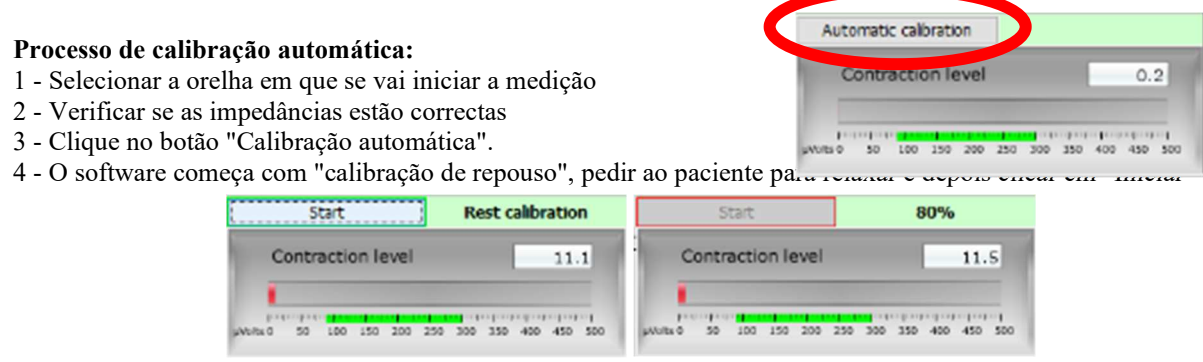

5 - Quando atingir 100%, o software aguardará uma "Calibração contraída", pedirá ao paciente que se posicione em decúbito dorsal e depois clicará em "Iniciar"

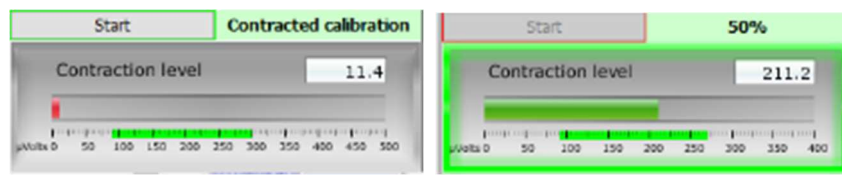

6 - Quando o avanço atingir os 100%, pode dizer ao doente para libertar a contração.

Se o software não apresentar quaisquer erros, pode prosseguir com as medições

 Se o software indicar "A contração é demasiado baixa", isso significa que a diferença na atividade muscular entre a posição de repouso e a posição supina não é suficiente para realizar as medições corretamente.

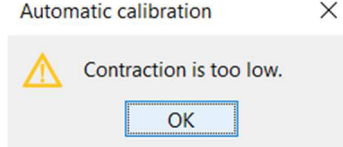

Certificar-se de que o doente está sentado e posicionado corretamente na posição supina. Reiniciar o procedimento de calibração desde o início.

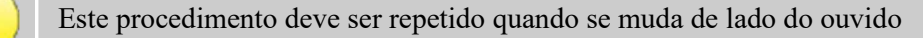

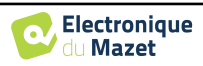

#### **6.1.9.1 Processamento da contração pós-medição**

Esta opção permite selecionar os fotogramas a reter ou não, em função da contração do SCM. Este tratamento é efectuado após as medições (ver ponto 6.1.15) e esta opção não está activada por defeito. Para a ativar, vá às opções avançadas da janela de medição do VEMP.

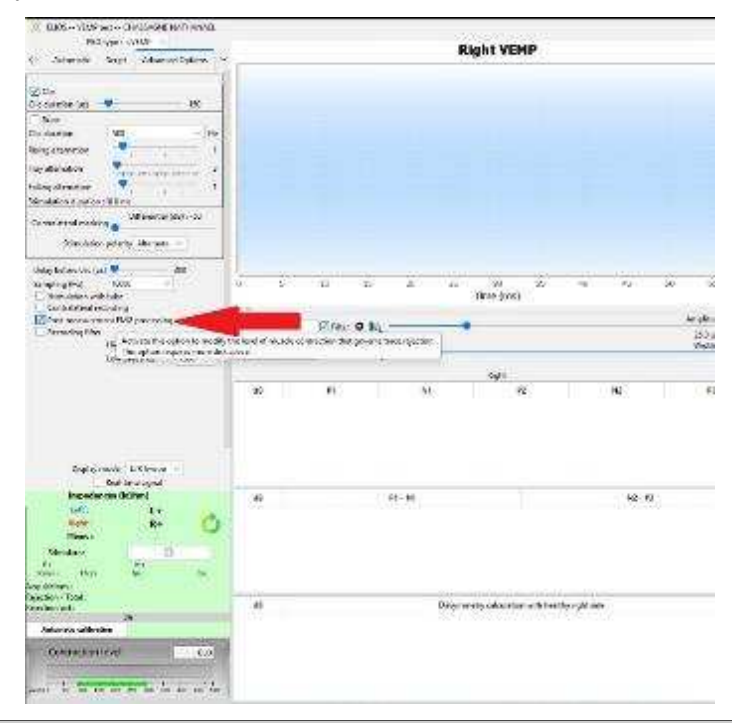

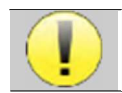

Esta opção de pós-processamento requer que todos os dados de medição sejam guardados, o que significa que é necessária muita memória no disco rígido.

#### **6.1.10 Consulta de medição**

A janela de consulta do módulo de potenciais evocados tem o seguinte aspeto:

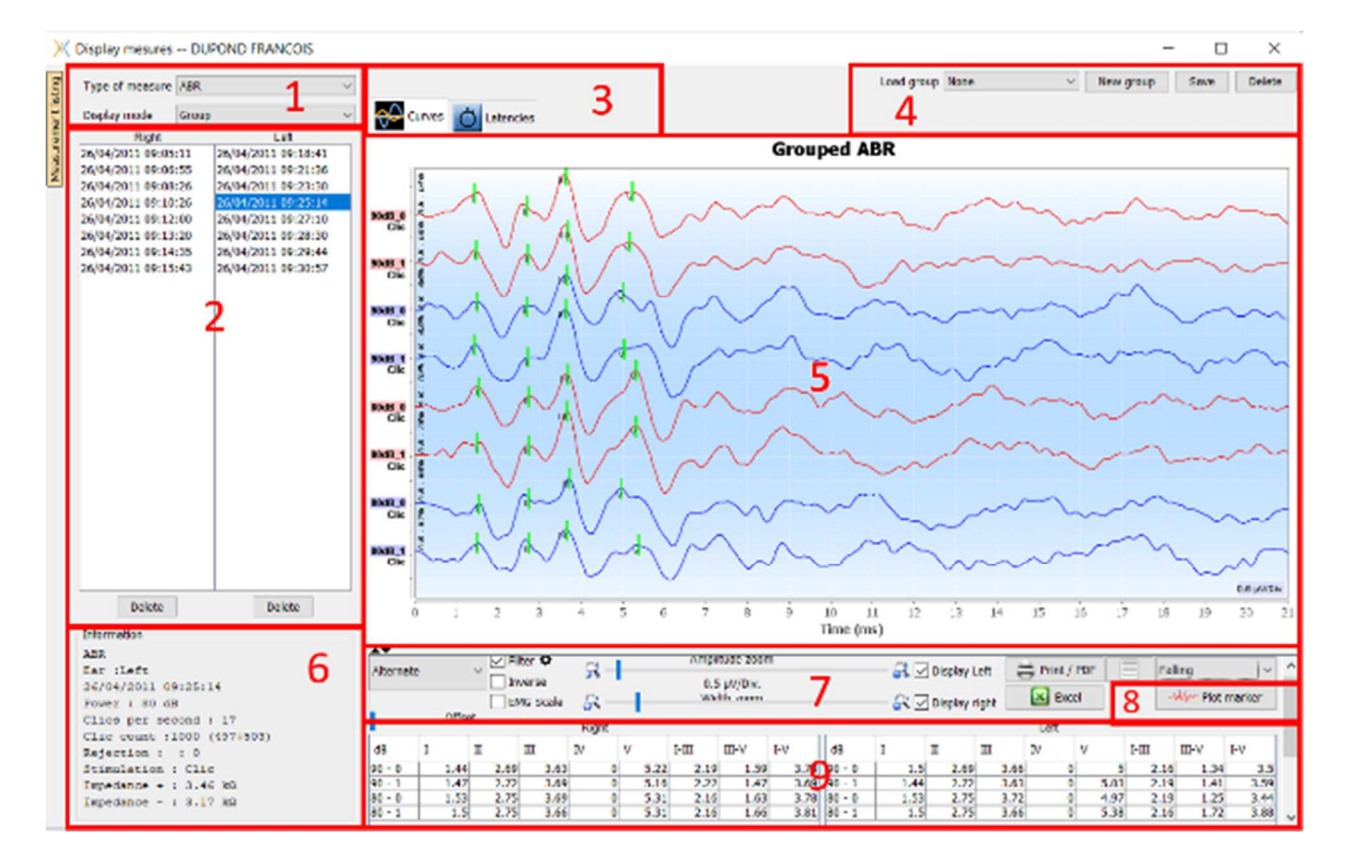

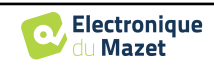

- 1. Selecionar o tipo de medida e o modo de visualização. Existem vários modos de visualização:
- **"Grupo":** Mostrar todas as curvas num mesmo gráfico
- **"Grupo L/R":** Mostrar todas as curvas num gráfico à esquerda e à direita.
- **"Sozinho":** Mostrar uma curva de cada vez.
- 2. Apresentação das medições efectuadas (cada curva) para o tipo de medição selecionado.
- 3. Selecionar a visualização da latência (ver 6.1.13 )
- 4. Opções para a gestão de grupos (ver 6.1.12)
- 5. Área de visualização de curvas :
	- No eixo x: tempo em milissegundos.
	- No eixo y: amplitude em microvolts.
	- A vermelho escuro: curvas da orelha direita.
	- Em azul escuro: curvas da orelha esquerda.
- 6. Informações sobre a curva selecionada (a curva pode ser selecionada clicando na sua etiqueta ou na hora e data de registo na lista 2)
- 7. Definições de visualização e opções de impressão (ver 6.1.11)
- 8. Traçado automático de curvas
- 9. Resumo do valor dos marcadores em todas as curvas (ver 6.1.13)

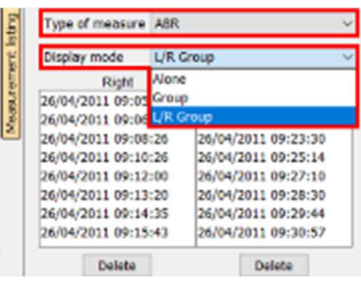

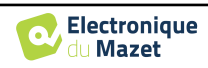

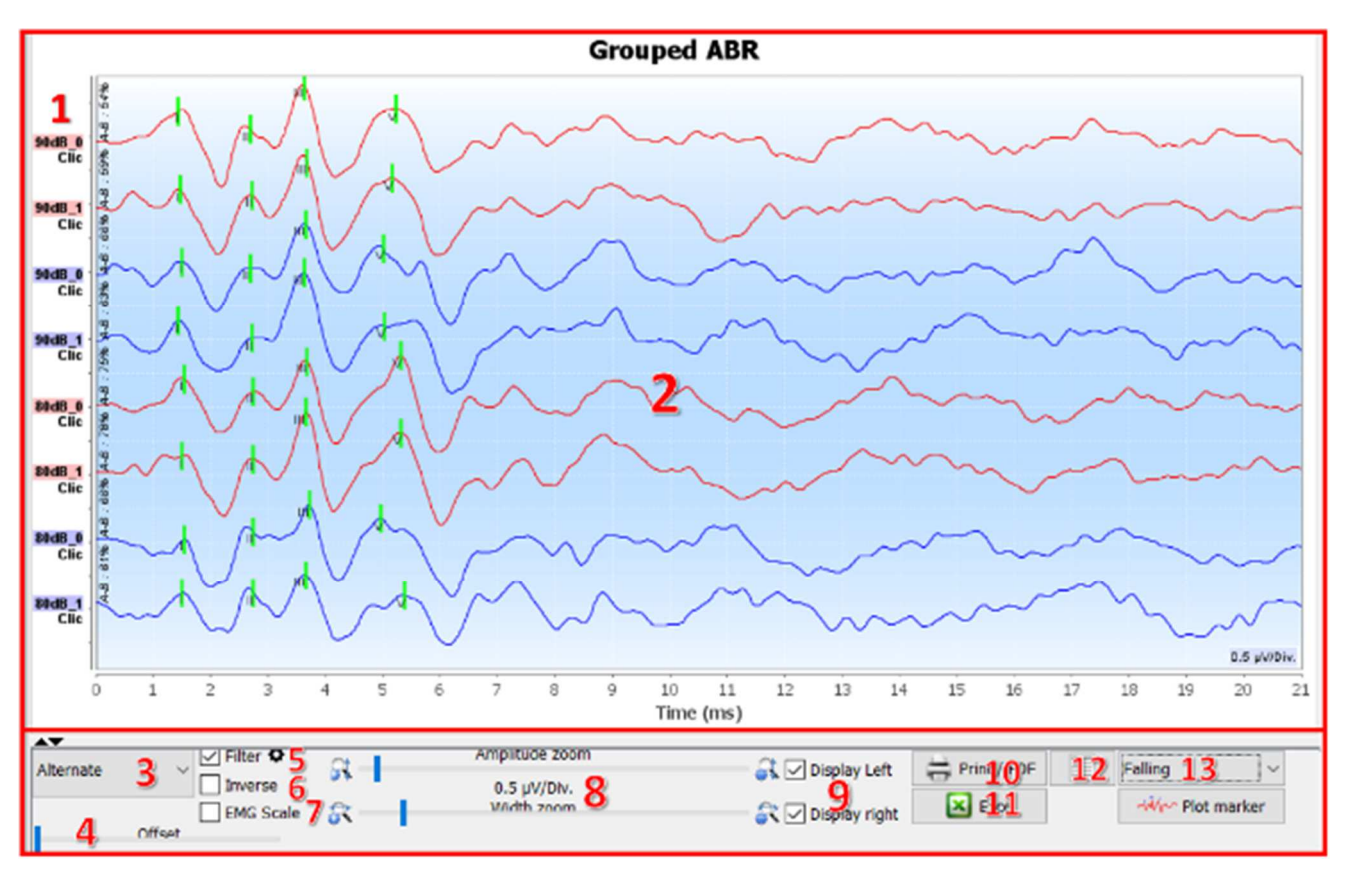

# **6.1.11 Definições de visualização e opções de impressão**

- 1. A etiqueta de cada curva indica várias informações sobre o teste efectuado: o ouvido testado (vermelho = direito e azul = esquerdo), a potência, o estímulo (e a frequência para o Burst) e o nível de ruído ipsilateral (se utilizado). O clique com o botão direito do rato na etiqueta dá acesso ao editor de notas, que permite escrever comentários que serão apresentados à frente da curva
- 2. Área de visualização das curvas
- 3. Como os cliques são feitos alternadamente, os dados são registados separadamente. Tem a possibilidade de selecionar a polaridade dos cliques que deve ser apresentada. Por defeito, os dois registos são somados ("Alternate"), mas é possível visualizar as curvas de condensação (+), rarefação (-) ou subtraídas.
- 4. Determina uma área que permanece a zero quando apresentada (para ocultar o artefacto eABR).
- 5. Ativa ou desactiva o filtro passa-banda:

Ao clicar no ícone, aparece o quadro seguinte, sendo então possível ajustar a largura de banda do filtro ou carregar para o seu valor predefinido.

- 6. Curvas invertidas
- 7. Aplica uma correção às curvas VEMP de acordo com o nível de contração muscular no momento da medição (**apenas para VEMP**).
- 8. Cursor para alterar a escala do eixo x e do eixo y.
- 9. Utilizado para visualizar (e imprimir) curvas de uma única orelha.

10.Opções de impressão da medição: As curvas são impressas de acordo com a visualização do gráfico

- 11.Exportar para Excel (.xls)
- 12.Entrada de notas :

As notas serão incluídas no relatório de impressão consoante o modo escolhido nas definições.

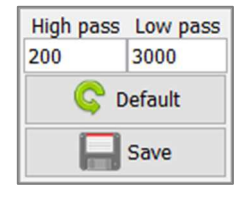

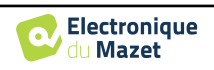

- 13.A organização das curvas no gráfico baseia-se na potência de estimulação indicada nestas etiquetas. Existem 4 opções de ordenação:
	- Centrado (sobrepor todas as curvas no centro)
	- Em ascensão
	- Cair
	- Por potência: sobrepor todas as curvas com a mesma potência de estimulação.

A alteração do modo de ordenação pode ser efectuada utilizando a lista pendente ou fazendo duplo clique numa etiqueta.

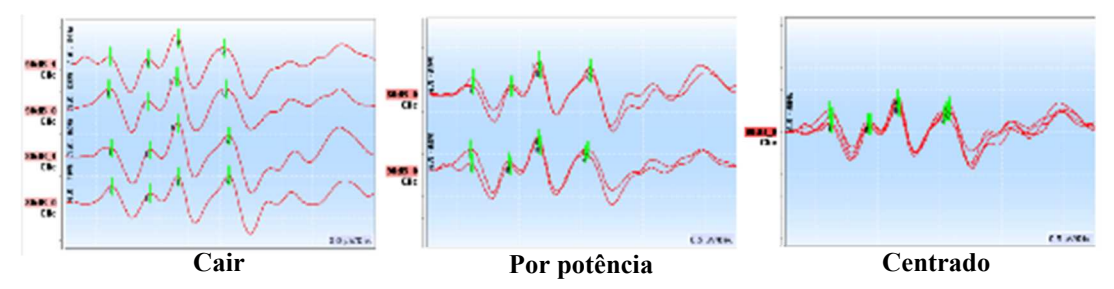

As curvas também podem ser movidas manualmente, na vertical, com um longo clique esquerdo na sua etiqueta.

#### **6.1.12 Gestão dos grupos de medição**

Os grupos de medições são gerados automaticamente quando são registadas diferentes curvas, sem sair do ecrã de medições ou premir o botão "Novo". No entanto, é possível modificar e criar diferentes grupos, a partir das curvas obtidas, na consulta dos grupos de medições "**Grupo**" e "**Grupo L/R**". (ver 6.1.10).

**Para adicionar uma curva ao grupo**, basta fazer duplo clique nas medidas da listagem da esquerda.

Para remover uma curva do grupo, clique com o botão direito do rato na etiqueta da curva e, em seguida, clique em "remover curva".

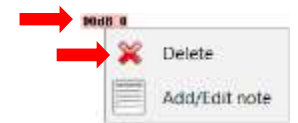

Utilizando a barra que aparece no canto superior direito do ecrã, é possível guardar as alterações efectuadas ou criar um novo grupo com base nessas alterações.

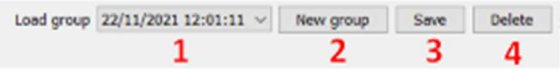

- 1. Selecionar o grupo a carregar.
- 2. Guardar as modificações num novo grupo (ou, se não houver modificações, criar uma cópia do grupo selecionado).
- 3. Guardar as modificações no grupo atualmente selecionado.
- 4. Eliminar o grupo selecionado.

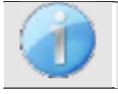

Apenas elimina o grupo, todas as curvas são mantidas e podem ser utilizadas noutros grupos.

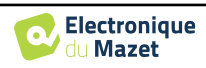

O **Grupo** e o **Grupo L/R** têm as mesmas possibilidades de configuração de visualização, a única diferença é que as curvas esquerda e direita são apresentadas num gráfico separado (Grupo L/R) ou todas as curvas são apresentadas num gráfico agrupado (Grupo).

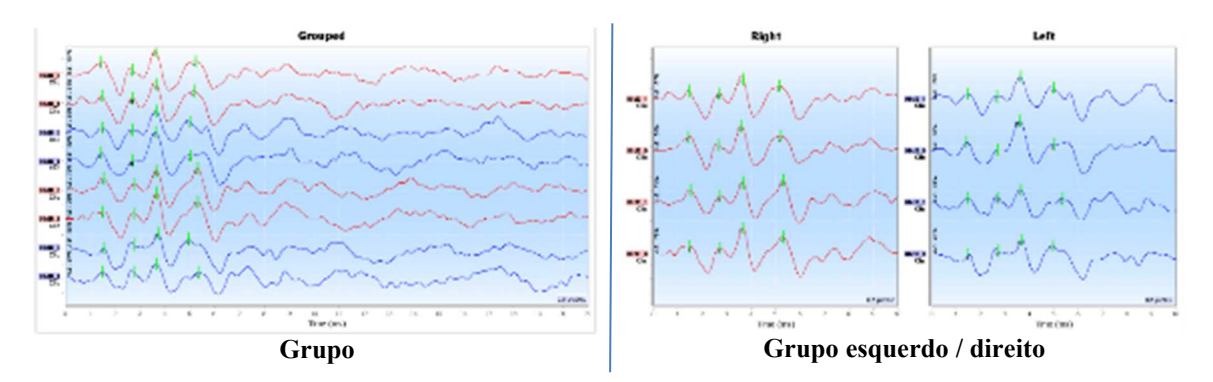

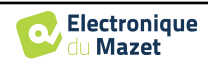

## **6.1.13 Marcadores**

O posicionamento dos marcadores é uma parte essencial da análise dos resultados. Estes marcadores ajudam o operador a analisar a amplitude e a latência de pontos específicos da curva.

- **Adicionar um marcador**: clique com o botão direito do rato na área de visualização do gráfico, o menu contextual é apresentado permitindo-lhe selecionar o marcador a colocar. A zona de "normalidade" do marcador selecionado é indicada a cinzento no gráfico. Clique na(s) curva(s) no ponto exato onde pretende inserir o marcador.
- **Mover um marcador:** um clique com o botão esquerdo do rato e manter premido um marcador permite-lhe movê-lo.
- **Eliminar um marcador:** um clique com o botão direito do rato num marcador elimina-o.
- **Traçado automático:** o botão **"traçar marcadores"** tentará colocar os marcadores se detetar picos na zona de normalidade.

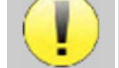

Ao utilizar o traçado automático dos marcadores, é da responsabilidade do operador verificar o posicionamento e corrigi-lo, se necessário.

Os valores dos marcadores são apresentados nas tabelas na parte inferior da janela. Cada teste tem tabelas e cálculos diferentes sobre as relações entre os marcadores.

#### **6.1.13.1 " Janela "Latências" (para ABR e ECochG)**

A janela de latência fornece uma visão sintética das ondas I, III e V colocadas em várias curvas ao mesmo tempo. Esta vista mostra as latências e as potências em comparação com as curvas de normalidade das ondas I, III e V.

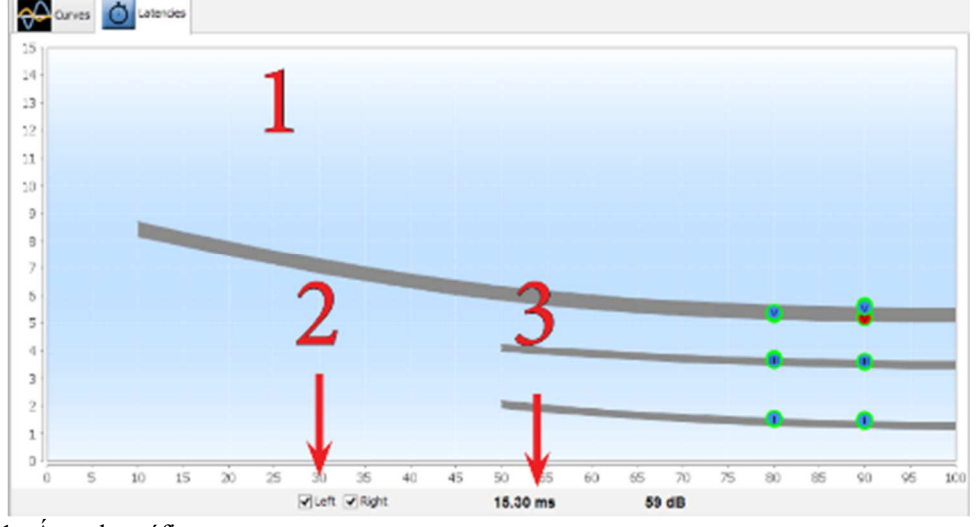

1. Área do gráfico:

- No eixo x: potência em dB HL.
- No eixo y: tempo em milissegundos.
- Ponto vermelho: onda na orelha direita.
- Ponto azul: onda na orelha esquerda.
- Zona cinzenta: Área de "normalidade" para as ondas V, III e I.
- 2. Selecionar a orelha a visualizar.
- 3. Posição do rato no gráfico.

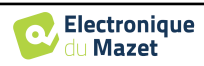

# **6.1.14 Funcionalidade especial para ECochG**

Selecionar o **modo de visualização " Sozinho "** e selecionar uma medição.

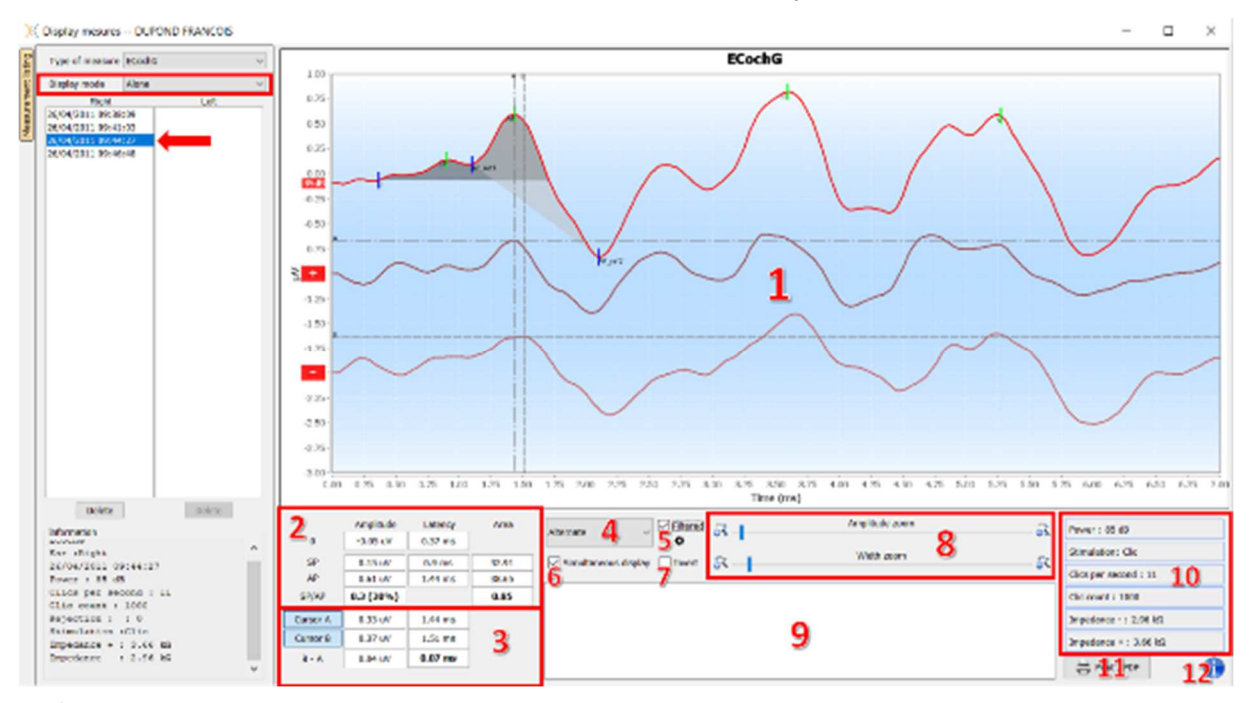

1. Área de visualização do gráfico :

A primeira curva corresponde à curva selecionada em (4), as outras duas curvas são visualizadas seleccionando "visualização simultânea" (6).

2. Área de análise de marcadores:

Cálculo do rácio SP/AP para a amplitude (se os marcadores 0, SP e AP estiverem posicionados na curva). O rácio é obtido com a seguinte fórmula :

$$
Sp/Ap \; ratio = \frac{SP - Zero}{AP - Zero}
$$

Cálculo do rácio SP/AP para a área (se os cinco marcadores estiverem posicionados na curva). As duas áreas cinzentas no gráfico aparecem após o posicionamento dos marcadores necessários. As áreas das duas secções são calculadas e, em seguida, é obtido o rácio entre elas.

3. Área de análise do cursor:

Os cursores A e B podem ser posicionados clicando num dos dois botões deste campo e depois numa das curvas. Nesta altura, será possível alterar a sua posição horizontal na curva selecionada. Um segundo clique na zona gráfica fixa a sua posição e um segundo clique no botão correspondente fá-lo desaparecer.

4. Selecionar a curva principal:

Como os cliques são feitos alternadamente, os dados são registados separadamente. Tem a possibilidade de selecionar a polaridade dos cliques que deve ser apresentada. Por defeito, os dois registos são somados ("Alternate"), mas é possível visualizar as curvas de condensação (+), rarefação (-) ou subtraídas.

- 5. Ativar ou desativar o filtro passa-banda.
- 6. Apresenta simultaneamente a curva principal (selecionada no ponto 4) e as curvas correspondentes à condensação (+) e à rarefação (-).
- 7. Botão de inversão da curva.
- 8. Cursores para alterar as escalas dos eixos x e y
- 9. Entrada de notas.
- 10.Parâmetros de registo da medição
- 11.Imprimir opções de medição.
- 12.Número de série do ELIOS e do **ECHO-DIF** utilizados para efetuar a medição

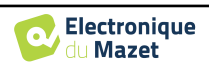

### **6.1.15 Funções especiais para cVEMPs**

Se, no momento do registo, a opção de pós-processamento tiver sido activada (ver parágrafo 6.1.9.1), é possível aceder a uma função de reprocessamento da curva clicando com o botão direito do rato nas "etiquetas" da curva.

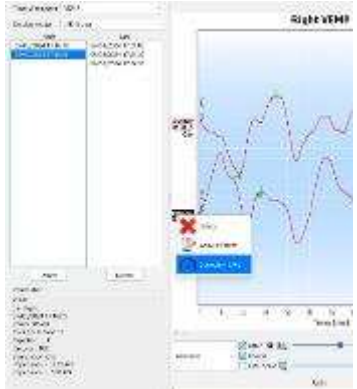

Abre-se então uma janela que permite selecionar os níveis de contração a reter para o traço final.

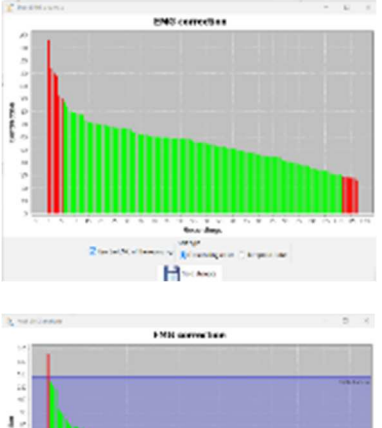

Por defeito, as definições efectuadas durante a medição são mantidas ("Use EMG from recording"), com os fotogramas rejeitados a vermelho e os fotogramas utilizados para o traço final a verde. A altura da barra indica a força de contração.

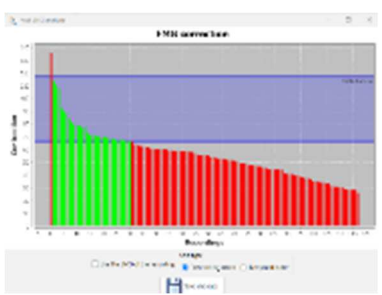

Desmarcando a caixa "Use EMG from recording", é possível selecionar fotogramas num intervalo de contração diferente.

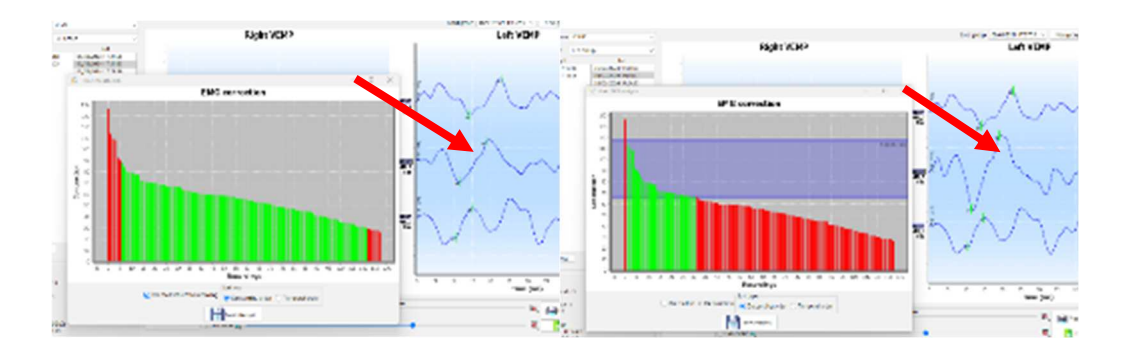

O resultado desta modificação é apresentado em tempo real na janela do gráfico de medição.

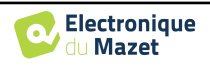

# **6.1.16 "Janela "Screening ABR**

A janela Screening ABR fornece uma visualização rápida do ouvido e da potência, bem como se o rastreio foi validado ou não.

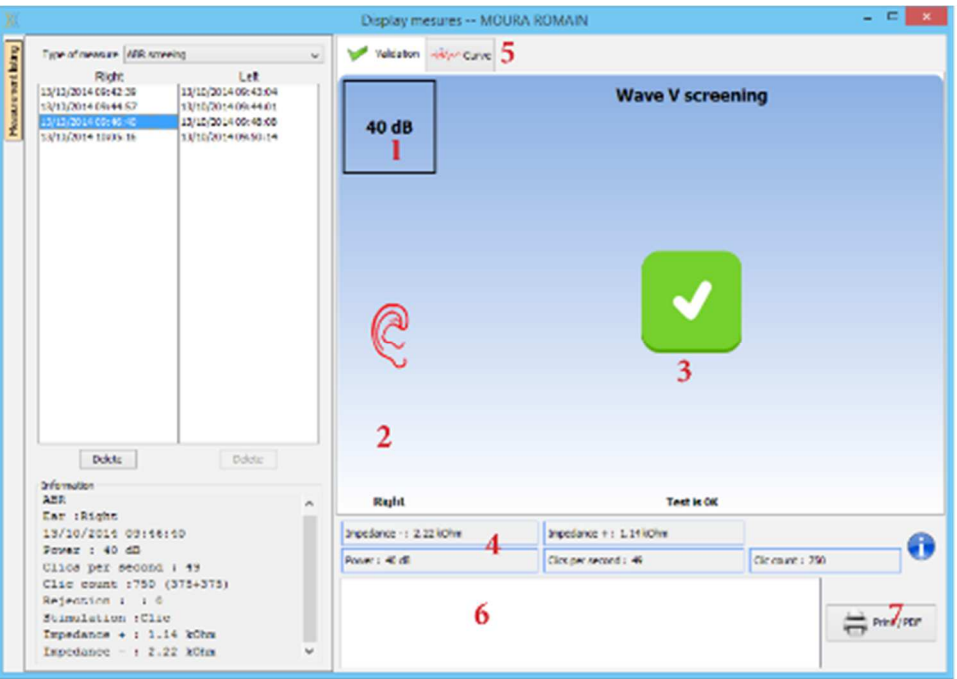

- 1. Potência definida para esta medição.
- 2. Lado da orelha.
- 3. Validação ou não da medição.
- 4. Parâmetros de registo da medição.
- 5. Apresentação da curva.
- 6. Entrada de notas.
- 7. Imprimir opções de medição

#### **6.1.16.1 Visualização bilateral**

No modo de rastreio, é possível visualizar e imprimir uma medição à esquerda e à direita ao mesmo tempo. Para isso, selecionar uma primeira medição, depois manter premida a tecla "Ctrl" no teclado e selecionar uma medição do lado oposto. Assim, as duas medições são apresentadas na mesma janela. O botão "Imprimir / PDF", na parte superior, permitelhe imprimir ambas as medições numa única página.

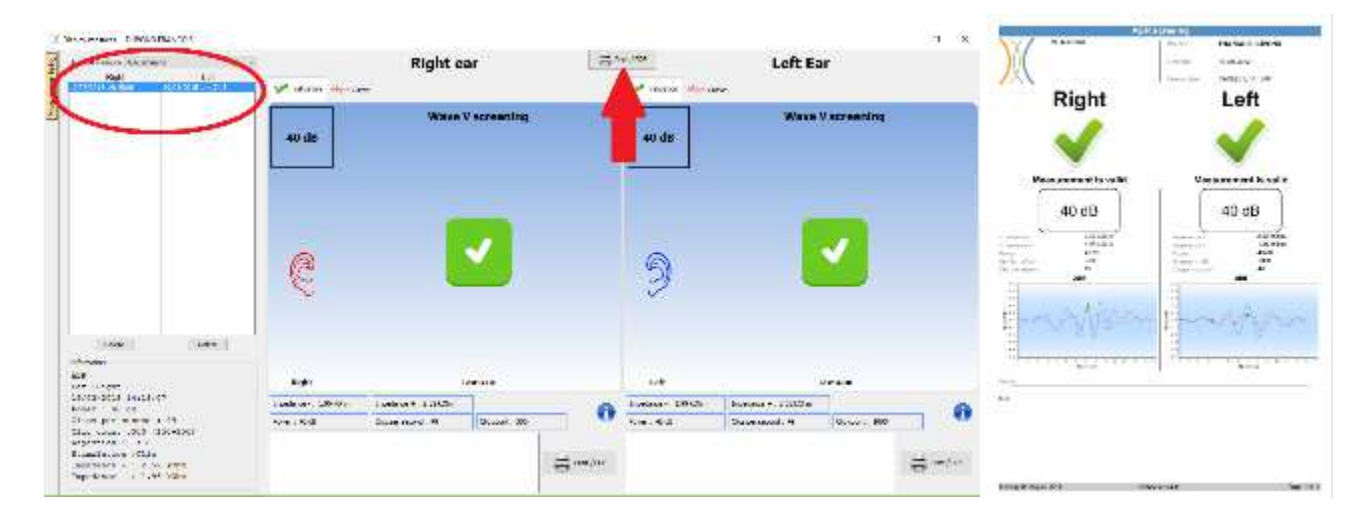

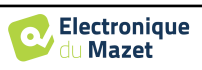

# **6.2 ASSR**

Ver subsecção 3.4 para obter as instruções necessárias sobre o equipamento necessário e a configuração.

A janela de medição tem o seguinte aspeto:

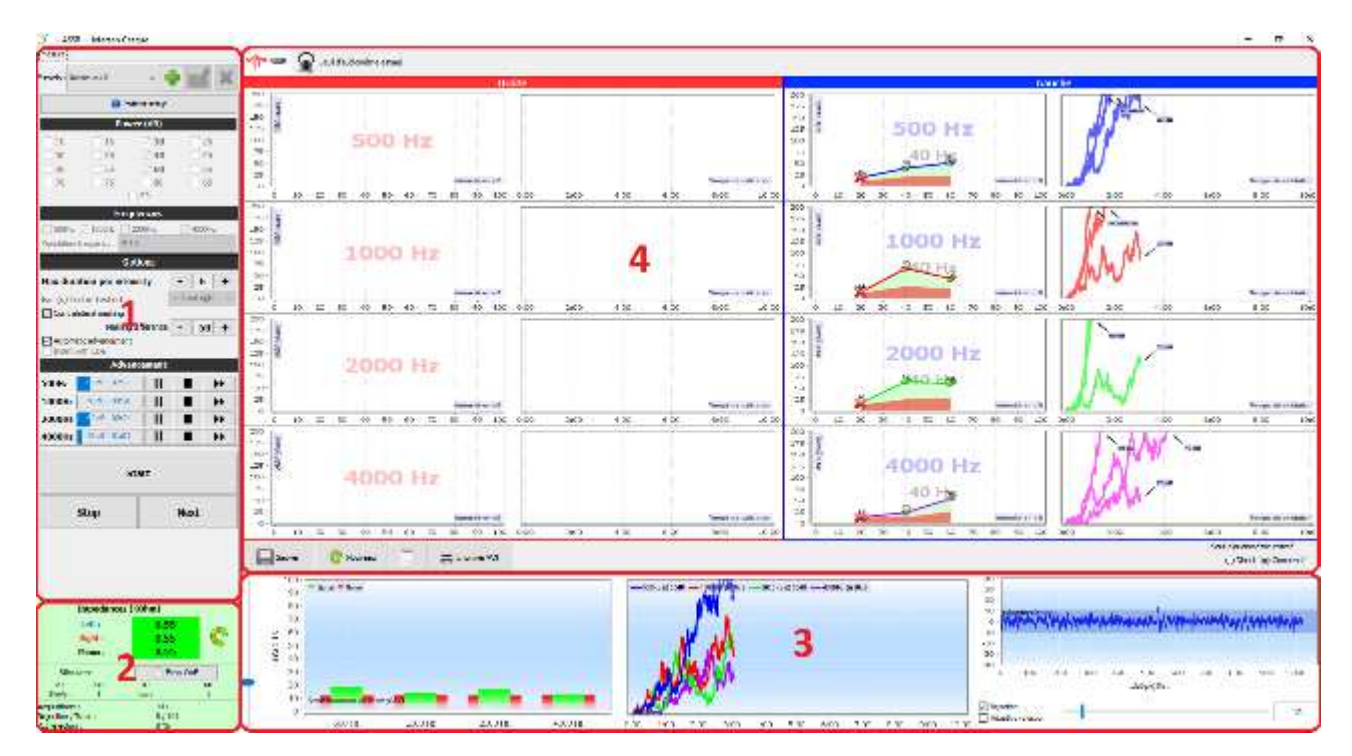

- 1. Definições específicas da medição (ver 6.2.2)
- 2. Mostrar as impedâncias, o estimulador ligado e a taxa de rejeição (ver 6.2.1).
- 3. Informações sobre intensidades e frequências durante a medição, definição do limiar de ruído de fundo e opções de rejeição (ver 6.2.3)
- 4. Visualizar todas as sessões de medição (ver 6.2.4)

## **6.2.1 Controlo das impedâncias**

Este painel é utilizado para controlar as impedâncias. Os valores da impedância devem ser tão pequenos e equilibrados quanto possível para garantir a qualidade da medição.

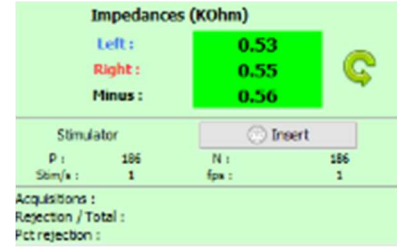

Se o valor **menos** for superior a 7kΩ, limpe novamente a testa do paciente e volte a colocar novos eléctrodos.

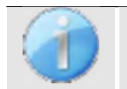

Se algum dos valores **da esquerda** ou **da direita** for superior a 7kΩ, verificar se os eléctrodos colocados na mastoide estão bem fixados; se necessário, limpar novamente e voltar a colocar um novo elétrodo.

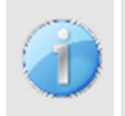

Se os valores de **Esquerda**, **Direita** e **Menos** forem superiores a 7kΩ, verifique se as pinças e o cabo de eletrofisiologia estão corretamente ligados, verifique se o elétrodo **de** "**Referência do doente**" está corretamente colocado.

Caso estes valores sejam inferiores a 10kΩ mas estejam equilibrados (desvio  $\leq \pm 2k\Omega$ ), a medição é possí-

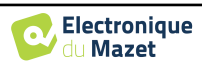

O botão "estimulador" indica o tipo de estimulador ativo e alterna entre as duas saídas: Áudio (DIN) e auscultadores (Jack). O controlo do número de aquisições e da percentagem de rejeição permite ao operador analisar as possíveis interferências e a qualidade da medição.

#### **6.2.2 Definição da medição**

1. Gestão de predefinições.

Estas predefinições guardam o estado de todas as opções contidas neste painel.

Por defeito, o software é fornecido com 3 predefinições. Estas predefinições não são editáveis, no entanto, pode criar as suas próprias predefinições e guardá-las.

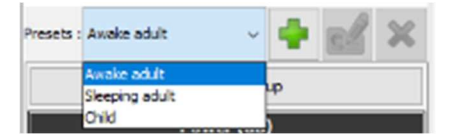

- 2. Apresentação de uma imagem informativa para a ligação do dispositivo ao doente.
- 3. Seleção das potências a testar. A medição é efectuada de forma decrescente, da intensidade mais elevada para a mais baixa
- 4. Seleção das frequências a testar. As frequências seleccionadas serão testadas ao mesmo tempo, as suas frequências de modulação serão calculadas automaticamente para que não interfiram umas com as outras. Seleção da frequência de modulação:

-40Hz: para indivíduos acordados

-80Hz : para pessoas a dormir ou crianças

5. -Duração, em minutos, após a qual, se não for detectada resposta, o software passará à potência seguinte ou terminará a medição.

-Seleção do(s) ouvido(s) a testar.

-Ativação e regulação da máscara contralateral. O valor indicado é a intensidade relativa comparada com a intensidade mais elevada atualmente testada. Por exemplo: se a máscara estiver definida para -30 e 2000Hz estiver a 50dB e 4000Hz estiver a 60dB, então a máscara será definida para 30dB (60-30 = 30).

mesure 1 Presets : Awake adult  $\overline{2}$ **Patient setup** Power (dB)  $\Box$ 10  $\Box$ 15  $\triangledown$  20  $\Box$ 25 ર  $\Box$ 30  $\Box$ 35  $\nabla$  40  $\Box$ 45  $\square$  50  $\Box$  55  $\boxdot$  60  $\Box$  65  $\Box$  70  $\Box$ 75  $\Box$  80  $\Box$ 85  $\Box$ 90 **Frequencies** ○ 500Hz ○ 1000Hz ○ 2000Hz  $\sqrt{ }$  4000Hz л Modulation frequency: 40 Hz **Options** Max duration per intensity 6  $\ddot{\phantom{1}}$ Left and right Ear (s) to be tested Contralateral masking Masking differential  $\sim$ l-50∥ + Automatic advancement Insert with tub **Advancemen 500Hz** 20 dB - 01:22 П ▶▶  $20 dB - 01:58$ 1000Hz П ▶▶ 6 **2000Hz**  $20 dB - 01:22$ π П ▶▶ Finished П 4000Hz ٠  $\mathbf{b}$ **Start** 7 **Stop Next** 

-Se o avanço automático estiver ativado, quando o software testa várias frequências ao mesmo tempo, assim que uma delas é validada, passa para a intensidade seguinte (dentro do limite de uma diferença de 20dB). Caso contrário, o software espera que todas as frequências sejam validadas à mesma intensidade (ou que tenham atingido o limite de tempo ou de ruído) para passar à intensidade seguinte.

Se for utilizado o inserto e for necessário o tubo de extensão (para utilizar o adaptador para recém-nascidos, por exemplo), é necessário assinalar a caixa correspondente para que o software adapte corretamente a calibração.

6. Verificação do progresso da medição para cada frequência.

Assim, é possível ver a intensidade que está a ser testada, bem como a duração desde o seu lançamento.

Para utilizadores avançados, é possível fazer uma pausa ou parar uma frequência. Também é possível mudar para uma das outras intensidades do protocolo.

7. Iniciar e parar a medição.

O botão seguinte muda para a potência seguinte para todas as frequências.

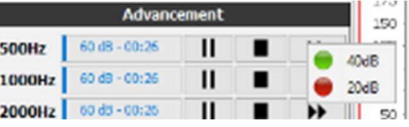

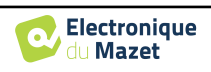

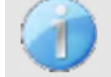

Por defeito e num sujeito com audição normal, é suficiente iniciar o protocolo entre 50 e 60dB. Para um sujeito com perda de audição, será necessário iniciar o protocolo com uma potência mais elevada.

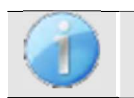

Se forem seleccionadas as orelhas esquerda e direita, estas serão testadas uma após a outra e não ao mesmo tempo.

# **6.2.3 Progresso da medição**

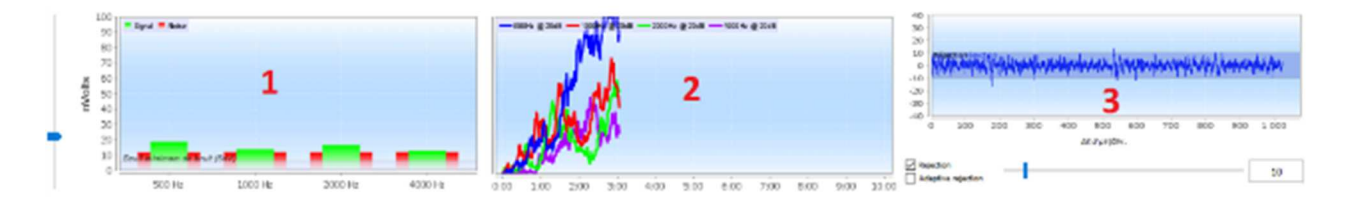

1. Indica, para cada frequência que está a ser registada, o nível de sinal (a verde) comparado com o nível de ruído (a vermelho). Corresponde ao sinal na frequência de modulação e ao ruído circundante.

Quanto mais o sinal sair do ruído, mais a medição tenderá a validar uma resposta.

É normal que nos primeiros momentos da medição, o sinal e o ruído saiam da escala do gráfico, são necessárias várias aquisições para chegar à ordem de grandeza esperada.

É apresentado um limiar de ruído, que determina um limite abaixo do qual, se a frequência ainda não tiver validado uma resposta, a medição pára sem esperar pelo tempo limite. De facto, abaixo de um determinado nível, o ruído deixará de diminuir e, se o sinal ainda não tiver surgido, não vale a pena continuar a medição.

Este limiar é ajustável, o nosso sistema é capaz de descer até um nível de ruído entre 5 e 10 nanovolts.

2. Curva de validação da resposta para cada frequência testada. Com o tempo decorrido em minutos na abcissa e a percentagem de validação na ordenada.

Para que uma resposta seja validada, a curva deve atingir 100% (a parte superior do gráfico) e permanecer assim durante alguns segundos. A validação entre frequências é independente.

A validação baseia-se num cálculo estatístico (MSC / "Magnitude-Squared Coherence"  $a = 0.05$ ) tendo em conta o sinal e a fase na frequência de modulação, bem como o nível de ruído circundante.

3. Visualização do sinal em tempo real e regulação da rejeição.

Isto permite avaliar a qualidade das condições de medição. Normalmente, se as condições forem boas, o sinal deve estar contido na área de rejeição predefinida (10 µV). Se não for este o caso, podem intervir vários factores:

-As impedâncias não são boas.

-O doente não está relaxado ou não está bem instalado, o que produz demasiada atividade muscular.

-Uma fonte de radiação electromagnética perturba o sinal. Certifique-se de que não se encontra perto de qualquer dispositivo que possa produzir este tipo de

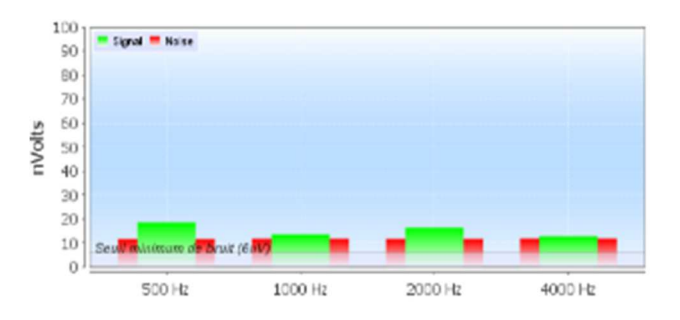

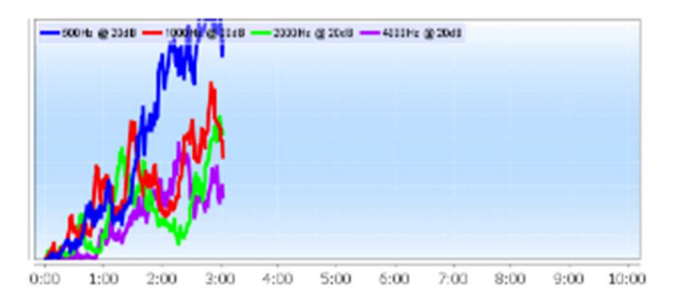

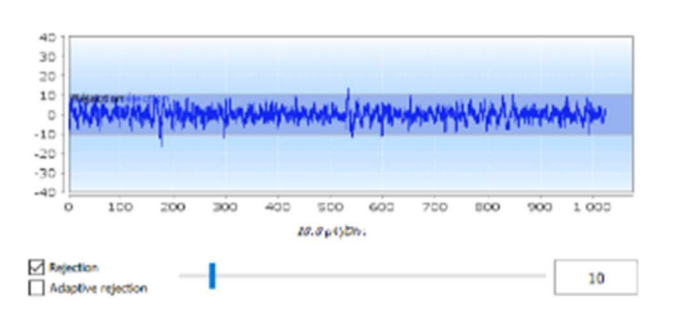

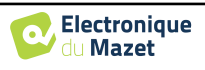

radiação. Possivelmente, desligue os aparelhos que não estão a ser utilizados na sala.

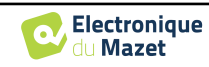

Print / PDF

#### **6.2.4 Resultados das medições**

Os resultados da medição **da RAEE** apresentam-se sob duas formas. Primeiro, os resultados de validação para as diferentes intensidades para cada frequência e para cada ouvido. Depois, uma extrapolação destes resultados é apresentada sob a forma de um gráfico de audiometria.

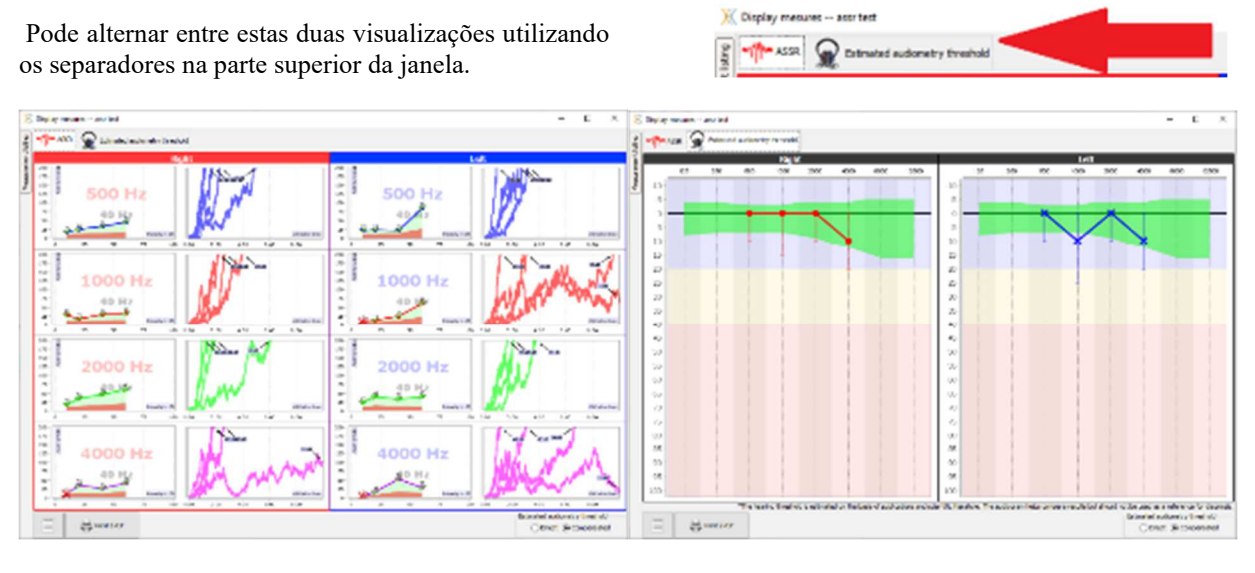

Saw

Nei

Os botões no canto inferior esquerdo permitem-lhe guardar a barra atual e criar uma nova, adicionar uma nota e imprimir.

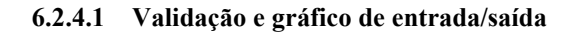

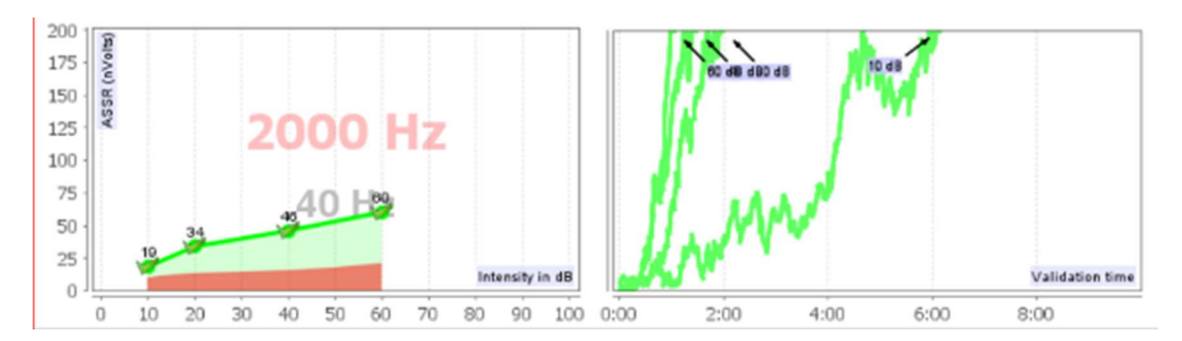

Para cada frequência, os resultados são, por um lado, apresentados sob a forma de um gráfico de entrada/saída, comparando a intensidade sonora testada (em dB) com a potência eléctrica (em nVolts) da resposta fisiológica, e, por outro lado, sob a forma de um gráfico de validação de cada intensidade em função do tempo.

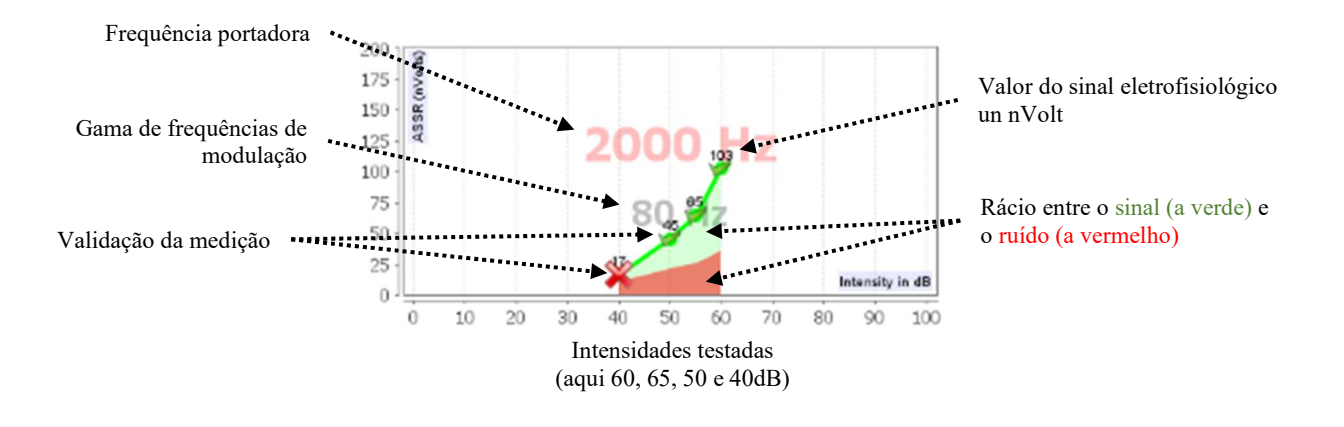

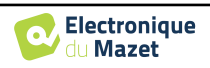

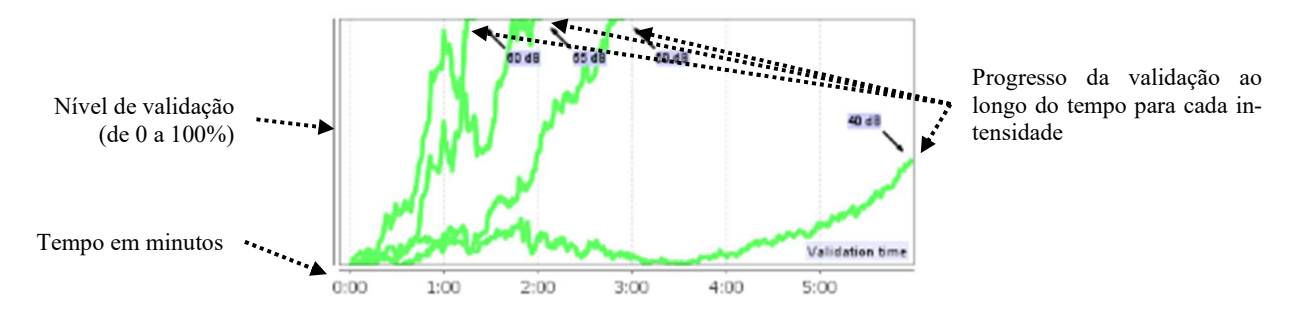

Neste exemplo, podemos ver que as intensidades 60 e 40dB são rapidamente validadas, por outro lado, a 20dB a validação demorou praticamente 10 minutos. Finalmente, para 10dB a medição ainda não foi validada após 10 minutos, pelo que parou (o tempo máximo é ajustável durante a medição entre 5 minutos e 15 minutos).

Os dois gráficos apresentam uma coerência, onde, para 60 e 40dB, a relação entre o sinal e o ruído é elevada, o que explica a rápida validação. Por outro lado, para 20dB, esta relação é ténue, o que explica uma validação mais longa e, por fim, para 10dB, não se verifica qualquer sinal no meio do ruído, pelo que o sistema não foi capaz de validar.

O sistema de validação baseia-se numa análise estatística (MSC / "Magnitude-Squared Coherence" a = 0,05) da evolução do sinal e da fase (na frequência de modulação), bem como do nível de ruído envolvente.

#### **6.2.4.2 Limiar audiométrico estimado**

Graças à presença ou ausência de uma resposta nas diferentes intensidades e nas diferentes frequências, é possível deduzir um limiar de audição. Este limiar não provém diretamente dos valores de validação, mas é extrapolado de acordo com os resultados de vários estudos científicos que estabeleceram a correspondência entre o limiar bruto da **RAEE** e o verdadeiro limiar audiométrico em grandes grupos de pacientes.

Uma vez que estes resultados não estão normalizados, não devem ser utilizados como um verdadeiro limiar audiométrico, mas sim como uma aproximação.

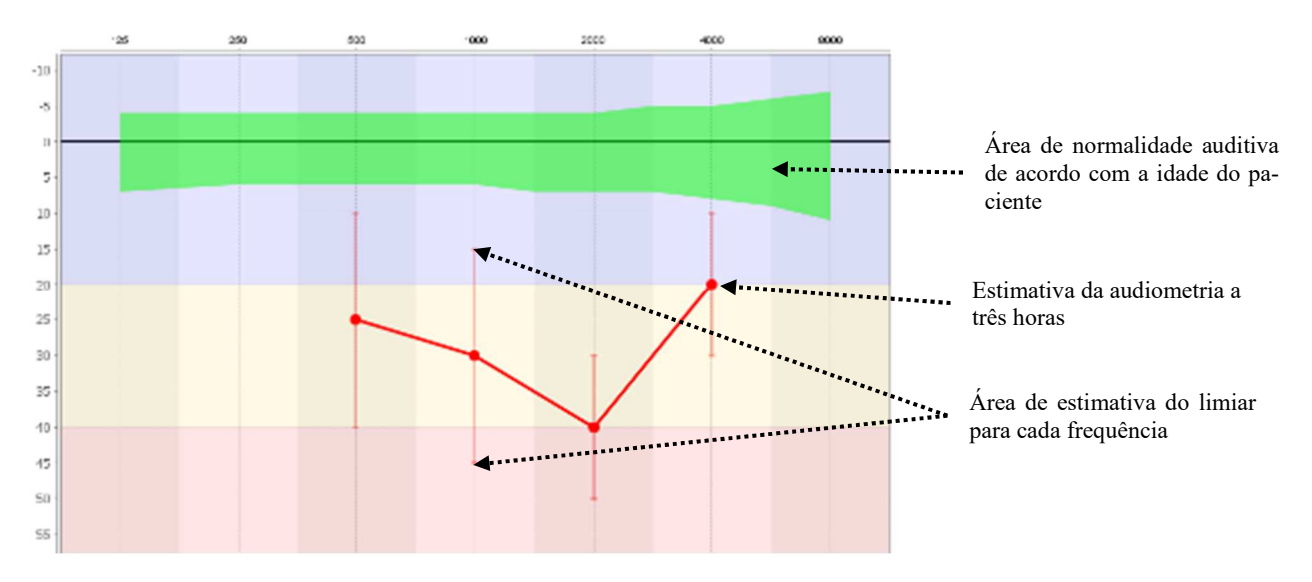

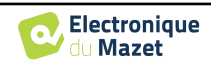

# **6.3 Hidropisia (Shift-OAE e DPMC)**

Ver subsecção 3.5 (DPMC) ou3.6 (Shift-OAE) para obter as instruções necessárias sobre o equipamento necessário e a configuração.

A janela de medição tem o seguinte aspeto:

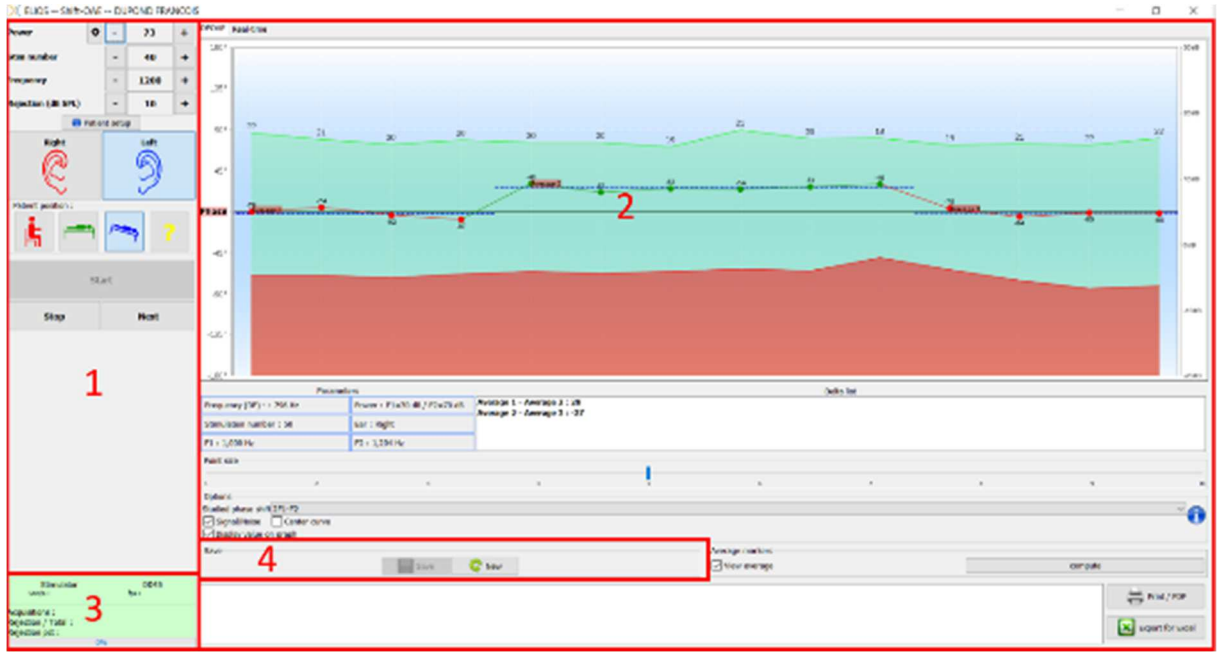

- 1. Quadro de configuração da medição. Existem pequenas alterações entre a definição de shift-OAE e DPMC (ver subsecção 6.3.1)
- 2. Área de apresentação e análise das curvas; para mais pormenores, ver o parágrafo 6.3.2
- 3. Visualização do estimulador ligado e informações sobre o progresso da medição
- 4. Guardar criar uma nova medição

## **6.3.1 Configuração de teste**

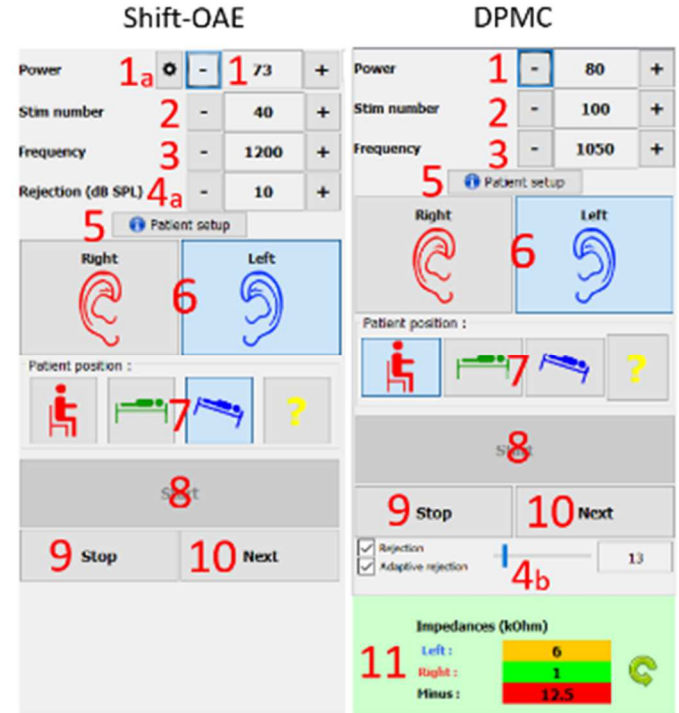

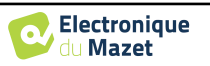

![](_page_130_Picture_244.jpeg)

1. Controlo deslizante de seleção da potência de estimulação.

a - Para **Shift-OAE**, ao clicar na roda, aparece um menu para definir a diferença de potência (em dBSPL) entre L1 e L2. Esta diferença é fixa, portanto, quando houver uma variação de potência em L2 (item 2), L1 receberá a mesma variação.

![](_page_130_Figure_5.jpeg)

2. Selecionar o número de médias (número de estímulos) para um ponto.

3. Selecionar a frequência de medição.

4. Definição de rejeição: A rejeição de artefactos é realizada de forma diferente para as duas medições.

a - Para **shift-OAE** o valor corresponde ao nível de ruído acústico em dB SPL acima do qual a aquisição será rejeitada.

b - Para o **DPMC**, é ativado marcando a caixa "Rejeição" e pode ser configurado de duas maneiras: ajuste automático do limiar marcando a caixa "Rejeição adaptativa", ou manualmente usando o cursor (colocando o rato sobre o cursor, os limiares superior e inferior definidos formarão uma área cinzenta atrás da curva). O primeiro ajuste da rejeição deve ser feito através do separador "sinal em tempo real" no canto superior esquerdo do gráfico. Ao clicar no separador, será possível visualizar o sinal eletrofisiológico correspondente ao lado do ouvido selecionado.

Este valor é utilizado para avaliar a qualidade das condições de me- lhoria. Normalmente, se as condições forem boas, o sinal deve estar contido na zona de rejeição predefinida (10 µV). Se não for este o caso, podem estar envolvidos vários factores:

-As impedâncias não são boas.

rir com o sinal.

-O doente não está relaxado ou não está bem instalado, o que produz demasiada atividade muscular.

-Uma fonte de radiação electromagnética está a interfe-

![](_page_130_Figure_15.jpeg)

5. Apresentação de uma imagem explicativa para a ligação do dispositivo ao doente.

6. Clique numa imagem para selecionar o lado da orelha.

7. Seleção da posição do doente durante a medição: de pé, deitado, de cabeça para baixo, outra.

Como se trata de um teste postural, a mudança de posição durante o exame é o que revela a diferença de pressão intracoclear entre duas posições. Graças a estes botões, a mudança é sinalizada ao software, para que seja possível a indicação visual (cor da curva) e o cálculo automático da média entre pontos sucessivos da mesma posição.

8. Iniciar uma nova medição. Também é utilizado para retomar uma medição após uma interrupção

- 9. Fazer uma pausa na medição para mudar a posição do doente, por exemplo.
- 10.Permite passar ao ponto de estimulação seguinte quando este não está a correr bem (tensão excessiva do doente, ruído excessivo na sala de medição...).
- 11.Este painel é utilizado para controlar as impedâncias. Os valores das impedâncias devem ser tão pequenos e equilibrados quanto possível para garantir a qualidade da medição.

![](_page_130_Picture_24.jpeg)

Se o valor **menos** for superior a 7kΩ, limpe novamente a testa do paciente e volte a colocar novos eléctrodos.

![](_page_130_Picture_26.jpeg)

Se algum dos valores **da esquerda** ou **da direita** for superior a 7kΩ, verificar se os eléctrodos colocados na mastoide estão bem fixados; se necessário, limpar novamente e voltar a colocar um novo elétrodo.

![](_page_130_Picture_29.jpeg)

![](_page_131_Picture_2.jpeg)

Se os valores de **Esquerda**, **Direita** e **Menos** forem superiores a 7kΩ, verifique se as pinças e o cabo de eletrofisiologia estão corretamente ligados, verifique se o elétrodo **de** "**Referência do doente**" está corretamente colocado.

Caso estes valores sejam inferiores a 10kΩ mas estejam equilibrados (desvio <±2kΩ), a medição é possí-

#### **CARD - DURTHO FRANCIS** i. **Juga** 1  $1<sub>b</sub>$  $\overline{a}$  $\overline{a}$  $\frac{1}{2}$  $\mathbf{1}$  $\ddot{a}$ ar i Plazo de / Pl .<br>1989 - Avenue 2 : 26<br>1989 - Avenue 3 : 12 2 3  $10000$ **721128419** Δ ٠ **Witnes** siyas O 6 9 the McMobinkt Digologue 13  $\overline{54}$ 11  $\Box$

# **6.3.2 Descrição da janela de medição**

- 1. Zona de visualização gráfica :
	- $\cdot$  1a: A curva de fase representa o valor medido do desvio de fase incluído entre  $\pm 180^\circ$ . A cor de cada ponto no videoscópio depende da posição do doente. O índice indicado acima é o valor da mudança de fase em graus. A roda do rato é utilizada para fazer zoom na curva de fase.
	- 1b: A curva verde representa o sinal efetivo. O índice, indicado a azul, é a relação entre o sinal efetivo e o ruído médio em dB (S/N). Para validar um ponto, este valor deve ser superior a 6dB.
	- 1c: A curva vermelha representa o nível médio de ruído.
	- 1d: Para cada posição, é calculada uma média de fase e colocada no gráfico, podendo esta média ser ajustada diretamente com o rato.
- 2. Definições utilizadas para a medição
- 3. O delta entre as diferentes médias.

É utilizado um código de cores para qualificar o grau de mudança de fase:

![](_page_131_Picture_193.jpeg)

![](_page_131_Picture_17.jpeg)

A escala do gráfico de fase está dentro de  $\pm 180$ , mas o valor medido pode exceder estes limites. Neste caso, os pontos têm sua fase invertida (±360°), aparecendo na borda oposta do gráfico. Na maioria dos casos, este efeito pode ser corrigido através da centralização da curva (ver item 7). No entanto, nos casos em que a mudança de fase entre dois pontos extremos excede 180°, é necessário posicionar a curva manualmente. Ao fazer clique longo na etiqueta "Fase" pode arrastar a curva verticalmente.

![](_page_132_Figure_3.jpeg)

- 4. Ajustar o tamanho dos pontos apresentados no gráfico para otimizar o conforto da leitura.
- 5. eliminar automaticamente os pontos abaixo de um determinado rácio sinal/ruído, de modo a não perturbar a interpretação da curva com pontos inoperacionais.
- 6. Efeito do duplo clique do rato sobre um ponto da curva, dependendo da caixa assinalada:
	- **Análise de pontos**: Abre a janela Análise avançada de pontos. Ver a 6.3.3

**Apagar um ponto**: remove um ponto do gráfico (o ponto só é apagado durante a visualização, na próxima recarga da curva, ainda estará presente). Isto permite, por exemplo, remover pontos inaceitáveis para os quais a relação sinal/ruído não é suficientemente elevada.

7. Seleção do desvio de fase estudado (apenas para a Shift-OAE): Os padrões estabelecidos estão relacionados com o produto de distorção 2F1-F2. No entanto, é possível analisar o desvio de fase em 2F2-F1, F1-F2 e nas frequências de estimulação F1 e F2. Para algumas destas análises, é possível aplicar um modo "corrigido" que elimina do produto de distorção o efeito da variação sofrida pelas frequências de estimulação.

Ocultar ou mostrar a curva sinal/ruído

Colocar automaticamente a curva de deslocamento de fase no meio do gráfico para otimizar a análise. Mostrar os valores no gráfico (para não sobrecarregar o gráfico se existirem demasiados dados).

- 8. Número de série do ELIOS utilizado para efetuar a medição
- 9. Permite listar e guardar as alterações efectuadas na curva (eliminação de um ponto e/ou adição de um desvio à curva).
- 10.Apresenta ou não os valores médios para cada posição. O botão "Calcular" permite-lhe repor as médias se estas tiverem sido deslocadas manualmente.
- 11.Entrada de notas.
- 12.Opções de relatório de impressão. Existe também uma opção para exportar dados como ficheiro Excel.

![](_page_132_Picture_18.jpeg)

![](_page_133_Picture_2.jpeg)

# **6.3.3 Ferramentas de análise avançada**

Tal como o ELIOS, o ECHOSOFT oferece uma ferramenta de análise avançada para cada ponto de fase. Para isso, selecionar **"análise do ponto"** (ver ponto 6 na janela de medição 6.3.2) e clicar duas vezes sobre o ponto a analisar.

![](_page_133_Figure_5.jpeg)

- 1. Gráfico temporal dos dados correspondentes ao ponto selecionado.
- 2. Gráfico de dados relativos à frequência correspondente ao ponto selecionado. A decomposição em frequência é obtida por uma transformação rápida de Fourier do sinal relacionado com o tempo. A zona de energia espetral efectiva está marcada a vermelho.

![](_page_133_Picture_9.jpeg)

- 3. Cursor de modificação da escala das abcissas da vista em função do tempo.
- 4. Cursor de modificação da escala das abcissas da vista relacionada com a frequência.
- 5. Ferramentas para a aplicação de um filtro digital ao sinal. Estas modificações aplicam-se apenas aos gráficos apresentados; os dados originais registados na base de dados do doente nunca são modificados.
- 6. Hora em que a questão foi colocada.

![](_page_134_Picture_7.jpeg)

# **6.4 DP-grama**

Ver subsecção 3.6.2para obter as instruções necessárias sobre o equipamento necessário e a configuração.

![](_page_135_Figure_4.jpeg)

# **6.4.1 Descrição da janela de medição**

Para mais informações sobre a apresentação e análise das curvas, ver a secção 6.4.2

- 1. Seleção da potência L2 em dB SPL (A diferença entre os valores L1 e L2 pode ser definida nas definições avançadas do dispositivo - ver subsecção 2.3.1.1).
- 2. Selecionar o número de médias (número de estímulos) para um ponto (esta definição não está disponível no modo "Screening").
- 3. Definição de rejeição: o valor corresponde ao nível de ruído acústico em dB SPL acima do qual a aquisição será rejeitada.
- 4. Selecionar frequências de medição.
- 5. **Modo de "rastreio"**. Neste modo, o dispositivo passa para a frequência seguinte quando as condições de validação são atingidas ou se o tempo máximo de teste tiver sido alcançado. Depois de testar todas as frequências seleccionadas, o instrumento pára a medição e indica se o teste é válido ou não, dependendo do número de frequências em que o produto de distorção (DP) foi detectado.
- 6. Apresentação de uma imagem explicativa para a ligação do dispositivo ao doente (como em 3.6.5)
- 7. Selecionar o lado da orelha.
- 8. Mostrar os dois lados da orelha na mesma janela.
- 9. Iniciar uma nova medição.
- 10.Permite passar à frequência de estimulação seguinte quando esta não está a correr bem (tensão excessiva do doente, ruído excessivo na sala de medição...).
- 11.Guardar a medição atual ou criar uma nova.
- 12.Informações sobre o progresso da medição (número de aquisições, velocidade de aquisição, número de aquisições rejeitadas)
- 13.Informação sobre o protocolo de validação selecionado. No modo "Screening", para além do protocolo utilizado, é apresentado um pictograma que representa a validação ou não da medição. As condições de validação, bem como a duração máxima do teste, podem ser modificadas nas definições avançadas do DPgram. (ver subsecção 2.3.1.1).

![](_page_135_Picture_21.jpeg)

![](_page_136_Figure_2.jpeg)

![](_page_136_Figure_3.jpeg)

## **6.4.2 Descrição da janela de medição**

1. Zona de visualização gráfica:

- Eixo X: frequência.
- Eixo Y: Potência.
- Curva verde: potência efectiva do sinal.
- Números pretos: valor em dB da potência efectiva do sinal.

![](_page_136_Picture_11.jpeg)

- Curva vermelha: potência sonora.
- 2. Tabela que resume todas as frequências digitalizadas:
	- Potência alvo de L1.
	- Potência-alvo de L2.
	- Frequência F1.
	- Frequência F2.
	- Potência medida de L1.
	- Potência medida de L2.
	- Frequência do produto de distorção.
	- Potência do produto de distorção.
	- Nível médio de ruído.
	- Relação sinal/ruído.
- 3. Informação sobre o protocolo de validação selecionado. No modo "Rastreio", para além do protocolo utilizado, é apresentado um pictograma que representa a validação ou não da medição.
- 4. Entrada de notas.
- 5. Opções para imprimir a medição em papel ou como um ficheiro PDF (para impressão à esquerda e à direita no mesmo relatório, consultar o parágrafo abaixo) e apresentar informações sobre o dispositivo e o operador de teste

![](_page_137_Picture_18.jpeg)

#### **6.4.3 Visualização bilateral**

É possível visualizar e imprimir uma medição à esquerda e outra à direita ao mesmo tempo. Para isso, premir o botão "**Mostrar ambos os lados"** na página de teste. Outra possibilidade é selecionar uma primeira medição, depois manter premida a tecla "Ctrl" no teclado e selecionar uma medição do lado oposto na janela do navegador de medições. Assim, as duas medições são apresentadas na mesma janela.

![](_page_138_Figure_4.jpeg)

O botão "Imprimir / PDF" permite imprimir um relatório que apresenta os resultados de uma ou duas orelhas, consoante o que é apresentado no ecrã. Apenas para o modo de rastreio, o relatório indica a validação (ou não) do teste. Como se pode ver na imagem abaixo, é possível fazer um teste normal num ouvido e um rastreio noutro.

![](_page_138_Figure_6.jpeg)

![](_page_138_Picture_8.jpeg)

## **6.4.4 Ferramenta de análise avançada**

Tal como o ELIOS, o ECHOSOFT propõe uma ferramenta de análise avançada para cada ponto **do DP-grama**. Para o efeito, clicar duas vezes sobre o ponto a analisar.

![](_page_139_Figure_4.jpeg)

- 1. Gráfico temporal dos dados correspondentes ao ponto selecionado.
- 2. Gráfico de dados relativos à frequência correspondente ao ponto selecionado. A decomposição em frequência é obtida por uma transformação rápida de Fourier do sinal relacionado com o tempo. A zona de energia espetral efectiva está marcada a vermelho.
- 3. Cursor de modificação da escala das abcissas da vista relacionada com o tempo.
- 4. Cursor de modificação da escala das abcissas da vista relacionada com a frequência.
- 5. Ferramentas para a aplicação de um filtro digital ao sinal. Estas modificações aplicam-se apenas aos gráficos apresentados; os dados originais registados na base de dados do doente nunca são modificados.
- 6. Hora em que a questão foi colocada.

![](_page_139_Picture_12.jpeg)

# **6.5 TEOAE**

Ver subsecção 3.6para obter as instruções necessárias sobre o equipamento necessário e a configuração.

![](_page_140_Figure_4.jpeg)

# **6.5.1 Descrição da janela de medição**

Para mais pormenores sobre a apresentação e a análise da medição, consultar a subsecção 6.5.2

- 1. Selecionar a potência de estimulação (84 dB por defeito).
- 2. Selecionar o número de estímulos por segundo (50 por defeito no modo normal, 80 no modo **"Screening"**).
- 3. Número total de estímulos (1000 por defeito). Esta definição não pode ser modificada no modo **"Screening"**.
- 4. Nível de rejeição em dB (40 dB por defeito). Se a medição gerar demasiada rejeição, este valor tem de ser aumentado.
- 5. Selecionar o modo "**Modo de rastreio**". Este modo de rastreio é mais adaptado aos recém-nascidos. Com este modo, a medição pára automaticamente quando as condições de validação são atingidas. Pelo contrário, após atingir a duração máxima do teste, o aparelho pára a medição e indica que o teste não é conclusivo.
- 6. Mostrar uma imagem de lembrete para a ligação do aparelho e do doente (como se mostra 3.6.5)
- 7. Selecionar o lado da orelha.
- 8. Mostrar os dois lados da orelha na mesma janela.
- 9. Iniciar ou parar a medição.
- 10. Guardar a medida ou criar uma nova.
- 11. Informações sobre o progresso da medição (número de aquisições, velocidade de aquisição, número de aquisições rejeitadas, qualidade da estimulação).
- 12. Informação sobre o protocolo de validação selecionado. Para o modo "**Screening**", para além do protocolo utilizado, é apresentado um pictograma que representa a validação ou não da medição. As condições de validação, bem como a duração máxima do teste, podem ser modificadas nas definições avançadas da **TEOAE**. (Ver subsecção 2.3.1.2).

![](_page_140_Picture_19.jpeg)

![](_page_140_Picture_21.jpeg)

![](_page_141_Picture_2.jpeg)

## **6.5.2 Descrição da janela de medição**

![](_page_141_Figure_4.jpeg)

- 1. Gráfico de clique temporal
- 2. Gráfico da curva temporal A e B (buffer), bem como a curva de ruído
	- Vermelho: tampão A
		- azul: tampão B
		- verde: ruído (A-B)
- 3. Clique no gráfico de frequência
- 4. Gráfico de frequência do ruído (vermelho) e gráfico de frequência do sinal (verde)

![](_page_141_Picture_13.jpeg)

- 5. Informações sobre a configuração da medição
- 6. Tabela da relação sinal/ruído e da taxa de repetibilidade a diferentes frequências
- 7. Opção de impressão (para impressão à esquerda e à direita no mesmo relatório, consultar o parágrafo abaixo)

![](_page_142_Picture_6.jpeg)

## **6.5.3 Visualização bilateral**

É possível visualizar e imprimir uma medição à esquerda e outra à direita ao mesmo tempo. Para isso, premir o botão "**Mostrar ambos os lados"** na página de teste. Outra possibilidade é selecionar uma primeira medição, depois manter premida a tecla "Ctrl" no teclado e selecionar uma medição do lado oposto na janela do navegador de medições. Assim, as duas medições são apresentadas na mesma janela.

![](_page_143_Figure_4.jpeg)

O botão "Imprimir / PDF" permite imprimir um relatório que apresenta os resultados de uma ou duas orelhas, consoante o que é apresentado no ecrã. Apenas para o modo de rastreio, o relatório indica a validação (ou não) do teste. Como se pode ver na imagem abaixo, é possível fazer um teste normal num ouvido e um rastreio noutro.

![](_page_143_Figure_6.jpeg)

![](_page_143_Picture_8.jpeg)
## **6.6 A udiometria**

Ver subsecção 3.7 para obter as instruções necessárias sobre o equipamento necessário e a configuração.

### **6.6.1 Audiometria tonal**

Por defeito, a audiometria inicia-se no modo Tom Puro. É possível alterar o modo através dos separadores situados no canto superior esquerdo da janela.

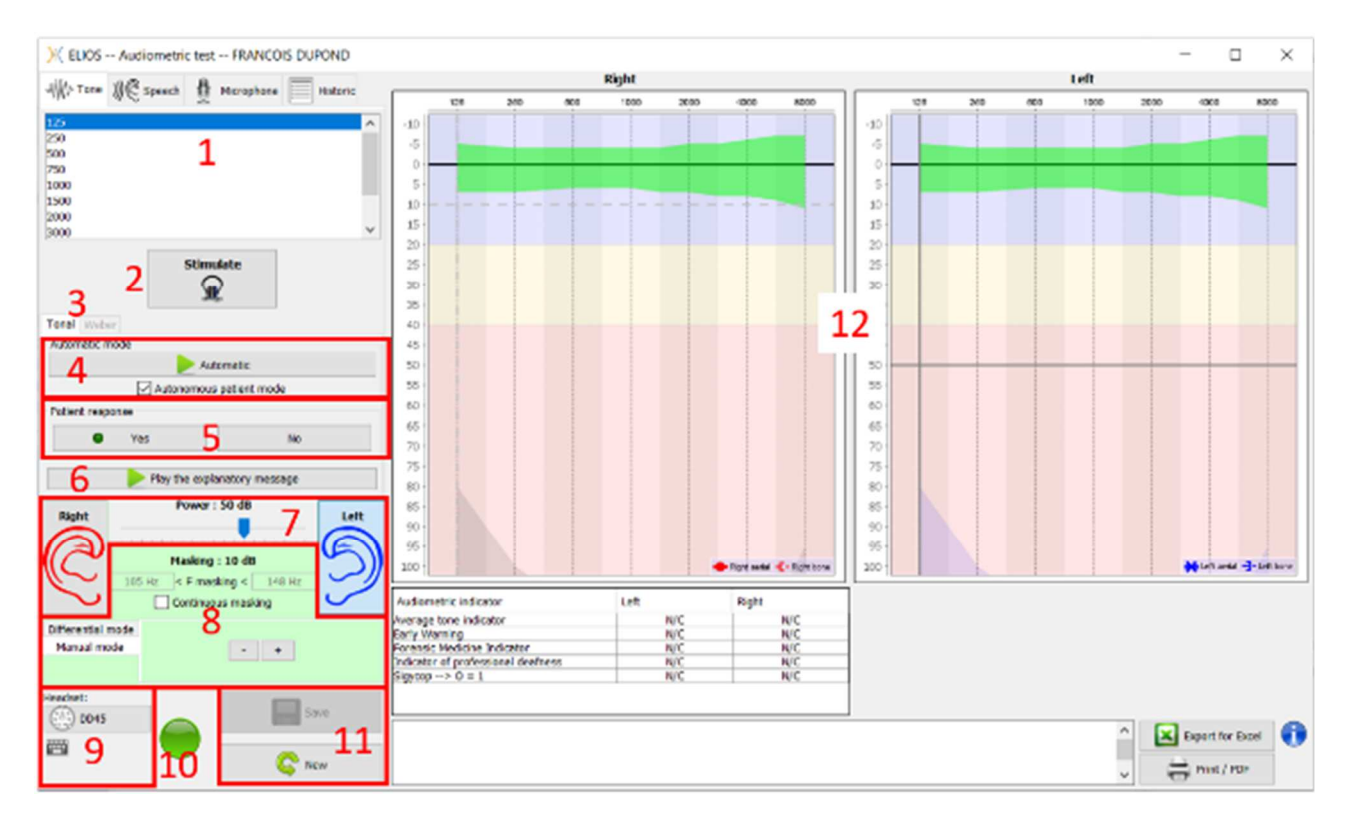

Existem três modos diferentes que permitem ajustar as características da estimulação acústica:

- Passar o rato sobre os gráficos e clicar para iniciar a estimulação. Premir o botão **"Enter"** para validar a resposta do paciente,
- Controlar a interface com o teclado (ver subsecção 6.6.3),
- Utilizar o painel lateral descrito abaixo.

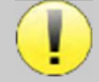

Para evitar qualquer ruído que possa dar indicações ao doente e afetar os resultados das medições, o computador utilizado para os testes deve estar equipado com um teclado e um rato silenciosos.

- 1. Escolha da frequência testada . Pode ser selecionada com as setas "**Esquerda**" e "**Direita**" .
- 2. Iniciar a estimulação, pode ser iniciada com a **"barra de espaços**",
- 3. Escolha entre a audiometria tonal ou o teste de Weber no caso de uma condução óssea,
- 4. Iniciar o modo automático (Ver , subsecção 5.4.3 para as definições ) ,
	- Quando a caixa **Patient Mode (Modo do doente)** está selecionada, o operador já não controla o teste; só quando o doente carrega no "interrutor de resposta do doente" é que a resposta é validada. Se não estiver selecionada, o operador tem de validar as respostas do doente.
	- O modo automático pode ser interrompido em qualquer altura, clicando no mesmo botão,
- 5. Na resposta do doente, a tecla **"Enter"** corresponde a um clique no botão **"Sim"**,
- 6. Este botão lança uma mensagem explicativa nos auscultadores do paciente. Esta mensagem descreve o progresso da medição e dá um exemplo de estimulação,
- 7. Definir a potência de estimulação, que pode ser modificada com as teclas **"para cima"** e **"para baixo"**, • Selecionar o lado do ouvido de estimulação, pode ser comutado com as teclas **"L/R"**.
- 8. Toda a área verde é dedicada ao ruído de mascaramento. Na parte superior, são indicadas a potência e a banda de

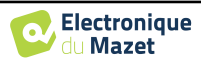

frequência do ruído. Logo abaixo, a caixa "**Mascaramento contínuo**" permite ter um mascaramento permanente (se não estiver selecionada, o mascaramento começa ao mesmo tempo que a estimulação). A parte inferior é constituída pelos separadores para selecionar o modo de mascaramento e a definição correspondente:

• Modo diferencial: O valor definido através do cursor é a diferença entre a potência de estimulação e a potência de mascaramento (ex: para um diferencial de -30dB, para uma estimulação a 80dB, a potência de mascaramento será de 50dB),

- Modo manual: O valor definido com o cursor é a potência de máscara.
- Ver 6.6.5.2 para o modo automático
- 9. O botão "**Headphones**" permite ver qual o estimulador que está ativo e alternar entre as duas saídas de áudio. Assim, é possível ligar os auscultadores e o vibrador ósseo (cada um a uma das saídas de áudio) e alternar entre o teste de condução aérea e o teste de condução óssea.

• Um clique no ícone do teclado mostra um lembrete de todos os atalhos de teclado (ver subsecção 6.6.3).

- 10. A luz indicadora mostra que está a decorrer uma estimulação,
	- **–** Verde: sem estimulação,
	- **–** Vermelho: o estímulo está a funcionar.
- 11. Guardar ou criar uma medição,
- 12. A cruz representa a posição atual do cursor do rato, faça um "**clique esquerdo**" para iniciar a estimulação. Se o paciente tiver ouvido, pode validar a resposta premindo "**Enter**".

Para mais pormenores sobre a apresentação e análise das medições, consultar a subsecção 6.6.3.

### **6.6.2 Audiometria vocal**

O ECHOSOFT permite a medição da audiometria vocal, para isso, basta ir ao segundo separador da janela de audiometria.

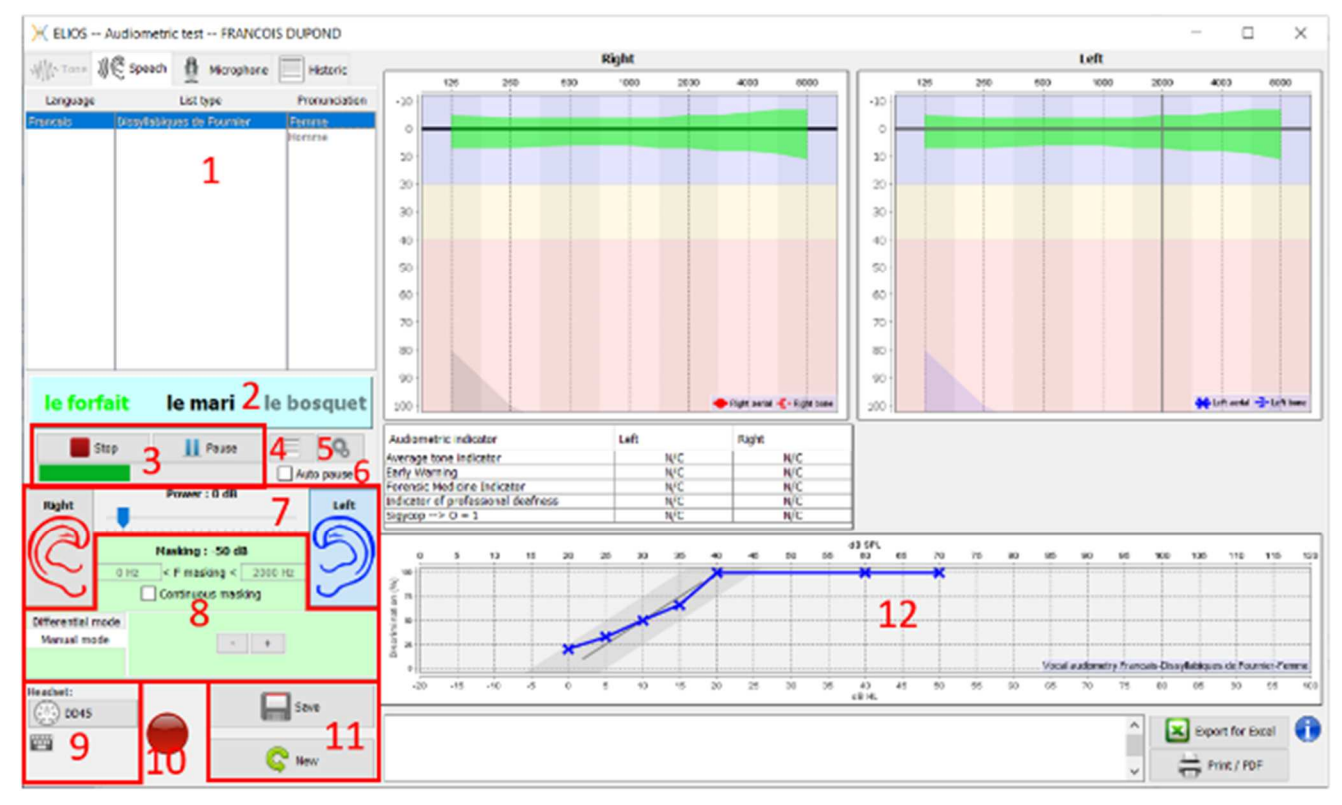

- 1. Apresenta as listas de audiometria de fala disponíveis no software, sendo possível selecionar a língua, o tipo de lista e a pronúncia,
- 2. Apresenta em negrito a palavra que está a ser falada no auricular do doente. À esquerda, é apresentada a palavra anterior e, à direita, a palavra seguinte. Quando o paciente repete a palavra corretamente, um simples clique sobre a palavra valida-a (a palavra fica verde), um segundo clique cancela a validação. É possível validar a palavra atual ou a anterior.
- 3. Controlar o início, a pausa e a paragem de uma lista. O indicador abaixo mostra a progressão da lista atual,
- 4. Por defeito, a lista de palavras é reproduzida aleatoriamente, mas clicando neste botão é possível escolher a lista

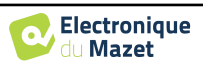

que deve ser reproduzida,

- 5. Este botão permite-lhe importar novas listas para o software (se não tiver nenhuma lista instalada, clique neste botão para importar listas previamente descarregadas de http://echodia.fr/firmware/vocal/).
- 6. Esta opção faz uma pausa na lista após cada palavra.
- 7. Definir a potência de estimulação, que pode ser modificada com as teclas **"para cima"** e **"para baixo"**.

Selecionar o lado do ouvido de estimulação, pode ser comutado com as teclas **"L/R"**.

- 8. Toda a área verde é dedicada ao ruído de mascaramento. Na parte superior, são indicadas a potência e a banda de frequência do ruído. Logo abaixo, a caixa "**Mascaramento contínuo**" permite ter um mascaramento permanente (se não estiver selecionada, o mascaramento começa ao mesmo tempo que a estimulação). A parte inferior é constituída pelos separadores para selecionar o modo de mascaramento e a definição correspondente:
	- Modo diferencial: O valor definido através do cursor é a diferença entre a potência de estimulação e a potência de mascaramento (ex: para um diferencial de -30dB, para uma estimulação a 80dB, a potência de mascaramento será de 50dB),
	- Modo manual: O valor definido com o cursor é a potência de máscara.
	- Ver 6.6.5.2 para o modo automático
- 9. O botão "**Headphones**" permite ver qual o estimulador que está ativo e alternar entre as duas saídas de áudio. Assim, é possível ligar os auscultadores e o vibrador ósseo (cada um a uma das saídas de áudio) e alternar entre o teste de condução aérea e o teste de condução óssea.
	- Um clique no ícone do teclado mostra um lembrete de todos os atalhos de teclado (ver subsecção 6.6.3).
- 10.A luz indicadora mostra que está a decorrer uma estimulação,
	- **–** Verde: sem estimulação,
	- **–** Vermelho: o estímulo está a funcionar.

11.Guardar ou criar uma nova medição,

12.Visualização em tempo real da percentagem de palavras respondidas corretamente em função da intensidade. Um clique com o botão direito do rato sobre um ponto dá a possibilidade de o apagar e de verificar quais as palavras que foram pronunciadas corretamente

### **6.6.3 Utilização do microfone**

O ECHOSOFT permite utilizar o microfone do computador para comunicar com o paciente, no caso em que o paciente se encontra numa cabina de audiometria e o operador se encontra no exterior.

A configuração do microfone é feita graças ao terceiro separador no canto superior esquerdo da janela de audiometria.

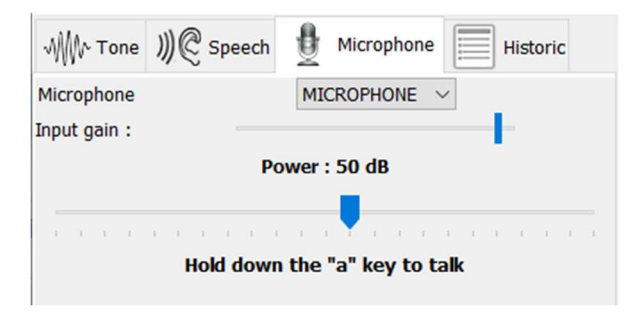

É possível selecionar o dispositivo de entrada (a lista de dispositivos depende do computador e da placa de som). É possível ajustar o ganho de entrada (isto dependerá do computador e da placa de som). Finalmente, é necessário ajustar a potência a que o som será enviado para os auscultadores do doente.

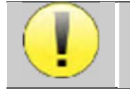

O volume é indicativo, podendo variar consoante o microfone, o computador e o discurso do operador.

Para utilizar o microfone, mantenha a tecla "A" premida e fale (o indicador luminoso no canto inferior esquerdo fica vermelho).

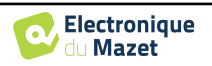

### **6.6.4 Descrição da janela de medição**

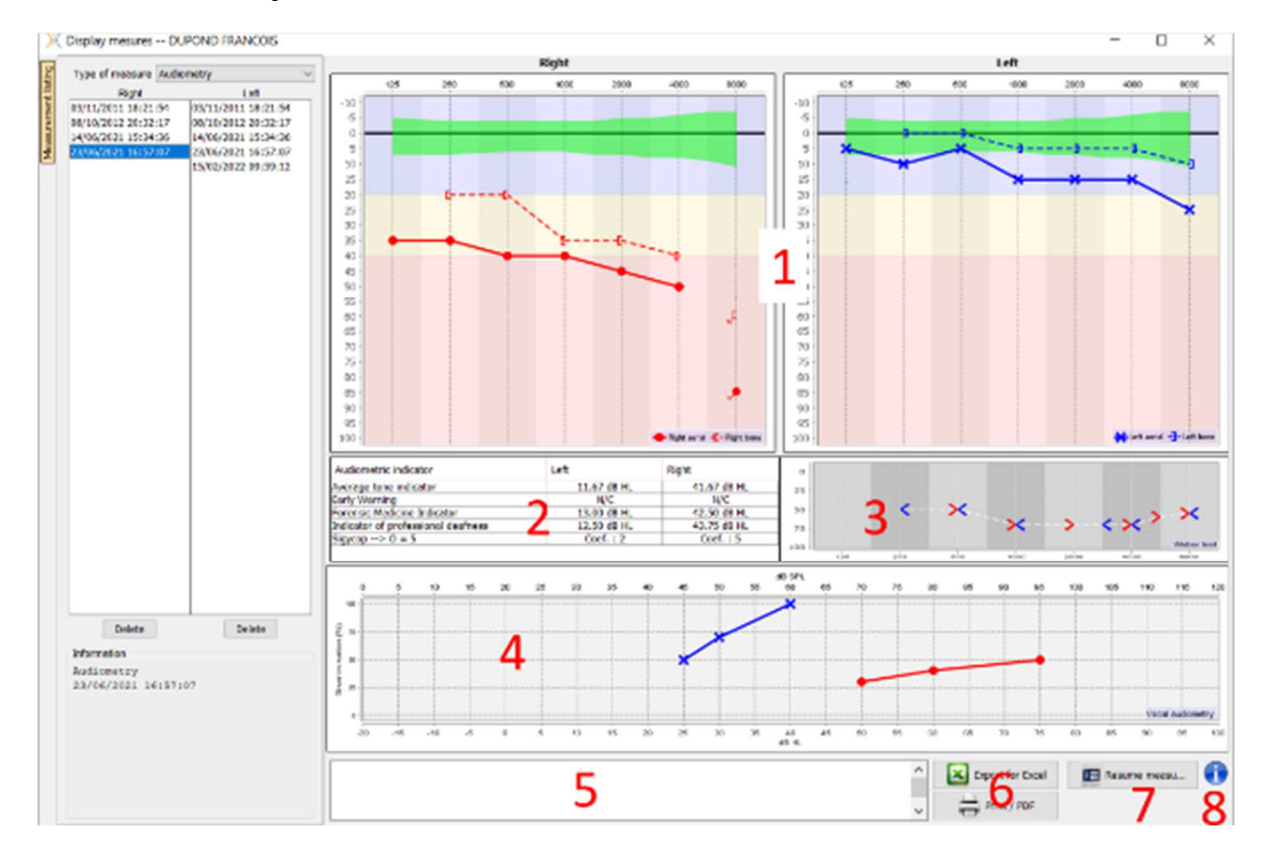

### 1. Área de visualização do gráfico da **audiometria tonal:**

- Abscissa: frequência em Hz.
- Ordenada: potência em dB HL.
- A curva azul com cruzes é para a medição aérea na orelha esquerda.
- A curva vermelha com círculos refere-se à medição aérea no ouvido direito.
- A curva azul pontilhada com parênteses é para a medição da condução óssea no ouvido esquerdo.
- A curva vermelha pontilhada com parênteses é para a medição da condução óssea no ouvido direito.
- O ponto vermelho com uma seta inferior esquerda: o som foi reproduzido mas o doente não respondeu (ouvido direito).
- A cruz azul com uma seta inferior direita: o som foi reproduzido mas o doente não respondeu (ouvido esquerdo).
- 2. Quadro recapitulativo dos indicadores audiométricos normalizados.
- 3. Zona de visualização do teste **Weber**.
	- Abscissa: frequência em Hz.
	- Ordenada: potência em dB HL.
- 4. Área de visualização do gráfico **da audiometria vocal**:
	- Potência das abcissas em dB HL.
	- Ordenada: percentagem de palavras repetidas corretamente.
	- A curva azul com cruzes é para a medição aérea na orelha esquerda.
	- A curva vermelha com círculos refere-se à medição aérea no ouvido direito.
	- A curva azul pontilhada com parênteses é para a medição da condução óssea no ouvido esquerdo.
	- A curva vermelha pontilhada com parênteses é para a medição da condução óssea no ouvido direito.
- 5. Entrada de notas.
- 6. Exportação em Excel da medição,
	- Opções de impressão,
- 7. Se um aparelho estiver ligado, é possível retomar a medição,
- 8. Informação sobre o **ELIOS** utilizado para a medição.

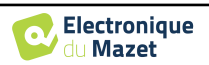

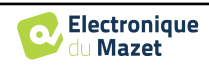

### **6.6.5 Ajuda para o cálculo da máscara**

O quarto separador da janela de audiometria dá acesso ao histórico de medições do paciente. Um duplo clique sobre a data da medição mostra-a em segundo plano (em transparência) para comparar a medição atual com a selecionada.

O sistema de cálculo automático destina-se apenas a facilitar o trabalho do operador; é da sua responsabilidade verificar se o método de cálculo (ver 6.6.5.3) é adequado para o caso específico de cada cliente.

Em alguns casos, após uma medição sem mascaramento, o operador vê a necessidade de um segundo teste, mascarando as frequências onde potencialmente houve uma transferência transcraniana (curvas fantasma). Foi desenvolvido um módulo de cálculo automático de mascaramento para ajudar os operadores a calcular um mascaramento contralateral adequado, para frequências entre 250 e 8000 Hz, a partir de um teste anterior efectuado sem mascaramento.

Ao selecionar uma medição no "**Histórico**" (1) que contém os testes de ar e osso, é apresentada uma tabela com sugestões para o diferencial de máscara a utilizar (3). Ao mesmo tempo, o "**Modo Auto**" fica disponível como controlo de mascaramento (2). Permite aplicar automaticamente o diferencial de mascaramento sugerido na tabela (3), consoante o lado (direito ou esquerdo), o estímulo (ar, osso ou fala) e a frequência.

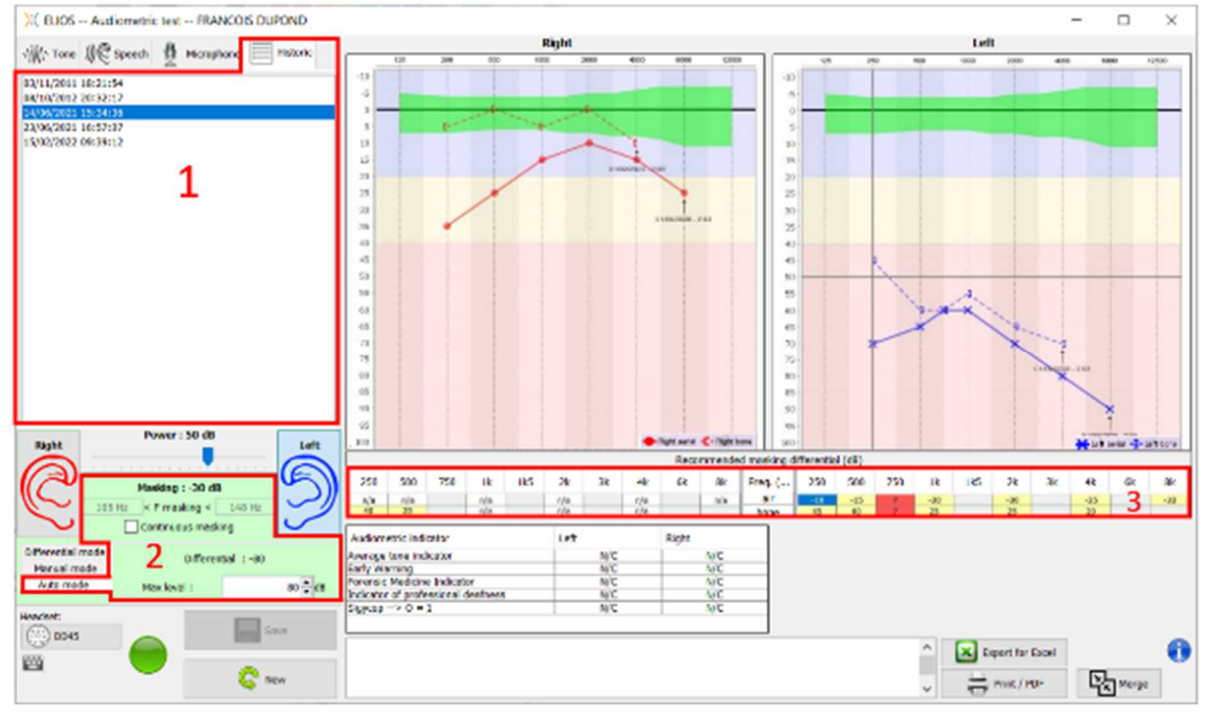

O mascaramento no "**Modo automático**" é calculado aplicando o diferencial à potência de estimulação enviada. Assim, varia com cada mudança na potência de estimulação, a menos que atinja o limite definido pelo operador ou o limite da potência de saída do estimulador. O mascaramento pode ser ativado continuamente (seleccionando a caixa "**mascaramento contínuo**") ou ao mesmo tempo que a estimulação. Caso não seja necessário ou não possa ser calculado, o nível é definido para -30dB (sem mascaramento).

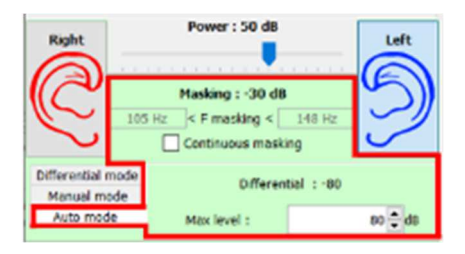

O mascaramento para a audiometria óssea só será calculado para as frequências "históricas" testadas por via aérea (CA) e via óssea (CO) em ambos os ouvidos. Para a audiometria por via aérea é utilizada a mesma regra, exceto para as frequências de 6 e 8 kHz. Para estas frequências, a audiometria por via óssea não é obrigatória para o cálculo do mascaramento por via aérea. Finalmente, para a audiometria vocal, são necessários os limiares AC e BC de ambos os ouvidos para pelo menos uma frequência (entre 500Hz e 2 kHz). O cálculo do diferencial aplicado é efectuado conforme descrito na secção 6.6.5.3.

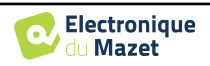

### **6.6.5.1 Código de cores**

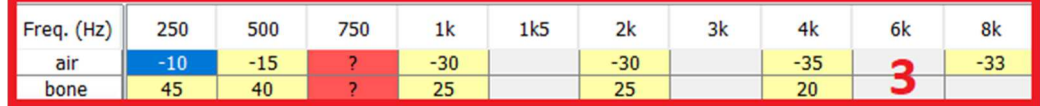

- Amarelo (com o valor diferencial indicado): frequências que devem ser testadas novamente com mascaramento contralateral.

- Azul: frequência atualmente selecionada.
	- Na audiometria "Fala", não será selecionada nenhuma frequência, o módulo aplicará o mascaramento adequado para a audiometria de fala
- Sombreado: frequência não disponível no ensaio de referência (em AC e/ou BC).
- Branco (com " n/a "): frequências que não precisam de ser novamente testadas.

- Vermelho: informação em falta para calcular o valor da máscara (por exemplo, o ouvido contralateral não foi testado)

### **6.6.5.2 " Modo automático " audiometria com " Modo automático " masking**

Ao utilizar a audiometria tonal em "**Modo Automático**", com mascaramento em "**Modo Automático**", apenas serão testadas as frequências apresentadas na tabela com fundo amarelo (respeitando o tipo de estimulação utilizado - AC ou BC). Certificar-se de que todas as frequências presentes no teste de referência (do separador "histórico") estão activadas nas configurações para que o teste com mascaramento, se necessário, possa ser realizado (Ver subsecção 5.4.3).

### **6.6.5.3 Método de cálculo**

### **Audiometria de condução aérea (AC):**

Se a diferença entre o limiar AC do ouvido de teste e o limiar BC do ouvido contralateral (CtL), na mesma frequência, for igual ou superior à atenuação interaural AC (AI\_AC), então é necessário mascarar. Os diferentes tipos de estimuladores podem ter um valor AI\_AC específico (inserção = 50dB; auricular = 40dB). Portanto, a necessidade de mascaramento e seu valor podem variar de acordo com o estimulador utilizado, que é automaticamente identificado pelo módulo.

Para calcular o mascaramento AC, são necessários os limiares AC e BC de ambos os ouvidos na frequência a ser analisada (exceto para 6 e 8 kHz). Se não existirem limiares BC a 6 e 8 kHz, o módulo calcula o Rinne médio (diferença nos limiares entre AC e BC) entre 2 e 4 kHz e adiciona este valor ao limiar AC de 6 kHz e/ou 8 kHz para obter o limiar BC estimado.

Critérios de eficiência:

Differential Rinne\_CtL 0 10dB AI\_AC

Nível máximo de mascaramento:

$$
Max\ differential = AI\_AC - 5dB
$$

#### **Audiometria de condução óssea (BC) :**

Se o limiar BC do ouvido teste for mais elevado do que o do ouvido contralateral (CtL), à mesma frequência, ou se o Rinne do ouvido teste for superior a 10 dB, então é necessário mascarar.

Para calcular o mascaramento BC, são necessários os limiares AC e BC de ambos os ouvidos na frequência a ser analisada.

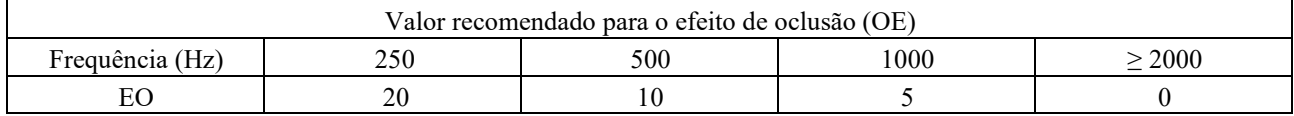

Critérios de eficiência:

Differential = (the higher between : Rinne\_CtL and OE) +  $15dB$ 

Nível máximo de mascaramento:

$$
Max\,\text{differential}\ =\ 45\,\text{dB}
$$

#### **Audiometria vocal:**

Se a média do limiar AC para frequências de conversação (entre 500 e 2000 Hz) do ouvido teste menos 60 dB for superior a um ou mais limiares BC do ouvido CtL, então é necessário mascarar.

Para calcular o mascaramento na audiometria vocal, são necessários os limiares AC e BC de ambos os ouvidos para,

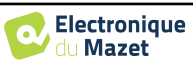

pelo menos, uma frequência (entre 500 Hz e 2 kHz). Os resultados obtidos a 250 Hz não são tidos em conta para os cálculos.

Critérios de eficiência:

Differential = Rinne\_CtL (the highest) + 
$$
10dB - AI_AC
$$

Nível máximo de mascaramento:

Max masking (Insert) = best ipsilateal BC threshold + AI\_AC + 5

### **6.6.6 Fusão de medições**

Existem duas formas de apresentar duas medições no mesmo gráfico:

- Selecionar a medição no separador "histórico" enquanto efectua uma medição (ver 6.6.5)
- Manter a tecla " ctrl " premida e selecionar duas medições na janela de consulta (ver **Erreur ! Source du renvoi introuvable.**).

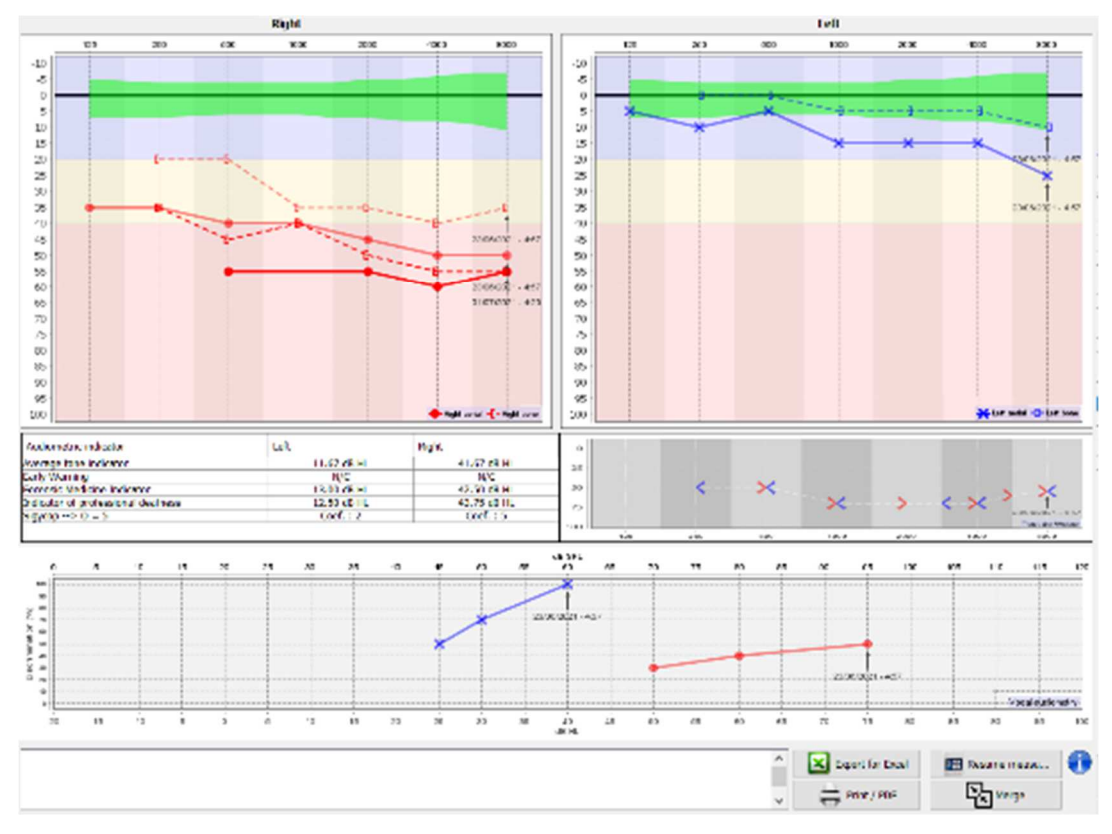

Quando houver mais do que uma medição representada no gráfico, as curvas serão apresentadas com as respectivas datas e horas (no exemplo acima, apenas o lado direito tem duas medições).

Ao mostrar duas medições ao mesmo tempo, para além de poder compará-las e permitir a utilização de uma ajuda no cálculo da máscara, é possível fundi-las. O botão "Fundir" (no canto inferior direito) permite-lhe criar uma terceira medição combinando as duas. Existem duas maneiras diferentes de determinar a prevalência no caso de haver mais do que um valor, para a mesma frequência na audiometria tonal ou para a mesma intensidade na audiometria vocal, no momento da combinação:

- Foco no limiar: os dados que indicam uma perda auditiva menor serão preservados.
- Foco na data: os dados da medição mais antiga serão substituídos pelos dados da medição mais recente

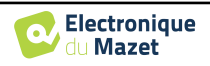

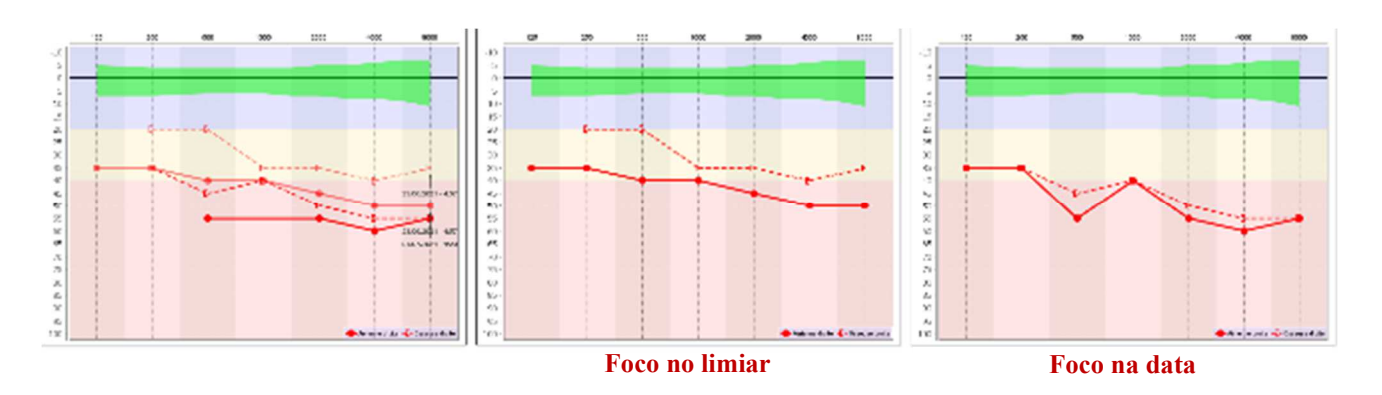

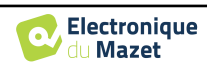

### **6.6.7 Utilizar atalhos de teclado**

Para além dos controlos visuais do software, pode efetuar a audiometria manualmente com o teclado do seu computador.

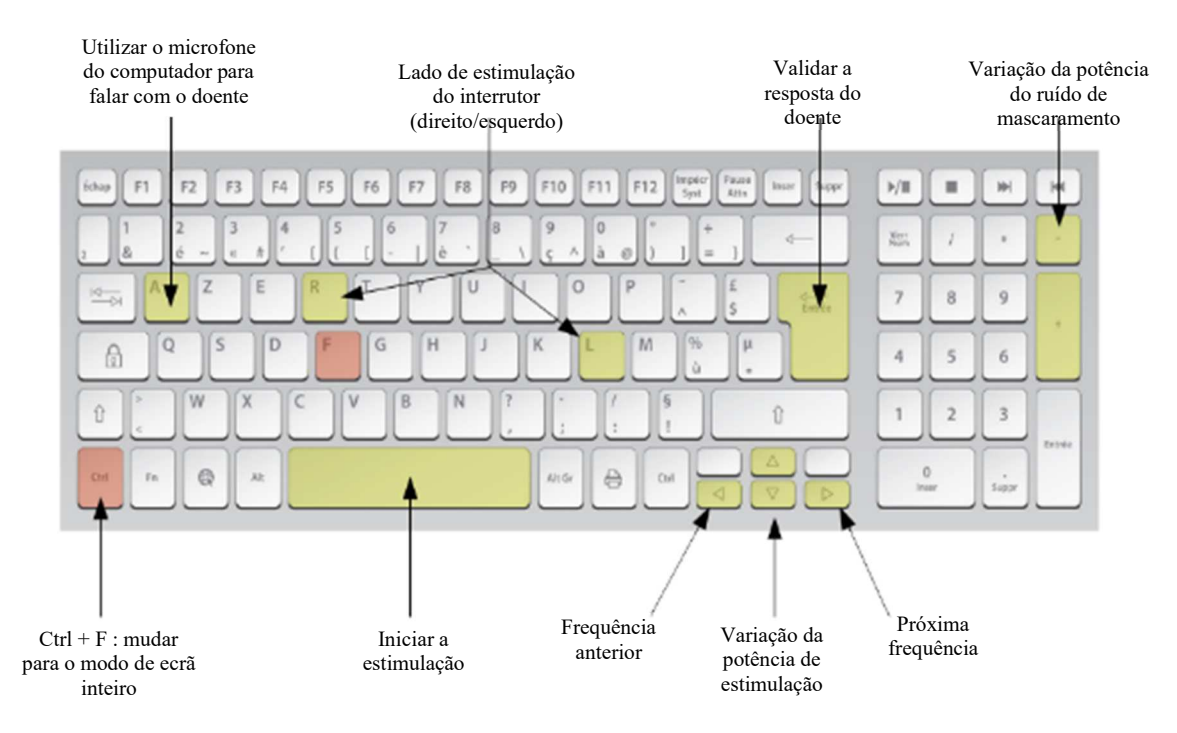

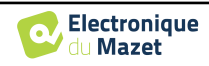

# **Capítulo 7**

# **Manutenção e assistência técnica**

## **7.1 Controlos periódicos**

Antes de testar, considere verificar:

- A presença do estímulo acústico e a calibração correcta da potência.
- A ausência de interferências nos sinais de entrada.
- O funcionamento geral do dispositivo.

Recolocar a unidade e os seus periféricos no estojo original após cada utilização.

O aparelho ELIOS é fiável e seguro para o paciente. Para manter essa segurança, é imperativo seguir as instruções de operação fornecidas neste manual.

Os aparelhos **ELIOS** foram concebidos para terem uma vida útil de 5 anos.

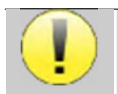

Para garantir a manutenção do desempenho do aparelho ao longo de toda a sua vida útil, é necessário mandar verificar anualmente o aparelho pelos técnicos da Electronique du Mazet ou dos seus distribuidores.

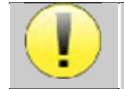

Todos os cabos fornecidos são fabricados com materiais resistentes a EMI. Para manter estas propriedades, é aconselhável não dobrar, apertar ou puxar os cabos.

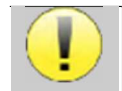

Os eléctrodos de superfície têm uma data de validade, pelo que é necessário verificar essa data antes de cada utilização.

## **7.2 Limpeza**

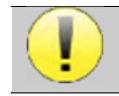

Este dispositivo não é esterilizado, Os acessórios não são esterilizados

### **7.2.1 Caixa do dispositivo**

A caixa do aparelho requer apenas uma limpeza normal e periódica da sua superfície externa, que pode ficar suja.

O ecrã tátil deve ser limpo com um pano macio e seco, **sem qualquer produto ou água**. Limpar o resto do aparelho apenas com um pano seco ou ligeiramente húmido.

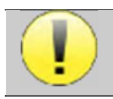

Não utilizar qualquer líquido ou spray para limpar o aparelho, pois pode danificar os circuitos eléctricos.

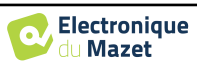

### **7.2.2 Acessórios**

Para garantir uma higiene perfeita, é essencial limpar sistematicamente todo o material e equipamento em contacto direto com o doente.

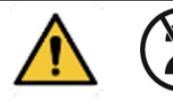

Todos os consumíveis (eléctrodos de superfície e pontas auriculares) são descartáveis, pelo que devem ser eliminados após a utilização.

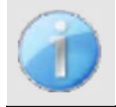

As referências dos consumíveis compatíveis com o seu aparelho estão listadas na subsecção 1.2.7. Pode encomendar os consumíveis junto do seu distribuidor ou diretamente na nossa loja online em www.echodia-store.com

# **7.3 Malfução**

Se detetar uma avaria que não seja mencionada nos documentos que acompanham o aparelho (ver abaixo), informe o seu revendedor ou o fabricante.

### **7.3.1 Possível avaria**

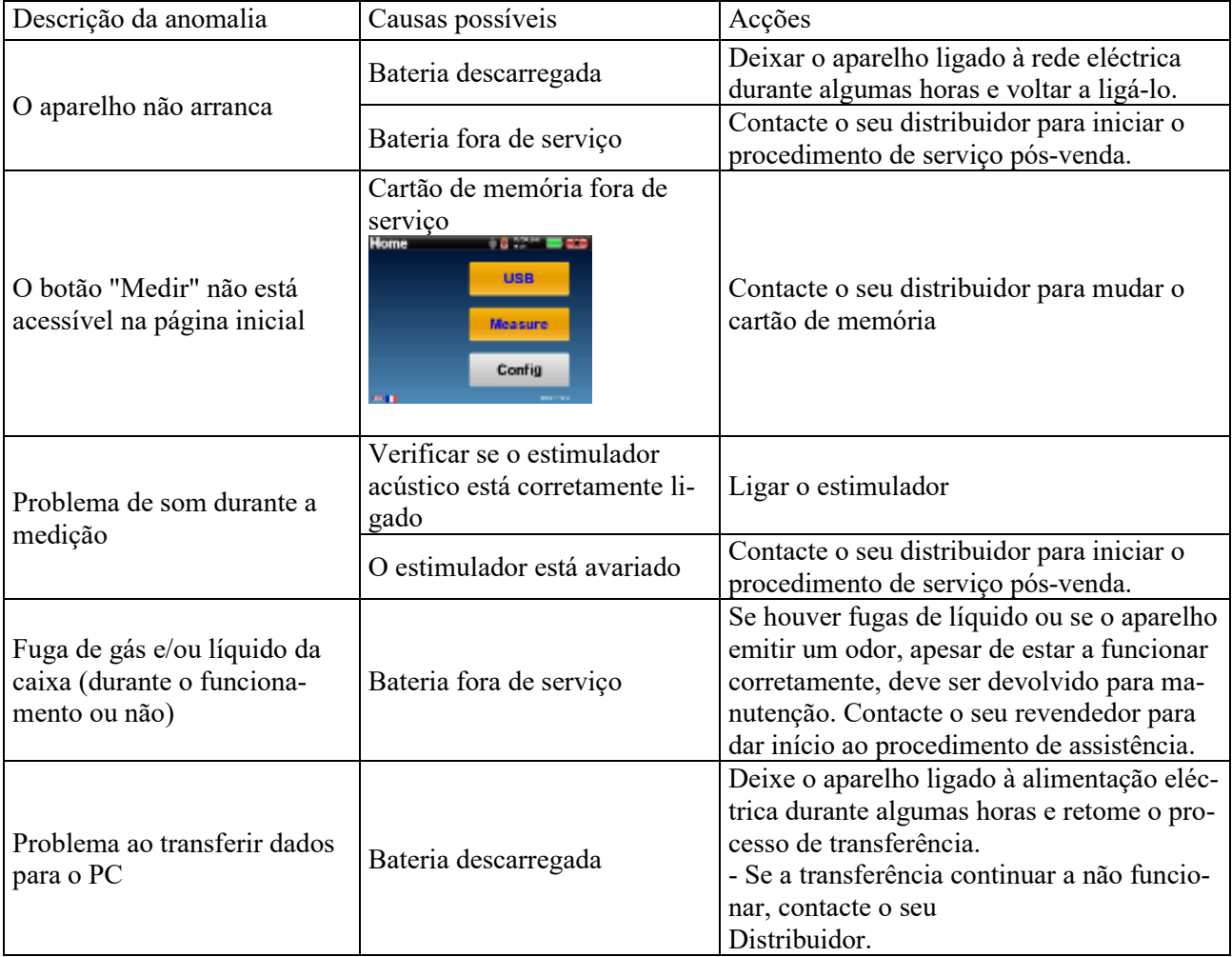

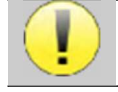

Em caso de queda do aparelho ou de penetração de água, é imperativo mandar verificar o aparelho pela Électronique du Mazet para excluir qualquer risco (doente e utilizador) relacionado com a utilização do

aparelho.

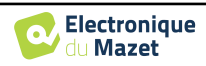

### **7.3.2 Serviço pós-venda e garantia**

Este dispositivo é garantido pelo seu fornecedor nas condições especificadas neste documento, desde que

- Só devem ser utilizados acessórios fornecidos ou qualificados pela Électronique du Mazet
- Qualquer modificação, reparação, ampliação, adaptação e ajuste do produto deve ser efectuada pela Électronique du Mazet ou pelos seus distribuidores para estas operações.
- O ambiente de trabalho cumpre todos os requisitos regulamentares e legais.
- O produto só pode ser utilizado por pessoal competente e qualificado. A utilização deve ser efectuada de acordo com as instruções contidas neste manual do utilizador.
- Os programas devem ser utilizados apenas para as aplicações a que se destinam e que são descritas neste manual.
- A manutenção do aparelho deve ser efectuada regularmente, de acordo com as instruções do fabricante.
- Todos os requisitos legais para a utilização deste dispositivo foram cumpridos.
- O dispositivo utiliza apenas consumíveis ou semi-consumíveis fornecidos ou especificados pelo fabricante.
- As peças e as peças sobressalentes não devem ser substituídas pelo utilizador.

A utilização incorrecta deste aparelho ou a negligência da sua manutenção isenta a Électronique du Mazet e os seus distribuidores de qualquer responsabilidade por defeitos, avarias, mau funcionamento, danos, ferimentos e outros.

A garantia é anulada se as instruções de funcionamento contidas neste manual não forem rigorosamente respeitadas. O período de garantia é de 24 meses a partir da data de entrega do dispositivo.

As despesas de transporte e de embalagem não estão incluídas na garantia.

A Électronique du Mazet, ou o seu distribuidor, compromete-se a fornecer os desenhos, a lista de peças sobressalentes, as instruções e as ferramentas necessárias para a reparação do aparelho, na única condição de que o pessoal técnico qualificado tenha recebido formação sobre este produto específico.

No caso de um envio do aparelho, é favor observar as seguintes instruções:

- Desligue todos os acessórios e deite fora todos os consumíveis usados (descartáveis).
- Descontaminar e limpar a unidade e os seus acessórios.
- Utilizar a embalagem original, incluindo as flanges de retenção.
- Incluir todos os acessórios fornecidos com o dispositivo.
- Colocar os diferentes elementos em cunha.
- Assegurar que a embalagem está corretamente selada.

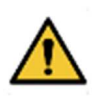

.

O dispositivo recolhe dados. É da responsabilidade do profissional aplicar e cumprir o Regulamento Geral de Proteção de Dados 2016/679 do Parlamento Europeu. Ao regressar ao Serviço Pós-Venda, o profissional deve apagar os dados para que não sejam divulgados. O profissional tem a possibilidade de fazer uma cópia de segurança dos dados, guardando-os no software ECHOSOFT (ver 5.3.2) antes de apagar os pacientes do dispositivo (ver 5.3.3.2).

### **Endereço de envio :**

Eletrónica do Mazet ZA Route de Tence 43520 Le Mazet St Voy França

Tel : (33) 4 71 65 02 16 Fax : (33) 4 71 65 06 55 E-Mail : sav@electroniquedumazet.com

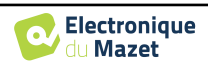

## **7.4 Transporte e armazenamento**

Durante o transporte e a armazenagem do aparelho, este deve ser cuidadosamente guardado na caixa em que foi entregue (embalagem de origem) ou numa embalagem que o proteja de danos exteriores.

Conservar num local limpo e seco à temperatura ambiente

## **7.5 Eliminação**

Logo que seja detectada qualquer deterioração, o produto deve ser limpo com um desinfetante de largo espetro e devolvido ao fabricante.

Se o produto ficar inoperacional ou inutilizável, deve ser devolvido ao fabricante ou levado a um ponto de recolha ecosystem

No âmbito do seu compromisso com o ambiente, a Électronique du Mazet financia o canal de reciclagem ecosystem dedicado aos REEE Pro, que recebe gratuitamente equipamentos eléctricos de iluminação, de controlo e de monitorização e dispositivos médicos usados (mais informações em www.ecosystem.eco).

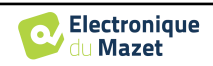

# **Capítulo 8**

# **Especificações técnicas**

## **8.1 Técnica geral caraterística do dispositivo**

Os dispositivos destinados a serem utilizados em locais onde a pressão ambiente esteja fora da gama de 98kPa e 104kPa devem ser recalibrados para o local em questão, em condições típicas de pressão e temperatura ambiente, para evitar uma alteração dos níveis de pressão sonora de referência.

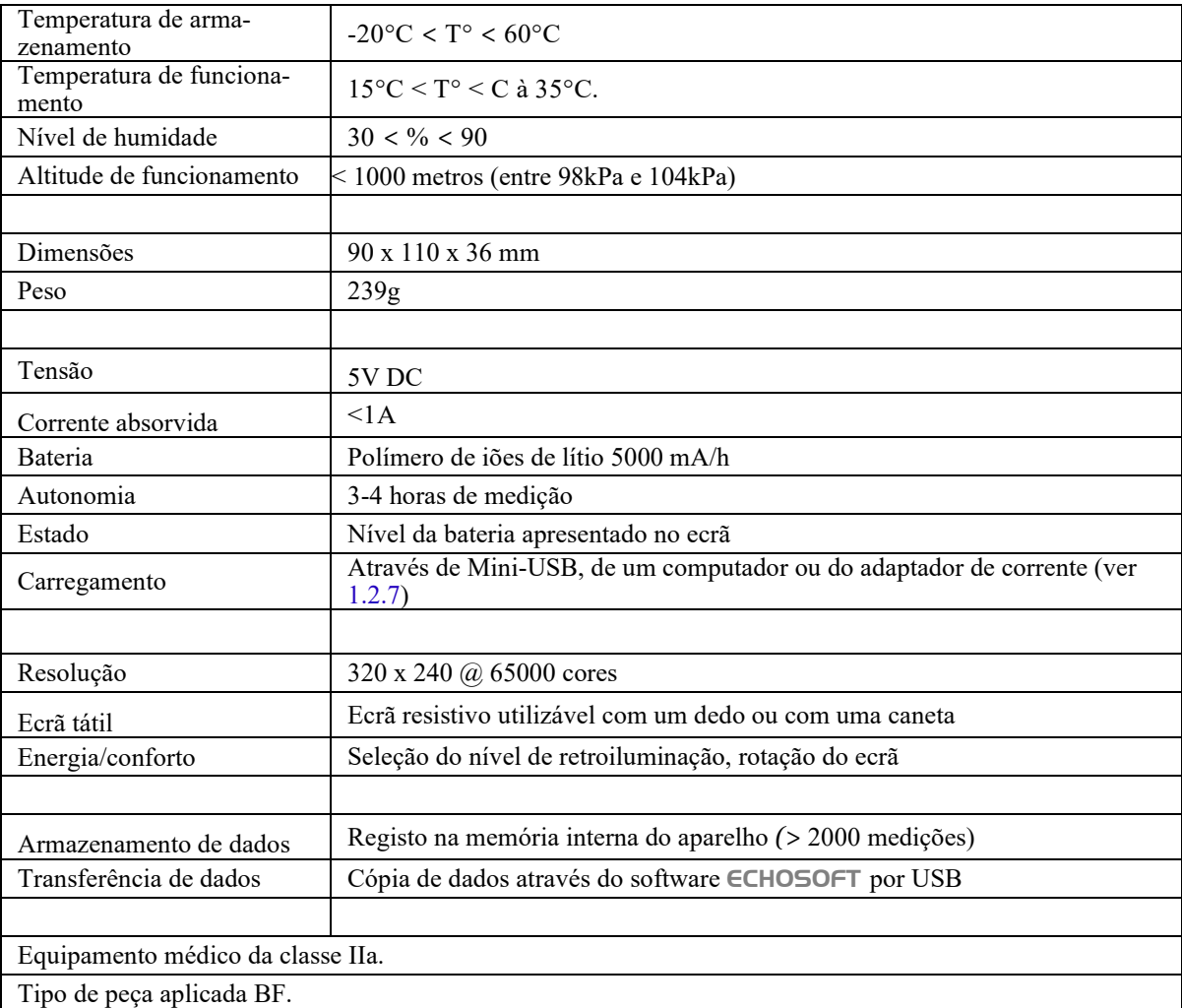

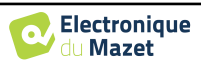

### **8.1.1 Parâmetros de ensaio:**

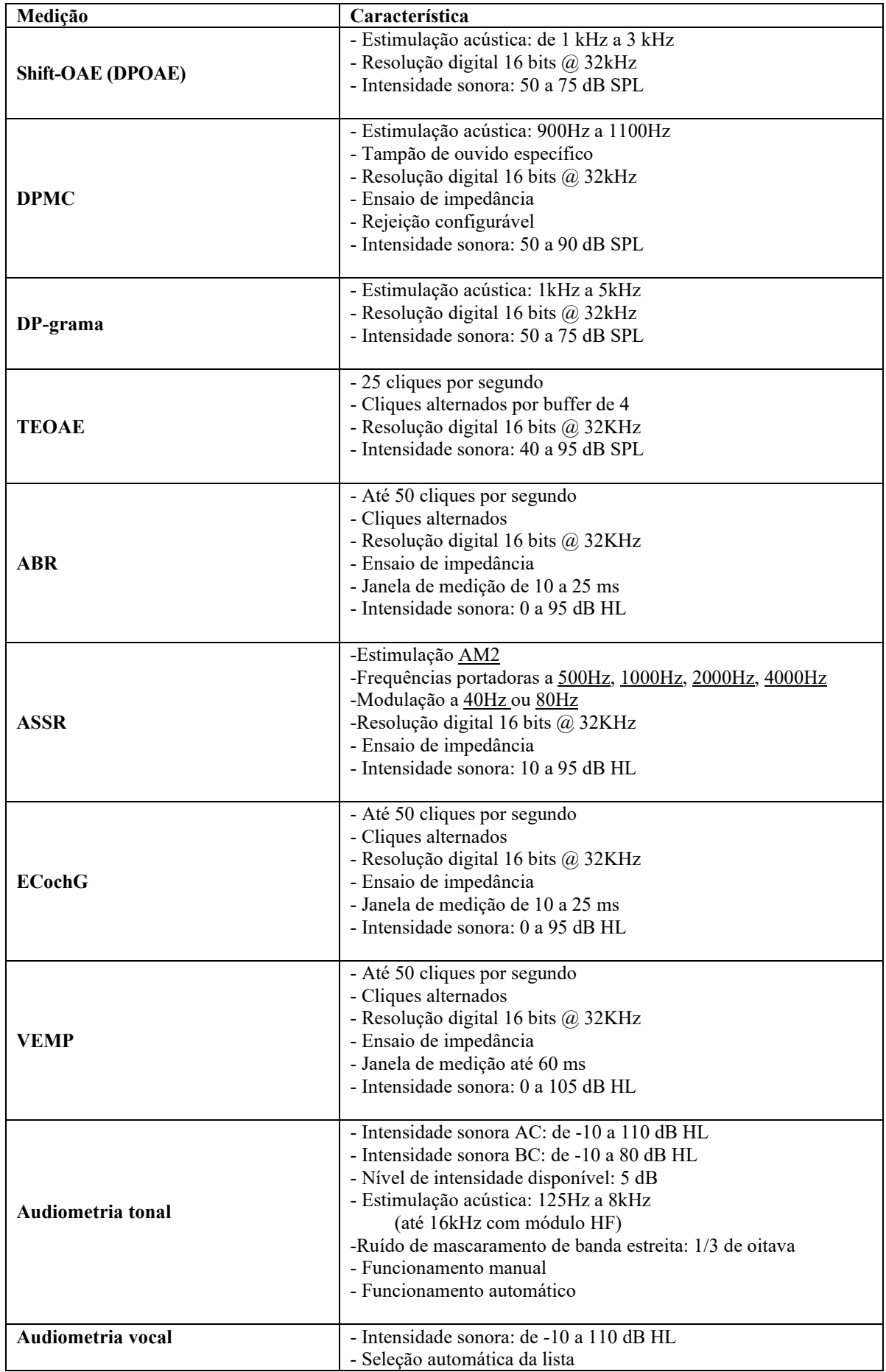

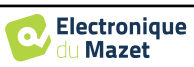

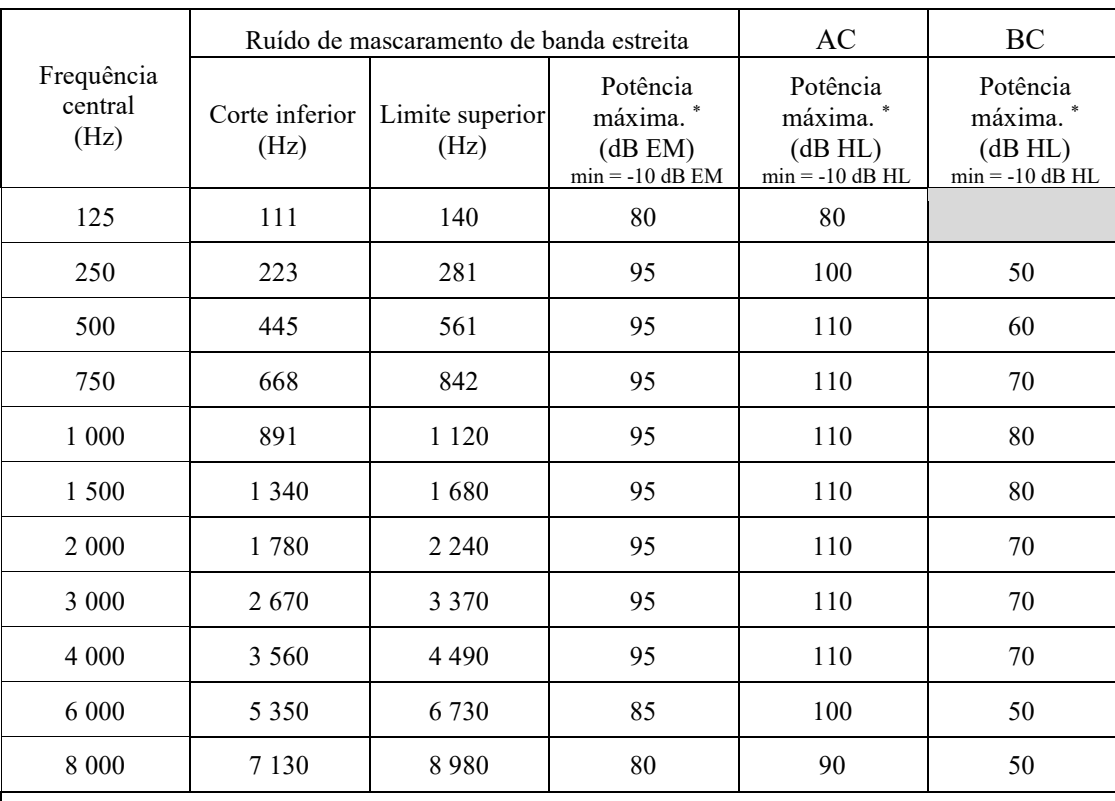

\* Dependendo do tipo de estimulador escolhido, o dispositivo é capaz de atingir valores máximos ligeiramente superiores aos indicados

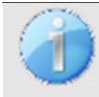

As informações sobre os transdutores e o método de calibração utilizado podem ser encontradas no certificado de calibração.

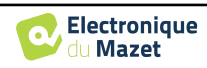

# **8.2 Normas/Certificações**

### **8.2.1 Tabela de conformidade EMC**

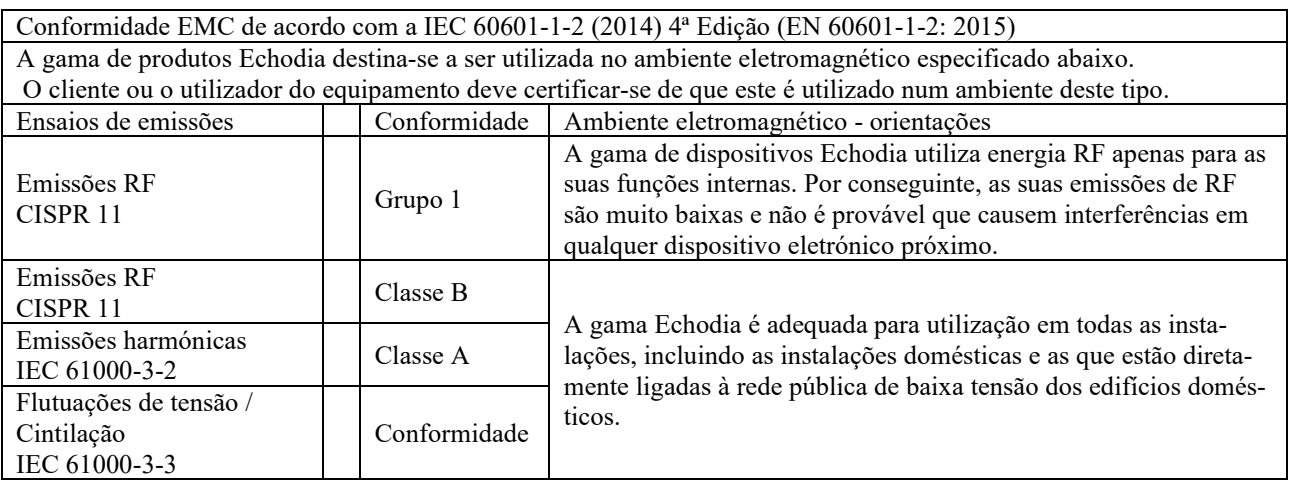

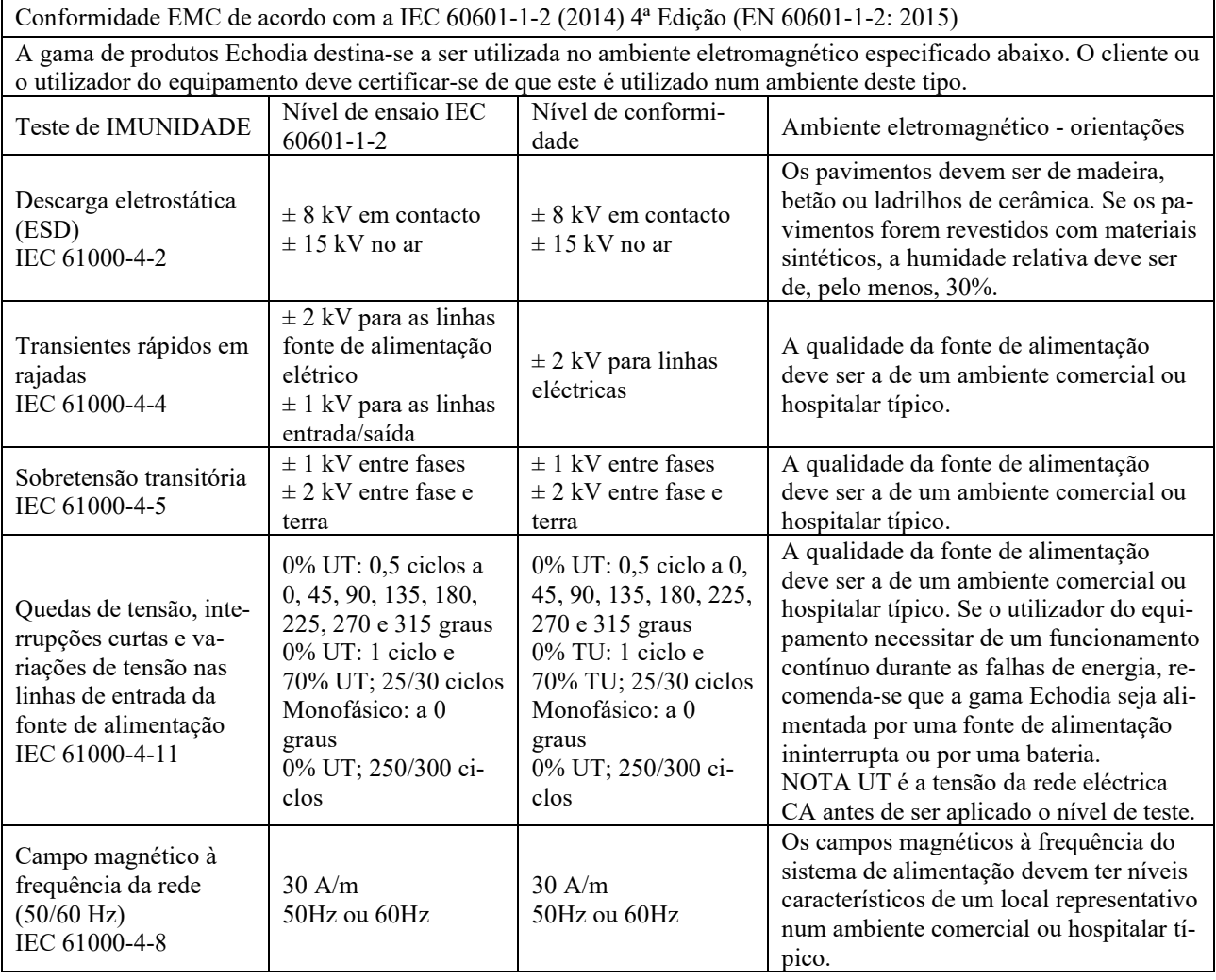

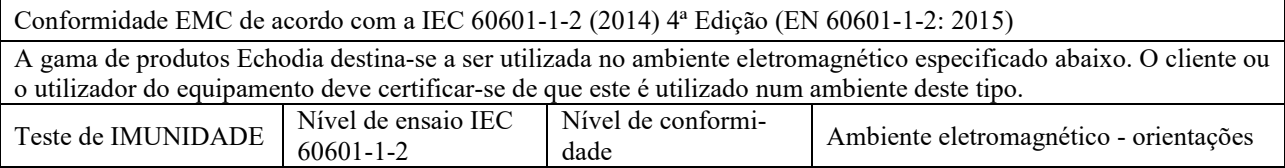

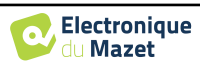

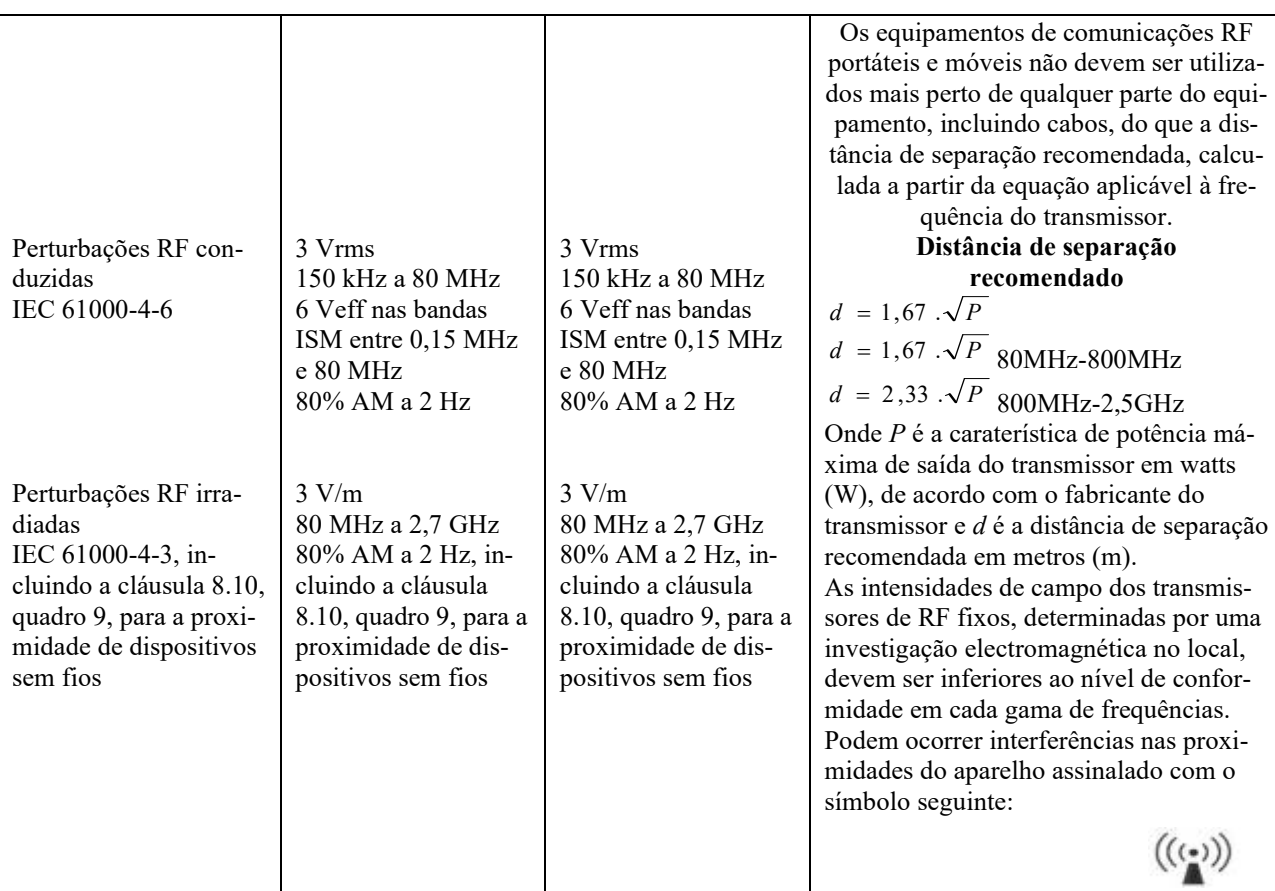

NOTA 1 A 80 MHz e 800 MHz, aplica-se a gama de frequências mais elevada.

NOTA 2 Estas directrizes podem não se aplicar em todas as situações. A propagação electromagnética é afetada pela absorção e reflexão de estruturas, objectos e pessoas.

a) As intensidades de campo dos emissores fixos, tais como estações de base para radiotelefones (celulares/sem fios) e rádios móveis terrestres, rádio amador, radiodifusão AM e FM e radiodifusão televisiva, não podem ser previstas teoricamente com exatidão. Para avaliar o ambiente eletromagnético devido a transmissores RF fixos, deve ser considerada uma investigação electromagnética no local. Se a intensidade do campo, medida no local onde o equipamento da série Echodia é utilizado, exceder o nível de conformidade de RF aplicável acima, o equipamento da série Echodia deve ser observado para verificar o funcionamento normal. Se for observado um desempenho anormal, poderão ser necessárias medidas adicionais, como a reorientação ou o reposicionamento da linha de produtos Echodia. b) Acima da gama de frequências de 150 kHz a 80 MHz, as intensidades de campo devem ser inferiores a 3V/m.

Distâncias de separação recomendadas entre dispositivos de RF portáteis e móveis e o dispositivo de alcance Echodia

A gama de dispositivos Echodia destina-se a ser utilizada num ambiente eletromagnético em que a interferência de RF radiada é controlada. O cliente ou o utilizador do dispositivo pode ajudar a evitar interferências electromagnéticas mantendo uma distância mínima entre o equipamento de comunicações RF portátil e móvel (transmissores) e os dispositivos da série Echodia, conforme recomendado abaixo, com base na potência máxima de transmissão do equipamento de comunicações.

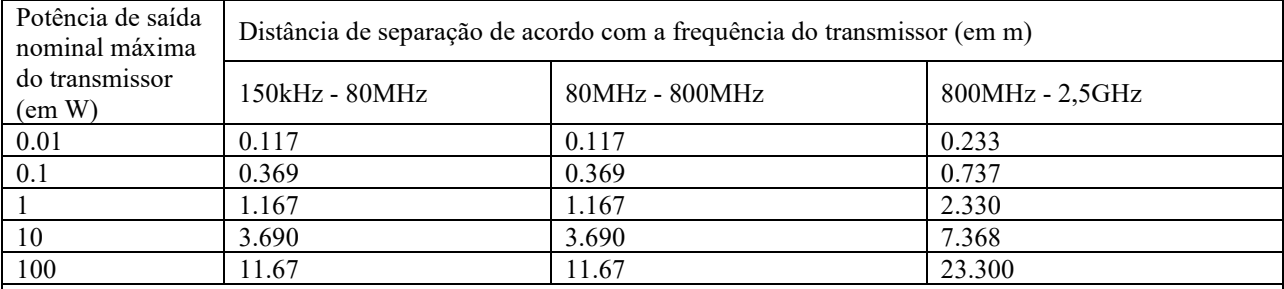

Para os transmissores cuja potência nominal máxima de transmissão não é indicada acima, a distância de separação recomendada *d*, em metros (m), pode ser estimada utilizando a equação aplicável à frequência do transmissor, em que *P* é a potência máxima de transmissão caraterística do transmissor em watts (W), de acordo com o fabricante do transmissor.

NOTA 1 A 80 MHz e 800 MHz, aplica-se a distância de separação para a gama de frequências mais elevada.

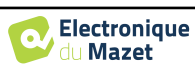

NOTA 2 Estas directrizes podem não se aplicar em todas as situações. A propagação electromagnética é afetada pela absorção e reflexão de estruturas, objectos e pessoas.

### **8.2.1 Declaração CE**

A ÉLECTRONIQUE DU MAZET pode fornecer a declaração CE para este aparelho a pedido.

A primeira aposição da marca CE médica sob a responsabilidade da empresa Électronique du Mazet data de **outubro de 2019**. Anteriormente, a marcação CE deste produto era aposta pela empresa ECHODIA.

### **8.3 Fabricante**

A Électronique du Mazet é uma empresa situada no coração do Maciço Central. Originalmente um simples fabricante de cartões electrónicos, desenvolveu ao longo dos anos a sua própria marca de dispositivos médicos.

Atualmente, a Electronique Du Mazet estuda, desenvolve, fabrica e comercializa equipamentos de pressoterapia, depressoterapia e eletroterapia (reabilitação urológica). A Electronique du Mazet detém igualmente a marca Echodia, que dispõe de um gabinete de I&D especializado na exploração funcional no domínio da otorrinolaringologia e da neurociência. Desenvolve vários aparelhos de medição da audição especificamente adaptados às necessidades dos médicos otorrinolaringologistas e de outros profissionais de saúde (audiologistas, médicos escolares e do trabalho, médicos de família, hospitais, etc.).

Para mais informações, não hesite em contactar-nos.

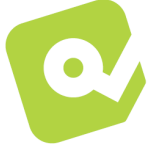

## **SAS Électronique du Mazet (Produção / Pós-venda)**

ZA, rota de Tence 43520 Le Mazet-Saint-Voy FRANÇA Tel: +33 (0)4 71 65 02 16 Fax : +33 (0)4 71 65 06 55 www.electroniquedumazet.com facebook.com/electroniquedumazet

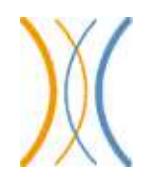

**Echodia** 

**(Apoio / I&D )**  20, avenue de l'Agriculture 63100 Clermont-Ferrand FRANÇA Tél. : +33 (0)4 73 91 20 84 www.echodia.fr Correio eletrónico: contact@echodia.fr Correio eletrónico: support@echodia.fr

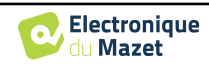

# **Léxico**

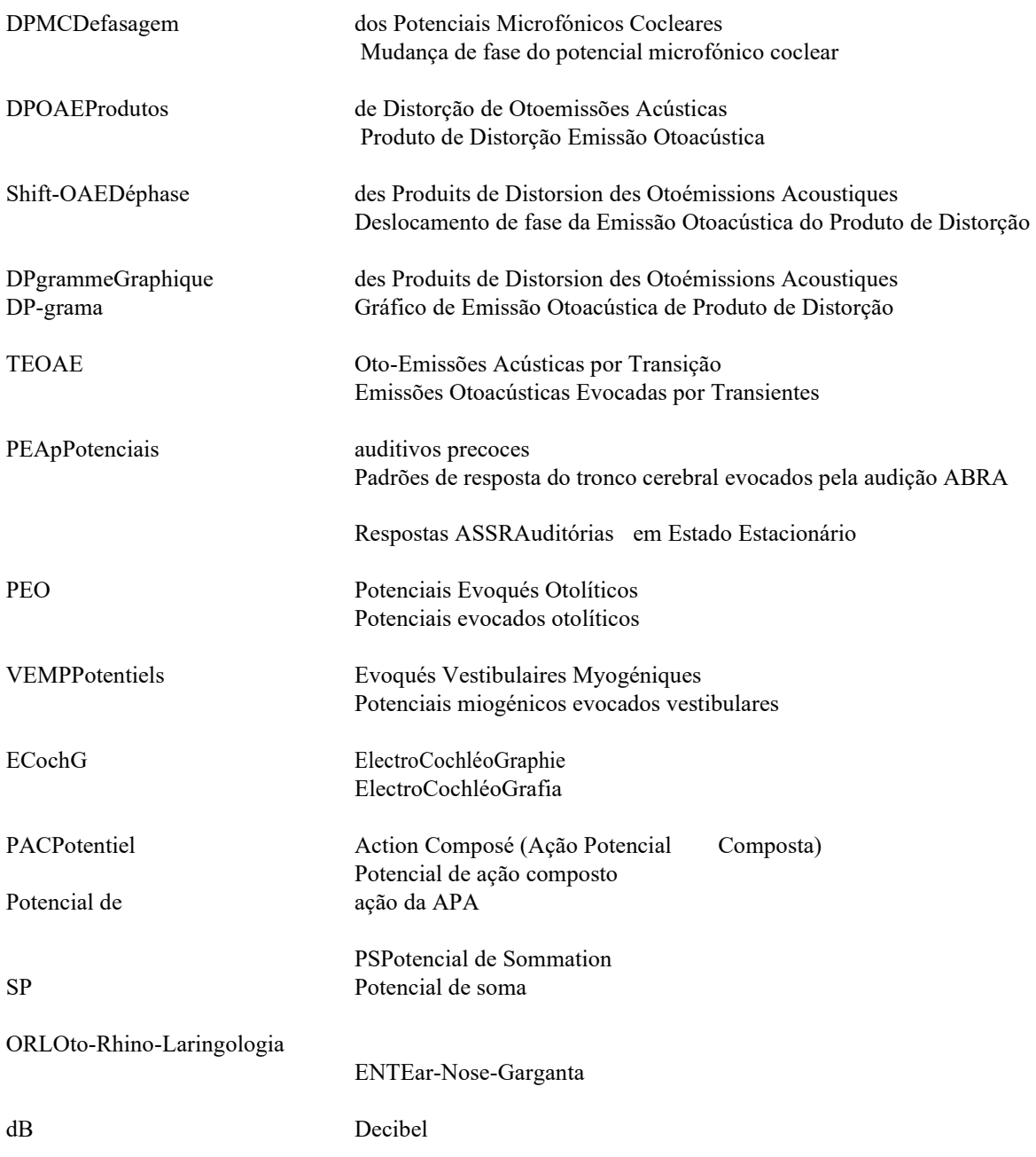

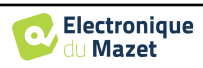

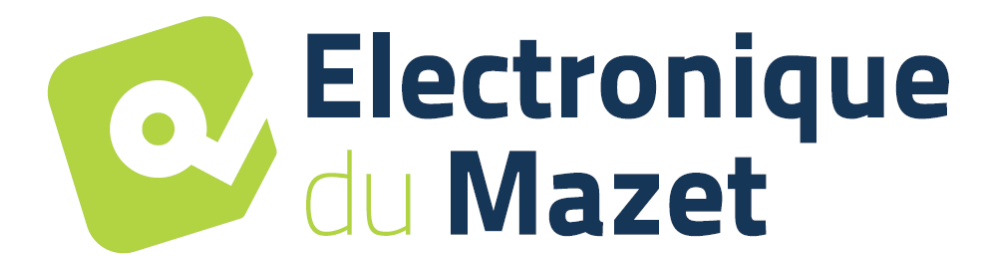

ELECTRONIQUE DU MAZET

ZA ROUTE DE TENCE 43520 LE MAZET SAINT VOY

# Tél : +33 4 71 65 02 16 Mail : sav@electroniquedumazet.com

O seu concessionário / distribuidor :

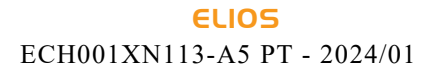

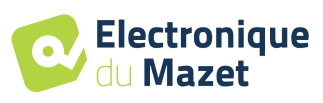

# **Certificado de garantia**

Este formulário deve ser devolvido à Electronique du Mazet **no prazo de 15 dias após a instalação ou a receção do equipamento**.

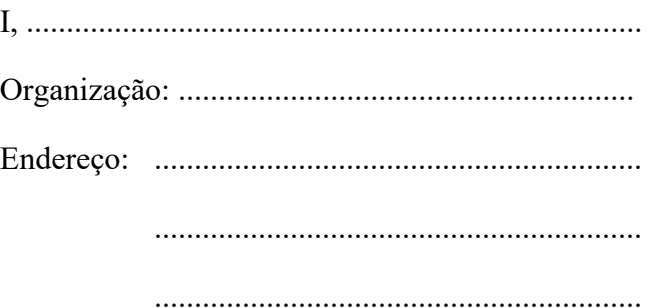

Declara que recebeu o dispositivo ........................ n° ................ em condições de funcionamento.

Recebi todas as instruções necessárias para a sua utilização, manutenção, cuidados, etc...

Li o manual de instruções e tomei nota das condições de garantia e de assistência técnica.

No caso de a Electronique du Mazet ou os seus distribuidores não receberem este formulário devidamente preenchido e assinado no prazo de um mês após a entrega, a Electronique du Mazet fica isenta de qualquer responsabilidade no que diz respeito à garantia e ao serviço pós-venda, ou a qualquer outra consequência devida a uma má utilização do aparelho.

Feito em ......................................... em .............

Assinatura Utilizador :

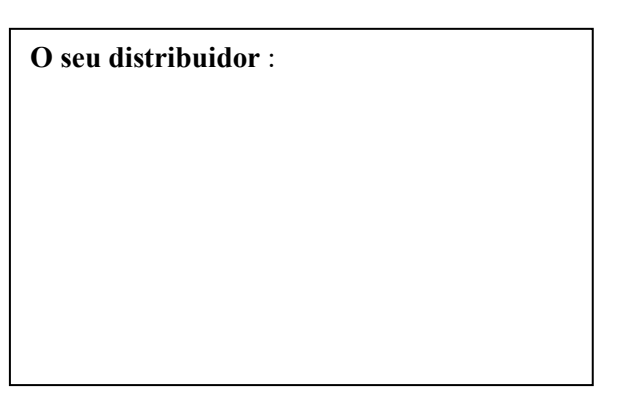

**A devolver a :**  Eletrónica do Mazet ZA, rota de Tence 43520 Le Mazet-Saint-Voy